BA01042D/06/JA/02.12 71205742 バージョン .<br>01.00.zz (デバイスファームウェア)

# 取扱説明書 **プロライン t-マス A 150 HART**

熱式質量流量計

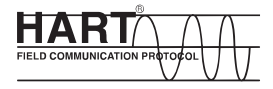

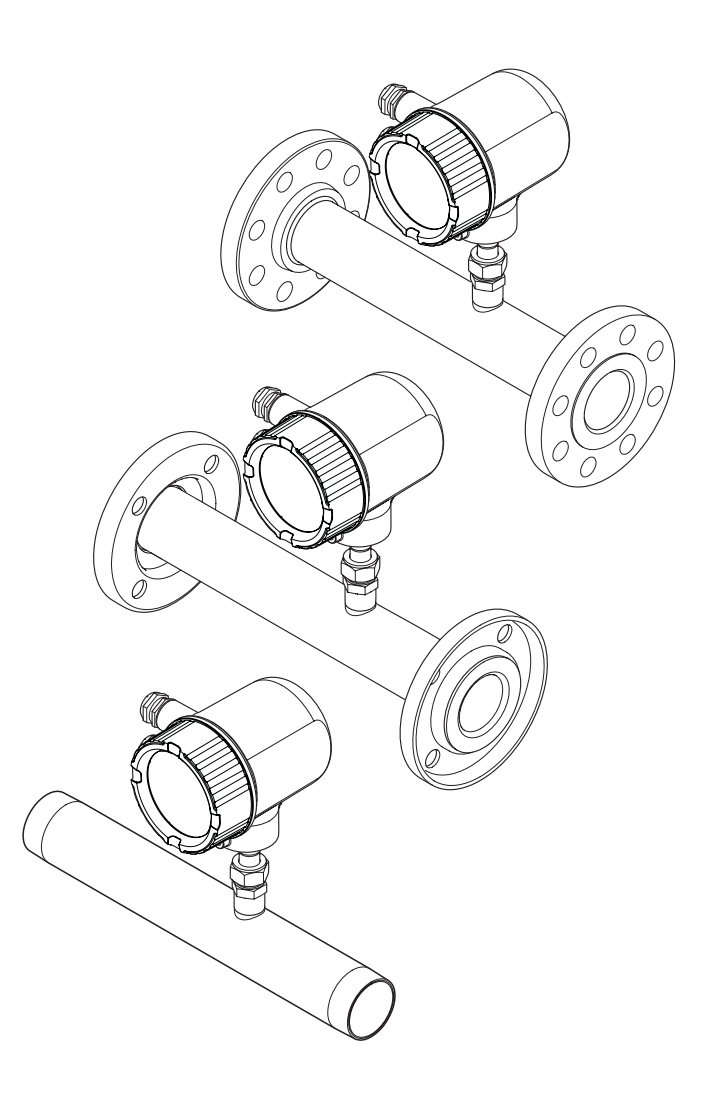

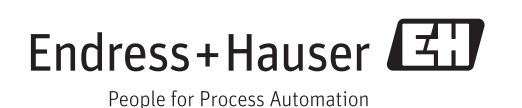

- 本書は、本機で作業する場合にいつでもすぐに手に取れる安全な場所に保管してくだ さい。
- ■要員やプラントが危険にさらされないよう、「基本安全注意事項」セクション、なら びに作業手順に関して本書に規定されている、その他の安全注意事項をすべて熟読し てください。
- 弊社は、事前の予告なしに技術仕様を変更する権利を有するものとします。本書に関 する最新情報および更新内容については、弊社営業所もしくは販売代理店にお問い合 わせください。

# **目次**

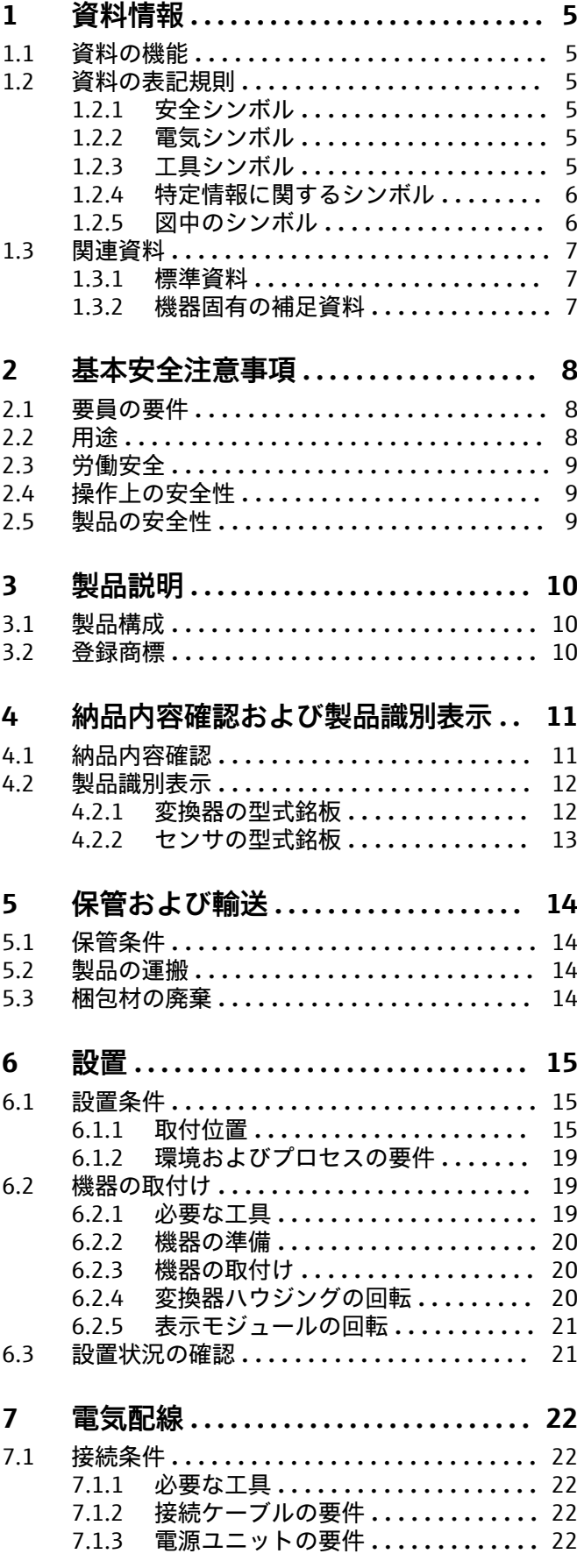

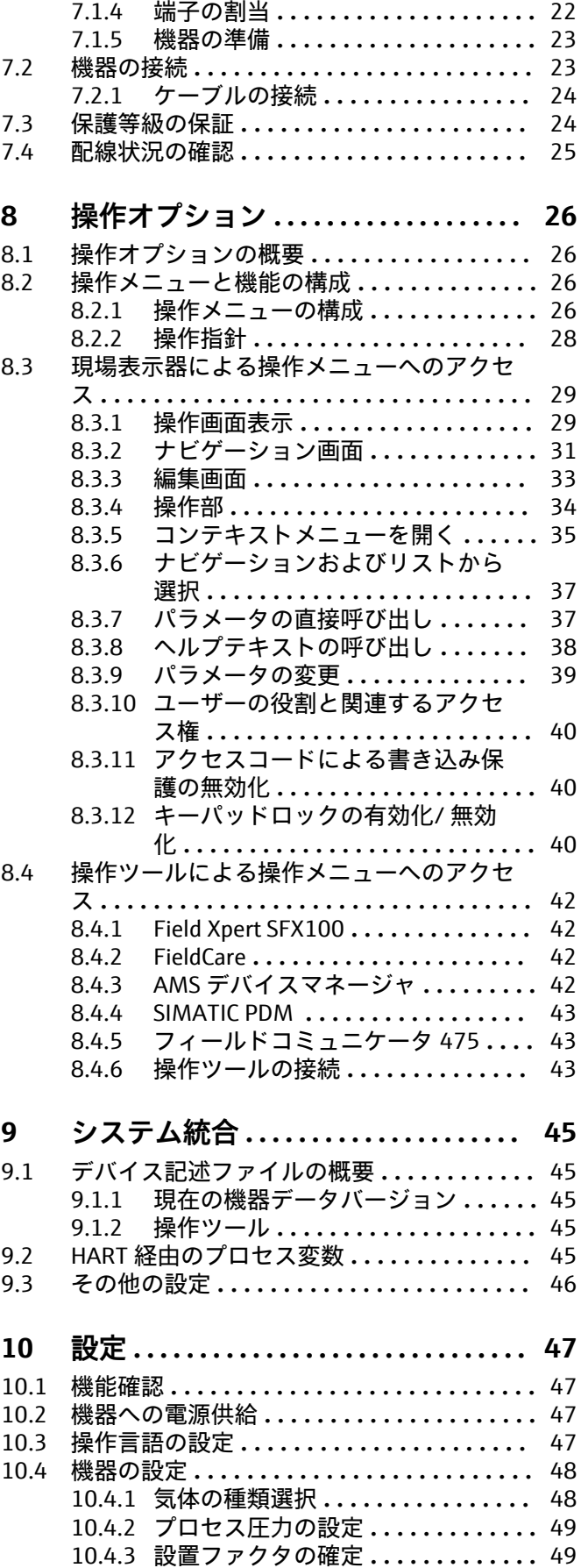

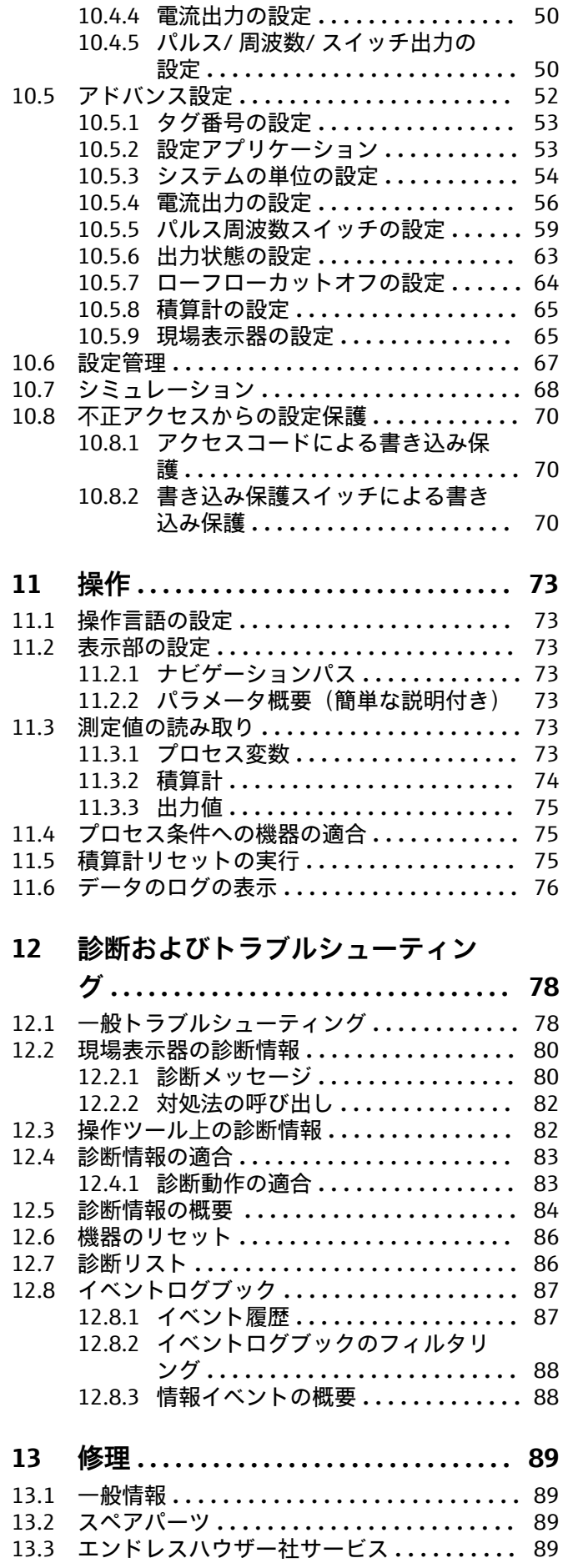

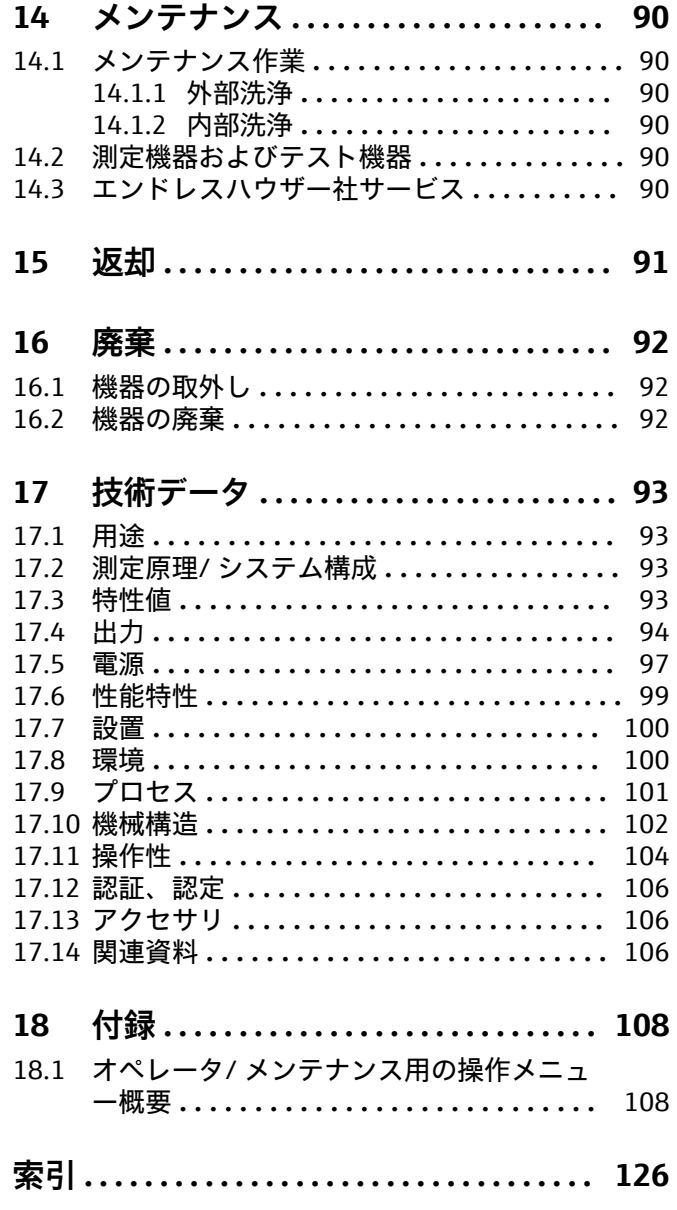

# <span id="page-4-0"></span>**1 資料情報**

# **1.1 資料の機能**

この取扱説明書には、機器ライフサイクルの各種段階(製品の識別、納品内容確認、保 管、取付け、接続、操作、設定からトラブルシューティング、保守、廃棄まで)におい て必要とされるあらゆる情報が記載されています。

# **1.2 資料の表記規則**

## **1.2.1 安全シンボル**

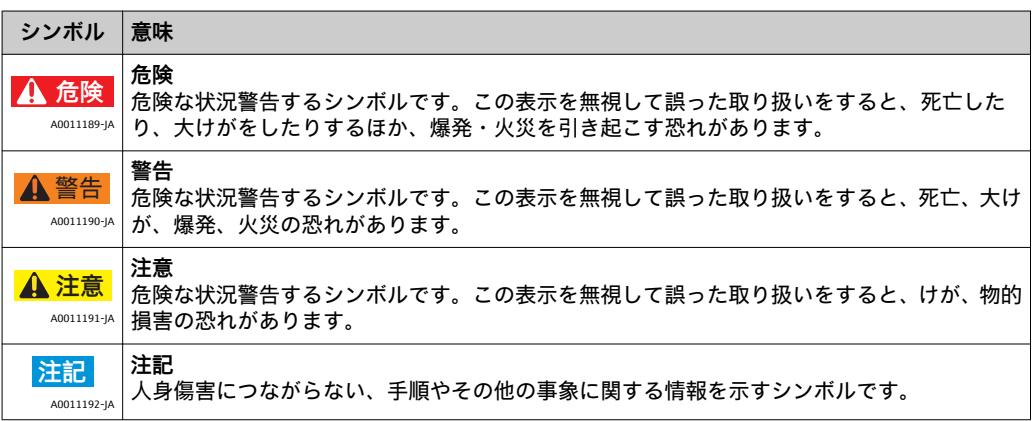

## **1.2.2 電気シンボル**

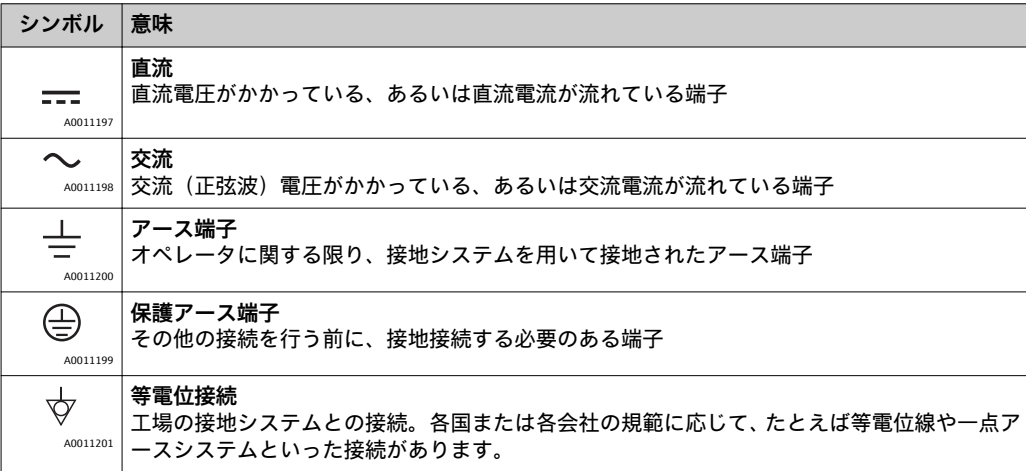

## **1.2.3 工具シンボル**

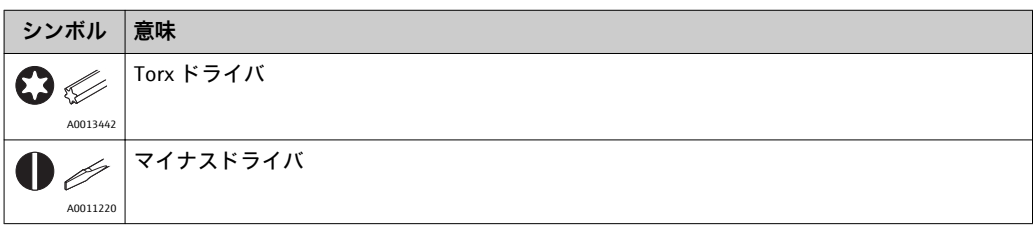

<span id="page-5-0"></span>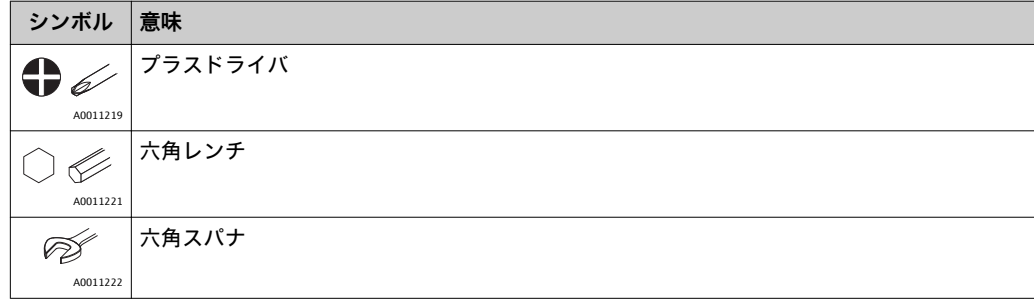

# **1.2.4 特定情報に関するシンボル**

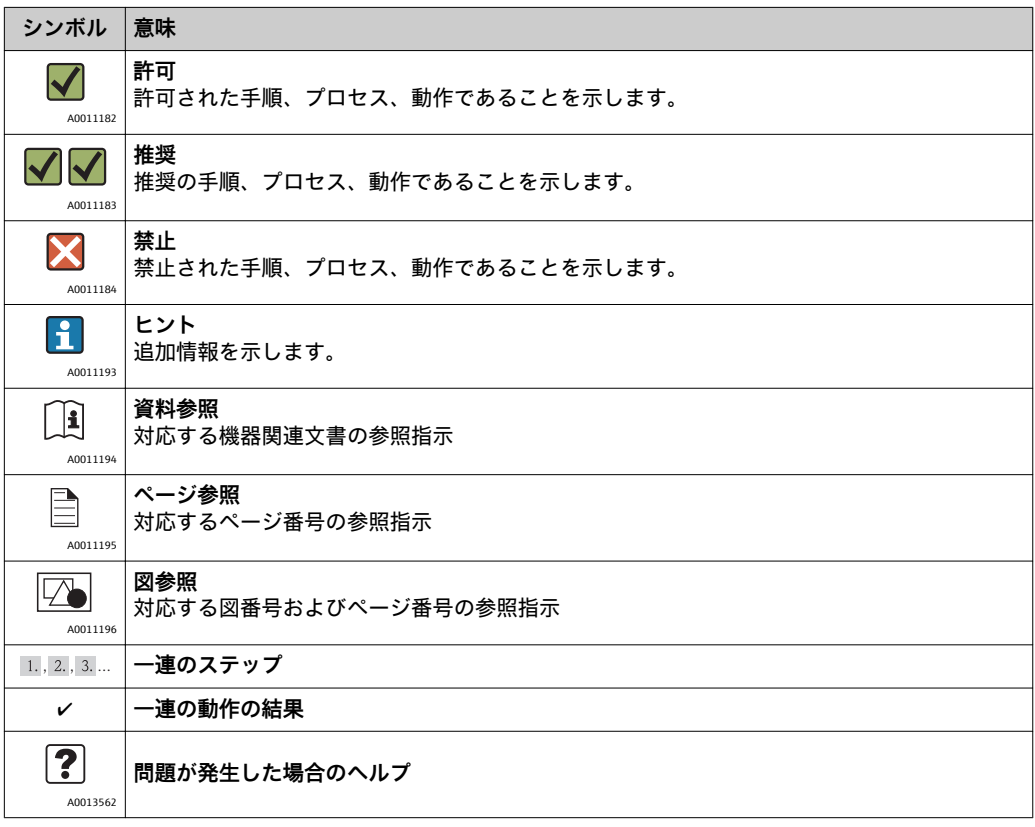

# **1.2.5 図中のシンボル**

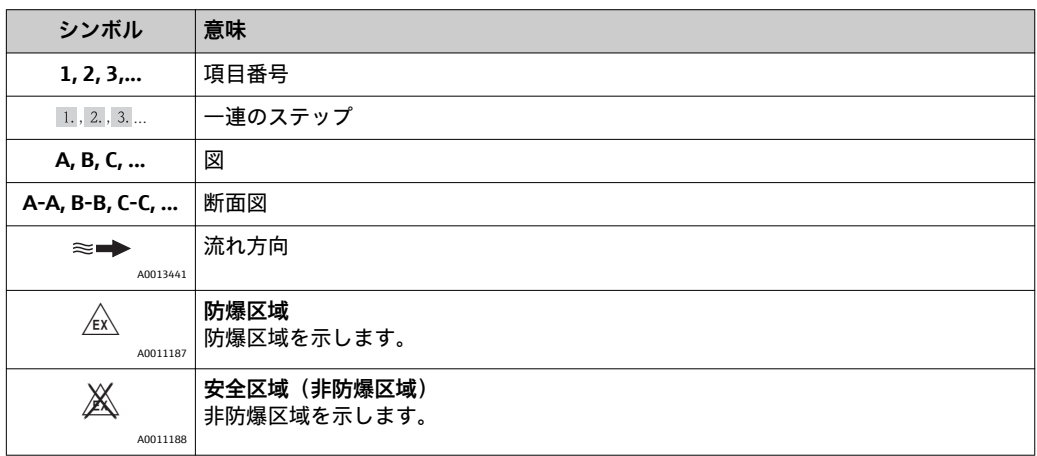

# <span id="page-6-0"></span>**1.3 関連資料**

# **1.3.1 標準資料**

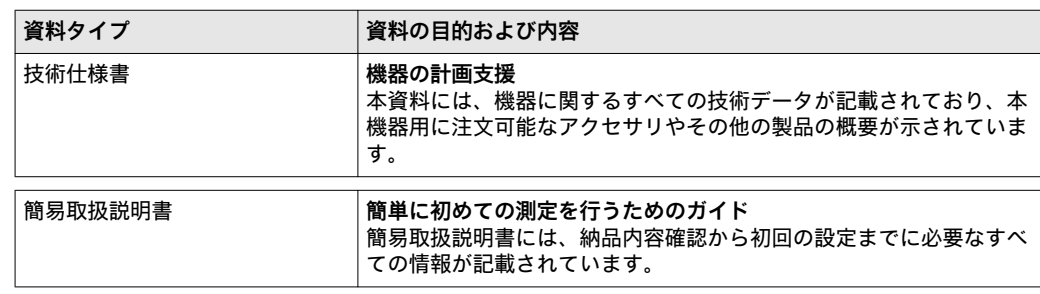

上記資料は以下から入手できます。

- 機器と一緒に納入される CD-ROM より
- 弊社ウェブサイトのダウンロードエリアより:www.endress.com → Download

## **1.3.2 機器固有の補足資料**

本機器を防爆区域で、または圧力機器指令に準拠して使用する場合:関連する補足資料 の指示に必ず従ってください。補足資料は、機器資料に付随するものです。

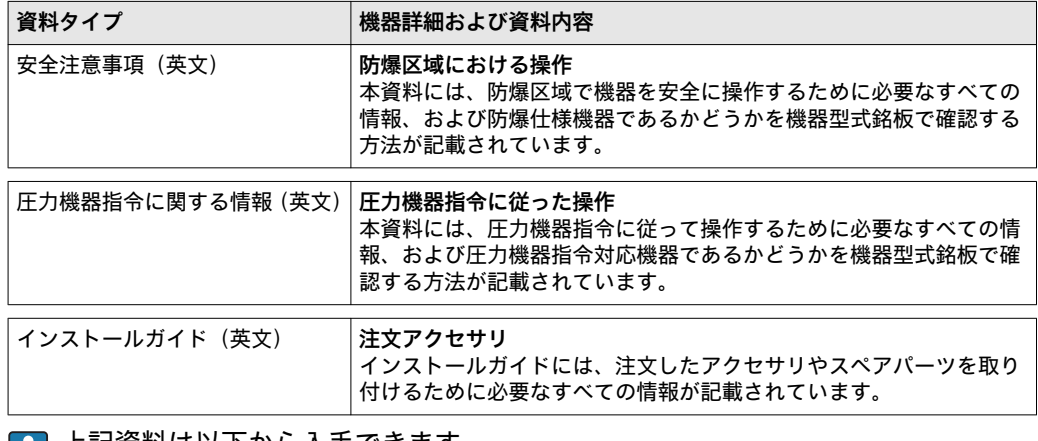

上記資料は以下から入手できます。

• 機器と一緒に納入される CD-ROM より

• 弊社ウェブサイトのダウンロードエリアより:www.endress.com → Download

# <span id="page-7-0"></span>**2 基本安全注意事項**

## **2.1 要員の要件**

設置、設定、診断、およびメンテナンスを実施する要員は、以下の要件を満たさなけれ ばなりません。

- ▶ 訓練を受けて、当該任務および作業に関する資格を取得した専門作業員であること
- ▶ 施設責仟者の許可を得ていること
- ▶ 各地域/各国の法規を熟知していること
- ▶ 専門作業員は作業を開始する前に、取扱説明書、補足資料、および証明書(用途に 応じて)の説明を熟読して理解しておく必要があります。
- ▶ 指示および基本条件を遵守してください。

オペレータ要員は、以下の要件を満たさなければなりません。

- ‣ 施設責任者からその作業に必要な訓練および許可を得ていること
- ▶ 本取扱説明書の指示に従ってください。

# **2.2 用途**

**アプリケーションおよび測定物**

本書で説明する機器は、気体の流量測定にのみ使用することを目的としたものです。

運転時間中、機器が適切な条件下にあるよう、次の点に注意してください。

- ▶ 本機を使用する場合は必ず、型式銘板に明記されたデータ、ならびに取扱説明書や 補足資料に記載された一般条件に従ってください。
- ▶ 注文した機器が防爆仕様になっているか型式銘板を確認してください(例:防爆認 定、圧力容器安全)。
- ‣ 本機は、接液部材質の耐久性を十分に確保できる測定物の測定にのみ使用してくだ さい。

#### **不適切な用途**

不適切な、あるいは指定用途以外での使用に起因する損傷については、メーカーは責任 を負いません。

センサグランドを開けると、機器の仕様精度が保証できなくなります。その場合は、再 校正するために機器を取り外して、メーカーに返送する必要があります。

#### !**警告**

**加圧下でプロセス接続部やセンサグランドを開けた場合、負傷する恐れがあります。** ▶ プロセス接続部は加圧されていない状態でのみ開けてください。

#### **注記**

**変換器ハウジングを開けると、変換器内に粉塵や湿気が侵入する可能性があります。**

▶ 変換器ハウジングは短時間だけ開けるようにして、ハウジング内に粉塵や湿気が侵 入しないように注意してください。

#### **注記**

**センサを開けると、仕様精度が保証できなくなります。**

‣ センサグランドを開けると、機器の仕様精度が保証できなくなります。その場合は、 再校正するために機器を取り外して、メーカーに返送する必要があります。

#### **注記**

#### **腐食性または研磨性の流体によるセンサ破損の危険があります。**

- ‣ プロセス流体とセンサ材質の適合性を確認してください。
- ▶ プロセス内のすべての接液部材質の耐久性を確認してください。
- ‣ 指定の最大プロセス圧力に注意してください。

<span id="page-8-0"></span>不明な場合の確認:

▶ 特殊な流体および洗浄用流体に関して、エンドレスハウザー社では接液部材質の耐 食性確認のサポートを提供いたしますが、保証や責任は負いかねます。

**残存リスク**

ハウジングの外部表面温度は、電子部品の電力消費により、最大 15 K まで上昇する可 能性があります。高温のプロセス流体が本機器を通過すると、ハウジングの表面温度は さらに上昇します。特にセンサの表面は、流体温度に近い温度に達する可能性がありま す。

高温流体によるやけどの危険

‣ 流体温度が高い場合は、接触しないように保護対策を講じて、やけどを防止してく ださい。

## **2.3 労働安全**

機器で作業する場合:

▶ 各地域/各国の規定に従って必要な個人用保護具を着用してください。

配管の溶接作業の場合:

‣ 溶接装置は機器を介して接地しないでください。

# **2.4 操作上の安全性**

けがに注意!

- ▶ 本機は、適切な技術条件およびフェールセーフ条件下でのみ操作してください。
- ‣ 施設責任者には、機器を支障なく操作できるようにする責任があります。

#### **機器の改造**

機器を無断で変更することは、予測不可能な危険を招くおそれがあり、認められませ ん。

‣ 変更が必要な場合は、弊社営業所もしくは販売代理店にお問い合わせください。

#### **修理**

操作上の安全性と信頼性を保証するために、以下の点にご注意ください。

- ▶ 機器の修理は、そのことが明確に許可されている場合にのみ実施してください。
- ▶ 電気機器の修理に関する各地域/各国の規定を遵守してください。
- ▶ 弊社純正スペアパーツおよびアクセサリのみを使用してください。

# **2.5 製品の安全性**

本機は、最新の安全要件に適合するように GEP (Good Engineering Practice)に従って 設計され、テストされて安全に操作できる状態で工場から出荷されます。

本機は一般的な安全基準および法的要件を満たしています。また、機器固有の EC 適合 宣言に明記された EC 指令にも準拠します。エンドレスハウザー社は機器に CE マーク を添付することにより、機器の適合性を保証します。

# <span id="page-9-0"></span>**3 製品説明**

# **3.1 製品構成**

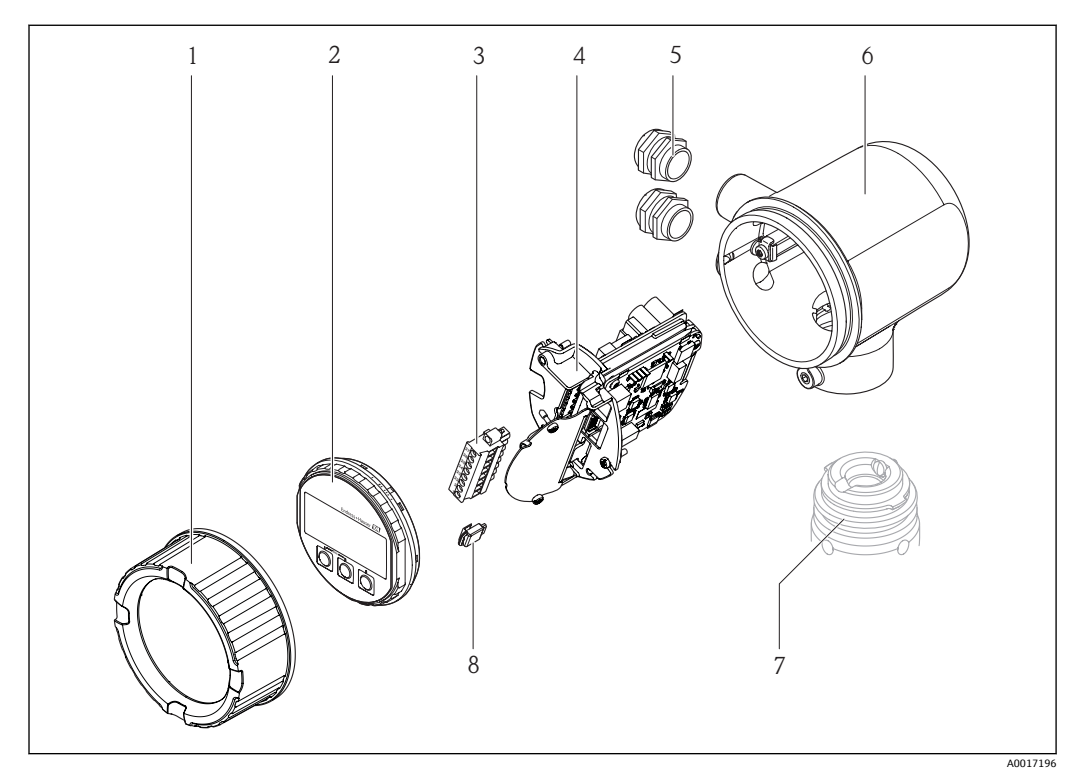

- 1 表示部のカバー<br>2 表示モジュール
- 2 表示モジュール
- 3 端子台<br>4 電子モ
- 4 電子モジュール
- 5 ケーブルグランド - 6 変換器ハウジング<br>7 センサ
- 
- 7 センサ<br>8 S-DAT S-DAT

# **3.2 登録商標**

## **HART®**

HART Communication Foundation, Austin, USA の登録商標です。

**Applicator®, FieldCare®, Field XpertTM, HistoROM®** Endress+Hauser グループの登録商標または登録申請中の商標です。

# <span id="page-10-0"></span>**4 納品内容確認および製品識別表示**

# **4.1 納品内容確認**

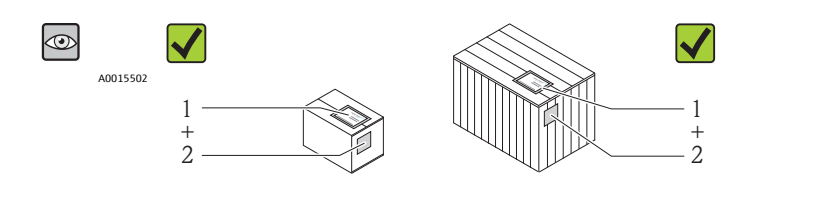

発送書類のオーダーコード (1) と製品ステッカーのオーダーコード (2) が一致する か?

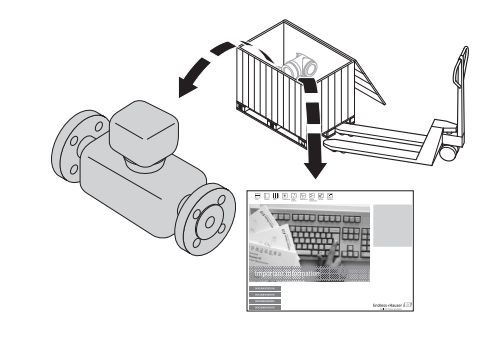

A0013695

A0013698

A0013843

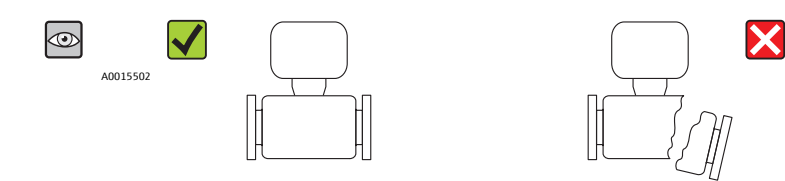

納入品に損傷がないか?

 $\circledcirc$  $\blacktriangledown$ DELIVERY NOTE Hauser **EST**  $\equiv$  A0015502  $\equiv$  $\frac{1}{\sqrt{2}}$ 

A0013699

型式銘板のデータと発送書類に記載された注文情報が一致するか?

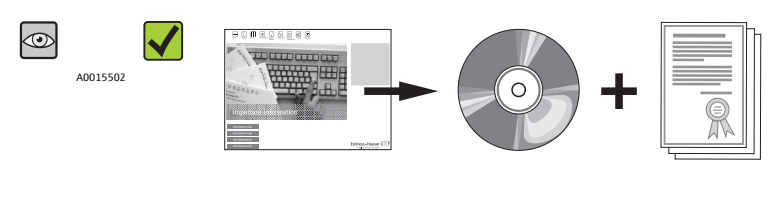

技術仕様書や関連資料が収録された CD-ROM があるか?

A0013697

<span id="page-11-0"></span>■1つでも条件が満たされていない場合は、弊社営業所もしくは販売代理店にお問い 合わせください。

# **4.2 製品識別表示**

機器を識別するには以下の方法があります。

- 型式銘板
- ■納品書に記載されたオーダーコード(機器仕様コードの明細付き)
- 型式銘板のシリアル番号を W@M デバイスビューワー ([www.endress.com/deviceviewer\)](http://www.endress.com/deviceviewer)に入力すると、機器に関するすべての情報が表示さ れます。

同梱される技術資料の概要については、次を参照してください。

- •「その他の機器標準資料」[\(→ 7\)](#page-6-0) および「機器固有の補足資料」[\(→ 7\)](#page-6-0) 章
- W@M デバイスビューワー:型式銘板のシリアル番号を入力 ([www.endress.com/deviceviewer\)](http://www.endress.com/deviceviewer)

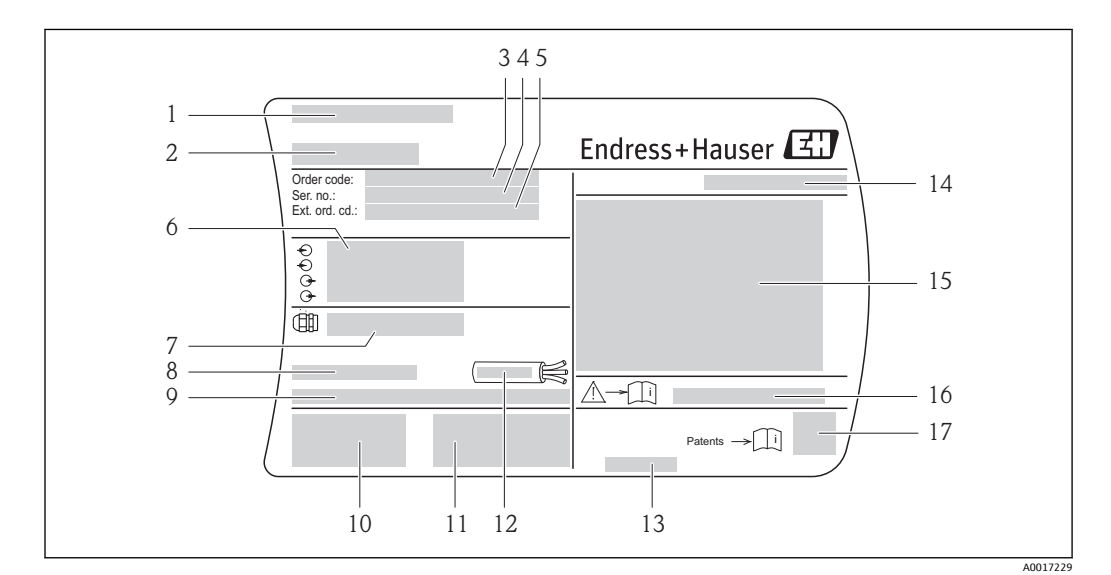

## **4.2.1 変換器の型式銘板**

- ■1 変換器型式銘板の例
- 1 製造場所
- 2 変換器名
- 3 オーダーコード
- 4 シリアル番号(Ser. no.)<br>5 拡張オーダーコード(E
- 5 拡張オーダーコード(Ext. ord. cd.)
- 6 電気接続データ(例:入力、出力、電源電圧)
- 7 ケーブルグランドの種類
- 8 許容周囲温度(Ta)
- 9 工場出荷時のファームウェアのバージョン (FW) および機器リビジョン (Dev.Rev.)
- 10 CE マーク、C-Tick
- 11 バージョンに関する追加情報:認証、認定
- 12 ケーブルの許容温度範囲
- 13 製造日:年/ 月
- 14 保護等級 15 防爆認定情報
- 
- 16 安全関連の補足資料の資料番号 (→ ■7)
- 17 2-D マトリクスコード

## **4.2.2 センサの型式銘板**

<span id="page-12-0"></span>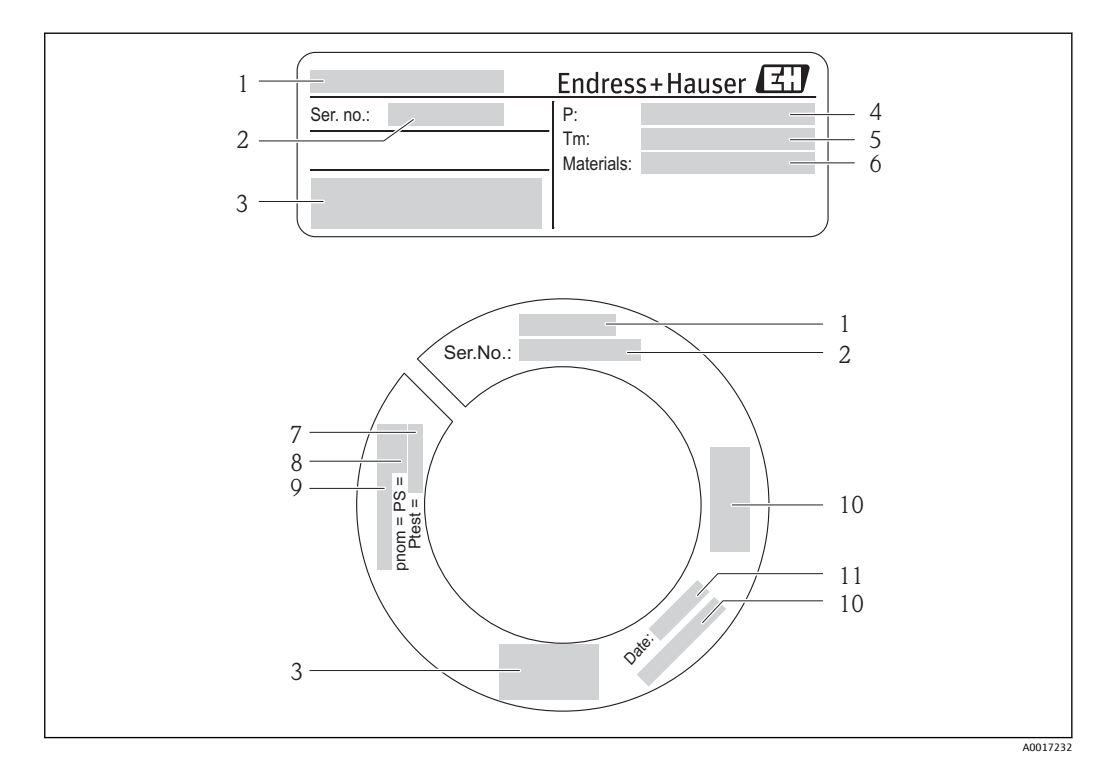

- ■2 第1センサ型式銘板の例
- 1 センサ名<br>2 シリアル
- シリアル番号 (Ser. no.)
- 3 CE マーク、C-Tick
- 4 許容プロセス温度
- 5 測定物の温度範囲<br>6 計測チューブ、マ 6 計測チューブ、マニホールド、シールの材質
- 
- 7 センサ試験圧力 8 センサ定格圧力
- 9 フランジ呼び口径/ 定格圧力
- 10 圧力機器指令に関する認定情報
- 11 製造日:年/ 月

#### **オーダーコード**  $\vert \mathbf{f} \vert$

機器の追加注文の際は、オーダーコードを使用してください。

#### **拡張オーダーコード**

- ■機器タイプ(製品ルートコード)と基本仕様(必須仕様コード)を必ず記入しま す。
- ■オプション仕様(オプション仕様コード)については、安全および認定に関する 仕様のみを記入します(例:LA)。その他のオプション仕様も注文した場合、こ ール 「#」 記号を用いて示されます (例: #LA#)。
- ■注文したオプション仕様に安全および認定に関する仕様が含まれない場合は、+ 記号を用いて示されます(例:XXXXXX-ABCDE+)。

# <span id="page-13-0"></span>**5 保管および輸送**

# **5.1 保管条件**

保管する際は、次の点に注意してください。

- 衝撃を防止するため、納品に使用された梱包材を使って保管してください。
- プロセス接続部に取り付けられている保護カバーまたは保護キャップは外さないで ください。これは、シール表面の機械的な損傷と計測チューブ内の汚染を防止するた めに必要です。
- 表面温度が許容範囲を超えないよう、直射日光があたらないようにしてください。
- ■ライニング損傷の原因となるカビやバクテリアの発生を防ぐため、機器内に湿気が溜 まらない保管場所を選定してください。
- 乾燥した、粉塵のない場所に保管してください。
- 屋外に保管しないでください。
- 保管温度(→ 圖 19)

## **5.2 製品の運搬**

### !**警告**

**機器の重心は、吊り帯の吊り下げポイントより高い位置にあります。**

機器がずり落ちると負傷する恐れがあります。

‣ 吊り帯は、通常は必要ありません。ただし、吊り帯を使用する場合は、機器の重心 が吊り帯の吊り下げポイントより高い位置になるように注意してください。

運搬する際には、以下の点に注意してください。

- 納品に使用された梱包材を使って、機器を測定現場まで運搬してください。
- 吊り上げ装置
	- 吊り帯:ハウジングを損傷する可能性があるため、チェーンは使用しないでくださ い。
	- 木枠の場合:フォークリフトを使用して長手方向または横方向に積み込める床構造 となっています。
- 機器を変換器ハウジングの部分で持ち上げないでください。
- プロセス接続部に取り付けられている保護カバーまたは保護キャップは外さないで ください。これは、シール表面の機械的な損傷と計測チューブ内の汚染を防止するた めに必要です。

## **5.3 梱包材の廃棄**

梱包材はすべて環境にやさしく、100% リサイクル可能です。

- 機器二次包装材:FC 指令 2002/95/FC(RoHS)準拠のポリマー延伸フィルム • 梱包材:
	- 木枠の処理は ISPM 15 規格に準拠、IPPC ロゴ刻印により承認 または
	- 段ボール箱は欧州包装指令 94/62EC に準拠、RESY シンボルの貼付によりリサイク ルの可能性を承認
- 海上輸送用梱包材(オプション):木枠の処理は ISPM 15 規格に準拠、IPPC ロゴ刻印 により承認
- 輸送および固定具:
	- 使い捨てプラスチック製パレット
	- プラスチック製ストラップ
	- プラスチック製粘着テープ
- 緩衝材:ペーパークッション

# <span id="page-14-0"></span>**6 設置**

# **6.1 設置条件**

サポートのような特別な設置は不要です。外部から本機器に加わる力は、機器の構造に より吸収されます。

#### **6.1.1 取付位置**

#### **取付位置**

**熱式流量計で正確に計測するには、整然とした流速分布が必要です。このため、機器の 設置に際しては、以下の点および資料項目に注意してください。**

• 熱計測原理は流れの障害物の影響を受けやすいため、これを回避してください。

■ 凝縮を防止する対策を講じてください(例:ドレントラップ、断熱材などの取付け)。

#### **取付方向**

センサの型式銘板に表示された矢印の方向が、流れ方向(配管を流れる測定物の方向) に従ってセンサを取り付ける際に役立ちます。

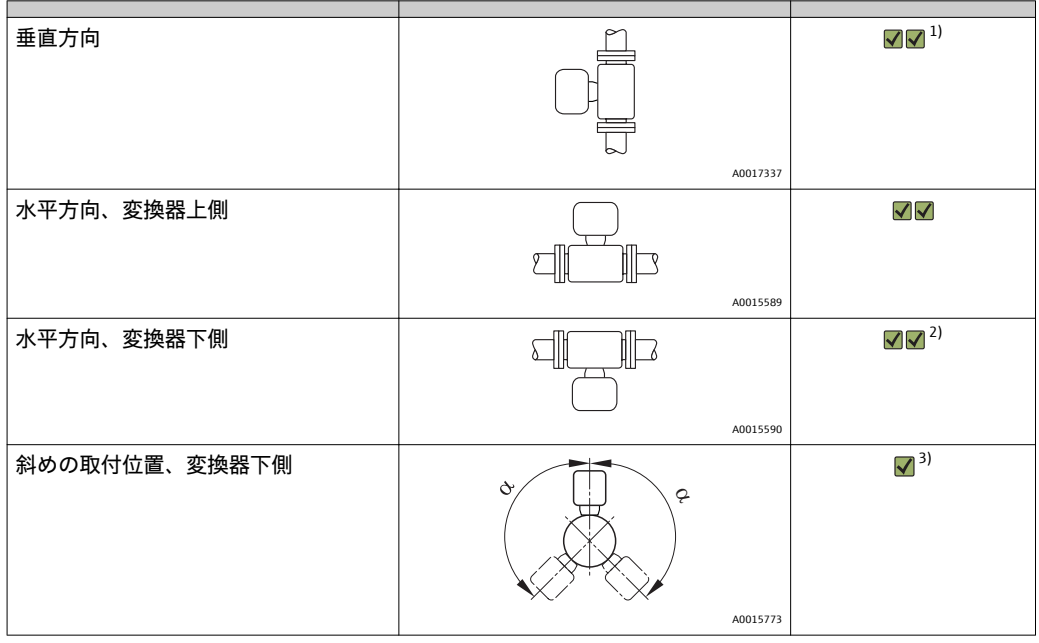

1) 飽和した/ 汚れた気体の場合は、凝縮/ コンタミネーションを防止するため、垂直配管の上向きの流れ に設置することを推奨します。

2) クリーンで乾燥している気体にのみ適しています。常に付着物または凝縮水がある場合:センサを斜 めの位置に取り付けます。

3) 気体の含湿率が非常に高いか、水で飽和している場合は、斜めの取付位置(α = 約 135°)を選択してく ださい。

### **配管要件**

#### **本機器は以下の点に注意して、適切に設置しください。**

- 配管を適切に溶接すること
- シールのサイズが正しいこと • フランジおよびシールを適切に位置合わせすること
- 入口側の配管内径は、注文したプロセス接続部の内径と同じでなければなりません。 内径の最大許容偏差: 1 mm (0.04 in)
- 設置作業後、センサの破損を防止するため、配管の汚れや粒子を除去する必要があり ます。

詳細情報 → ISO 規格 14511

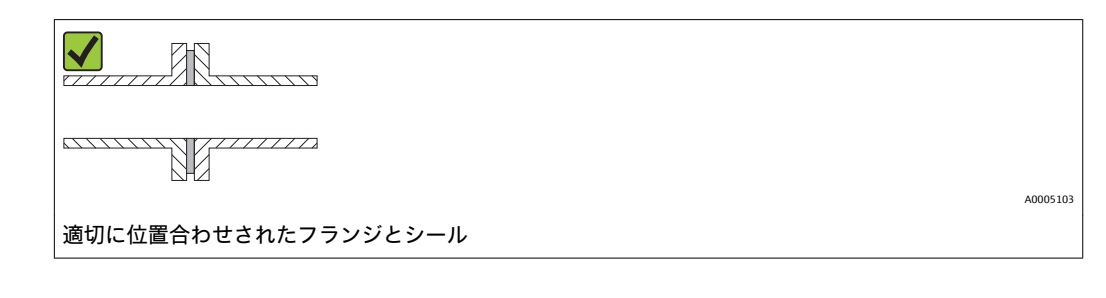

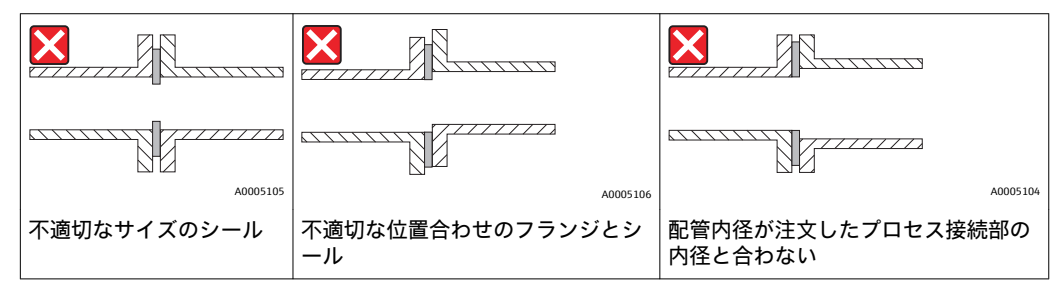

#### **上流側/ 下流側直管長**

熱計測原理は不安定な流れ条件の影響を受けやすくなっています。

- 原則として、本機器は流れの障害物からできるだけ離して設置しなければなりませ ん。詳細については、→ ISO 14511 を参照ください。
- 可能な場合は、センサをバルブ、ティー、ベンドなどの上流側に設置してください。 所定の精度を確保するために、最低でも以下の上流側/ 下流側直管長を遵守してくだ さい。流れの障害物が複数ある場合は、指定された最長の上流側直管長を遵守してく ださい。

#### **推奨の上流側/ 下流側直管長(整流器なし)**

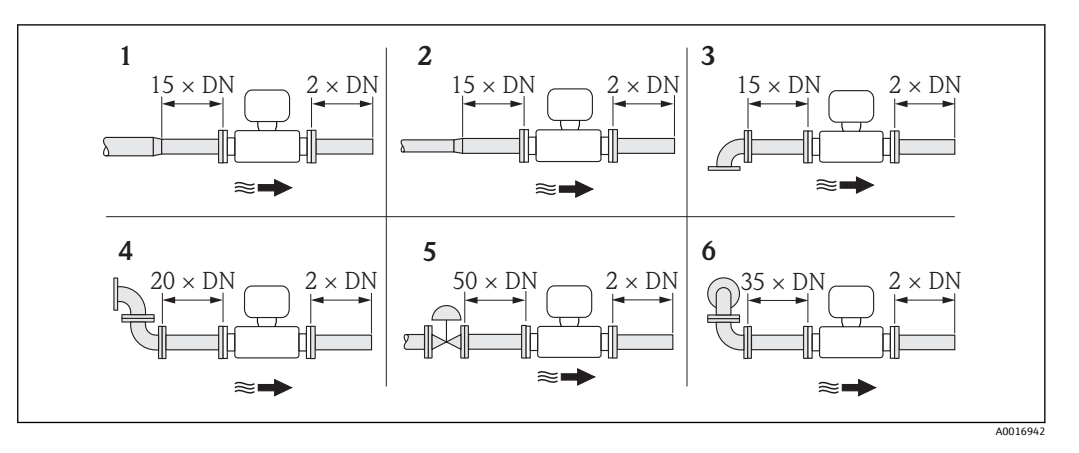

- 1 収縮管<br>2 拡大管
- 2 拡大管
- 3 90° ベンドまたはティー
- -<br>4 2 個の 90° ベンド<br>5 調節バルブ 5 調節バルブ
- 6 同一平面上にない 2 個の 90° ベンド

**設置寸法**

# ◯◯ 機器の外形寸法および取付寸法については、「技術仕様書」の「構造」の章を参照 してください。

#### **圧力または温度変換器の下流側直管長**

本機器の下流側に圧力または温度機器が設置されている場合は、2 つの機器間に十分な 距離があるか確認してください。

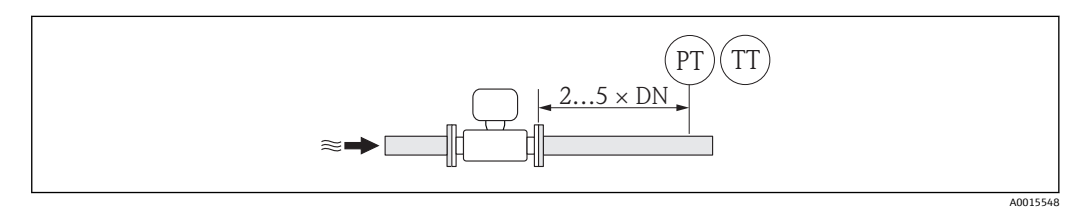

PT 圧力伝送器

TT 温度センサ

**固定フランジと併せて使用するための整流器(19 穴)**

上流側直管長を確保できない場合は、整流器の使用を推奨します。

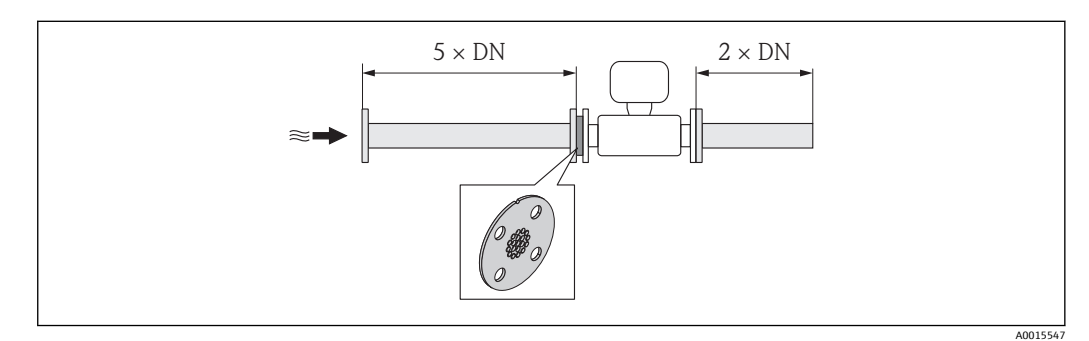

■3 整流器を使用する場合の推奨の上流側/ 下流側直管長

これは、エンドレスハウザー社がセンサ t-マス A 150 (DN 40~50 / 1 ½ ~ 2") 用に開 発した特別な設計です。各ネジ穴の配置とその直径は、整流器を各種のフランジ定格圧 力に対して使用できるようになっています。

整流器とシールは、配管フランジと本機器の間に設置されます。整流器を正確に芯出し するために、ネジ穴に合う標準ネジ以外は使用しないでください。

位置合わせ用切り欠きが変換器の方向と一致するように、整流器を取り付けるように注 意してください。設置が不適切な場合、計測精度に悪影響を及ぼす可能性があります。

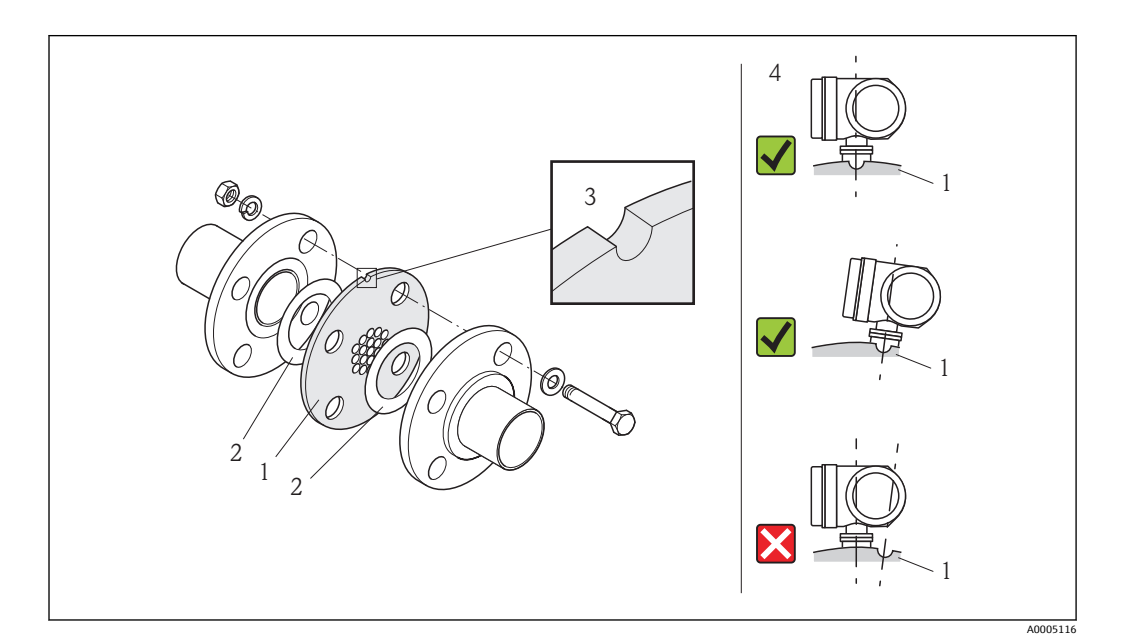

- 1 整流器
- 2 シール<br>3 位置合 位置合わせ用切り欠き
- 4 位置合わせ用切り欠きと変換器を正しく配置します。
- ●● ラップジョイントフランジまたはネジタイプには適合しません。
	- センサと整流器を一緒に校正するため、これらを同時に注文してください。同時 に校正することで、最適な性能を得ることができます。整流器を別途注文し、本 機器とともに使用した場合、計測の不確かさが高まることになります。
		- エンドレスハウザー社以外のサプライヤーの整流器を使用した場合、流速分布や 圧力損失に作用して、計測性能に悪影響を及ぼす可能性があります。
		- ■ネジ、ナット、シールなどは納入範囲に含まれないため、ユーザー側で用意する 必要があります。

#### **圧力損失**

整流器の圧力損失は次のように計算されます。

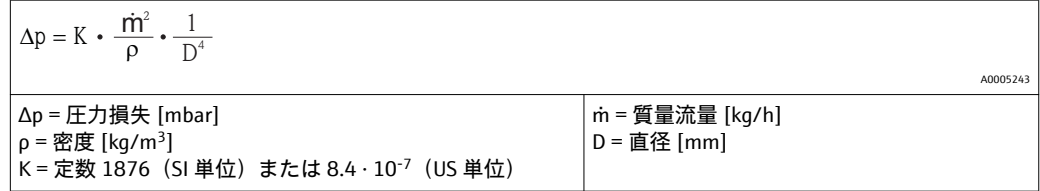

#### **計算例**

- $\bullet$  m =412 kg/h
- $p = 8.33$  kg/m<sup>3</sup>, 0.7 MPa abs. および 20 °C (68 °F)
- D = 42.8 mm、DN 40、PN 40 の場合

#### <span id="page-18-0"></span>**計算(SI 単位)**

 $\Delta p = 1876 \cdot (412^2 \div 8.33) \cdot (1 \div 42.8^4) = 1.14$  kPa

### **6.1.2 環境およびプロセスの要件**

#### **周囲温度範囲**

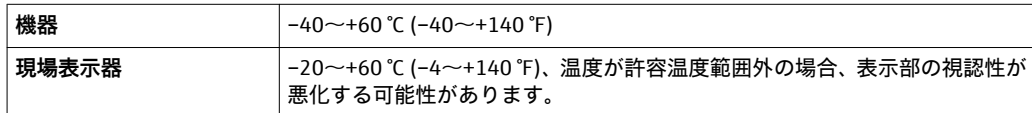

● 屋外で使用する場合:

特に高温地域では直射日光は避けてください。

#### **使用圧力**

**センサ**

バージョンに応じて異なります。詳細については、型式銘板を参照してください。 最大 4 MPa g (580 psi g)

#### **断熱**

気体の含湿率が非常に高いか、水で飽和している場合、水滴がトランスデューサに凝縮 しないよう、配管とセンサハウジングを断熱する必要があります。

#### **注記**

**断熱により電子機器部が過熱する恐れがあります。**

▶ 変換器ネック部において許容される断熱材の最大高さに注意し、変換器を完全に露 出させてください。

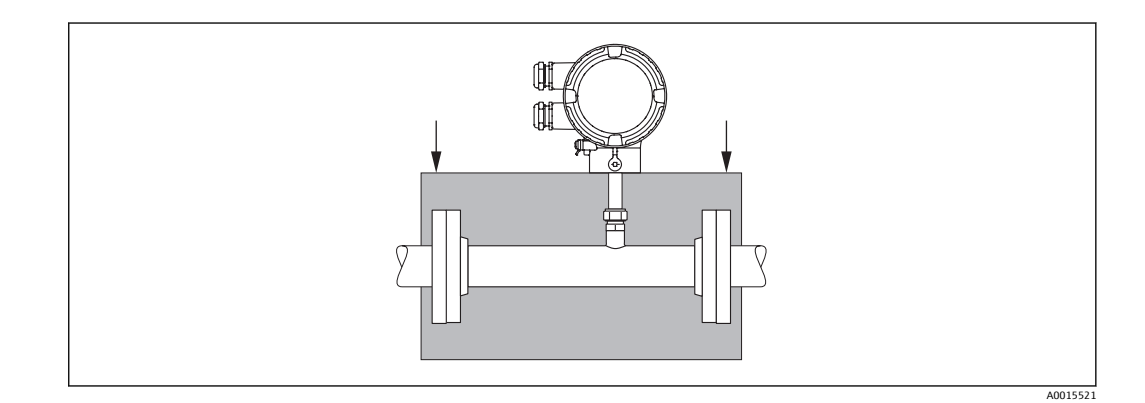

**6.2 機器の取付け**

## **6.2.1 必要な工具**

#### **変換器用**

変換器ハウジングの回転用(90° ずつ):六角穴付ボルト 4 mm (0.15 in)

#### **センサ用**

フランジおよびその他のプロセス接続用:適切な取付工具

#### <span id="page-19-0"></span>**6.2.2 機器の準備**

1. 残っている輸送梱包材をすべて取り除きます。

- 2. センサから保護カバーまたは保護キャップをすべて取り外します。
- 3. 表示部のカバーに付いているステッカーをはがします。

#### **6.2.3 機器の取付け**

#### !**警告**

**プロセスの密閉性が不適切な場合、危険が及ぶ可能性があります。**

- ▶ ガスケットの内径が計測チューブや配管と同等かそれより大きいか確認してくださ い。
- ▶ ガスケットに汚れや損傷がないことを確認してください。
- ▶ 遊動フランジの場合は、フランジを締め付けていない状態で変換器ハウジングを管 軸部分で回転させることが可能です。
- ▶ ガスケットは正しく取り付けてください。

1. センサに記載されている矢印が、測定物の流れ方向と一致しているか確認します。

2. 電線管接続口が上を向かないように機器を取り付けるか、変換器ハウジングを回 転させます。

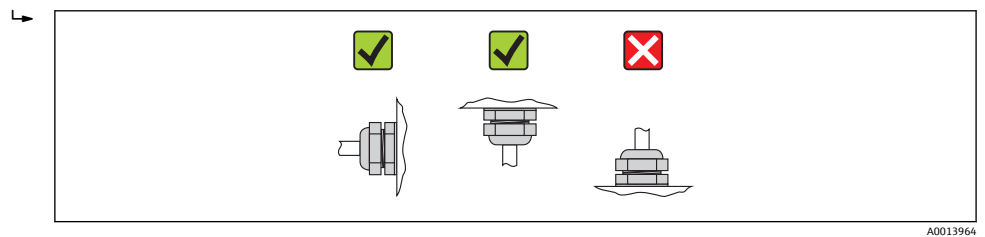

## **6.2.4 変換器ハウジングの回転**

端子部または表示モジュールへのアクセスを容易にするため、変換器ハウジングを時計 回り/ 半時計回りに最大 2 x 90°、4 つの指標位置に回転させることが可能です。

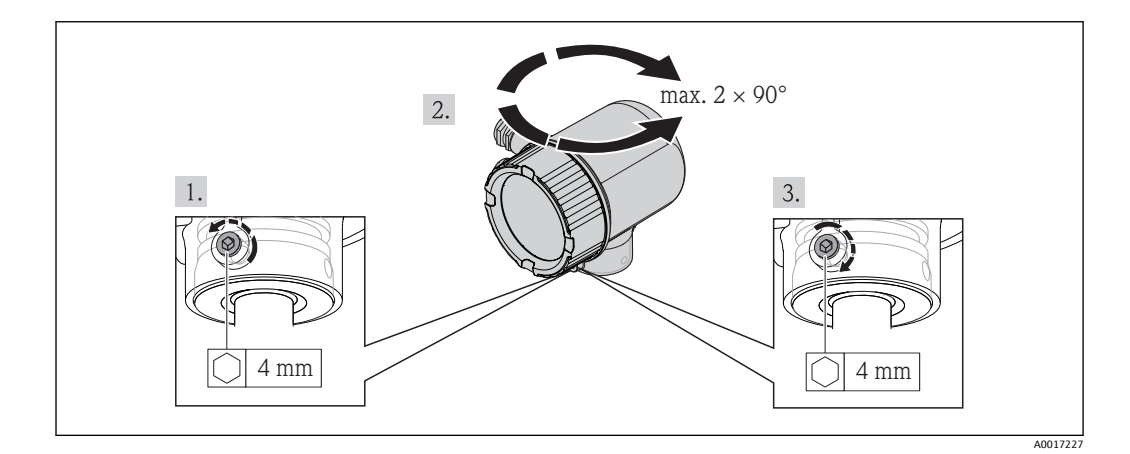

- 1. 六角レンチを使用して固定ネジを緩めます。
- 2. ハウジングを必要な方向に回転させます。
- 3. 固定ネジをしっかりと締め付けます。

# **6.2.5 表示モジュールの回転**

<span id="page-20-0"></span>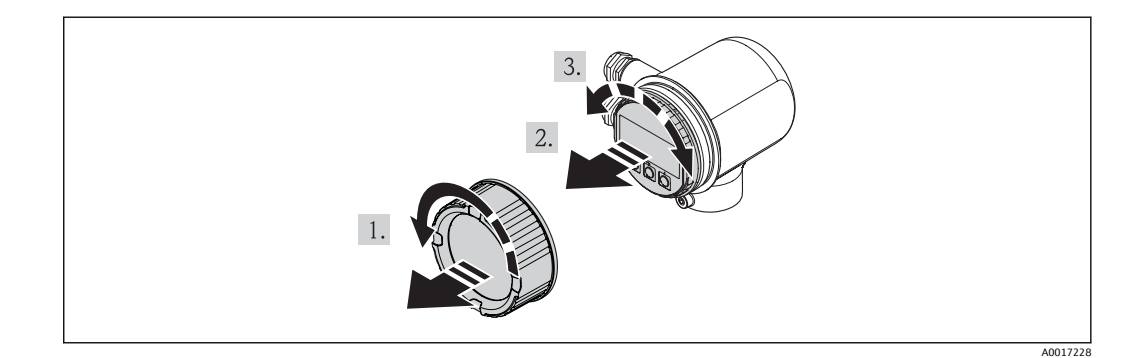

- 1. 表示部のカバーを外します。
- 2. 表示モジュールを慎重に回転させて引き抜きます。
- 3. 表示モジュールを必要な位置に回転させます(両方向とも 90°毎 4 方向)。
- 4. ハウジングとメイン電子モジュール間の隙間にリボンケーブルを収納し、表示モ ジュールを電子部コンパートメントにはめて、かみ合うまで回します。
- 5. 表示部のカバーを戻してねじ込みます。

# **6.3 設置状況の確認**

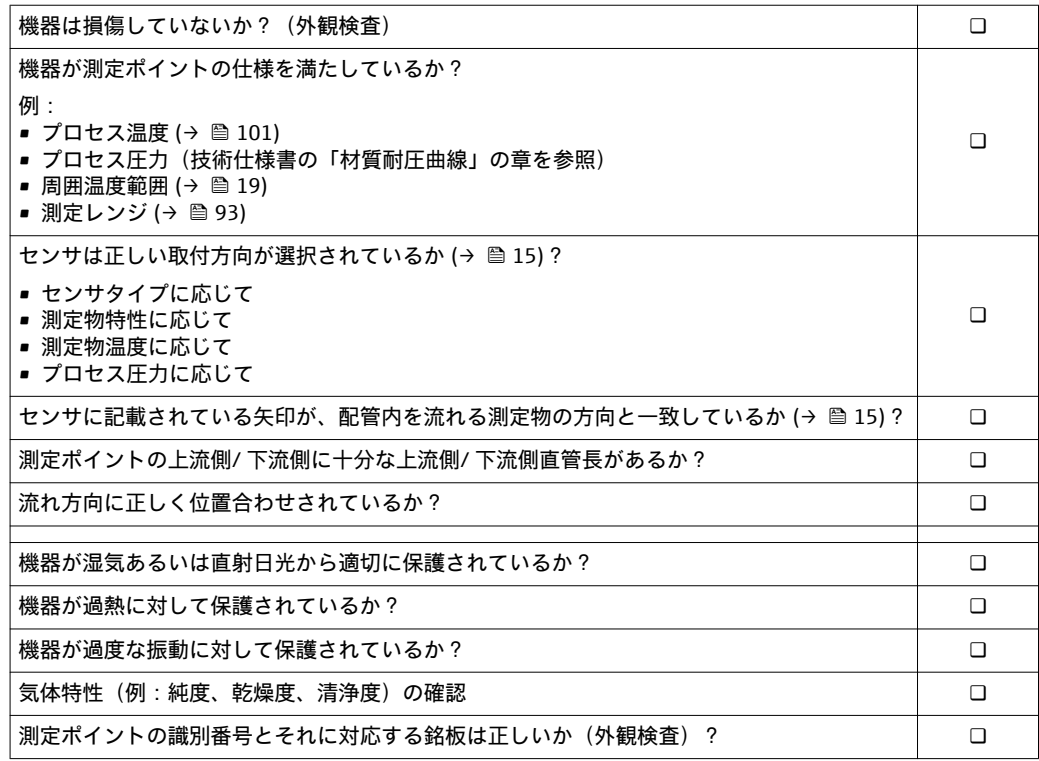

# <span id="page-21-0"></span>**7 電気配線**

# **7.1 接続条件**

#### **7.1.1 必要な工具**

- 電線管接続口用:適切な工具を使用
- 電線ストリッパー
- より線ケーブルを使用する場合:電線端スリーブ用の圧着工具
- マイナスドライバ≤3 mm (0.12 in)

#### **7.1.2 接続ケーブルの要件**

ユーザー側で用意する接続ケーブルは、以下の要件を満たす必要があります。

#### **電気の安全性**

適用される各地域/ 各国の規定に準拠

#### **ケーブル仕様**

許容温度範囲:

- –40 °C (–40 °F)...≥ 80 °C (176 °F)
- ■ケーブル温度範の最低要件: 周囲温度 +20 K

#### 電流出力

4-20 mA HART 用:シールドケーブルを推奨。プラントの接地コンセプトに従ってくだ さい。

パルス/ 周波数/ スイッチ出力 一般的な接続ケーブルをご使用いただけます。

ケーブル径

- 同梱のケーブルグランド: M20×1.5、適合ケーブル Φ6〜12 mm (0.24〜0.47 in)
- 芯線断面積 0.5~1.5 mm<sup>2</sup> (21~16 AWG)

### **7.1.3 電源ユニットの要件**

#### **機器電源電圧**

DC 24 V (18 $\sim$ 30 V)

電源回路は ELV (BS 7671) 要件に準拠しなければなりません。

#### **パルス/ 周波数/ 電源電圧ステータス**

各出力ごとに外部電源が必要です。

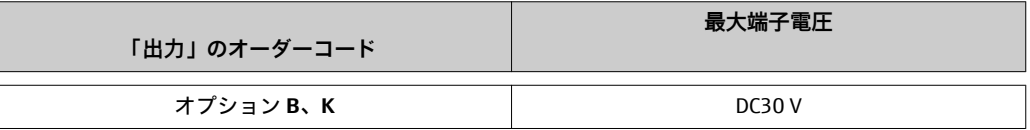

#### **負荷**

0~750 Ω、電源ユニットの外部供給電圧に応じて

#### **7.1.4 端子の割当**

電気配線用の端子の割当は、電子モジュールの型式銘板に明記されています。

<span id="page-22-0"></span>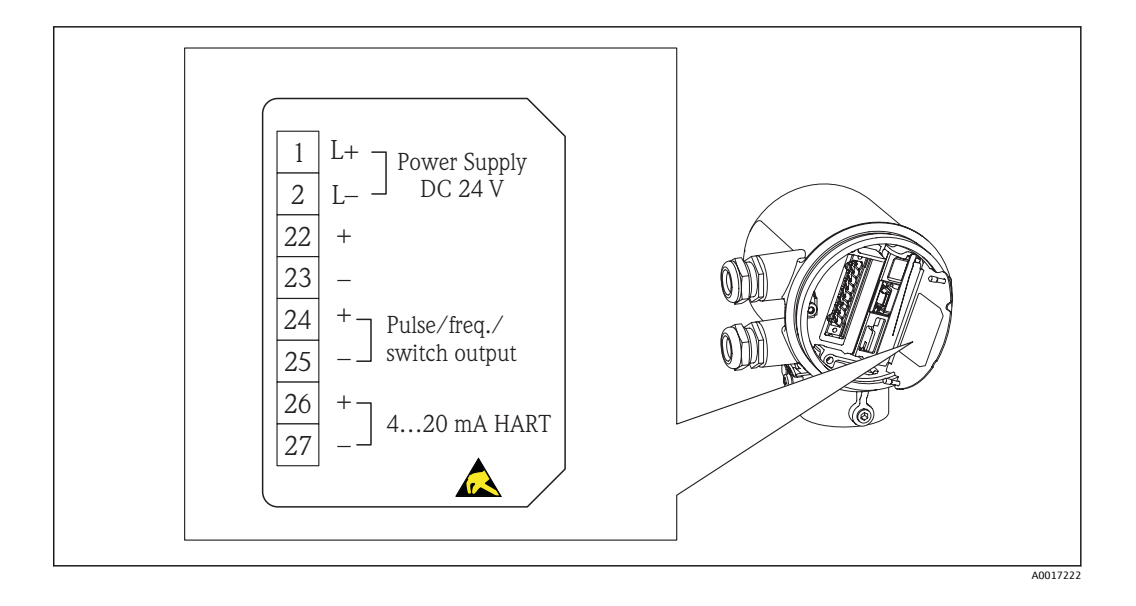

#### **7.1.5 機器の準備**

1. ダミープラグがある場合は、これを取り外します。

- 2. **注記!** ハウジングの密閉性が不十分な場合。 機器の動作信頼性が損なわれる可能 性があります。 保護等級に対応する適切なケーブルグランドを使用してくださ い。 機器にケーブルグランドが同梱されていない場合: 接続ケーブルに対応する適切なケーブルグランドを用意してください 。  $(\rightarrow \text{ } \text{ } \text{ } 22)$
- 3. 機器にケーブルグランドが同梱されている場合: ケーブル仕様に注意してください (→ ■ 22)。

# **7.2 機器の接続**

#### **注記**

**不適切な接続により電気的安全性が制限されます。**

- ▶ 電気配線作業は、相応の訓練を受けた専門作業員のみが実施してください。
- ▶ 適用される各地域/各国の設置法規を遵守してください。
- ▶ 各地域の労働安全規定に従ってください。
- ▶ SELV/PELV 準拠 DC 24 V (18~30 V) 電源
- ▶ 4~20 mAHART アクティブ
- ‣ 最大出力値:DC 24V、22 mA、負荷 0~750 Ω

<span id="page-23-0"></span>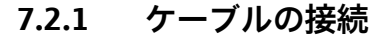

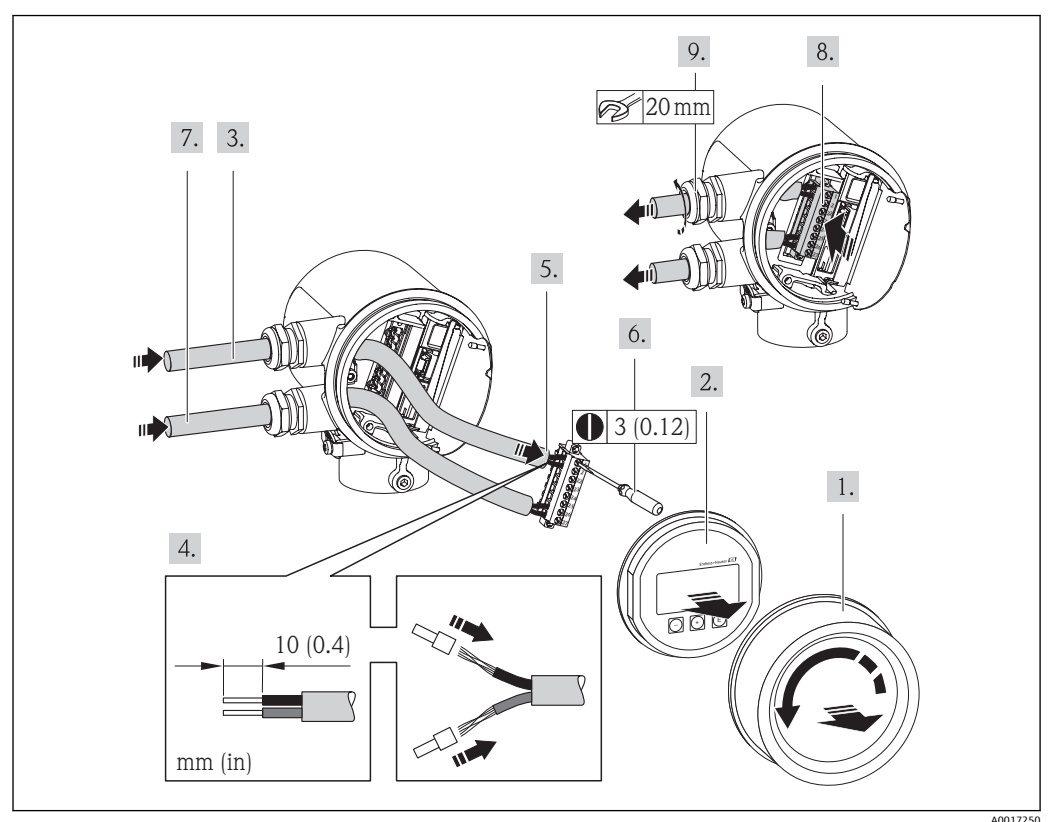

- 1. 端子部カバーを外します。
- 2. 表示モジュールを外します。
- 3. 電線口から電源ケーブルを挿入します。気密性を確保するため、電線口のシール リングは外さないでください。
- 4. ケーブルおよびケーブル終端の被覆を剥がします。より線ケーブルを使用する場 合は、電線端スリーブも取り付けます。
- **5. 端子の割当に従ってケーブルを接続します(→ @ 97)。HART 通信の場合:シー** ルド線を接地端子に接続する際は、プラントの接地コンセプトに従ってください。
- 6. 端子台のネジをしっかりと締め付けます。
- 7. 信号ケーブルについても、電源ケーブルと同じ手順を実施します。
- 8. 端子台を電子モジュールに挿入します。
- 9. ケーブルグランドをしっかりと締め付けます。
- 10. **注記!** ハウジングの密閉性が不十分な時には、ハウジング保護等級は無効です。 潤滑剤を用いずにねじ込んでください。カバーのネジ部にはドライ潤滑コーティ ングが施されています。 変換器を再度取り付ける場合は、取り外しと逆の手順を実施してください。

## **7.3 保護等級の保証**

本機は、IP66 および IP67 (タイプ 4X エンクロージャ)保護等級のすべての要件を満 たしています。

IP 66 および IP 67 保護等級(タイプ 4X エンクロージャ)を保証するため、電気接続の 後、次の手順を実施してください。

- <span id="page-24-0"></span>1. 接続部および電子部コンパートメントのハウジングシールに汚れがなく、正しく 挿入されているか確認します。必要に応じて、シールの乾燥、清掃、交換を行い ます。
- 2. ハウジングのネジやカバーをすべてしっかりと締め付けます。
- 3. ケーブルグランドをしっかりと締め付けます。
- 4. 電線管接続口に水滴が侵入しないように、電線管接続口の手前でケーブルが下方 に垂れるように配線してください(「ウォータートラップ」)。

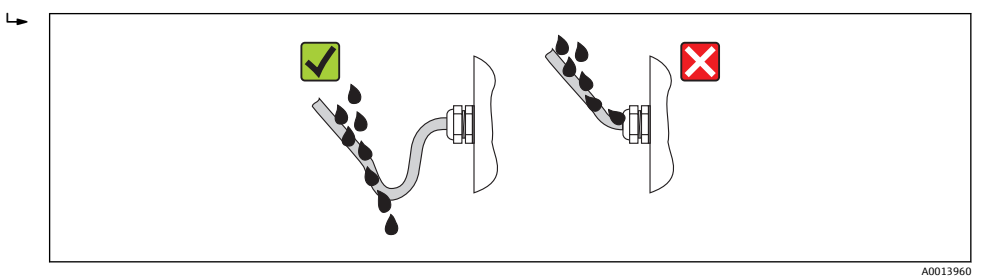

5. 使用しない電線管接続口にはダミープラグを挿入します。

# **7.4 配線状況の確認**

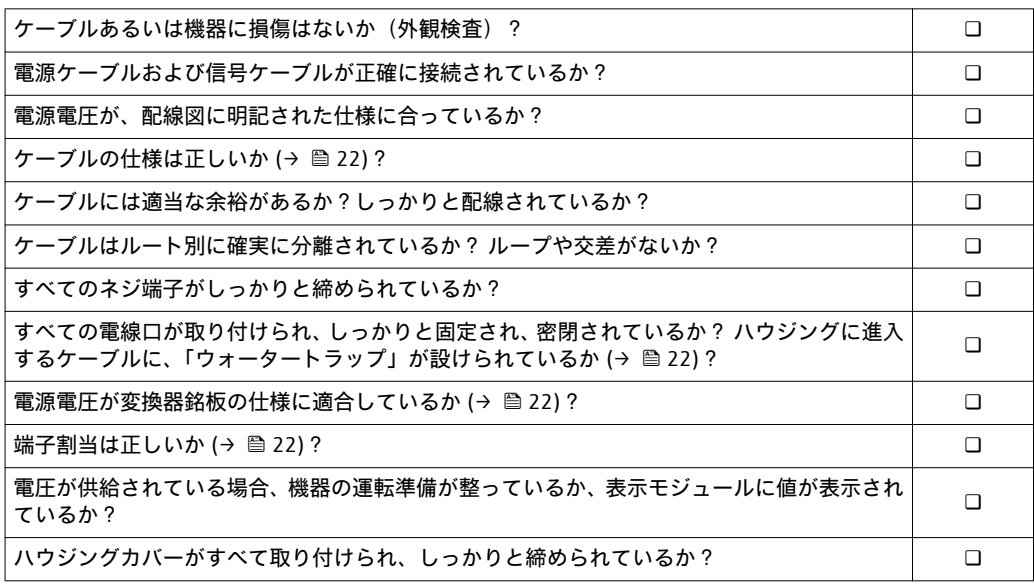

# <span id="page-25-0"></span>**8 操作オプション**

# **8.1 操作オプションの概要**

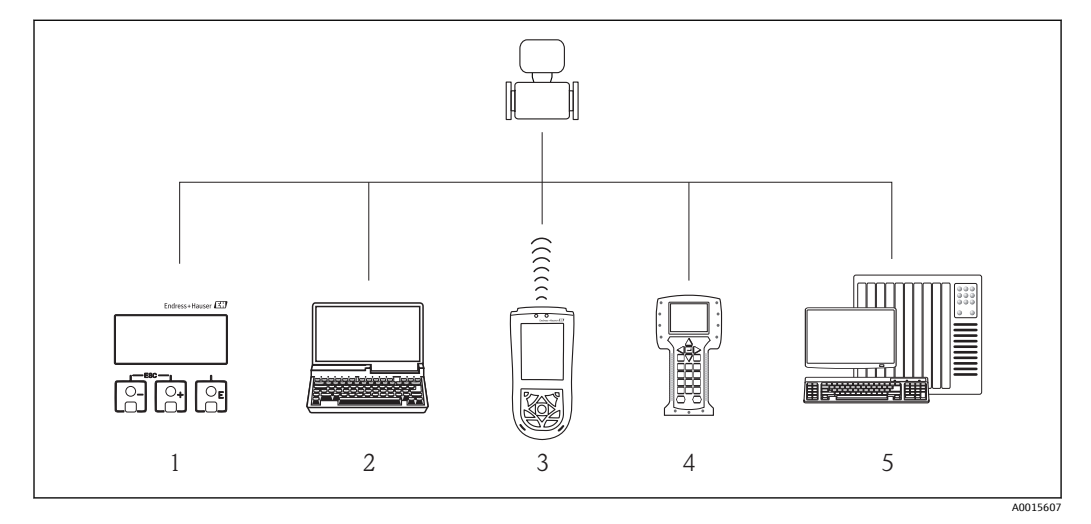

1 表示モジュールによる現場操作

- 2 操作ツール(例:FieldCare、AMS Device Manager、SIMATIC PDM)搭載のコンピュータ
- 3 Field Xpert SFX100
- 4 フィールドコミュニケータ 475<br>5 制御システム(例:PLC)
- -<br>制御システム (例: PLC)

# **8.2 操作メニューと機能の構成**

# **8.2.1 操作メニューの構成**

- 操作メニューの概要 (メニューおよびパラメータを含む) (→ 108)
- ◯• エキスパート用の操作メニューの概要 (→ 108)

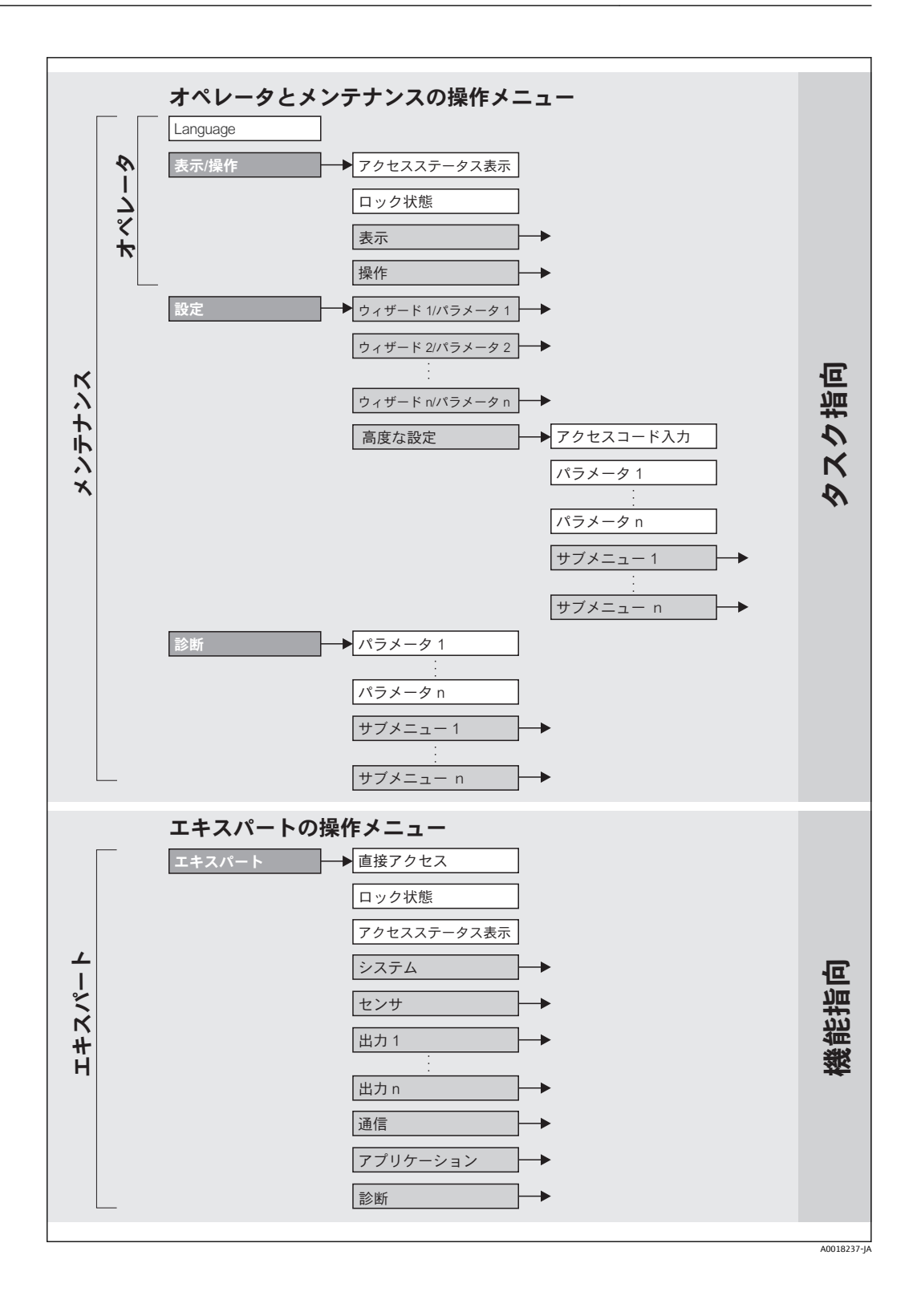

# **8.2.2 操作指針**

操作メニューの個別の要素は、特定のユーザーの役割に割り当てられています。各ユー ザーの役割には、機器ライフサイクル内の標準的な作業が含まれます。

<span id="page-27-0"></span>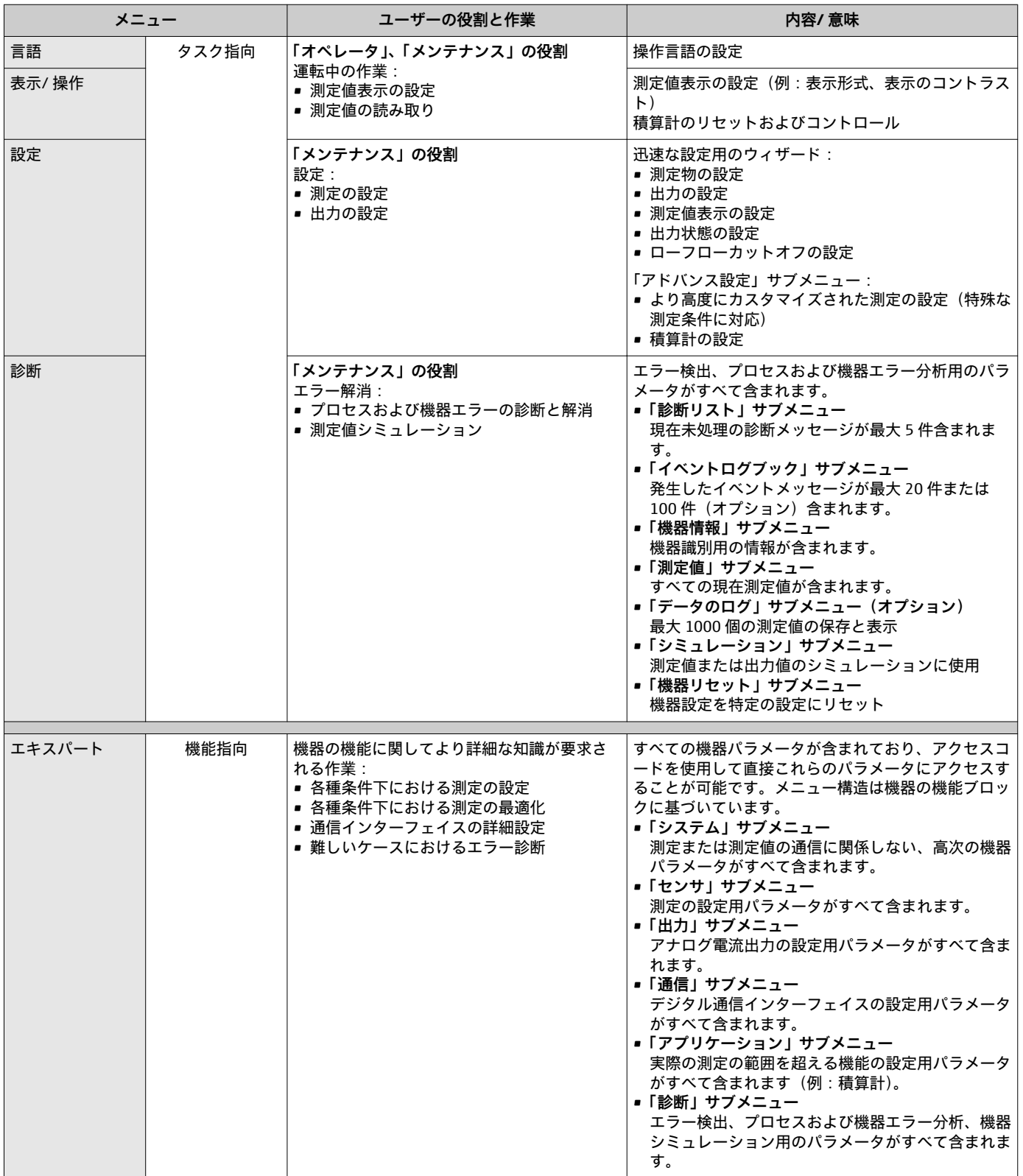

# <span id="page-28-0"></span>**8.3 現場表示器による操作メニューへのアクセス**

## **8.3.1 操作画面表示**

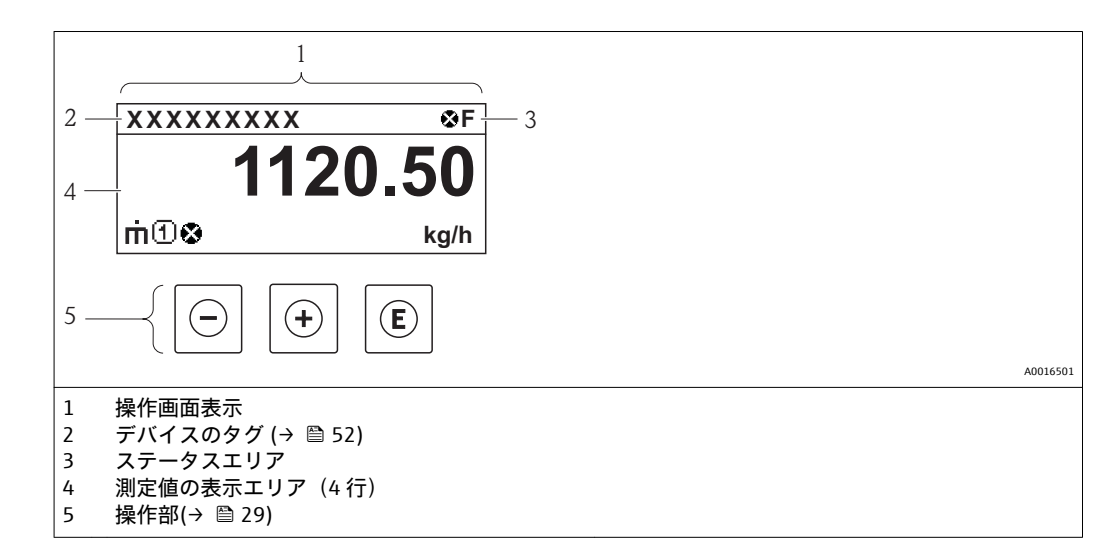

#### **ステータスエリア**

操作画面表示のステータスエリアの右上に、次のシンボルが表示されます。

**ステータス信号**

| シンボル          | 意味                                                                                       |
|---------------|------------------------------------------------------------------------------------------|
| A0013956      | エラー<br>機器エラーが発生。測定値は無効。                                                                  |
| A0013959      | 機能確認<br>機器はサービスモード(例:シミュレーション中)                                                          |
| S<br>A0013958 | 仕様範囲外<br>機器は作動中:<br>■ 技術仕様限界の範囲外(例:プロセス温度レンジの範囲外)<br>■ ユーザーが実施した設定の範囲外 (例: 20mA の値の最大流量) |
| м<br>A0013957 | メンテナンスが必要<br>メンテナンスが必要。測定値は依然として有効。                                                      |

## **診断動作**

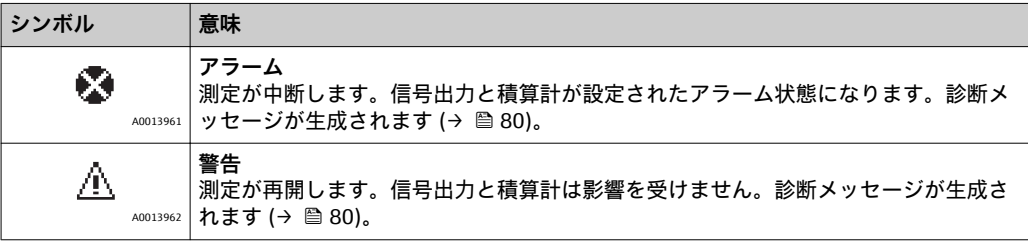

### **ロック**

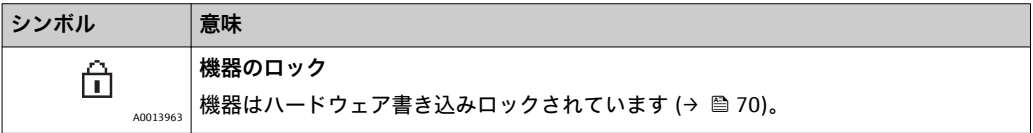

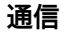

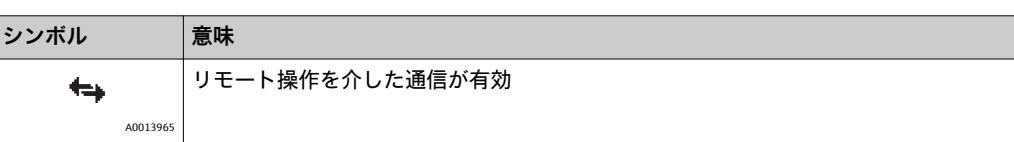

#### **表示エリア**

表示エリアでは、各測定値の前に、説明を補足する特定のシンボルタイプが表示されま す。

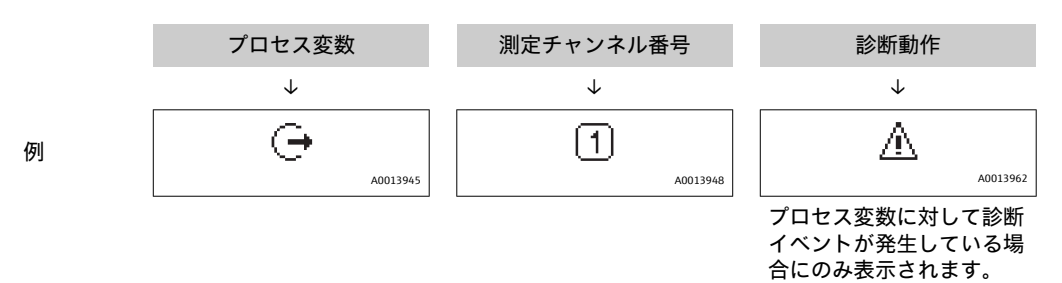

#### **プロセス変数**

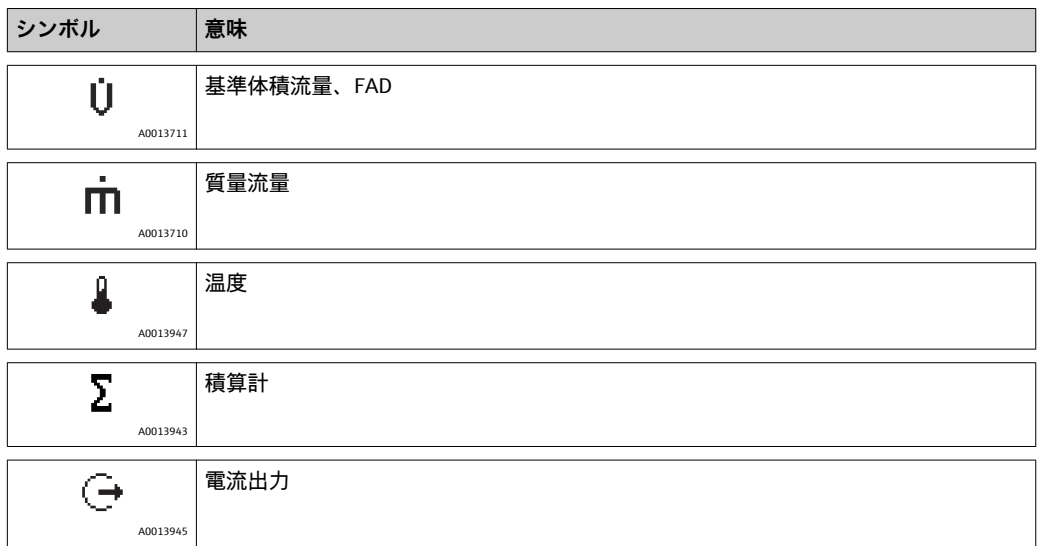

#### **測定チャンネル番号**

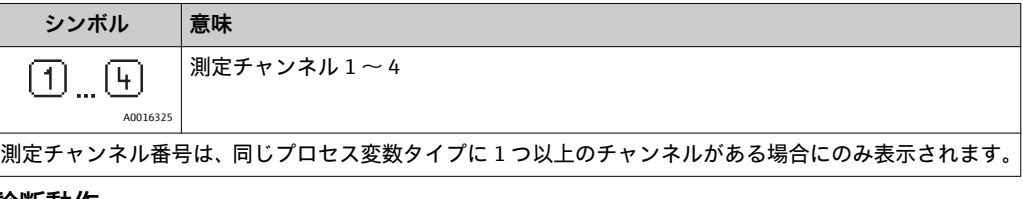

#### **診断動作**

診断イベントに付随する診断動作であり、表示されるプロセス変数に関係するもの。 シンボルの詳細については、「ステータスエリア」セクションを参照してください [\(→ 29\)。](#page-28-0)

測定値の数および形式は、**表示形式**で設定できます。

**ナビゲーションパス** 「表示/ 操作」メニュー → 表示 → 表示形式

<span id="page-30-0"></span>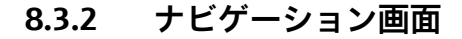

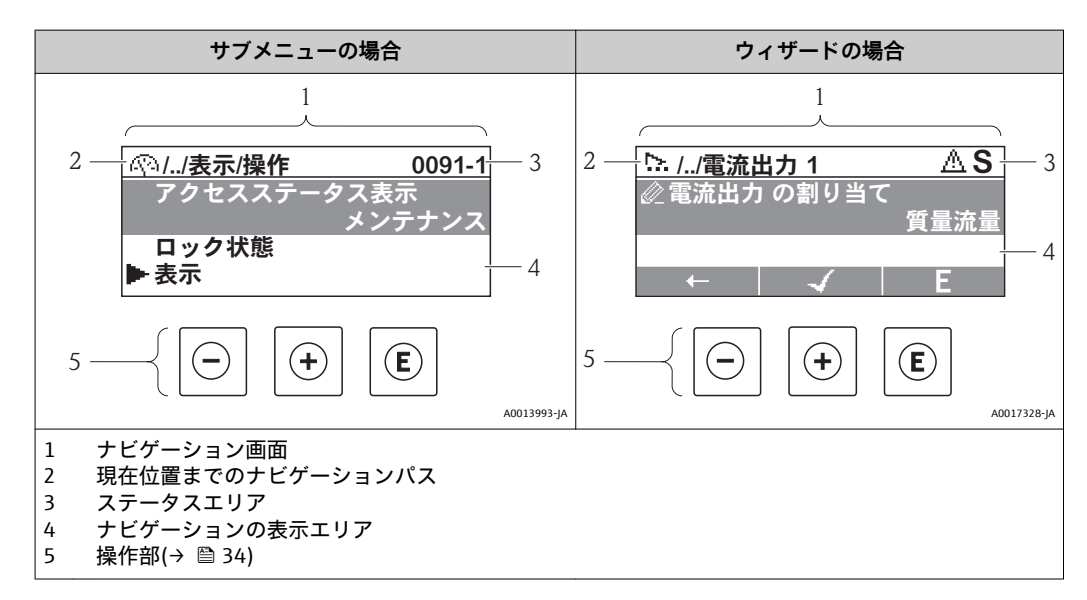

**ナビゲーションパス**

ナビゲーションパス(ナビゲーション画面の左上に表示)は、以下の要素で構成されま す。

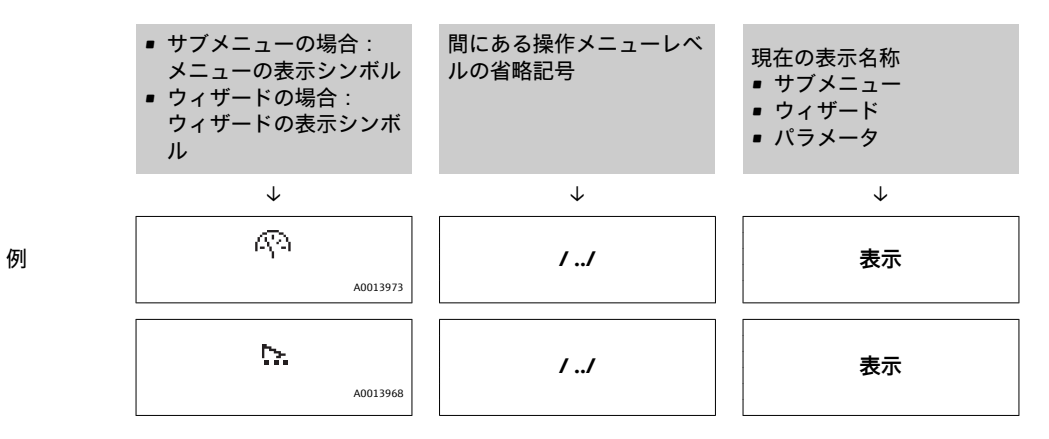

メニューアイコンの詳細については、「表示エリア」セクションを参照してくださ  $|11|$ い (→ ■ 32)。

**ステータスエリア**

ナビゲーション画面のステータスエリアの右上端に、以下が表示されます。

■ サブメニューの場合

- ナビゲーションするパラメータへの直接アクセスコード(例:0022-1) – 診断イベントが発生している場合は、診断動作およびステータス信号
- ウィザードの場合 診断イベントが発生している場合は、診断動作およびステータス信号

 $\Box$  診断動作およびステータス信号に関する詳細 (→  $\Box$  80)

├ 直接アクセスコードの入力方法およびその機能に関する詳細 (→ ⇔ 37)

<span id="page-31-0"></span>**表示エリア**

## **メニュー**

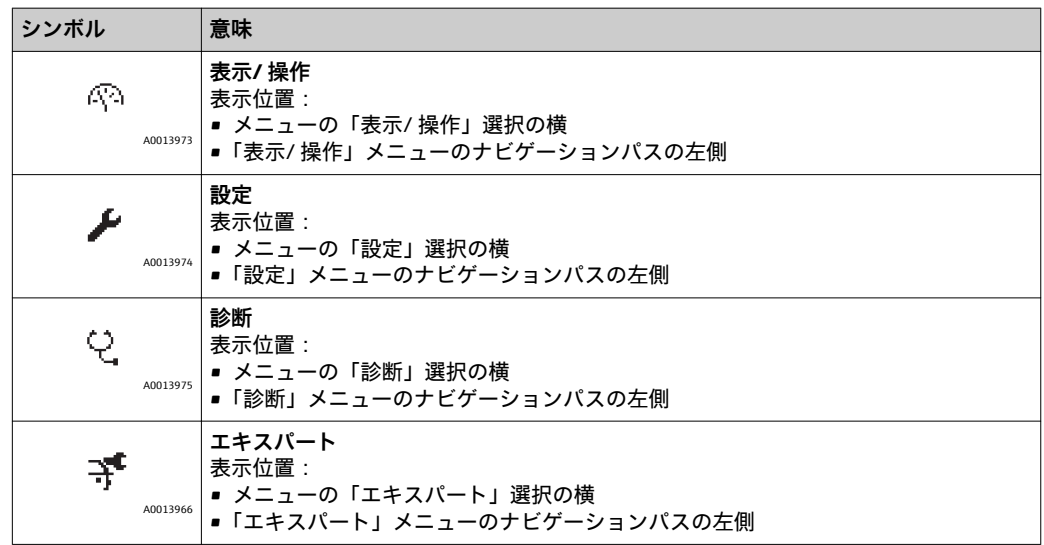

# **サブメニュー、ウィザード、パラメータ**

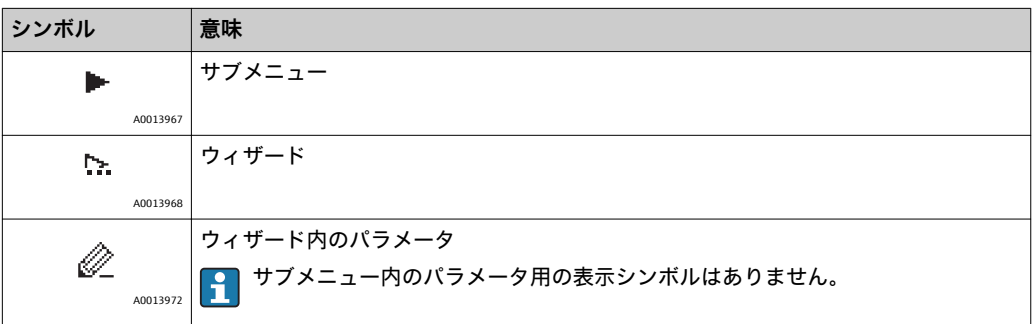

#### **ロック**

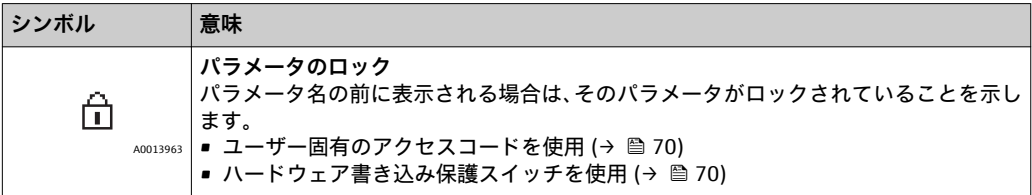

## **ウィザード操作**

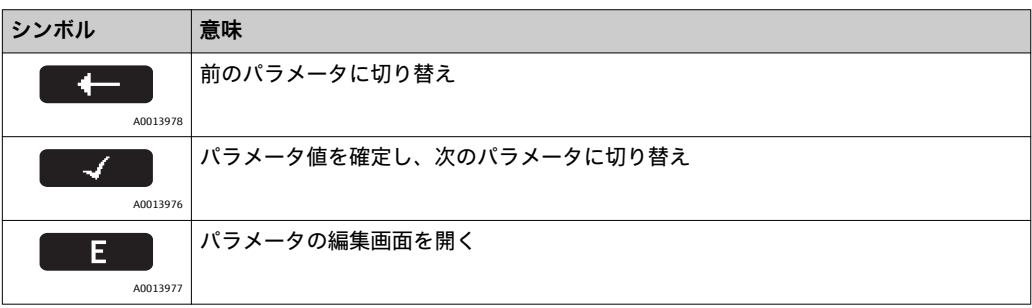

## **8.3.3 編集画面**

<span id="page-32-0"></span>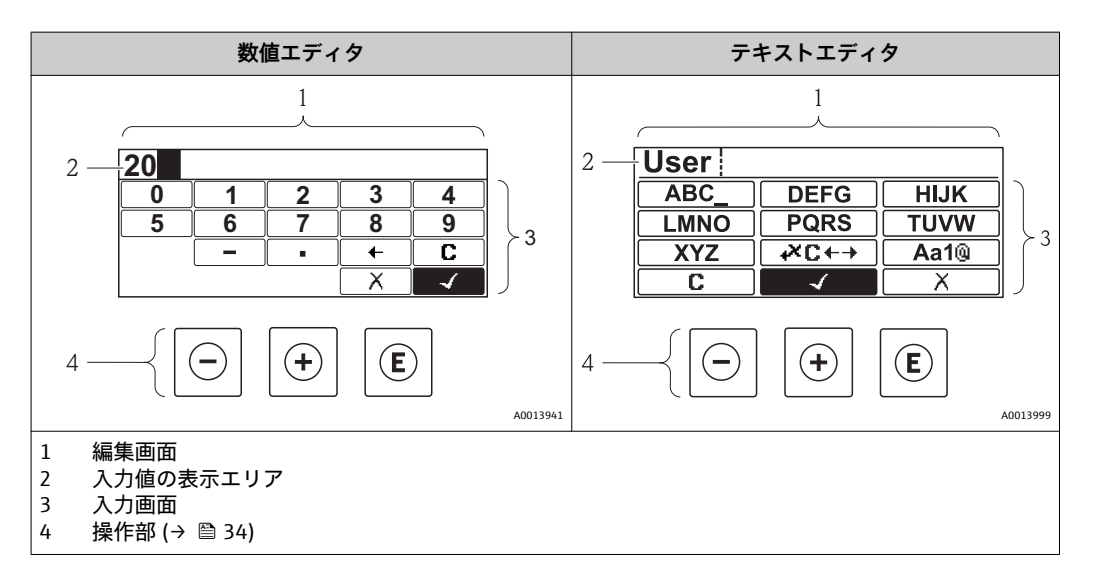

## **入力画面**

数値およびテキストエディタの入力画面では、次の入力シンボルが使用できます。

#### **数値エディタ**

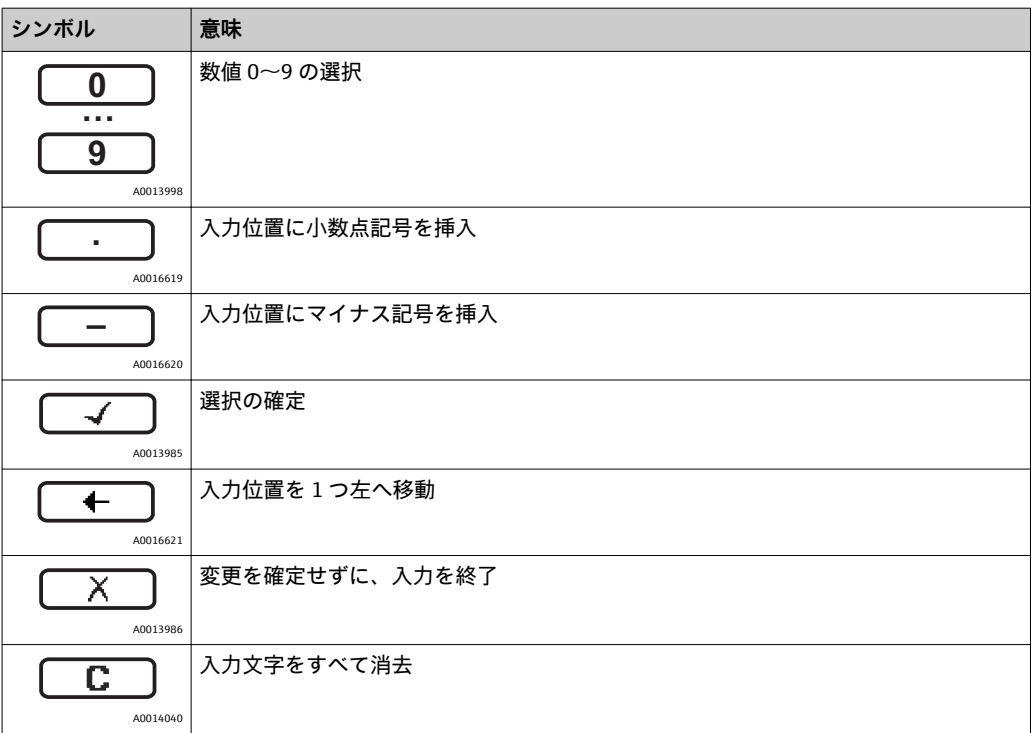

#### **テキストエディタ**

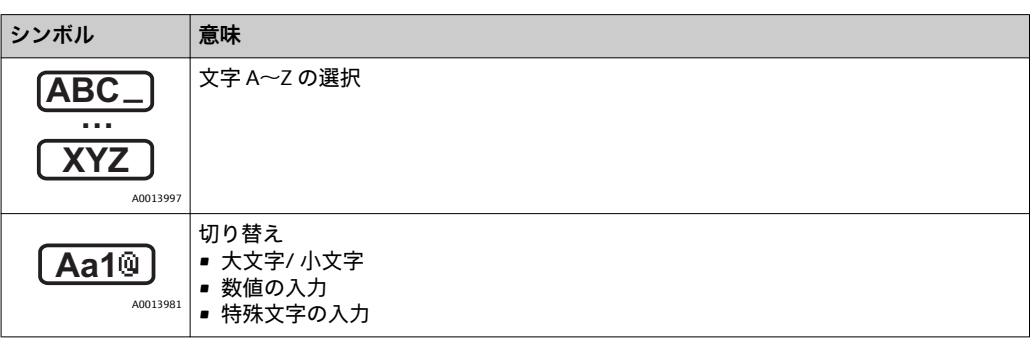

<span id="page-33-0"></span>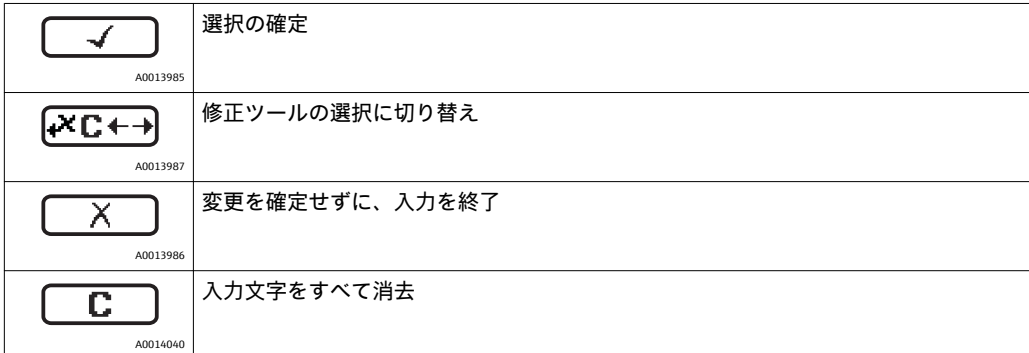

# **修正シンボル ( 区日) において)**

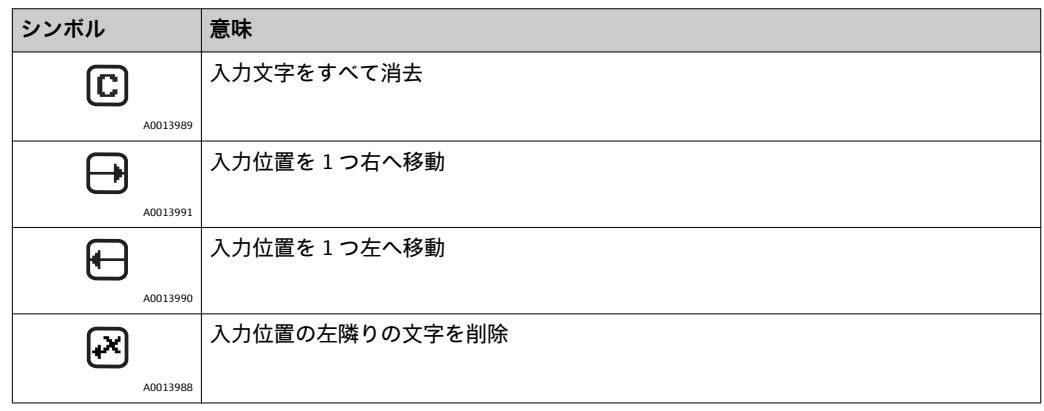

# **8.3.4 操作部**

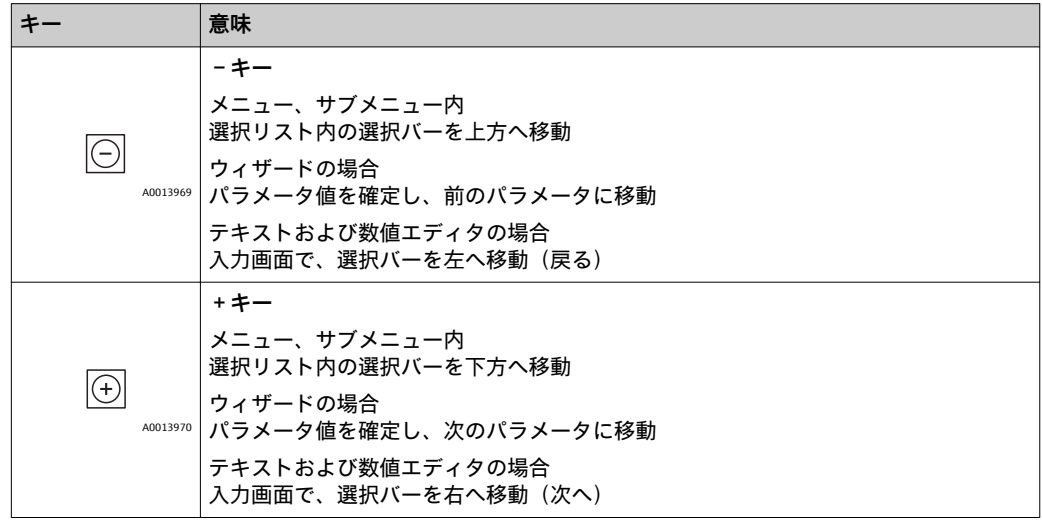

<span id="page-34-0"></span>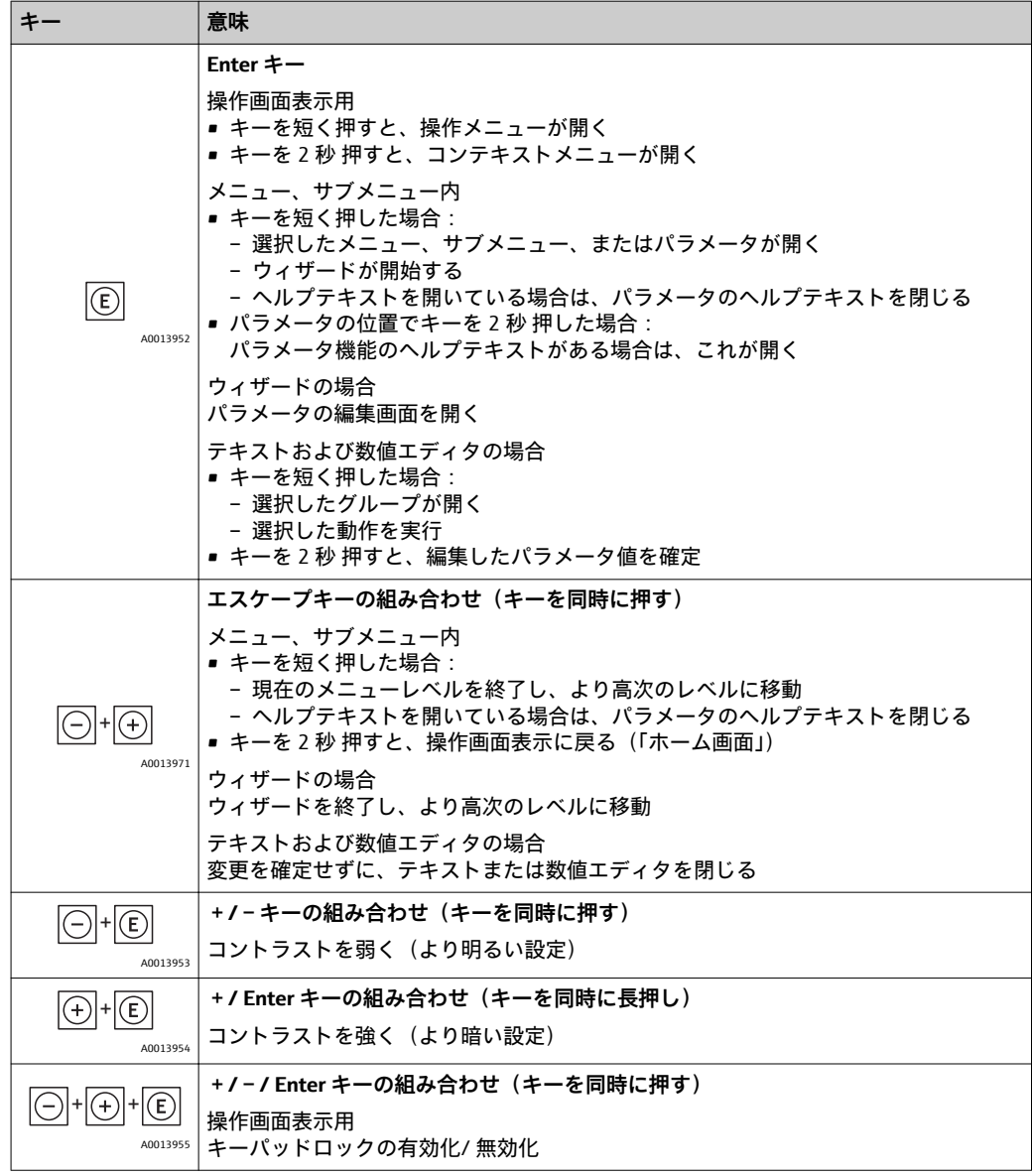

# **8.3.5 コンテキストメニューを開く**

コンテキストメニューを使用すると、測定値表示から簡単かつダイレクトに次の 3 つ のメニューを開くことができます。

- 設定
- 設定バックアップの表示
- シミュレーション

**コンテキストメニューの呼び出しと終了**

測定値表示の画面にします。

- 1. 回を2秒間押します。
	- コンテキストメニューが開きます。

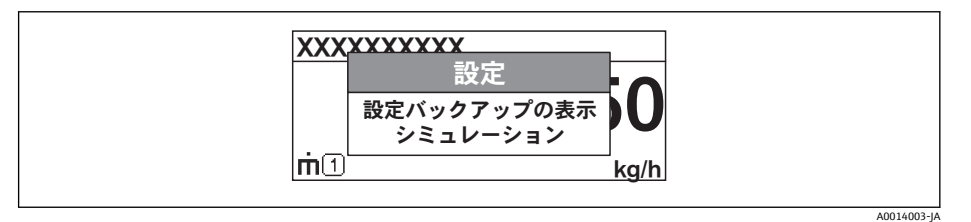

## 2. 日 + 田 を同時に押します。

コンテキストメニューが閉じて、測定値が表示されます。

**コンテキストメニューによるメニューの呼び出し**

- 1. コンテキストメニューを開きます。
- 2. 日を押して、必要なメニューに移動します。
- 3. 回を押して、選択を確定します。
	- 選択したメニューが開きます。
### **8.3.6 ナビゲーションおよびリストから選択**

各種の操作部を使用して、操作メニュー内をナビゲートすることができます。ナビゲー ションパスはヘッダーの左側に表示されます。個々のメニューの前にアイコンが表示 されます。このアイコンは、ナビゲーション中もヘッダーに表示されます。

■ シンボルと操作部を含むナビゲーション画面の説明については、次を参照してくだ さい (→ 圖 31)。

**例:表示する測定値の数を「2 つの値」に設定**

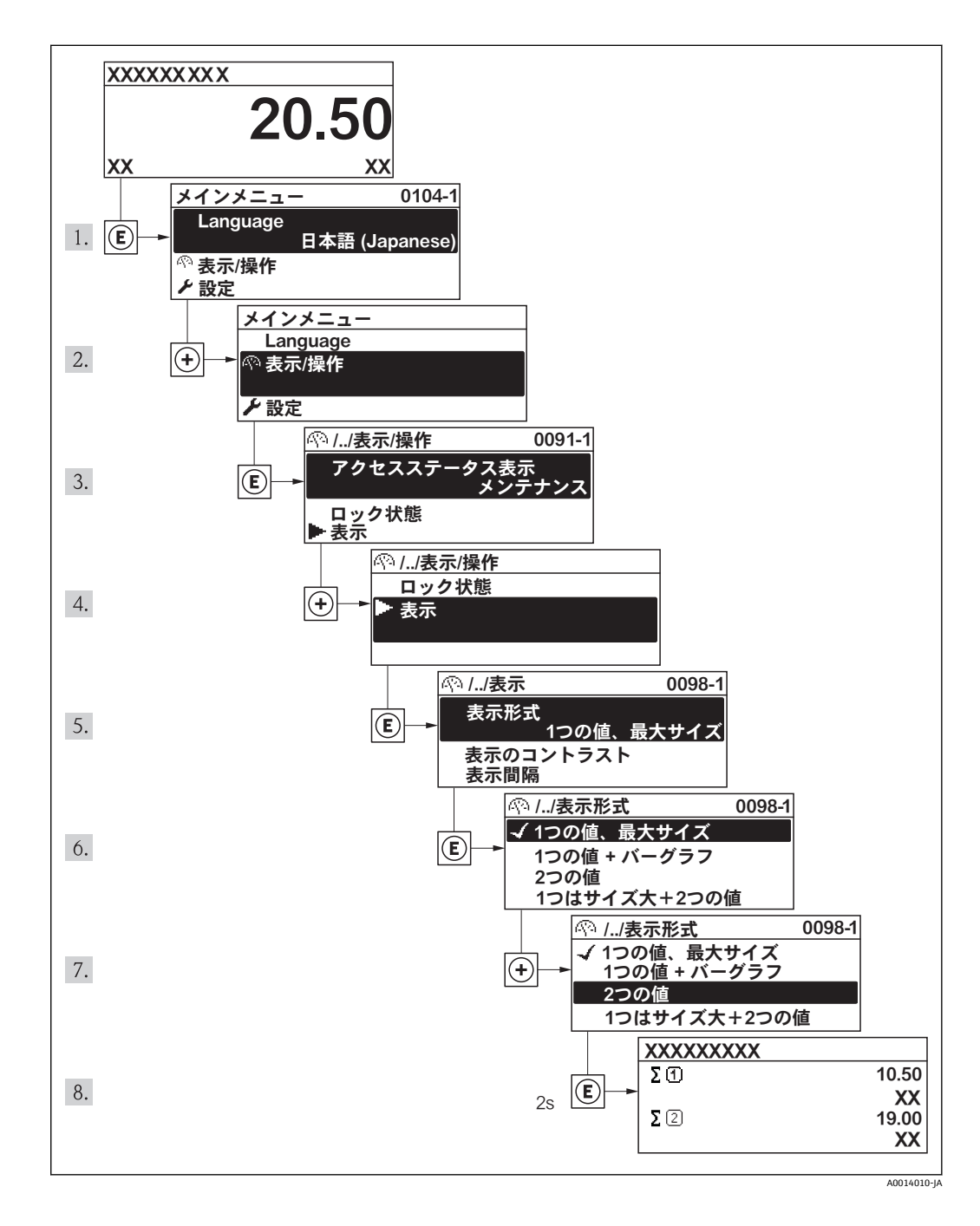

### **8.3.7 パラメータの直接呼び出し**

各パラメータにパラメータ番号が割り当てられているため、現場表示器を介して直接パ ラメータにアクセスすることが可能です。**直接アクセス**でアクセスコードを入力する と、希望するパラメータを直接呼び出すことができます。

### **ナビゲーションパス**

「エキスパート」メニュー → 直接アクセス

直接アクセスコードは、4 桁の数字とプロセス変数のチャンネルを識別するためのチャ ンネル番号から成ります(例:0914-1)。ナビゲーション画面では、これは選択したパ ラメータのヘッダーの右側に表示されます。

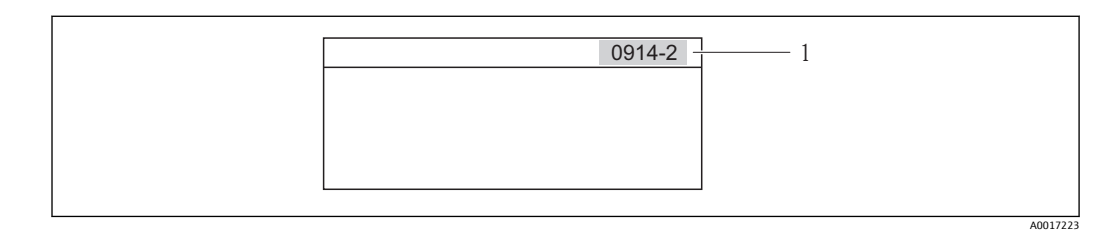

1 直接アクセスコード

直接アクセスコードを入力する際は、次のことに注意してください。

- ■直接アクセスコードの最初のゼロは入力する必要がありません。 例:「0914」の代わりに「914」と入力
- チャンネル番号を入力しなかった場合は、自動的にチャンネル 1 に変わります。 例:「0914」を入力 → **積算計 1**
- 別のチャンネルに変えたい場合:直接アクセスコードで対応するチャンネル番号を入 力します。

例:「0914-2」を入力 → **積算計 2**

● 個々のパラメータの直接アクセスコード (→ ■ 108)(→ ■ 108)

### **8.3.8 ヘルプテキストの呼び出し**

一部のパラメータにはヘルプテキストが用意されており、ナビゲーション画面から呼び 出すことが可能です。パラメータ機能の簡単な説明が記載されたヘルプテキストによ り、迅速かつ安全な設定作業がサポートされます。

#### **ヘルプテキストの呼び出しと終了**

ナビゲーション画面で、パラメータの上に選択バーが表示されています。

- 1. 回を2秒間押します。
	- 選択したパラメータのヘルプテキストが開きます。

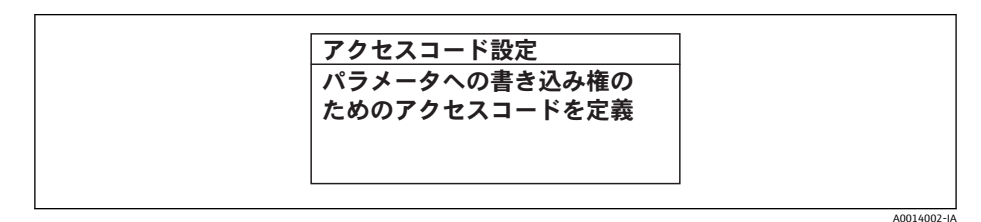

■4 例:「アクセスコード入力」のヘルプテキスト

2. 日 + 田 を同時に押します。

ヘルプテキストが閉じます。

**8.3.9 パラメータの変更**

テキストエディタおよび数値エディタで構成される編集表示とシンボルの説明 [\(→ 33\)](#page-32-0)、操作部の説明 [\(→ 29\)](#page-28-0)

**例:「20mA の値」を 20 kg/s に変更**

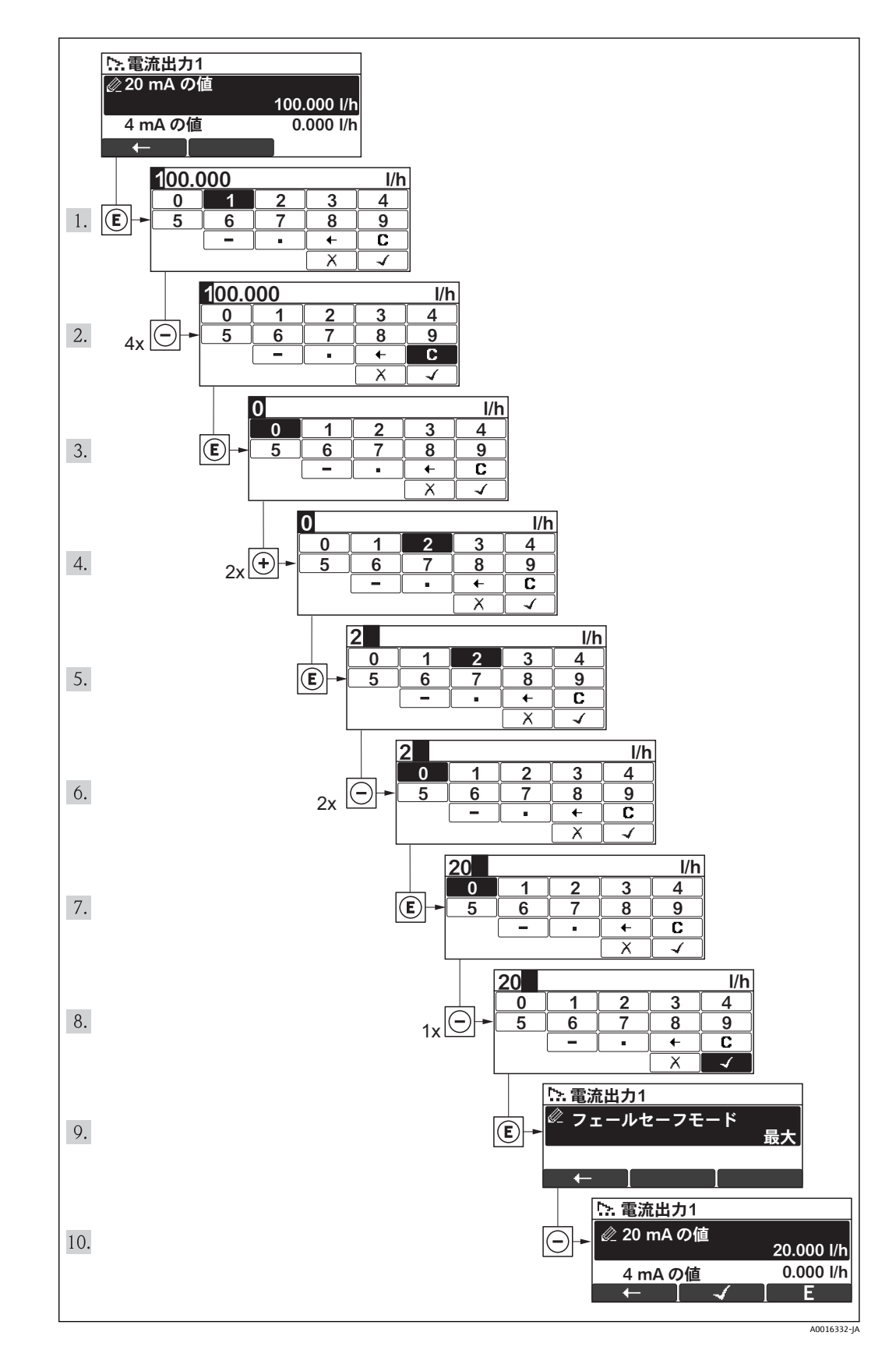

<span id="page-39-0"></span>入力した値が許容される範囲を超える場合は、メッセージが表示されます。

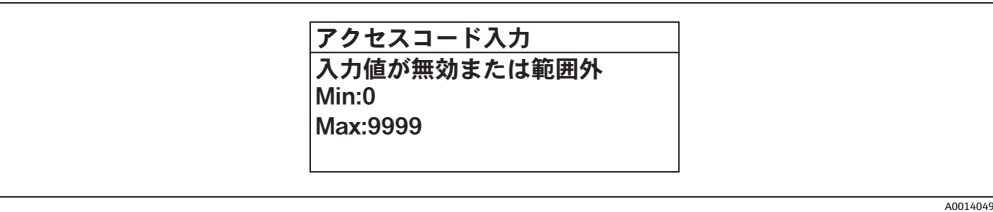

### **8.3.10 ユーザーの役割と関連するアクセス権**

「オペレータ」と「メンテナンス」の 2 つのユーザーの役割は、ユーザー固有のアクセ スコードをユーザーが設定した場合、パラメータの書き込みアクセス権が異なります。 これにより、不正アクセスによって現場表示器から機器設定が行なわれないよう保護し ます (→ ⇔ 70)。

**パラメータのアクセス権**

| ユーザーの役割 | 読み込みアクセス権 |                     | 書き込みアクセス権                     |       |
|---------|-----------|---------------------|-------------------------------|-------|
|         | (初期設定)    | アクセスコードな   アクセスコードあ | アクセスコードな │ アクセスコードあ<br>(初期設定) |       |
| オペレータ   |           |                     |                               | $-1)$ |
| メンテナンス  |           |                     |                               |       |

1) 特定のパラメータはアクセスコード設定にもかかわらず、常に変更可能です。これは、測定に影響を 及ぼさないため、書き込み保護から除外されます。「アクセスコードによる書き込み保護」セクション を参照してください

不正なアクセスコードを入力した場合、ユーザーには「オペレータ」のアクセス権が付 与されます。

現在、ユーザーがログインしているユーザーの役割は、**アクセスステータス表示**に 表示されます。ナビゲーションパス:表示/ 操作 →アクセスステータス表示

### **8.3.11 アクセスコードによる書き込み保護の無効化**

現場表示器のパラメータの前に シンボルが表示されている場合、そのパラメータは ユーザー固有のアクセスコードで書き込み保護されています。そのときは、現場表示器 を使用して値を変更することはできません (→ ■70)。

現場操作による書き込みアクセス権のロックは、各アクセスオプションを使用してユー ザー固有のアクセスコードを入力することにより解除できます。

- 1. 回を押すと、アクセスコードの入力画面が表示されます。
- 2. アクセスコードを入力します。
	- パラメータの前の シンボルが消え、それまで書き込み保護されていたパラ メータがすべて、入力可能になります。

### **8.3.12 キーパッドロックの有効化/ 無効化**

キーパッドロックを使用すると、現場操作によるすべての操作メニューへのアクセスを 阻止できます。その結果、操作メニューのナビゲーションまたはパラメータの変更はで きなくなります。操作画面表示の測定値を読み取ることだけが可能です。

キーパッドロックの有効化/ 無効化は同じ手順で行います。

操作画面表示にします。

▶ 日+ 田+ 国 キーを同時に押します。 キーパッドロックを有効化した後:

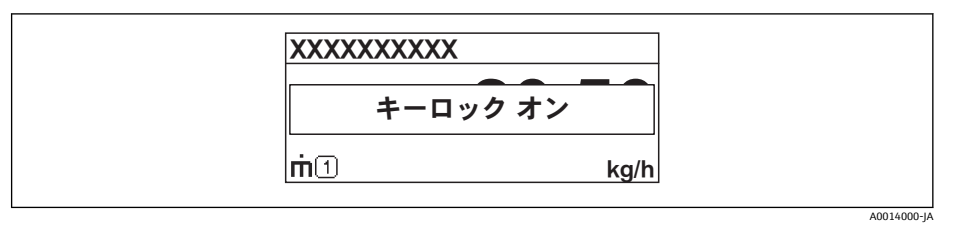

キーパッドロックを無効化した後:

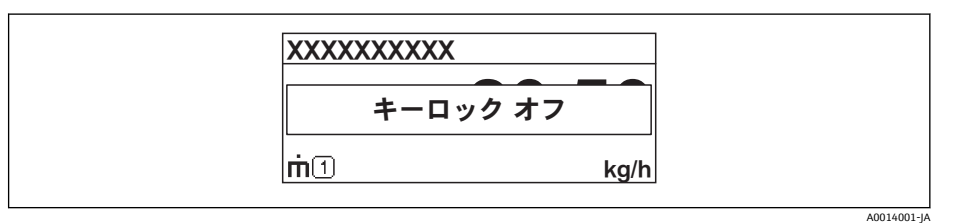

キーロック有効時に操作メニューにアクセスしようとした場合も、「キーロック オ ン」が表示されます。

# **8.4 操作ツールによる操作メニューへのアクセス**

操作ツールを使用する場合の操作メニュー構成は、現場表示器による操作と同じです。

#### **8.4.1 Field Xpert SFX100**

#### **機能範囲**

HART プロトコルを使用してリモート設定および測定値を表示するための、コンパクト でフレキシブル、堅牢な工業用ハンドヘルドターミナルです。

詳細については、「取扱説明書」BA00060S を参照してください。

### **デバイス記述ファイルの入手先**

データを参照 (→ ■ 45)

#### **8.4.2 FieldCare**

#### **機能範囲**

エンドレスハウザー社の FDT ベースのプラントアセットマネージメントツールです。 システム内にあるすべての高性能フィールド機器の設定を行い、その管理をサポートし ます。ステータス情報を使用することにより、ステータスと状態を簡単かつ効果的にチ ェックすることができます。

以下を介したアクセス:

- HART
- サービスインターフェイス

標準機能:

- 変換器のパラメータ設定
- 機器データの読み込みおよび保存(アップロード/ ダウンロード)
- 測定ポイントの文書化
- 測定値メモリ(ラインレコーダ)およびイベントログブックの視覚化

詳細については、「取扱説明書」BA00027S および BA00059S を参照してください。

**デバイス記述ファイルの入手先** データを参照 (→ ■ 45)

**ユーザーインターフェイス**

**8.4.3 AMS デバイスマネージャ**

### **機能範囲**

HART プロトコルを介した機器の操作および設定用のエマソン・プロセス・マネジメン ト社製プログラムです。

**デバイス記述ファイルの入手先** データを参照 (→ ■ 45)

### **8.4.4 SIMATIC PDM**

#### **機能範囲**

SIMATIC PDM は、シーメンス社製の標準化されたメーカー非依存型プログラムで、イ ンテリジェントフィールド機器の HART プロトコルを介した操作、設定、保守、診断の ためのツールです。

**デバイス記述ファイルの入手先**

データを参照 (→ 圖 45)

### **8.4.5 フィールドコミュニケータ 475**

### **機能範囲**

HART プロトコルを使用してリモート設定および測定値を表示するための、エマソン・ プロセス・マネジメント社製の工業用ハンドヘルドターミナルです。

**デバイス記述ファイルの入手先**

データを参照 (→ ■ 45)

### **8.4.6 操作ツールの接続**

### **HART 経由**

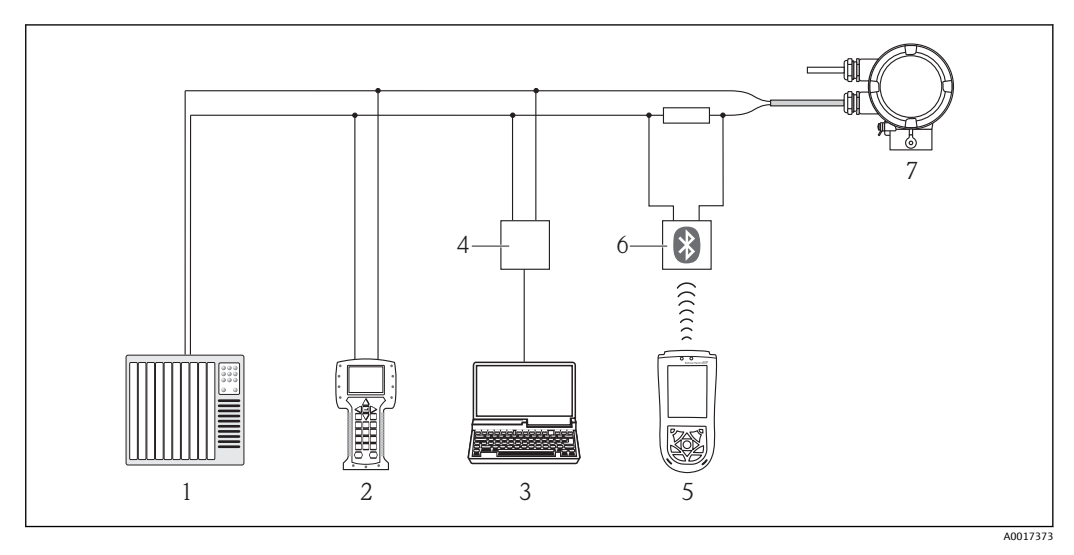

- 1 制御システム (例: PLC)
- 2 フィールドコミュニケータ 475<br>3 操作ツール(例:FieldCare、AN
- 操作ツール (例: FieldCare、AMS Device Manager、SIMATIC PDM)搭載のコンピュータ
- 4 コミュボックス FXA195(USB)
- 5 Field Xpert SFX100
- 6 VIATOR Bluetooth モデム、接続ケーブル付き<br>7 <sup>亦協器</sup>
- 7 変換器

### **サービスインターフェイス(CDI)経由**

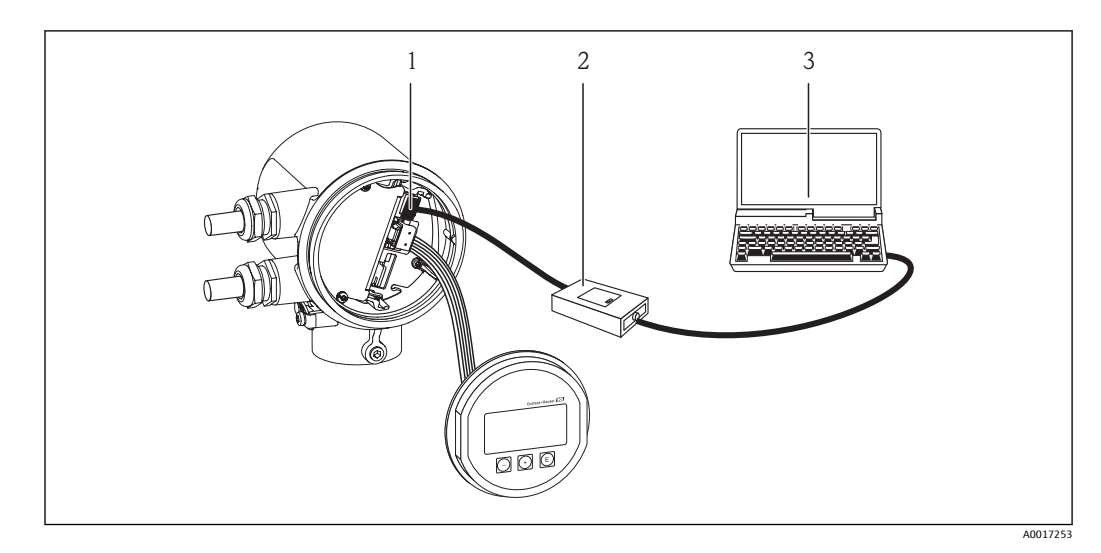

- 1 機器のサービスインターフェイス(CDI)(= Endress+Hauser Common Data Interface)
- 2 コミュボックス FXA291
- 3 「FieldCare」操作ツール搭載のコンピュータ

# <span id="page-44-0"></span>**9 システム統合**

# **9.1 デバイス記述ファイルの概要**

# **9.1.1 現在の機器データバージョン**

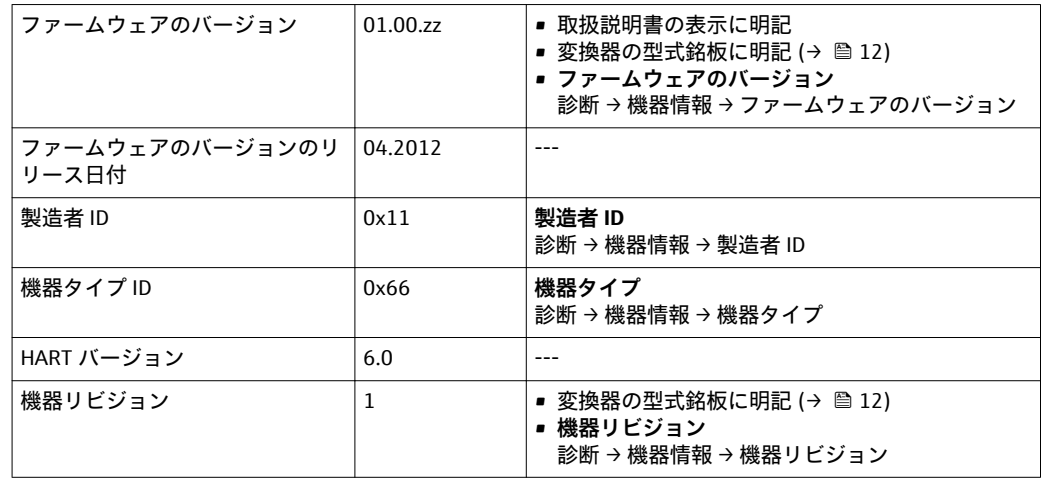

## **9.1.2 操作ツール**

以下の表には、個々の操作ツールに適した DD ファイルとそのファイルの入手先情報が 記載されています。

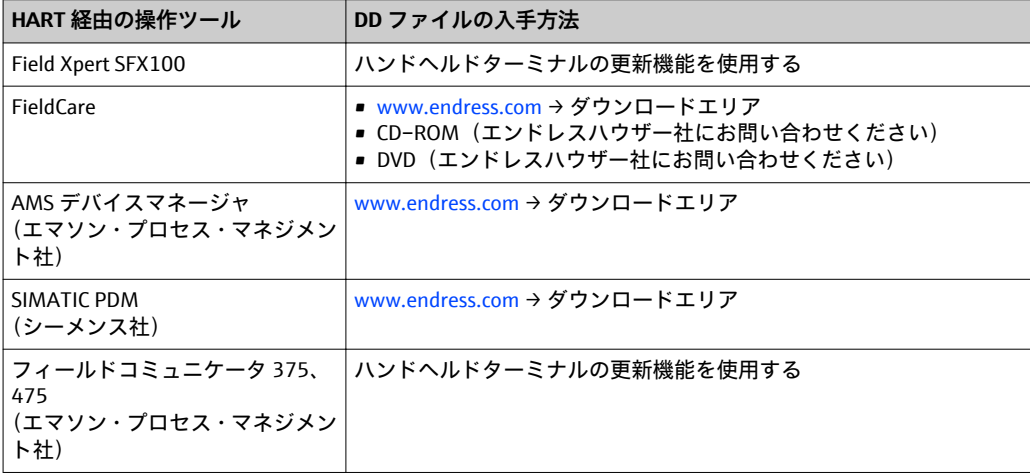

# **9.2 HART 経由のプロセス変数**

次のプロセス変数(HART 機器変数)は、工場出荷時に動的変数に割り当てられていま す。

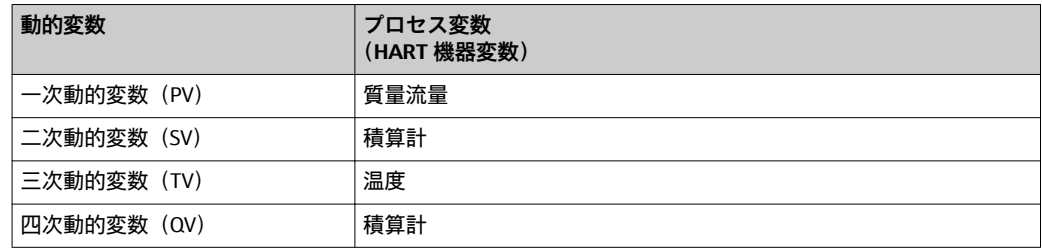

プロセス変数の動的変数への割り当ては、現場操作および操作ツールで以下のパラメー タを用いて、変更または割り当てることができます。

- エキスパート → 通信 → HART 出力 → 出力 → PV 割当
- エキスパート → 通信 → HART 出力 → 出力 → SV 割当
- エキスパート → 通信 → HART 出力 → 出力 → TV 割当
- エキスパート → 通信 → HART 出力 → 出力 → QV 割当

次のプロセス変数は動的変数に割り当てることが可能です。

**PV(一次動的変数)に割り当て可能なプロセス変数**

- 質量流量
- 基準体積流量
- FAD 体積流量
- 温度

**SV、TV、QV(二次、三次、四次動的変数)に割り当て可能なプロセス変数**

- なし
- 質量流量
- 基準体積流量 • FAD 体積流量
- 
- 温度
- 積算計

# **9.3 その他の設定**

**設定**サブメニューを使用すると、HART プロトコルのその他の設定(例:バーストモー ド)を設定できます。

**ナビゲーションパス**

「エキスパート」メニュー → 通信 → HART 出力 → 設定

# <span id="page-46-0"></span>**10 設定**

## **10.1 機能確認**

機器を設定する前に、設置状況および配線状況の確認を行なってください。

- ■「設置状況の確認」チェックリスト (→ 圖 21)
- ■「配線状況の確認」チェックリスト (→ 圖 25)

# **10.2 機器への電源供給**

機能確認が終了したら、機器の電源を入れることができます。

スタートアップの終了後、現場表示器は自動的にスタートアップ表示から測定値表示に 切り替わります。

■ 現場表示器に何も表示されない、または診断メッセージが表示される場合は、「診 断およびトラブルシューティング」セクションを参照してください (→ ■78)。

# **10.3 操作言語の設定**

初期設定:英語または注文した地域の言語

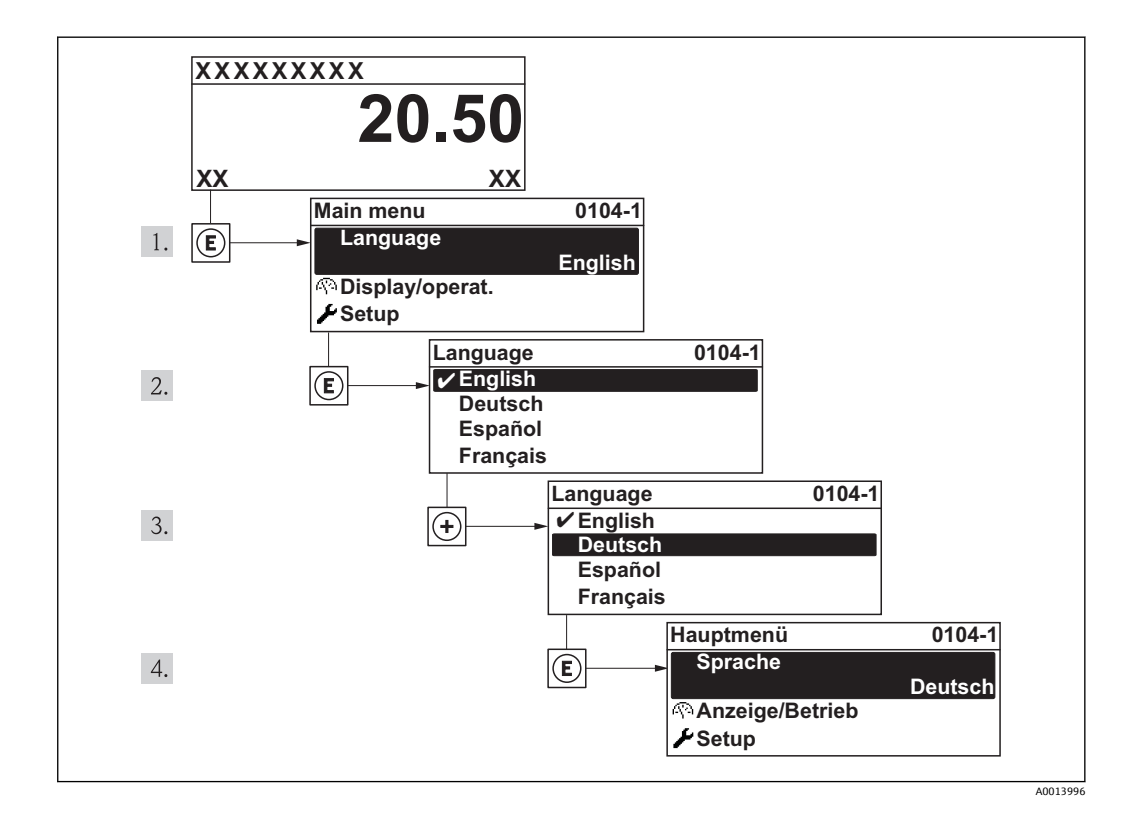

# <span id="page-47-0"></span>**10.4 機器の設定**

ガイドウィザード付きの**設定**メニューには、通常運転に必要なパラメータがすべて含ま れています。

「設定」メニューへのナビゲーション

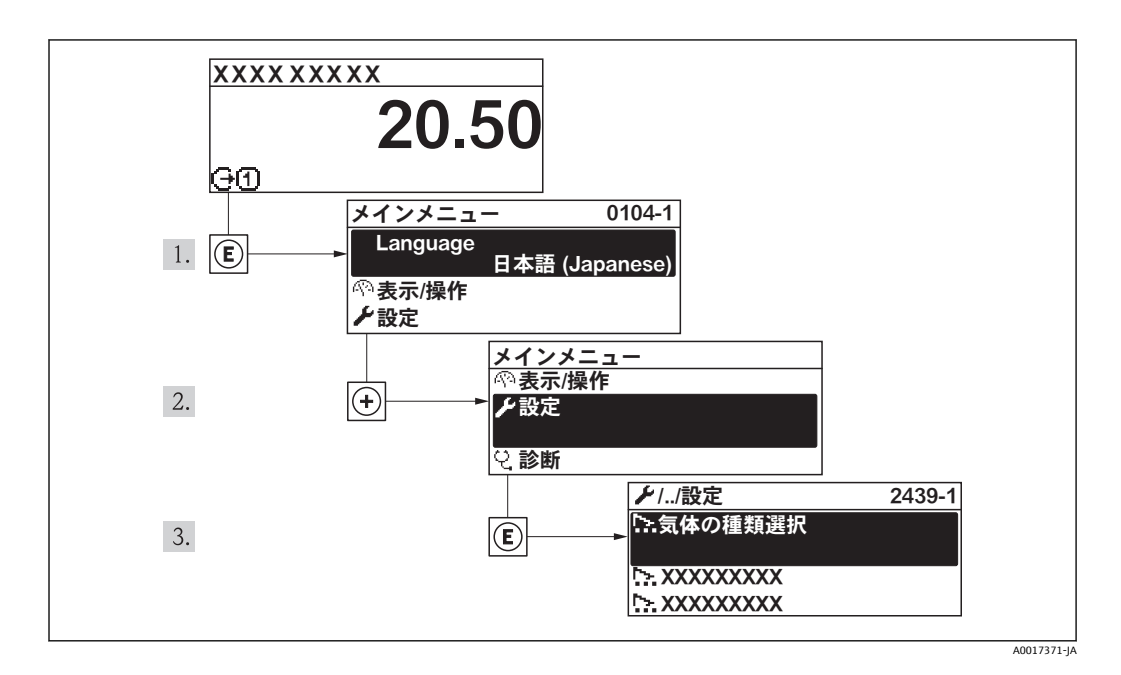

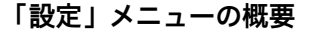

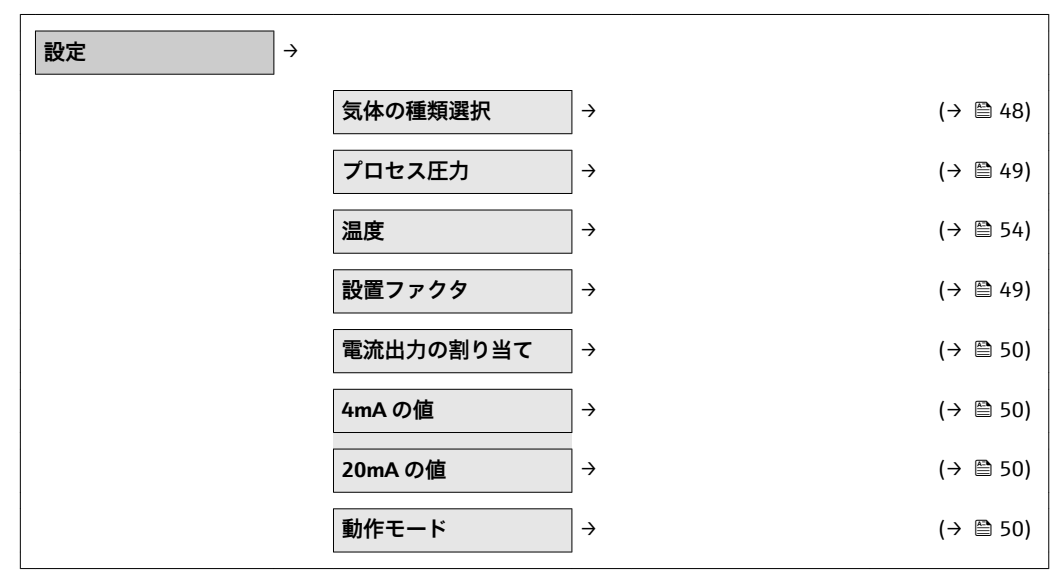

### **10.4.1 気体の種類選択**

**ナビゲーションパス** 「設定」メニュー → 気体の種類選択

<span id="page-48-0"></span>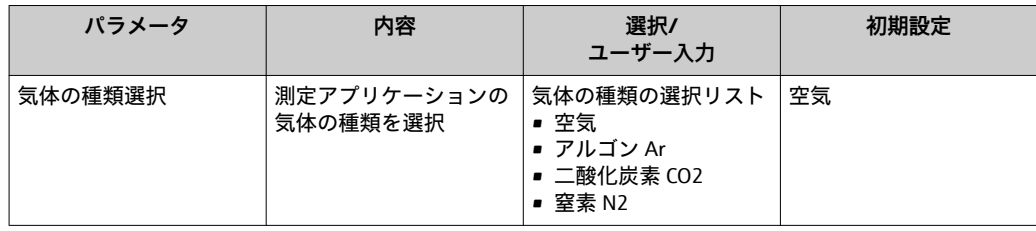

# **10.4.2 プロセス圧力の設定**

**ナビゲーションパス**

「設定」メニュー → プロセス圧力

### **パラメータ概要(簡単な説明付き)**

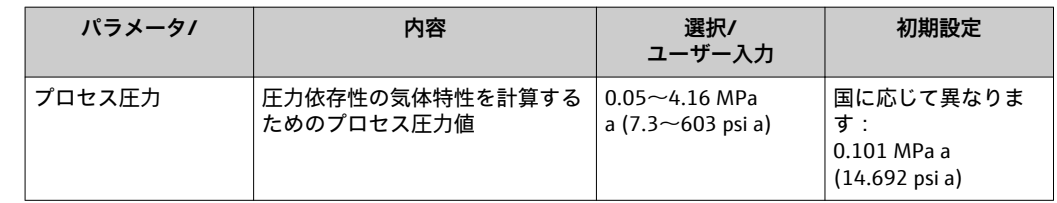

## **10.4.3 設置ファクタの確定**

**ナビゲーションパス**

「設定」メニュー → 設置ファクタ

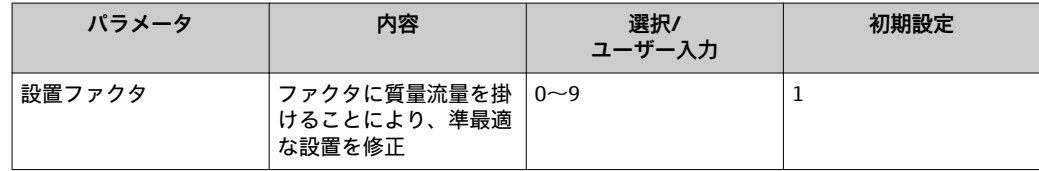

# <span id="page-49-0"></span>**10.4.4 電流出力の設定**

**ナビゲーションパス**

- 「設定」メニュー →電流出力の割り当て
- 「設定」メニュー →4mA の値
- 「設定」メニュー →20mA の値

### **パラメータ概要(簡単な説明付き)**

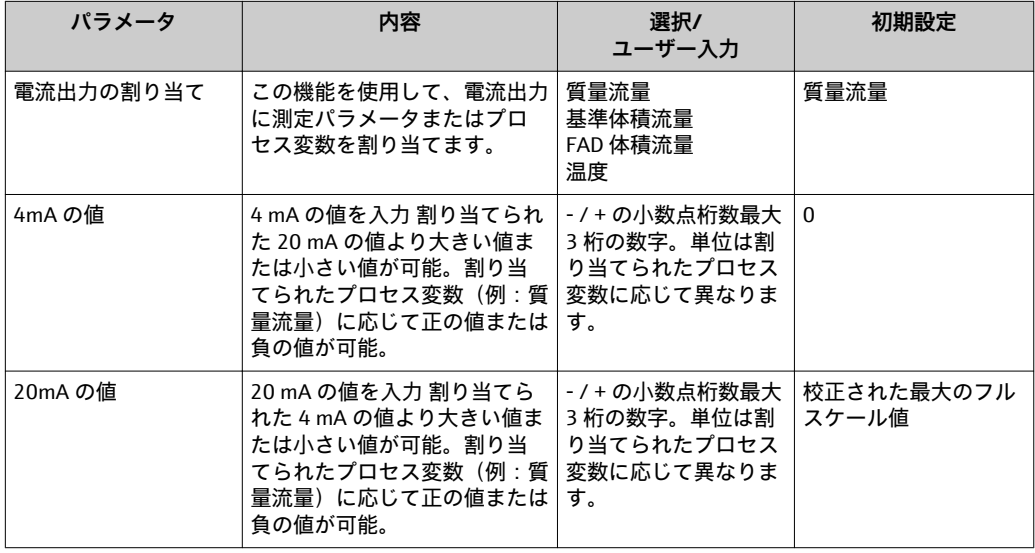

### **10.4.5 パルス/ 周波数/ スイッチ出力の設定**

### **ナビゲーションパス**

- •「設定」メニュー →動作モード
- ■「設定」メニュー→周波数出力割り当て
- •「設定」メニュー →スイッチ出力機能
- •「設定」メニュー →パルス出力割り当て

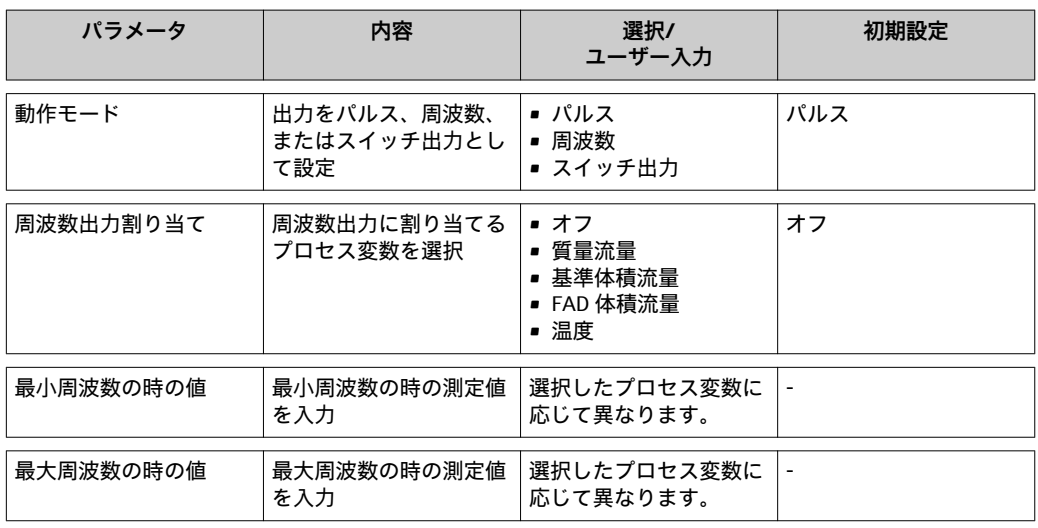

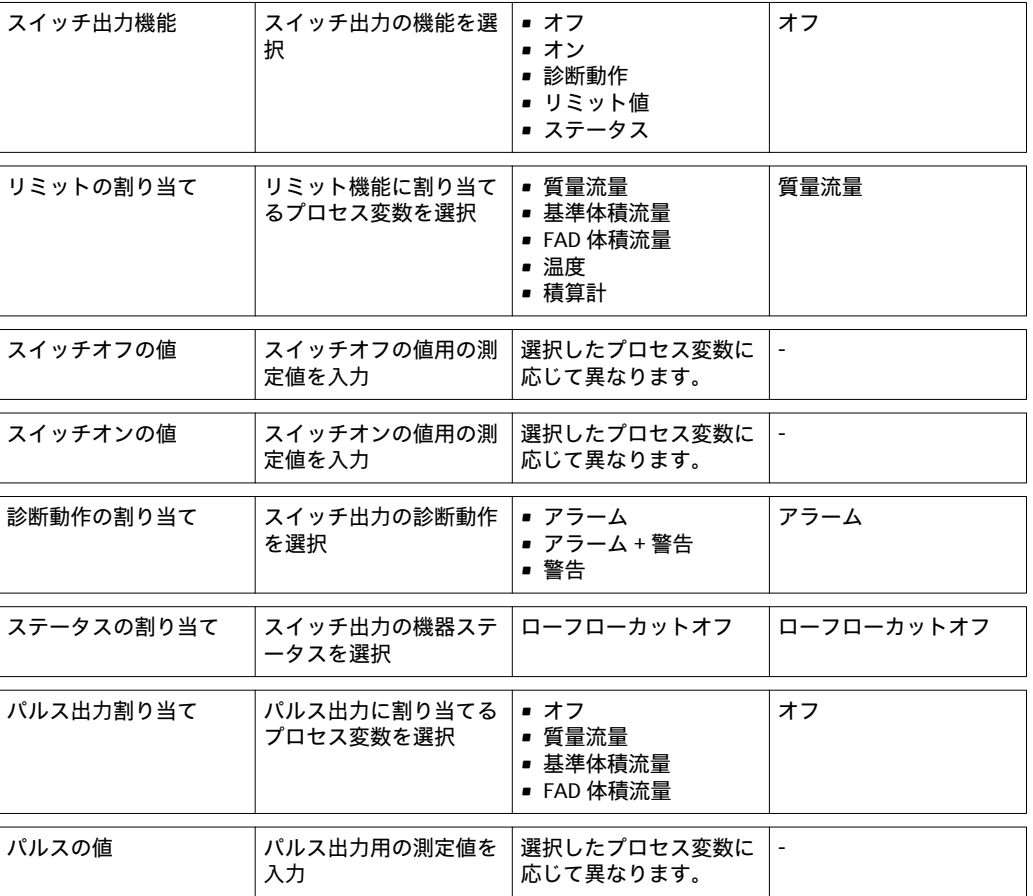

# **10.5 アドバンス設定**

**アドバンス設定**メニューとそのサブメニューには、特定の設定に必要なパラメータがす べて含まれています。

**ナビゲーションパス** 「設定」メニュー → アドバンス設定

「アドバンス設定」サブメニューへのナビゲーション

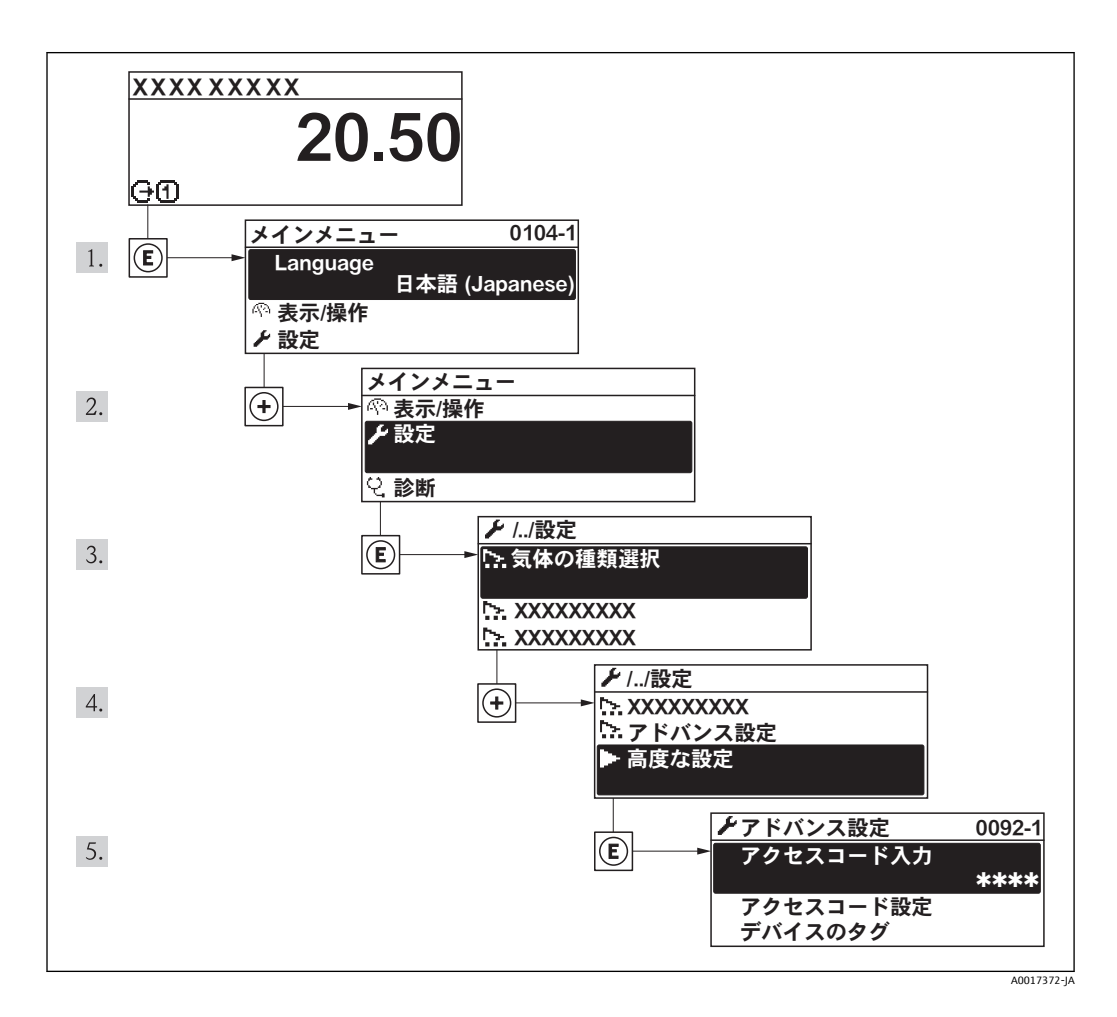

### **「アドバンス設定」メニューのパラメータとサブメニューの概要**

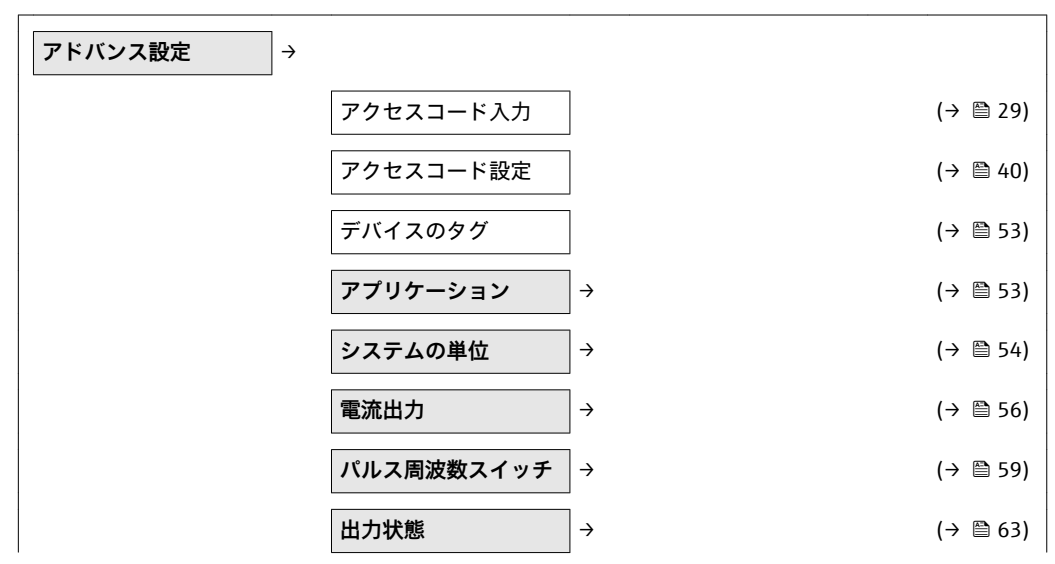

52 エンドレスハウザー

<span id="page-52-0"></span>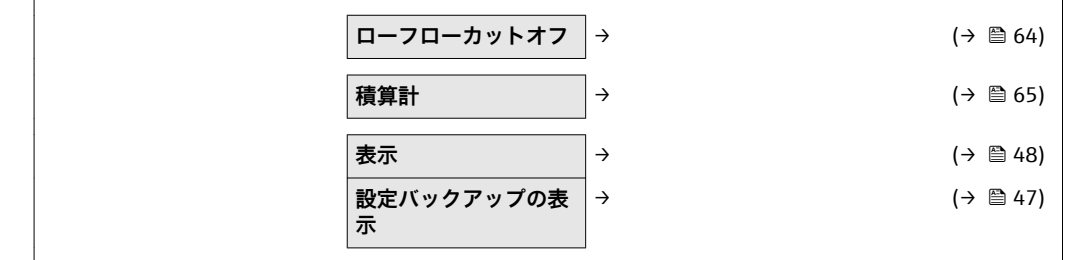

# **10.5.1 タグ番号の設定**

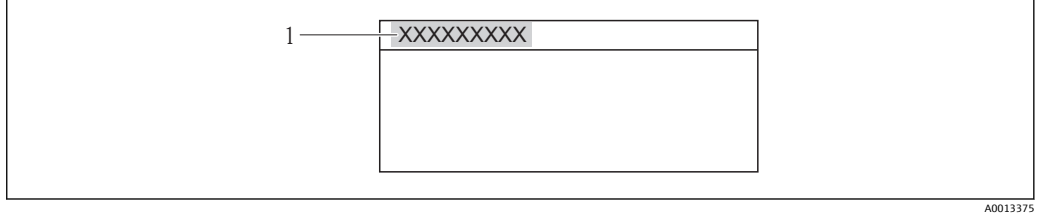

1 デバイスのタグ

表示される文字数は使用される文字に応じて異なります。

# **10.5.2 設定アプリケーション**

**ナビゲーションパス**

「設定」メニュー →「アドバンス設定」 →アプリケーション

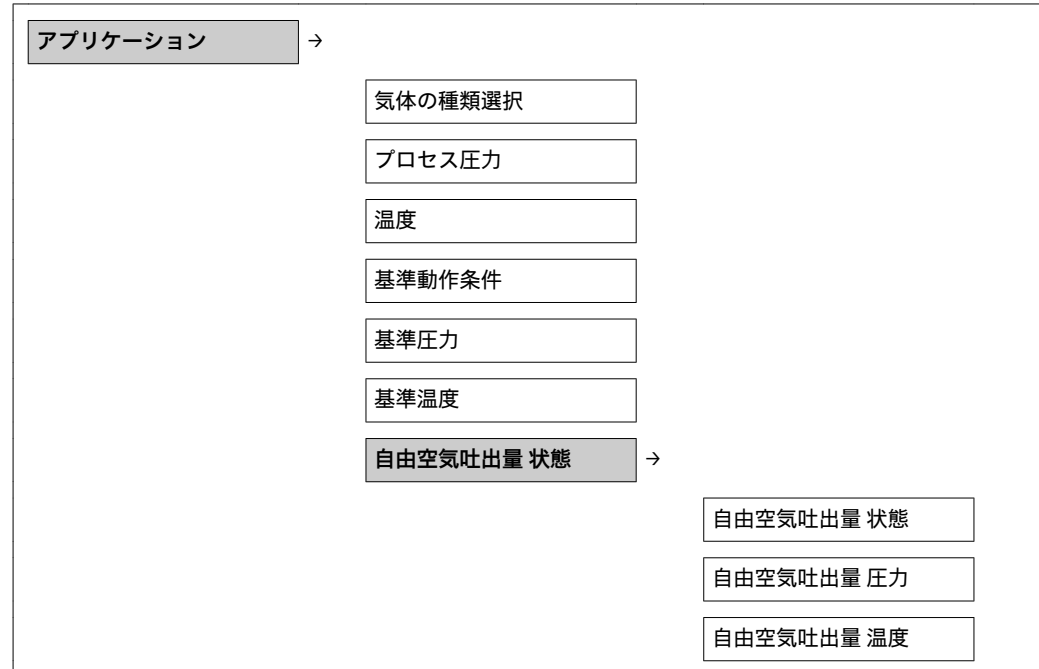

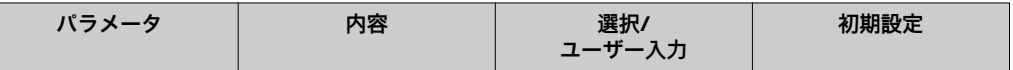

<span id="page-53-0"></span>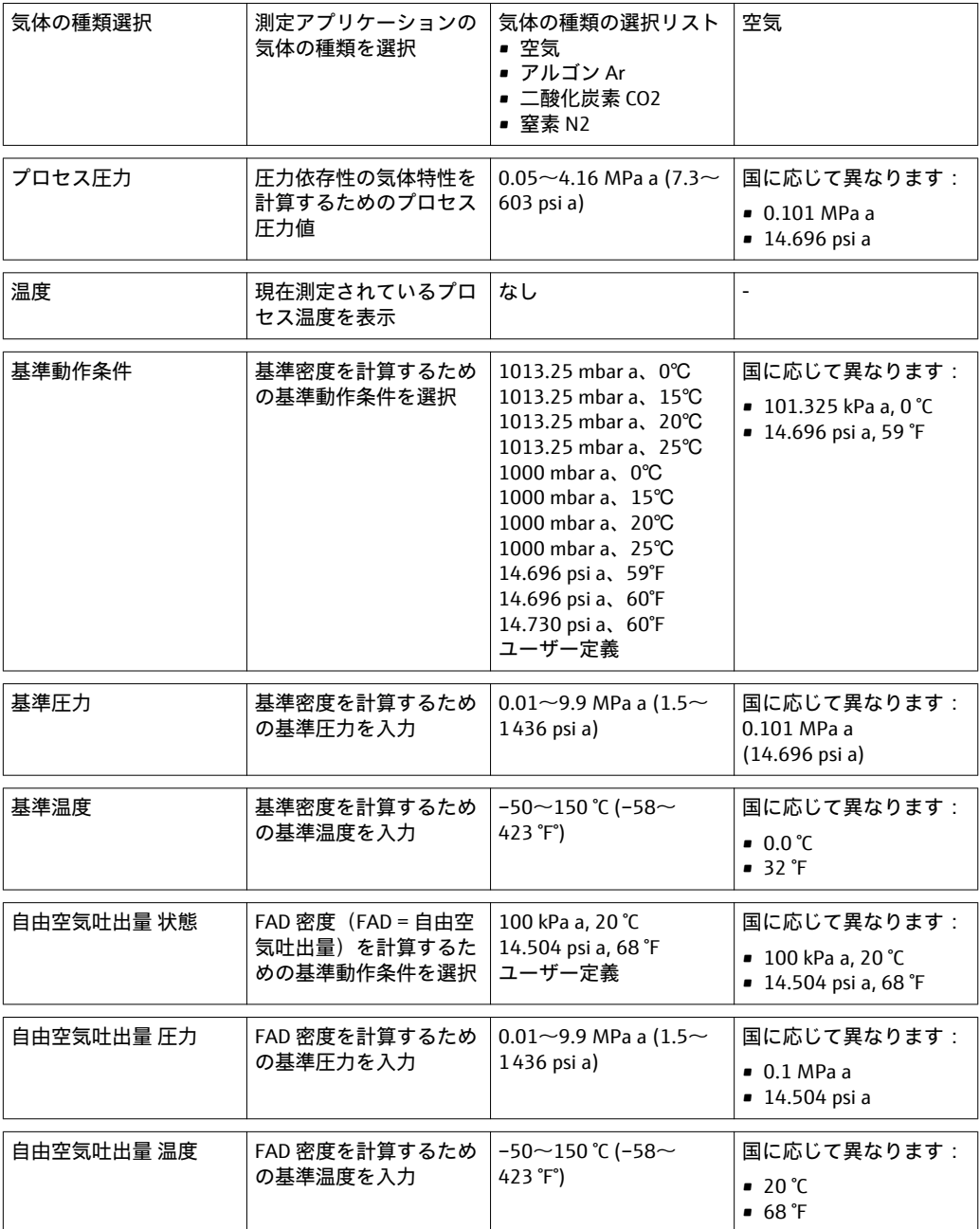

# **10.5.3 システムの単位の設定**

**システムの単位**サブメニューを使用すると、すべての測定値の単位を設定できます。

**ナビゲーションパス** 「設定」メニュー → 高度な設定 → システムの単位

**サブメニューの構成**

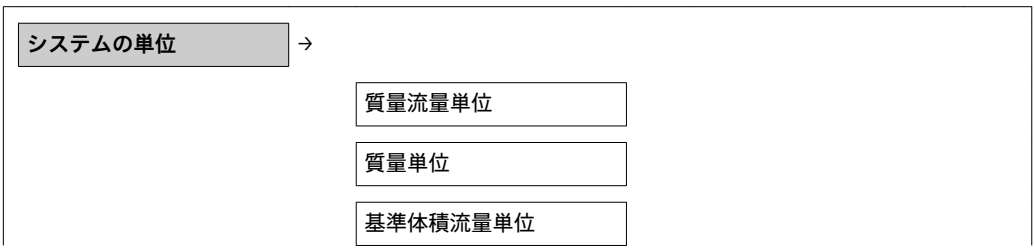

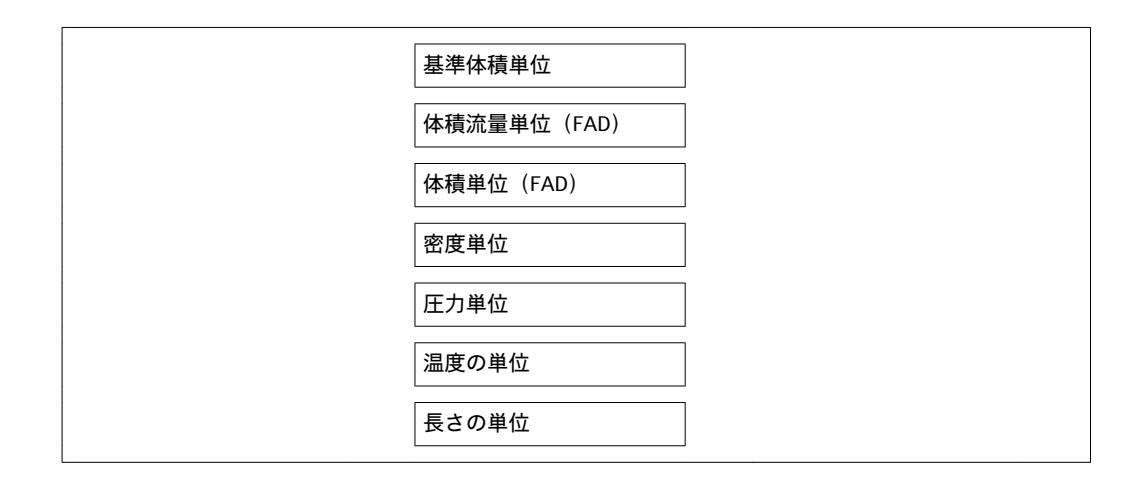

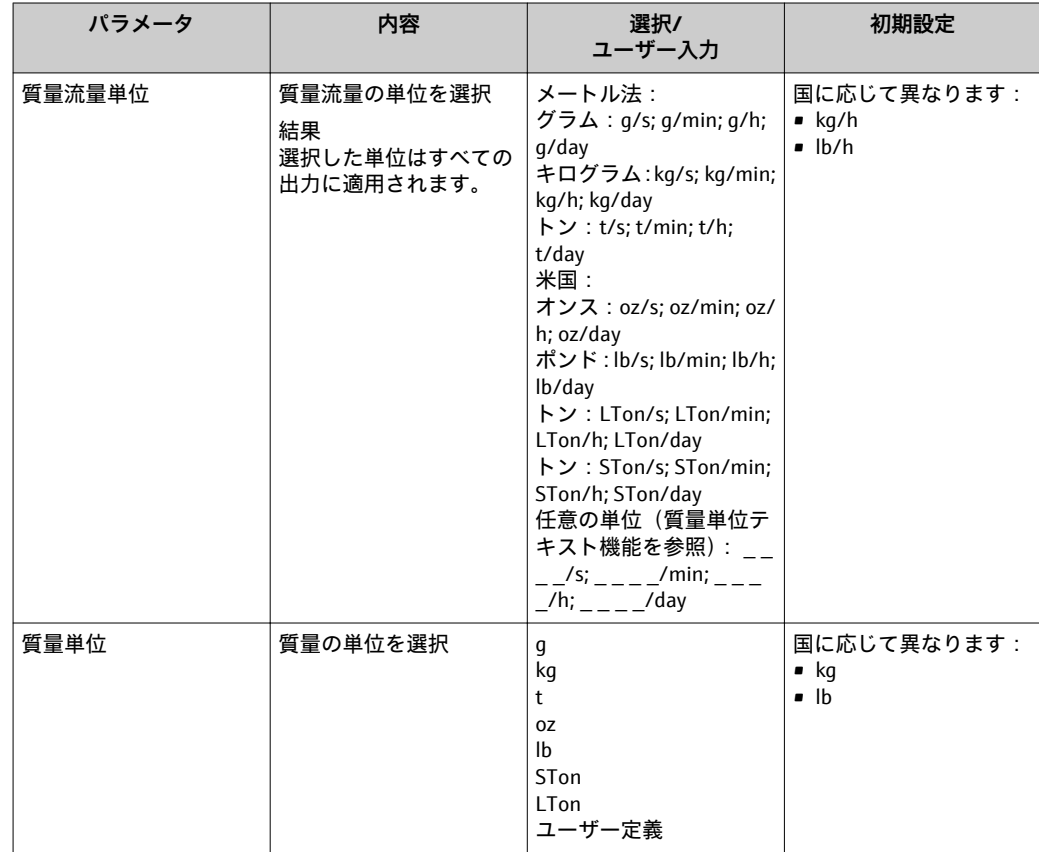

<span id="page-55-0"></span>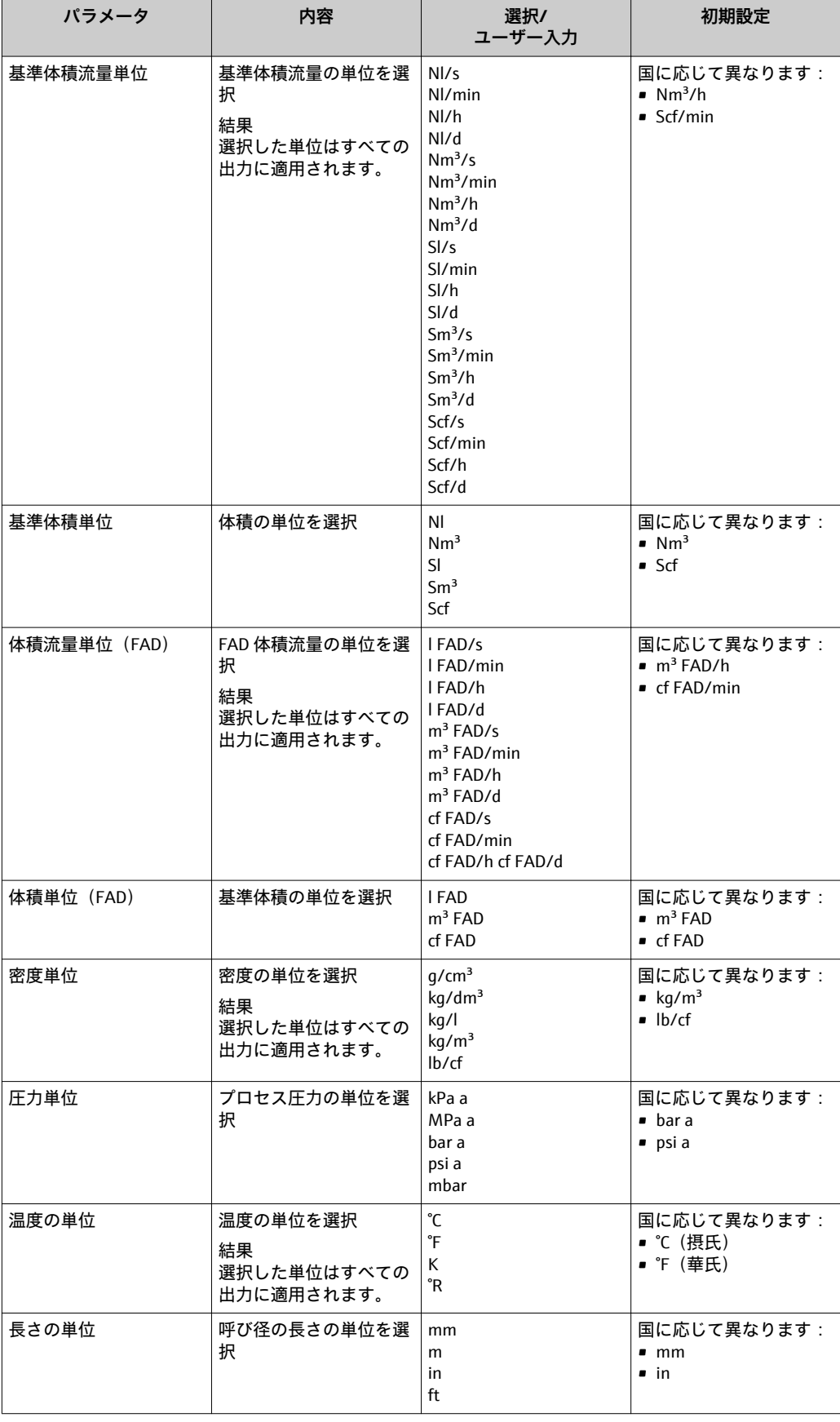

# **10.5.4 電流出力の設定**

**電流出力**サブメニューを使用すると、電流出力の値を設定できます。

# **ナビゲーションパス**

「設定」メニュー → アドバンス設定 → 電流出力

### **サブメニューの構成**

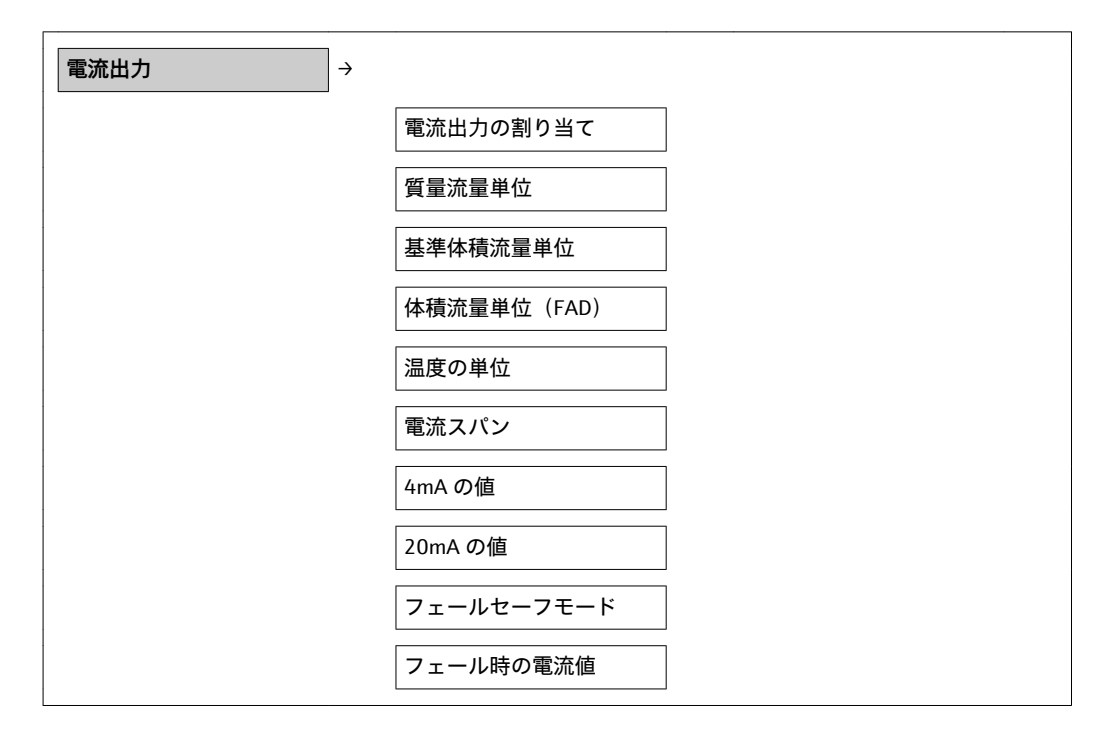

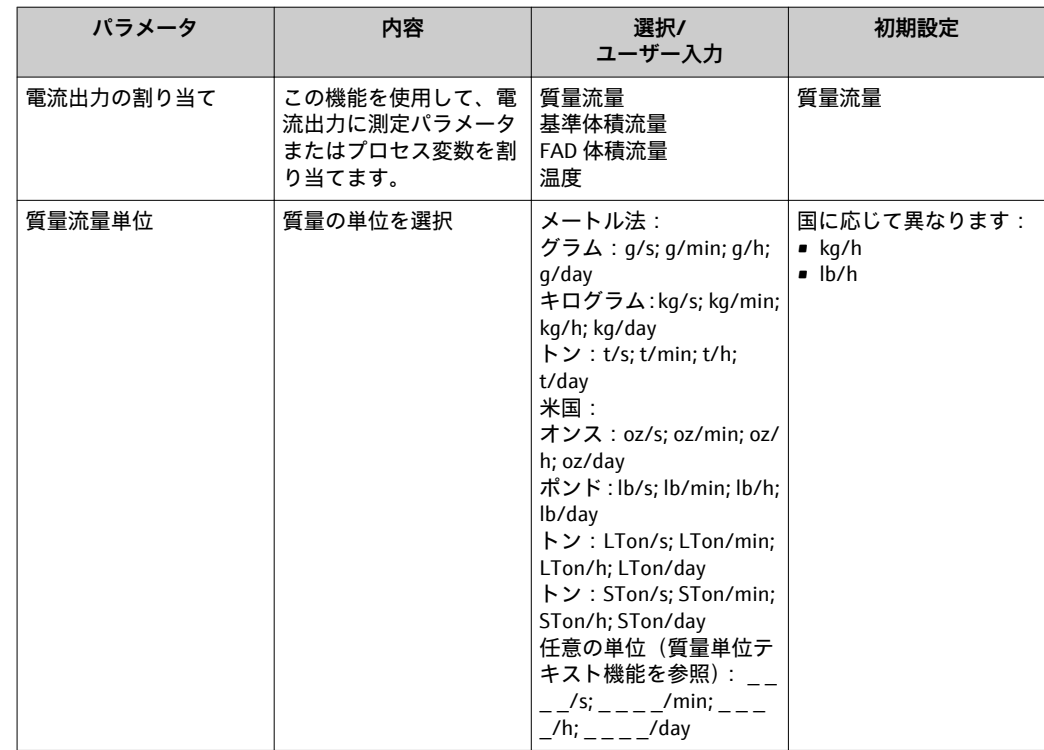

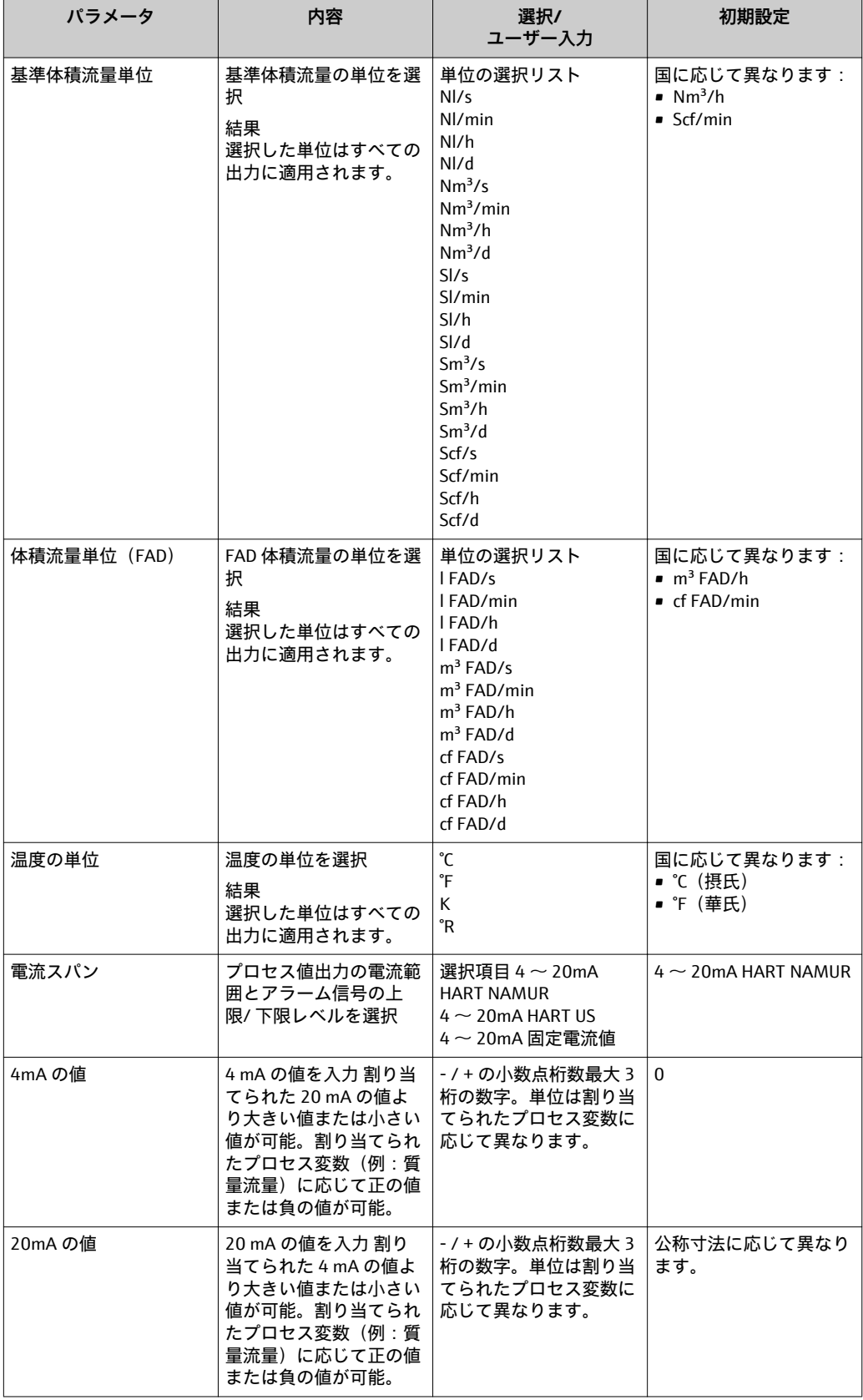

<span id="page-58-0"></span>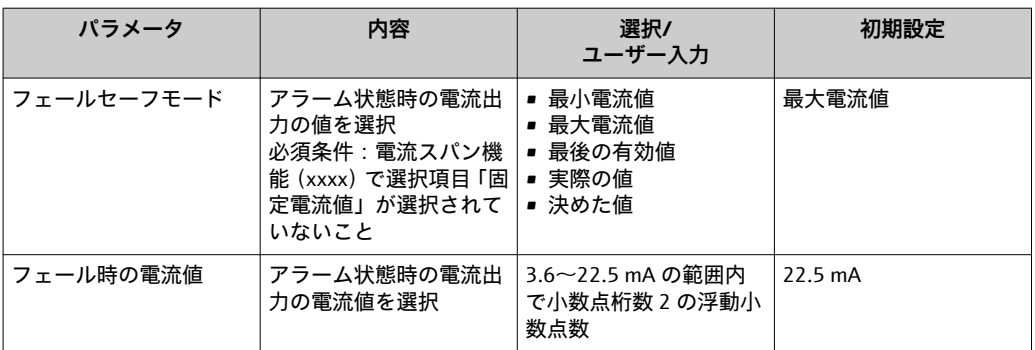

### **10.5.5 パルス周波数スイッチの設定**

**パルス周波数スイッチ**サブメニューを使用すると、パルス周波数スイッチ出力の値を設 定できます。

**ナビゲーションパス**

「設定」メニュー → アドバンス設定 →パルス周波数スイッチ

### **サブメニューの構成**

 $\overline{\phantom{a}}$ 

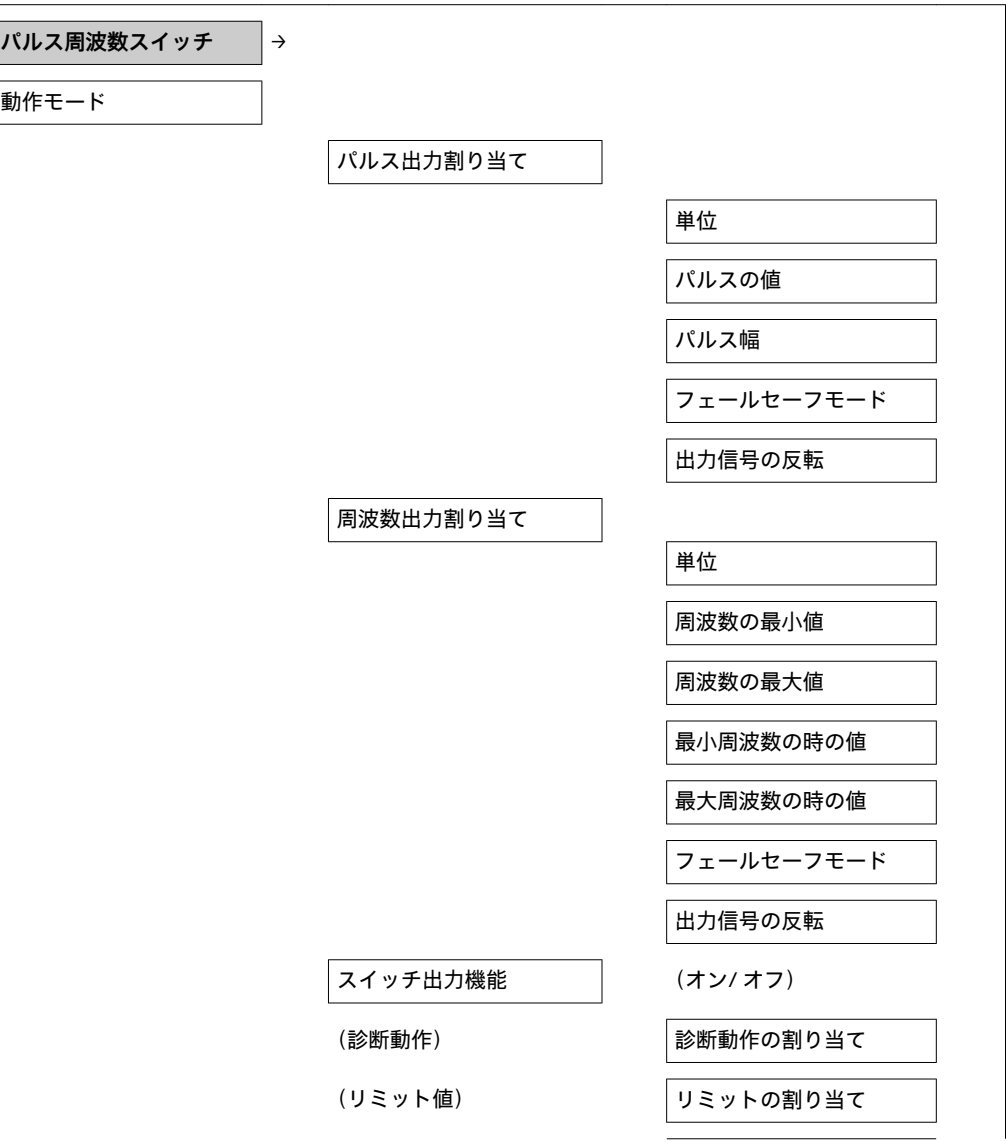

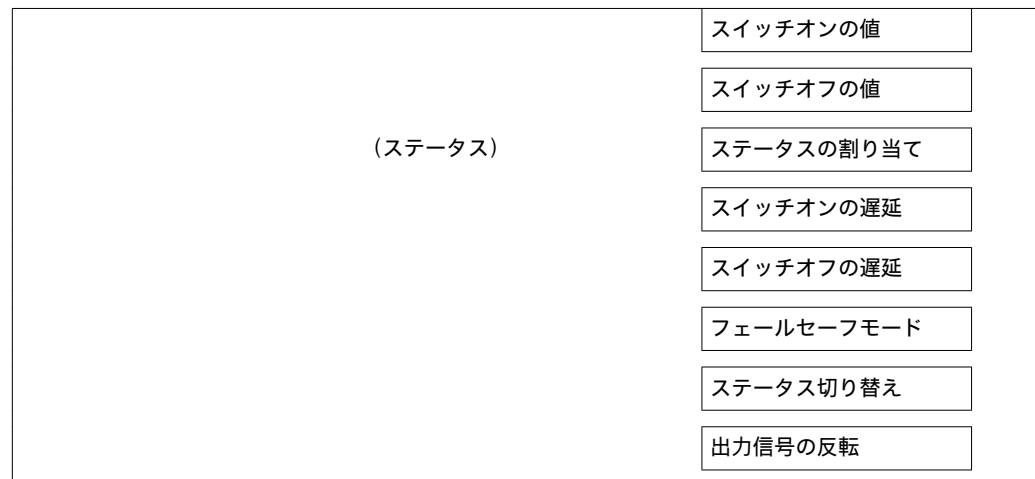

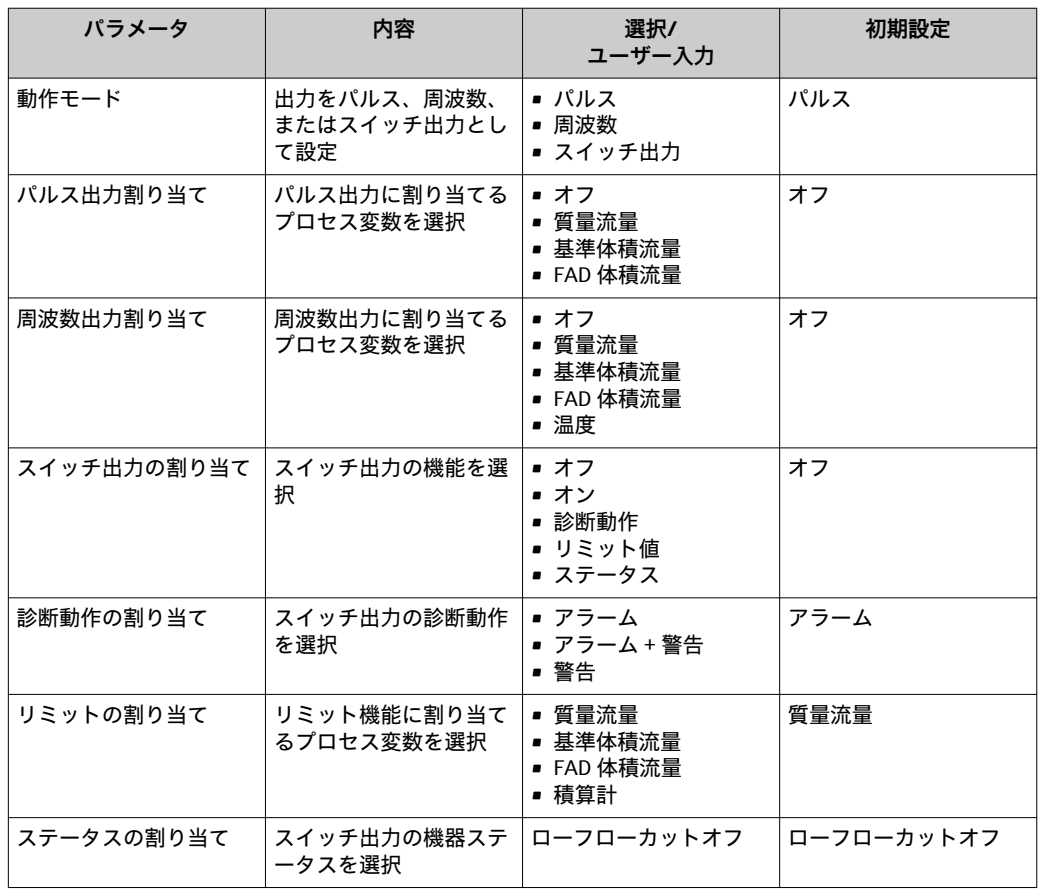

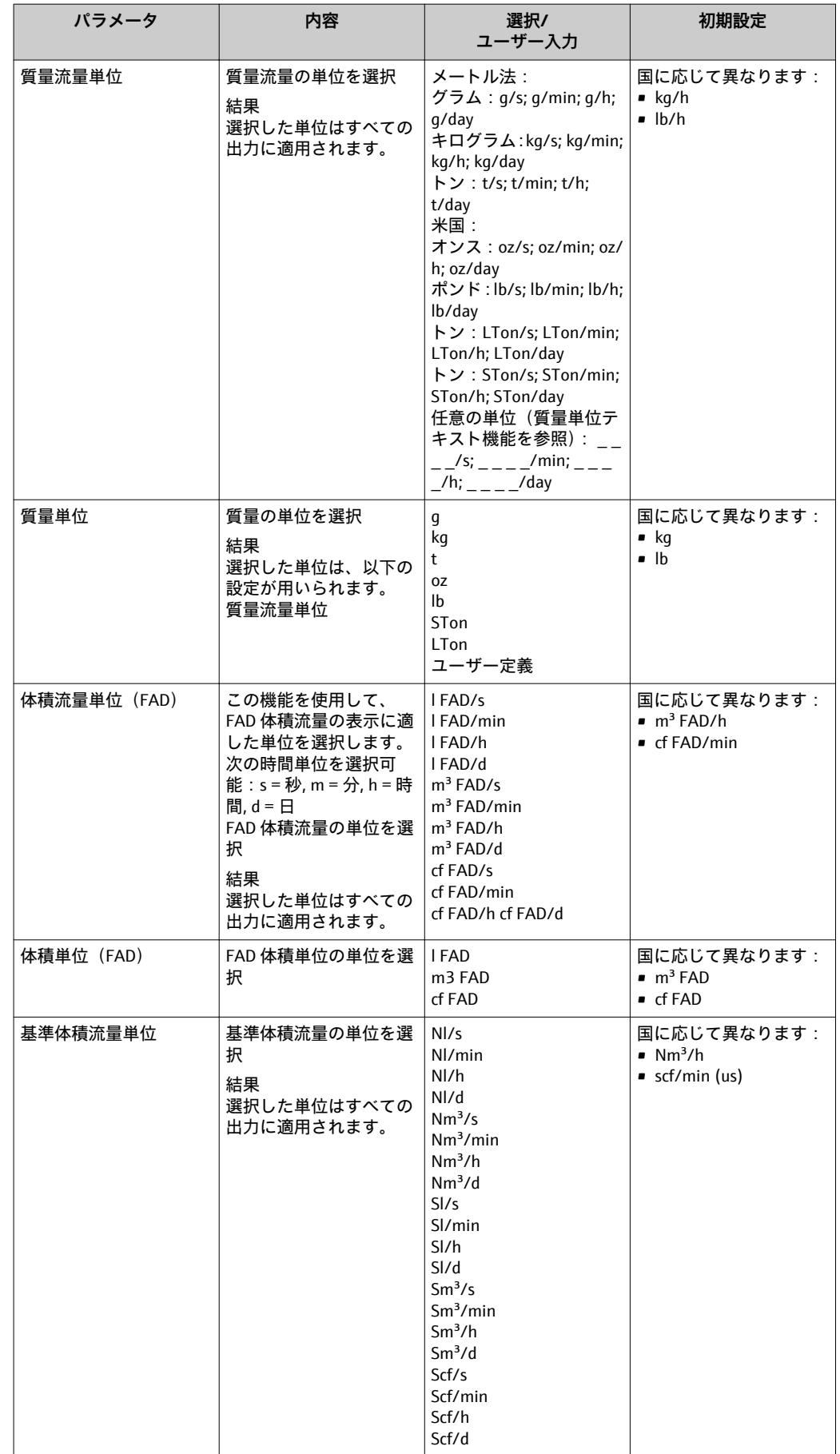

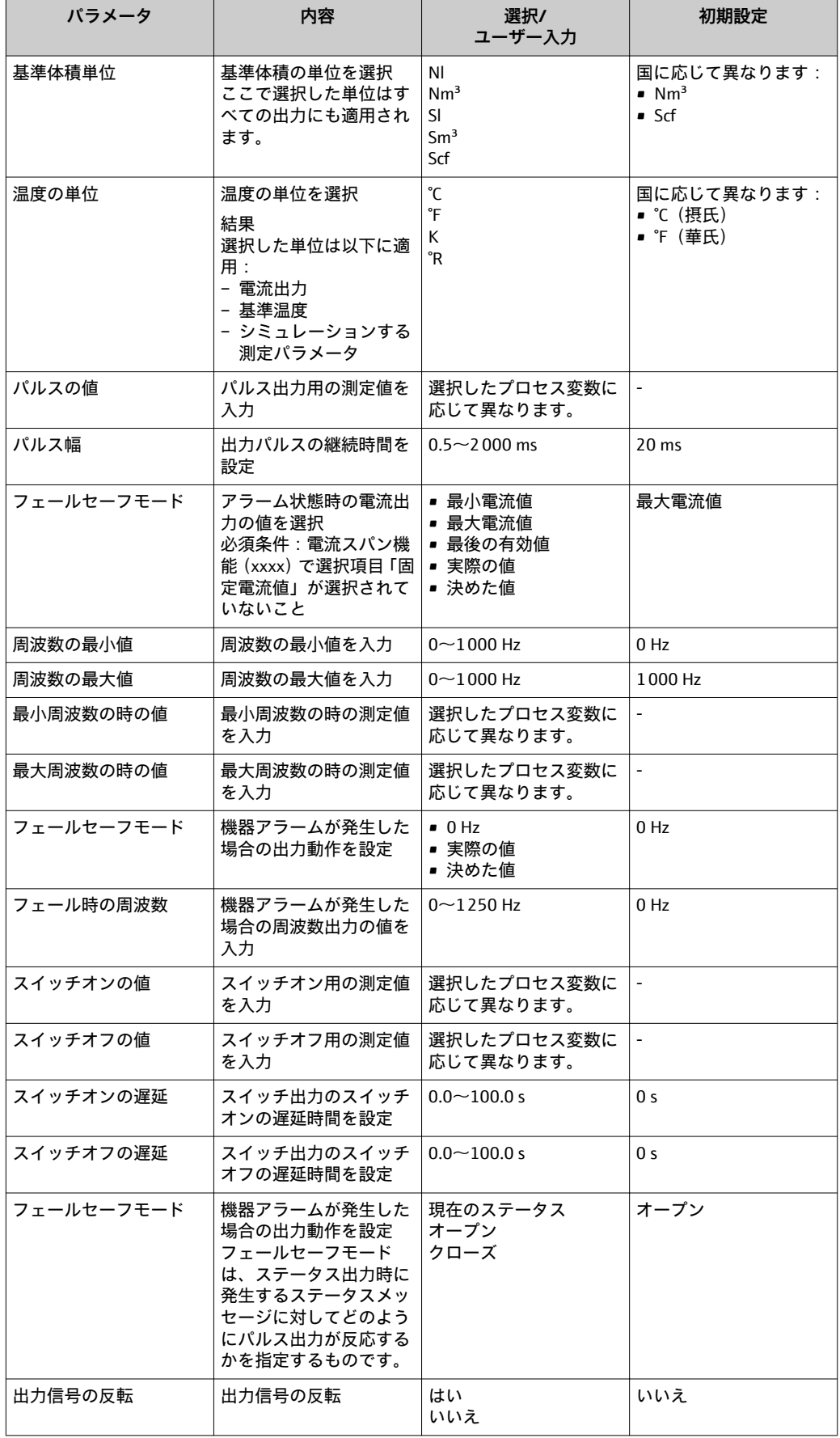

62 エンドレスハウザー

# <span id="page-62-0"></span>**10.5.6 出力状態の設定**

ダンピングとステップ応答時間は、**表示動作**サブメニューで設定できます。

### **ナビゲーションパス**

「設定」メニュー → アドバンス設定 → 出力状態

# **サブメニューの構成**

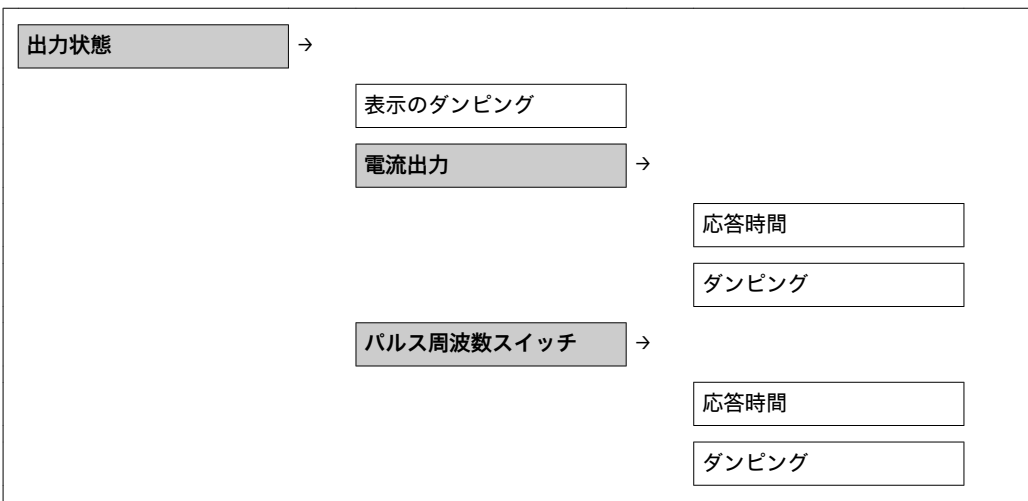

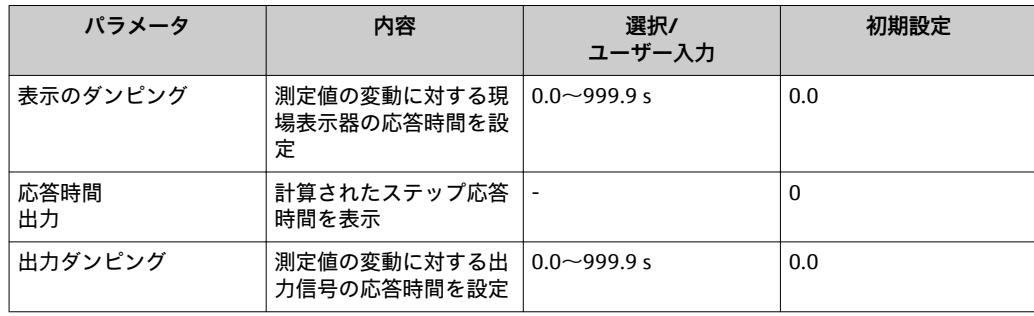

# <span id="page-63-0"></span>**10.5.7 ローフローカットオフの設定**

**ナビゲーションパス**

「設定」メニュー → 「高度な設定」メニュー →ローフローカットオフ

### **サブメニューの構成**

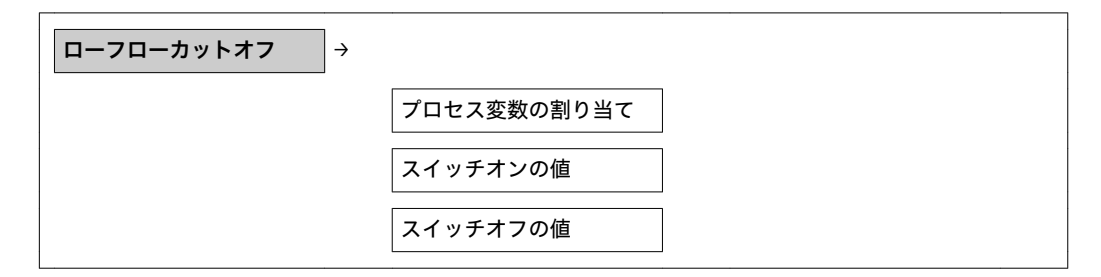

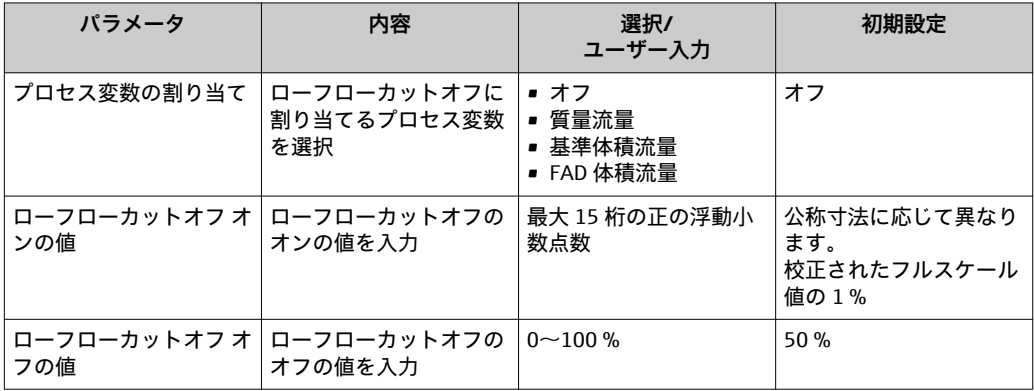

### <span id="page-64-0"></span>**10.5.8 積算計の設定**

**積算計**サブメニューを使用すると、積算計を設定できます。

#### **ナビゲーションパス**

「設定」メニュー → アドバンス設定 → 積算計

### **サブメニューの構成**

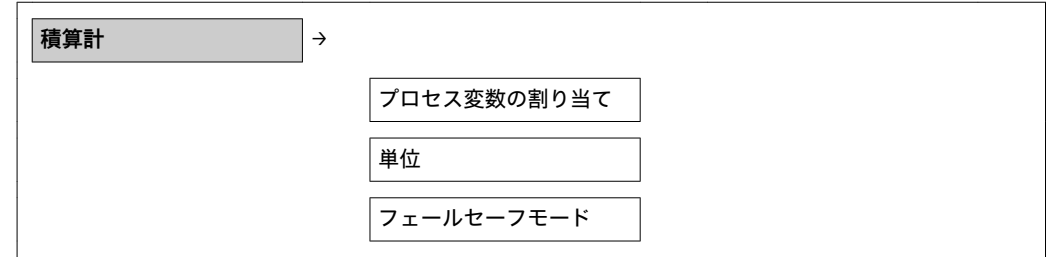

### **パラメータ概要(簡単な説明付き)**

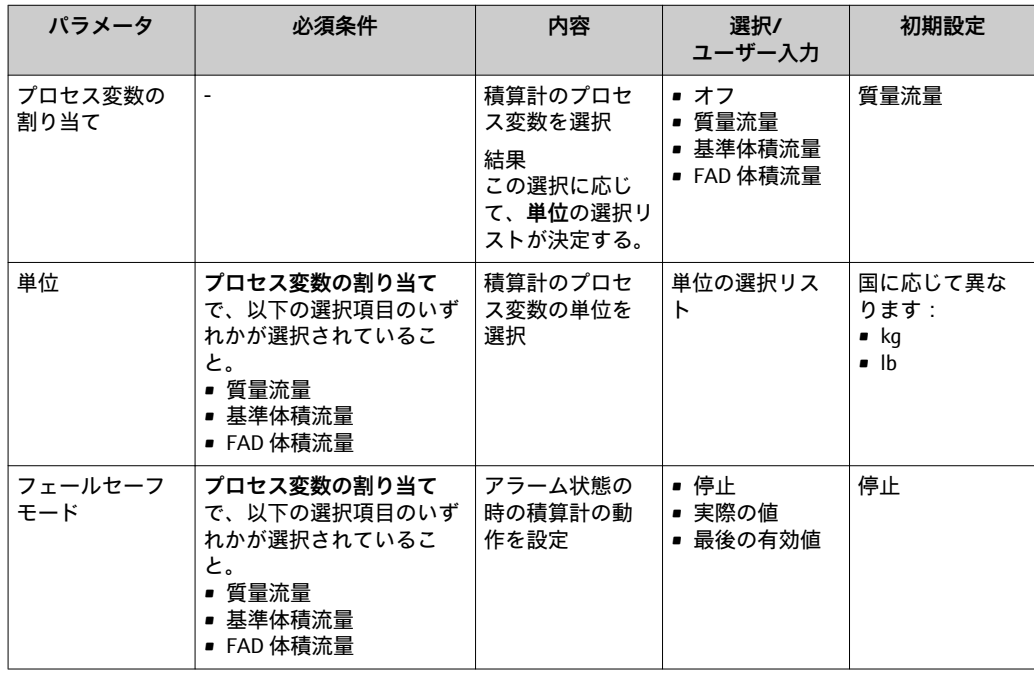

### **10.5.9 現場表示器の設定**

**ナビゲーションパス**

「設定」メニュー → 「アドバンス設定」メニュー →「表示」メニュー

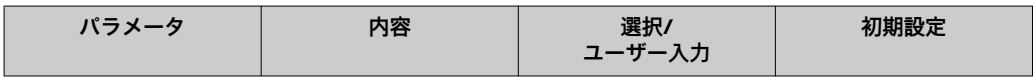

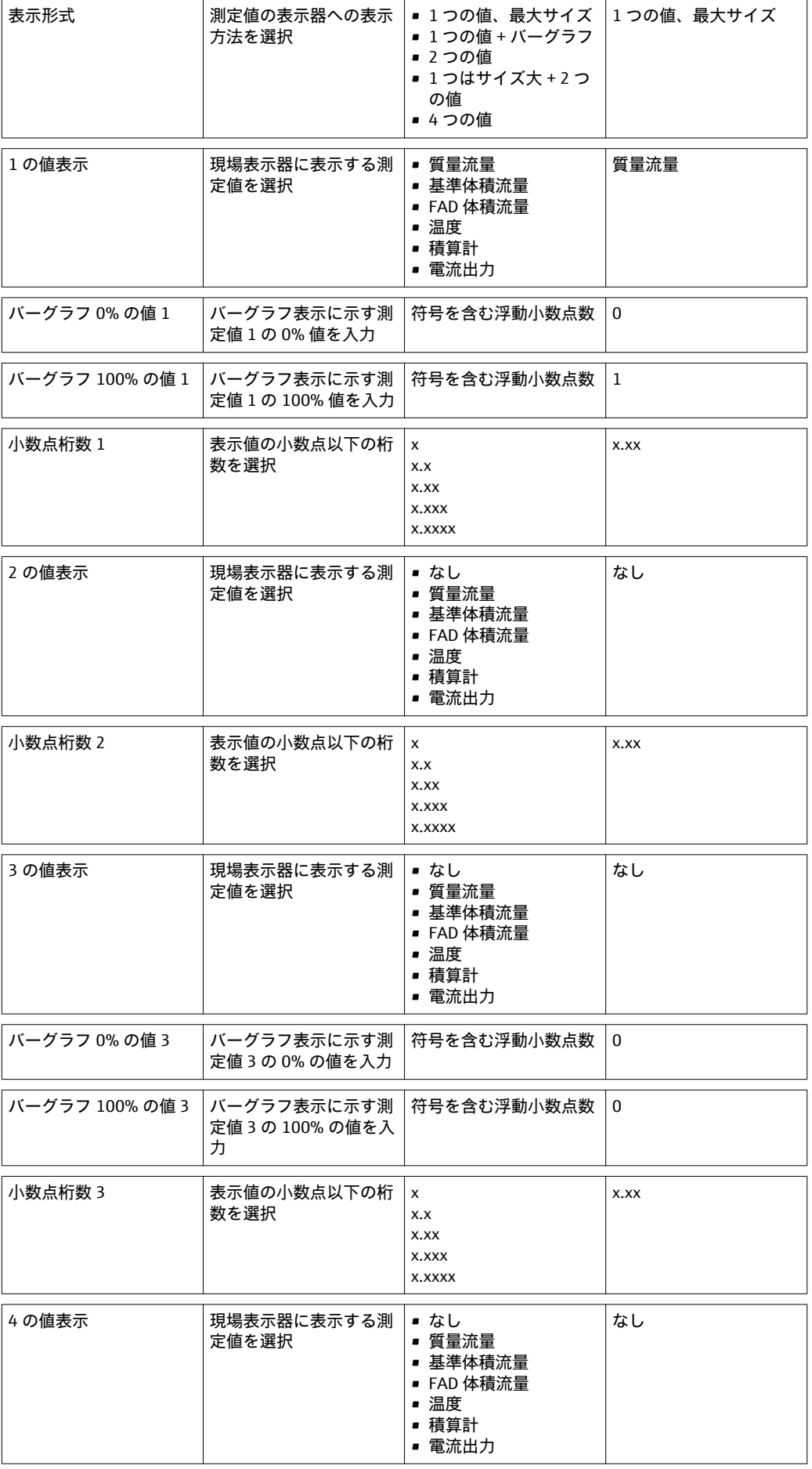

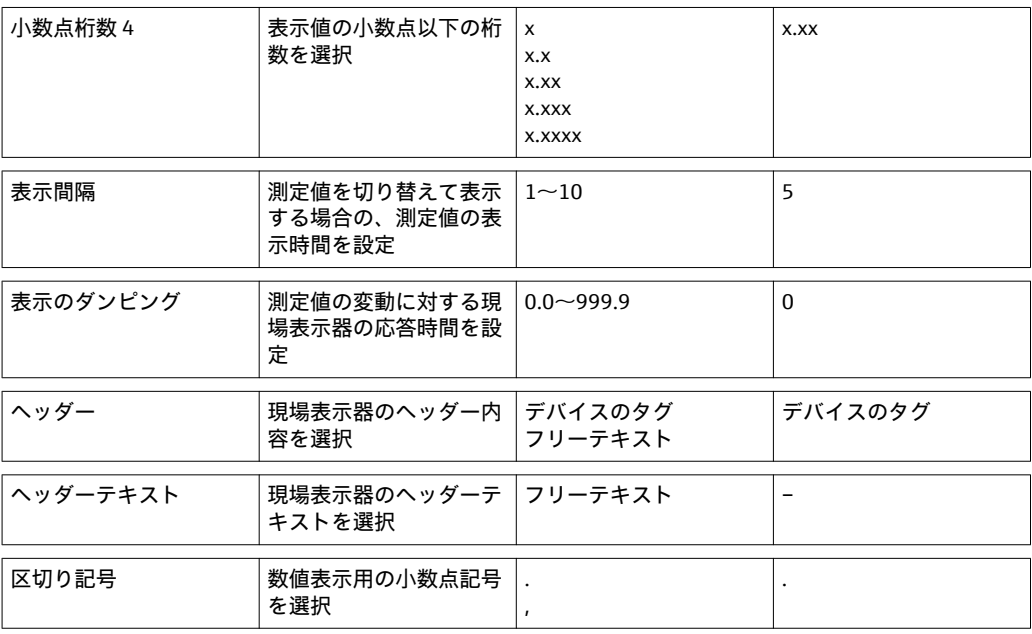

# **10.6 設定管理**

設定が完了したら、現在の機器設定を保存して別の測定ポイントにコピーするか、また は前の機器設定に復元することが可能です。

それを実行するには、**設定管理**パラメータと**設定バックアップの表示**サブメニューに示 される関連するオプションを使用します。

**ナビゲーションパス**

「設定」メニュー → アドバンス設定 → 設定バックアップの表示

■ この操作の処理中は、現場表示器を介して設定を編集することはできません。ま た、処理ステータスを表すメッセージが表示されます。

#### **サブメニューの構成**

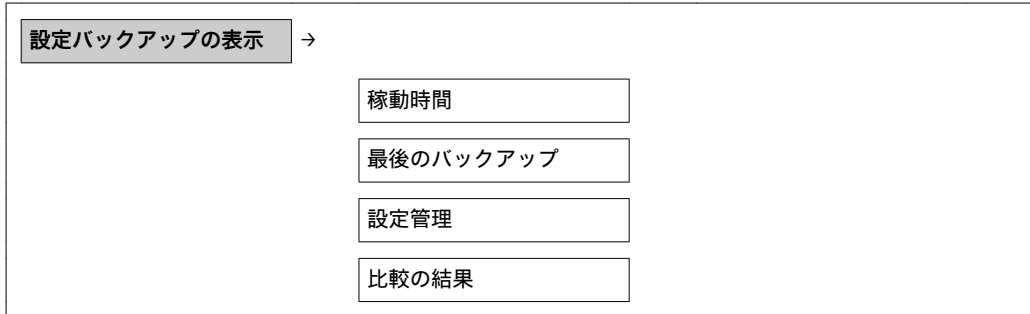

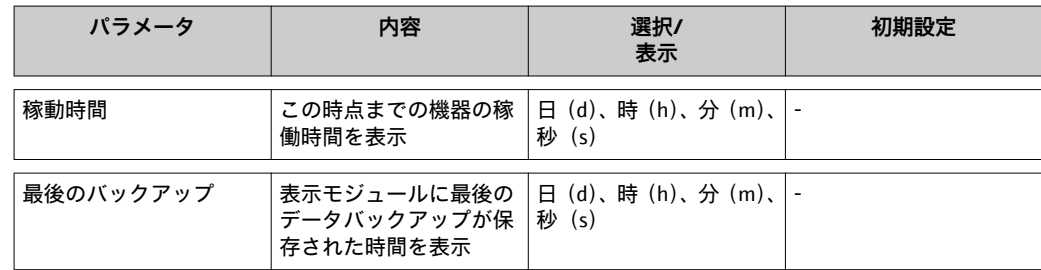

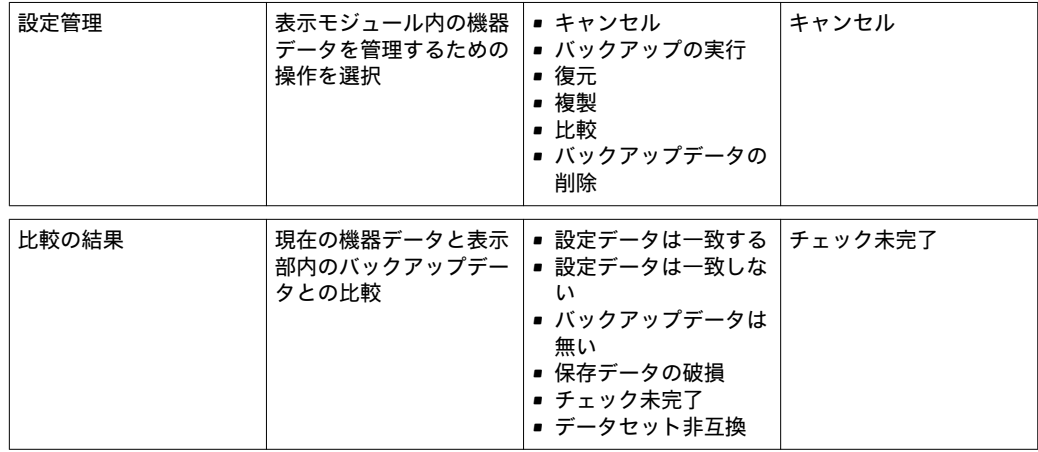

# **10.7 シミュレーション**

**シミュレーション**サブメニューにより、実際の流量がなくても、各種プロセス変数や機 器アラームモードをシミュレーションし、下流側の信号接続を確認することが可能です (バルブの切り替えまたは閉制御ループ)。

**ナビゲーションパス** 「診断」メニュー → シミュレーション

**サブメニューの構成**

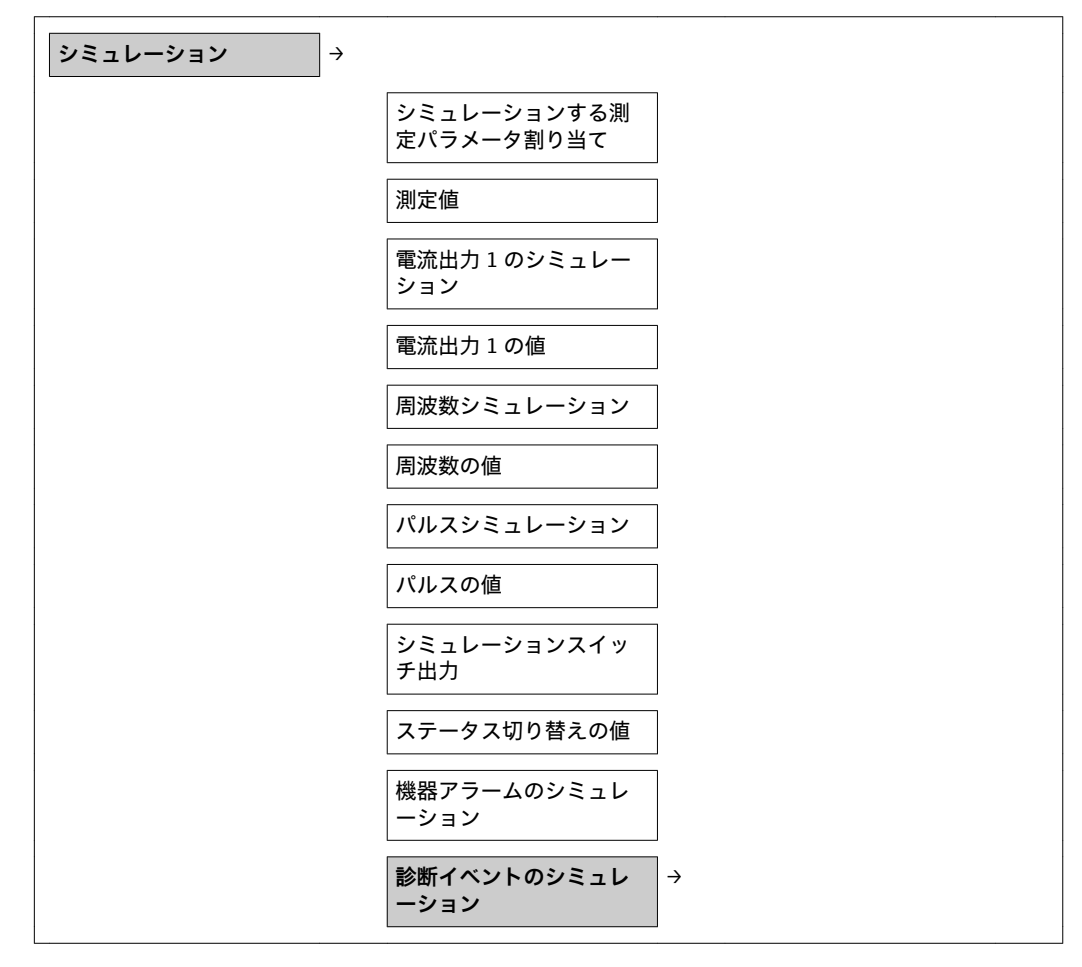

| パラメータ                         | ノ   ₩文 \   티 <del>  1'</del> ' ぱ ロル   ツ J   '」 C /<br>必須条件                                             | 内容                                                           | 選択/<br>ユーザー入力                                    | 初期設定            |
|-------------------------------|----------------------------------------------------------------------------------------------------|--------------------------------------------------------------|--------------------------------------------------|-----------------|
| シミュレーショ<br>ンする測定パラ<br>メータ割り当て | $\overline{\phantom{a}}$                                                                               | シミュレーショ<br>ンするプロセス<br>変数を選択                                  | ▪ オフ<br>■ 質量流量<br>■ 基準体積流量<br>■ FAD 体積流量<br>■ 温度 | オフ              |
| 測定値                           | シミュレーションする測定<br>パラメータ割り当てで、以<br>下の選択項目のいずれかが<br>選択されていること。<br>■ 質量流量<br>■ 基準体積流量<br>■ FAD 体積流量<br>■ 温度 | 選択したプロセ<br>ス変数のシミュ<br>レーション値を<br>入力                          | 選択したプロセ<br>ス変数に応じて<br>異なります。                     | $\overline{a}$  |
| 電流出力のシミ<br>ュレーション             | $\blacksquare$                                                                                         | 電流出力シミュ<br>レーションのオ<br>ン/オフ                                   | ■ オン<br>■ オフ                                     | オフ              |
| 電流出力の値                        | 電流出力のシミュレーショ<br>ンで、選択項目オンが選択<br>されていること。                                                               | シミュレーショ<br>ンの電流値を入<br>力                                      | $3.6 - 22.5$ mA                                  | 現在の測定され<br>た電流値 |
| 周波数シミュレ<br>ーション               | 動作モードで、周波数が選<br>択されていること。                                                                              | 周波数出力シミ<br>ュレーションの<br>オン/オフ                                  | ■ オン<br>■ オフ                                     | オフ              |
| 周波数の値                         | 周波数シミュレーション<br>で、選択項目オンが選択さ<br>れていること。                                                                 | シミュレーショ<br>ン用の周波数を<br>入力                                     | $0.0 \sim 1250$ Hz                               | 現在測定された<br>周波数  |
| パルスシミュレ<br>ーション               | 動作モードで、パルスが選<br>択されていること。                                                                              | この方法により、<br>パルス出力シミ<br>ュレーションの<br>オン/オフが可能                   | ■ オン<br>■ オフ                                     | オフ              |
| パルスの値                         | パルスシミュレーション<br>で、選択項目オンが選択さ<br>れていること。                                                                 | シミュレーショ<br>ン用のパルスカ<br>ウンタの値を入<br>力<br>および<br>現在のカウンタ<br>値を表示 | ▪ オフ<br>■ 固定値<br>▪ カウントダウ<br>ンする値                | 0               |
| シミュレーショ<br>ンスイッチ出力            | 動作モードで、スイッチ出<br>力が選択されていること。                                                                           | スイッチ出力シ<br>ミュレーション<br>のオン/オフ                                 | ▪ オン<br>▪ オフ                                     | オフ              |
| スイッチ値                         | シミュレーションスイッチ<br>出力で、選択項目オンが選<br>択されていること。                                                              | シミュレーショ<br>ンの電流値を入<br>力                                      | オープン<br>クローズ                                     | オープン            |
| 機器アラームの<br>シミュレーショ<br>ン       |                                                                                                    | 機器アラームの<br>オン/オフ                                             | ■ オン<br>■ オフ                                     | オフ              |

**パラメータ概要(簡単な説明付き)**

# <span id="page-69-0"></span>**10.8 不正アクセスからの設定保護**

以下のオプションにより、設定後に意図せずに変更されることがないよう機器設定を保 護することが可能です。

- アクセスコードによる書き込み保護 (→ 70)
- 書き込み保護スイッチによる書き込み保護(→ 70)
- キーパッドロックによる書き込み保護 [\(→ 29\)](#page-28-0)

### **10.8.1 アクセスコードによる書き込み保護**

ユーザー固有のアクセスコードを使用して、機器設定用パラメータを書き込み保護する ことが可能です。これにより、現場操作による値の変更ができなくなります。

### **アクセスコード設定**

- 1. 「アクセスコード設定」へのナビゲーション:設定 → アドバンス設定 →アクセス コード設定
- 2. アクセスコードとして最大 4 桁の数値コードを設定します。

► すべての書き込み保護パラメータの前に、 高シンボルが表示されます。

#### **常に変更可能なパラメータ**

測定に影響を及ぼさない特定のパラメータは、書き込み保護から除外されます。アクセ スコード設定にかかわらず、これらのパラメータは、他のパラメータがロックされてい る場合も常に変更可能です。

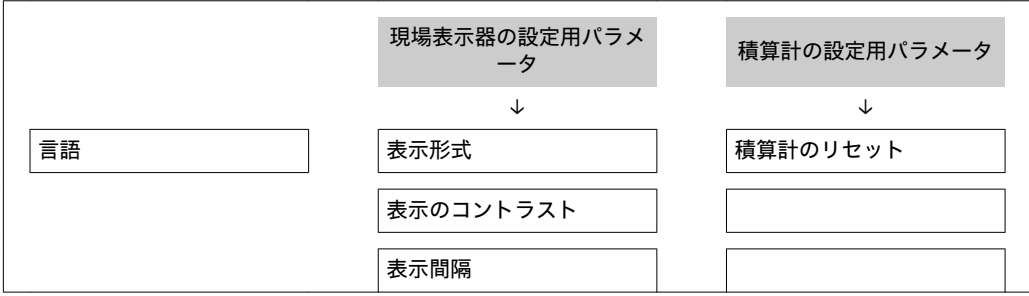

ナビゲーション、編集画面で 10 分以上キーを押さなかった場合、機器は自動的に書き 込み保護パラメータを再度ロックします。ナビゲーション、編集画面から測定値表示モ ードに戻すと、機器は自動的に書き込み保護パラメータを 60 秒 後にロックします。

●● アクセスコードを使用して書き込みアクセス権を有効にした場合は、無効にする 場合も必ずアクセスコードが必要です (→ 骨40)。

■ 各書き込み保護パラメータは、「機能説明書」に 圖 シンボルで示されています。

# **10.8.2 書き込み保護スイッチによる書き込み保護**

ユーザー固有のアクセスコードによる書き込み保護とは異なり、これは、**表示のコント ラスト**以外の操作メニューすべての書き込みアクセス権をロックします。

パラメータ値は表示されますが、現場表示器、サービスインターフェイス(CDI)、また は、HART プロトコルのいずれからも変更できません(**表示のコントラスト**を除く)。

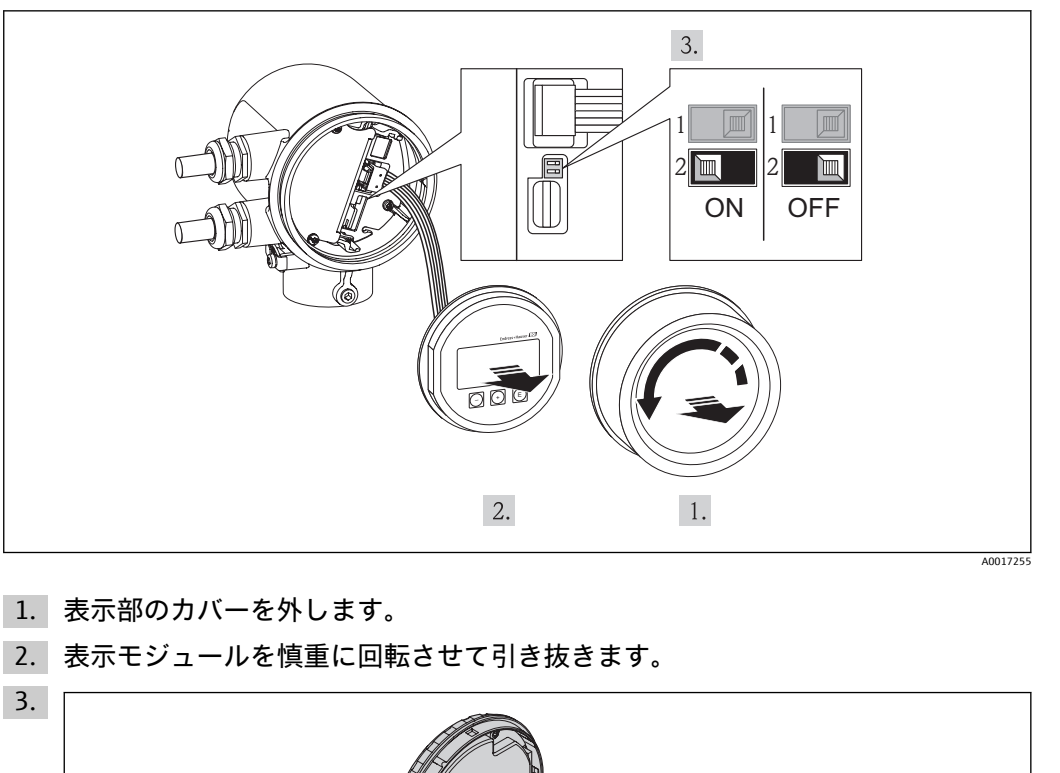

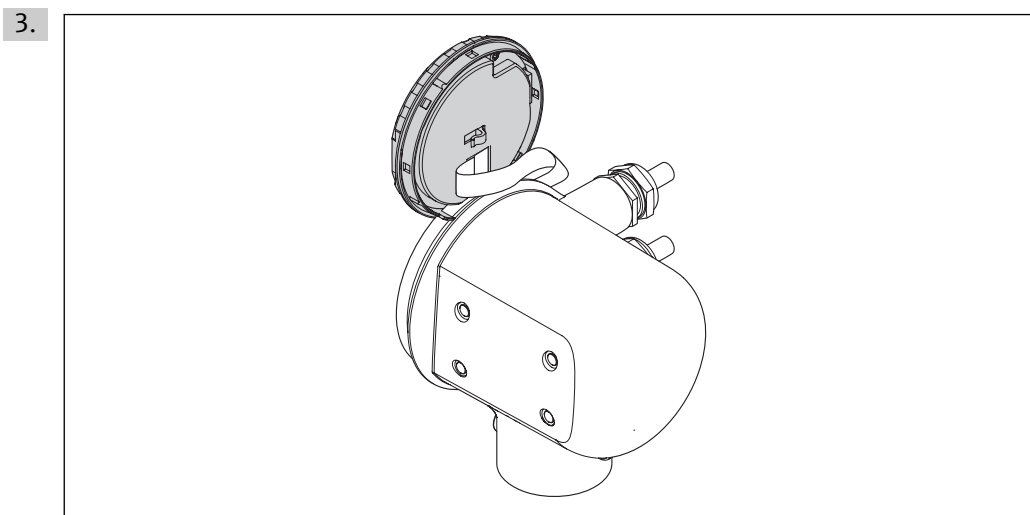

ロックスイッチにアクセスしやすくするため、表示モジュールを電子部コンパー トメントの縁に差し込みます。

- 4. メイン電子モジュールの書き込み保護スイッチ (WP) を ON 位置に設定すると、 ハードウェア書き込み保護が有効になります。メイン電子モジュールの書き込み 保護スイッチ(WP)を OFF 位置(初期設定)に設定すると、ハードウェア書き込 み保護が無効になります。
	- ハードウェア書き込み保護が有効な場合、測定値表示のヘッダーとナビゲーシ ョン画面のパラメータの前に シンボルが表示されます。

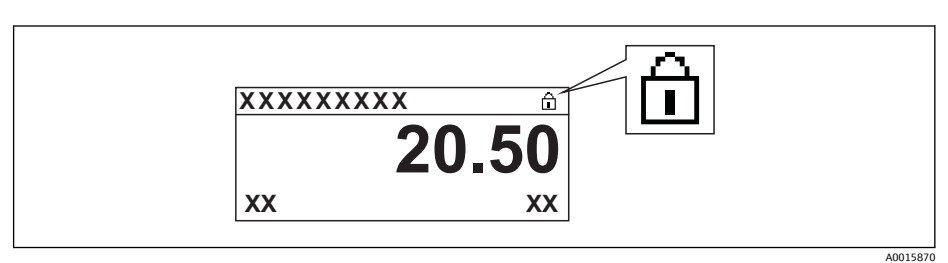

ハードウェア書き込み保護が無効になると、測定値表示のヘッダーとナビゲー ション画面のパラメータの前に シンボルは表示されません。

A0017375

- 5. ハウジングと電子モジュール間の隙間にリボンケーブルを収納し、表示モジュー ルが必要な向きになるようにして電子部コンパートメントにかみ合うまで差し込 みます。
- 6. 表示部のカバーを締め付けます。
# <span id="page-72-0"></span>**11 操作**

# **11.1 操作言語の設定**

操作言語の設定方法については、「設定」セクションを参照してください (→ 圖47)。

# **11.2 表示部の設定**

■ 現場表示器の基本設定

•現場表示器の高度な設定 (→ ⇔ 52)

# **11.2.1 ナビゲーションパス**

「表示/ 操作」メニュー

**「表示」サブメニュー**

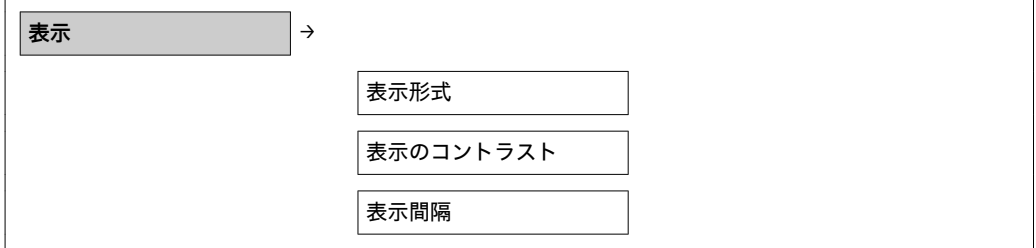

# **11.2.2 パラメータ概要(簡単な説明付き)**

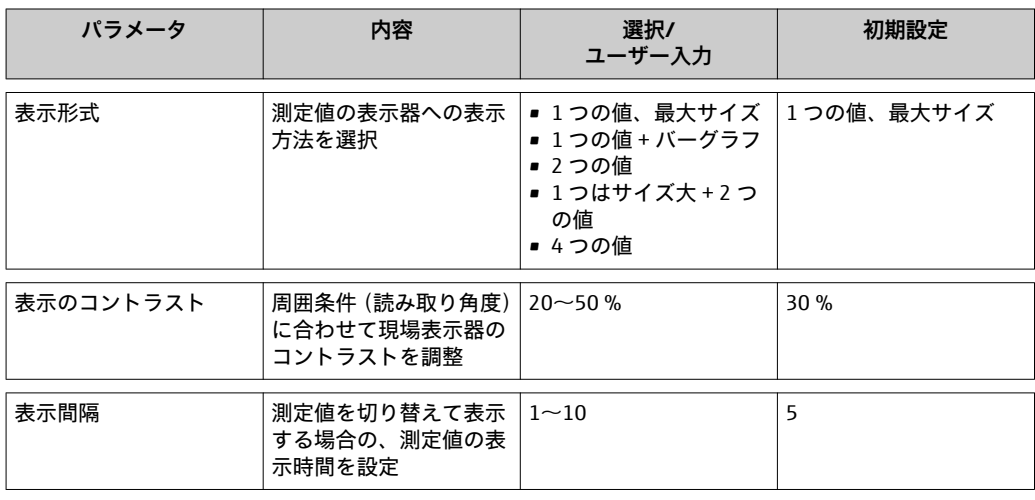

# **11.3 測定値の読み取り**

**測定値**メニューを使用して、すべての測定値を読み取ることができます。

**ナビゲーションパス** 診断 → 測定値

## **11.3.1 プロセス変数**

**プロセス変数**サブメニューには、各プロセス変数の現在の測定値を表示させるために必 要なパラメータがすべて含まれています。

<span id="page-73-0"></span>**ナビゲーションパス** 「診断」メニュー → 測定値 → プロセス変数 **温度表示ナビゲーションパス** 温度表示は、設定メニューで直接表示させることも可能です。 「設定」メニュー → 温度

**サブメニューの構成**

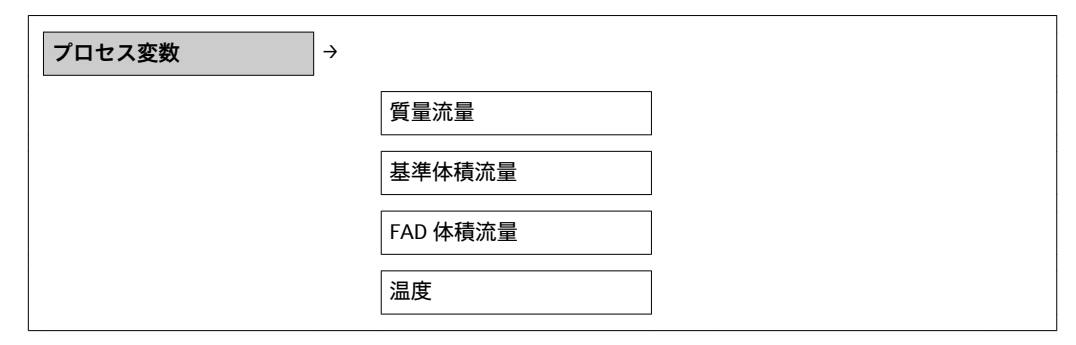

**パラメータ概要(簡単な説明付き)**

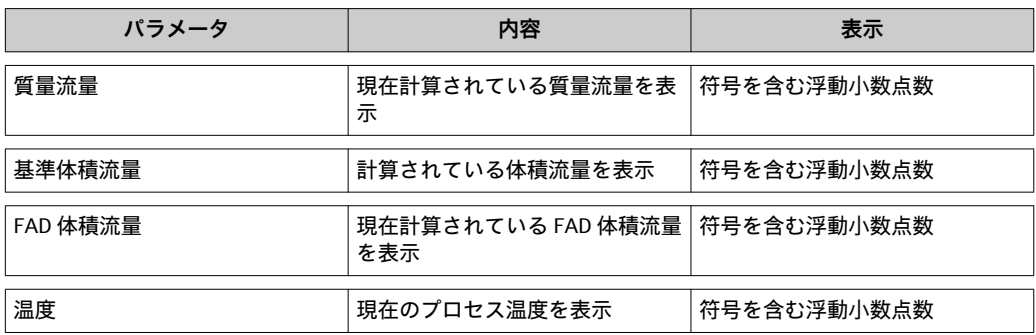

# **11.3.2 積算計**

**積算計**サブメニューには、各積算計の現在の測定値を表示させるために必要なパラメー タがすべて含まれています。

**ナビゲーションパス** 「診断」メニュー → 測定値 → 積算計

## **サブメニューの構成**

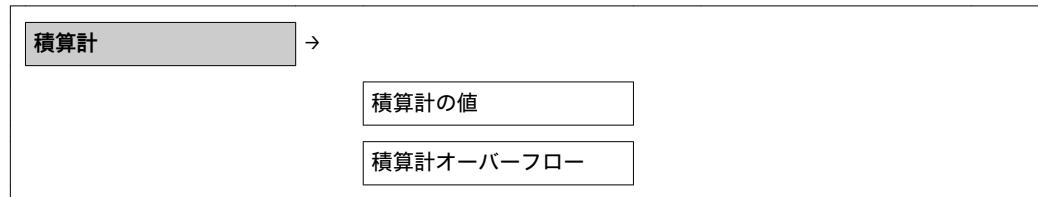

#### **パラメータ概要(簡単な説明付き)**

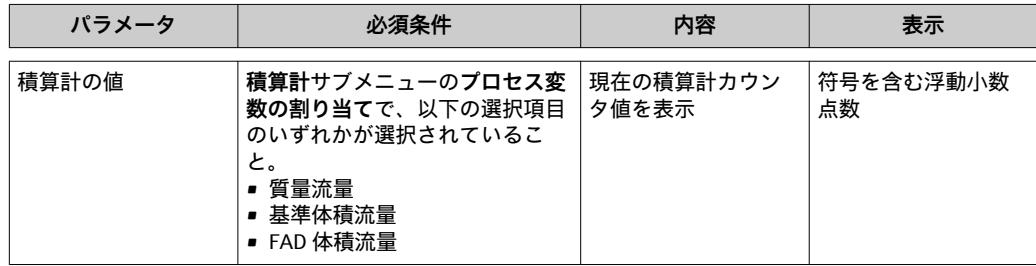

<span id="page-74-0"></span>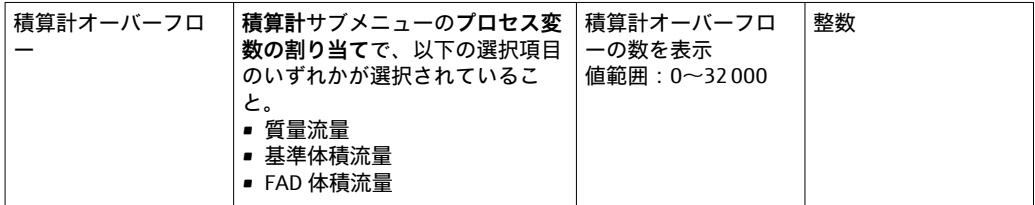

## **11.3.3 出力値**

**出力値**サブメニューには、各出力の現在の測定値を表示させるために必要なパラメータ がすべて含まれています。

**ナビゲーションパス** 「診断」メニュー → 測定値 → 出力値

# **サブメニューの構成**

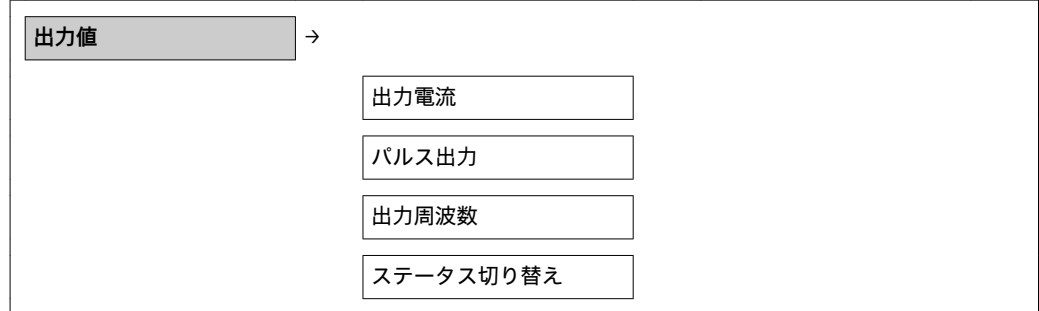

#### **パラメータ概要(簡単な説明付き)**

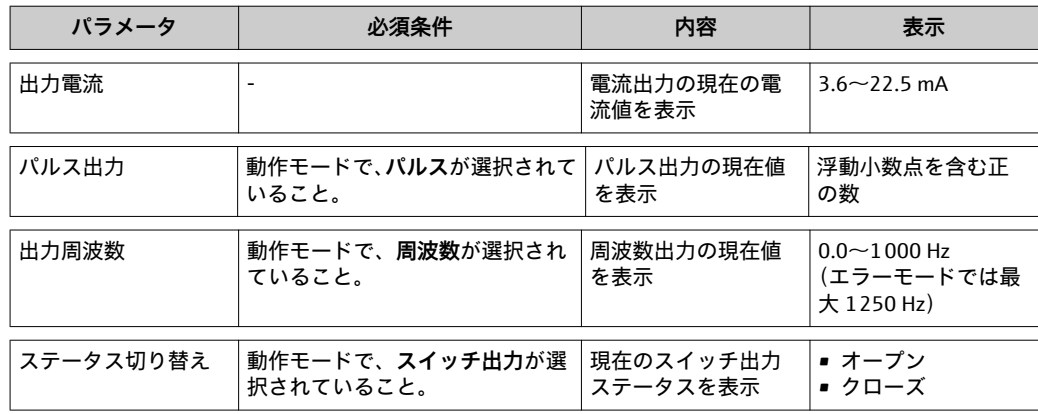

# **11.4 プロセス条件への機器の適合**

そのために、以下の機能があります。

**■設定(→ @ 48)メニューを使用した基本設定** 

■ アドバンス設定(→ @ 52)メニューを使用した高度な設定

# **11.5 積算計リセットの実行**

**操作**サブメニューの 2 つのパラメータには、積算計をリセットするための各種選択項 目が用意されています。

- 積算計のコントロール
- プリセット値
- 積算計のリセット

<span id="page-75-0"></span>**ナビゲーションパス** 「表示/ 操作」メニュー → 操作

**「積算計のコントロール」パラメータの機能範囲**

| 選択項目         | 内容                                 |
|--------------|------------------------------------|
| リセット+ホールド    | 積算処理が停止し、積算計が0にリセットされます。           |
| プリセット + ホールド | 積算処理が停止し、積算計がプリセットで設定した開始値に設定されます。 |
| リセット+積算開始    | 積算計が0にリセットされ、積算処理が再開します。           |
| プリセット + 積算開始 | 積算計がプリセットで設定した開始値に設定され、積算処理が再開します。 |

### **「積算計のリセット」パラメータの機能範囲**

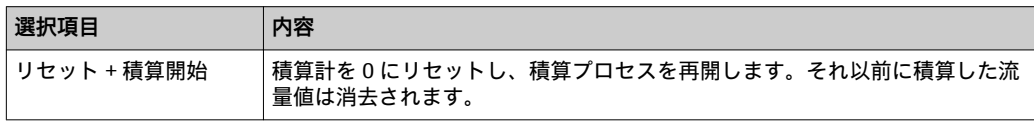

#### **「操作」サブメニュー**

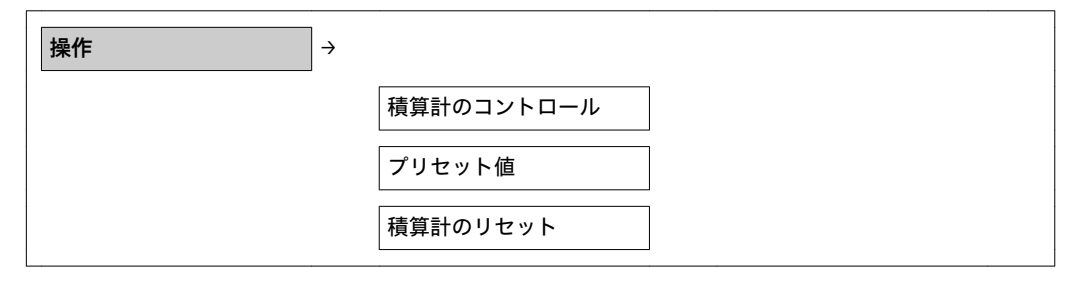

#### **パラメータ概要(簡単な説明付き)**

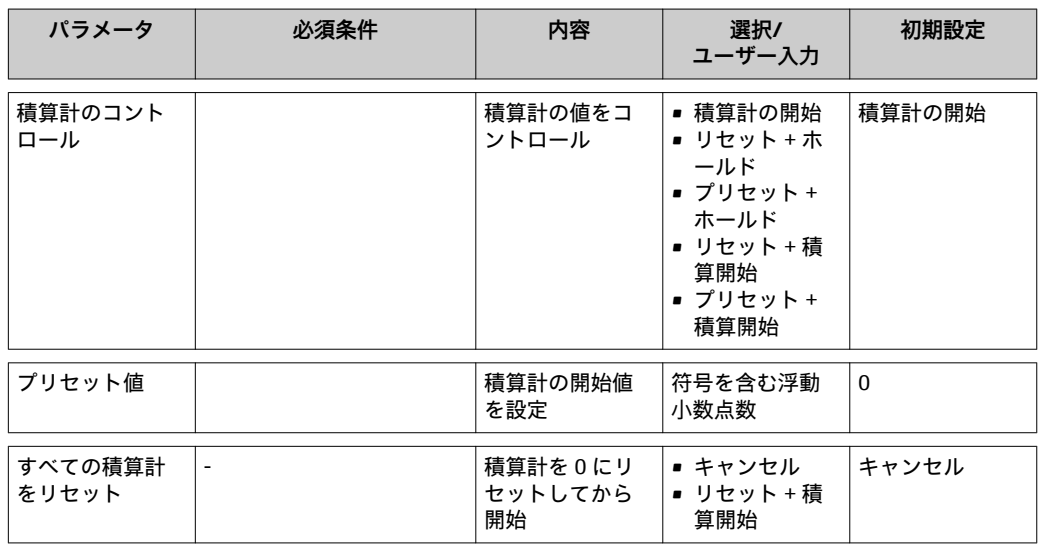

# **11.6 データのログの表示**

**データのログ**サブメニューが表示されるよう、機器側で HistoROM の拡張機能(オプシ ョン)を有効にする必要があります。これには、測定値履歴に関するすべてのパラメー タが含まれています。

**ナビゲーションパス** 診断 → データのログ

**「データのログ」サブメニュー**

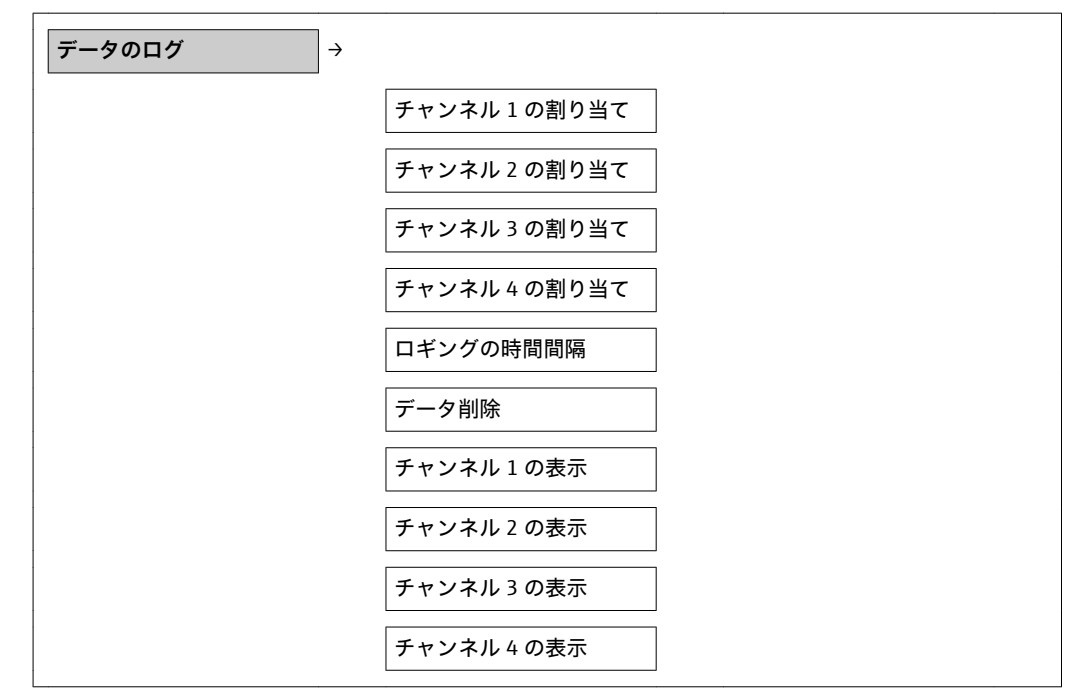

#### **機能範囲**

- 合計 1000 個の測定値を保存できます。
- 4 ×ロギングチャンネル
- データのロギングの時間間隔は調整可能です。
- 各ロギングチャンネルの測定値トレンドをチャート形式で表示します。

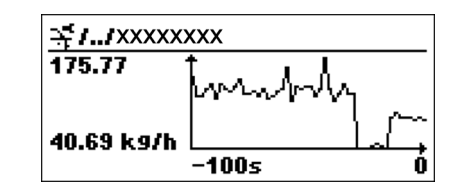

■5 測定値トレンドのチャート

A0013859

- x 軸:選択されたチャンネル数に応じて 250~1000 個のプロセス変数の測定値を示 します。
- y 軸:常に測定中の値に合わせて、おおまかな測定値スパンを示します。

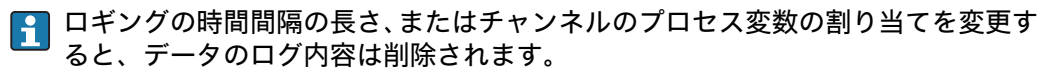

# <span id="page-77-0"></span>**12 診断およびトラブルシューティング**

# **12.1 一般トラブルシューティング**

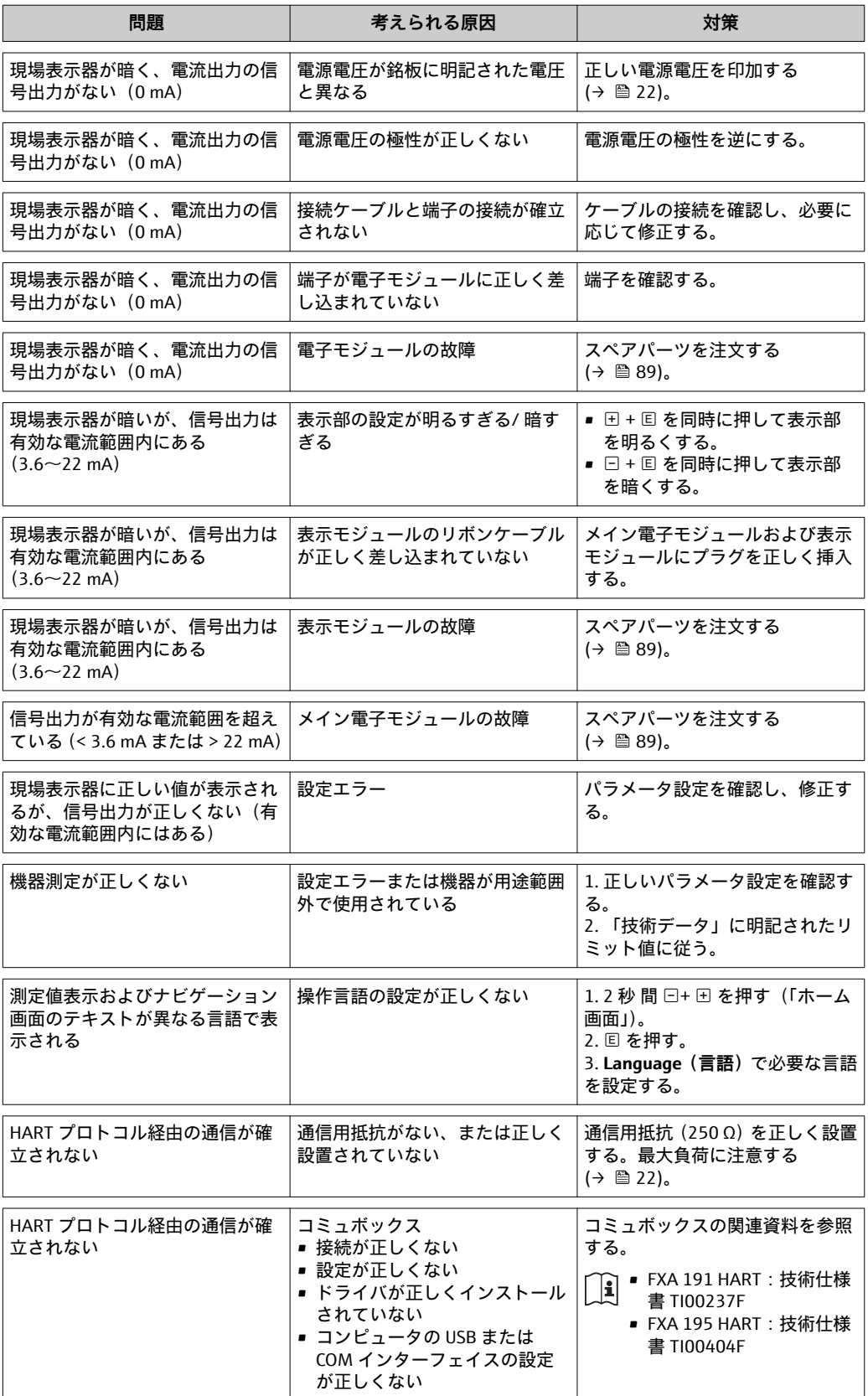

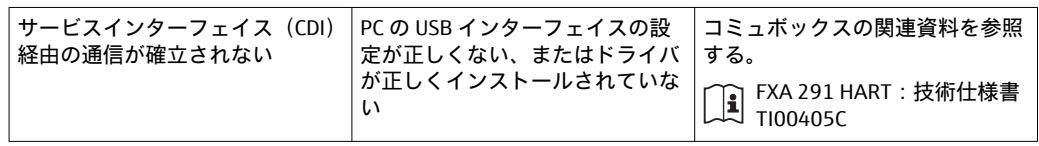

# <span id="page-79-0"></span>**12.2 現場表示器の診断情報**

# **12.2.1 診断メッセージ**

機器の自己診断システムで検出されたエラーが、操作画面表示と交互に診断メッセージ として表示されます。

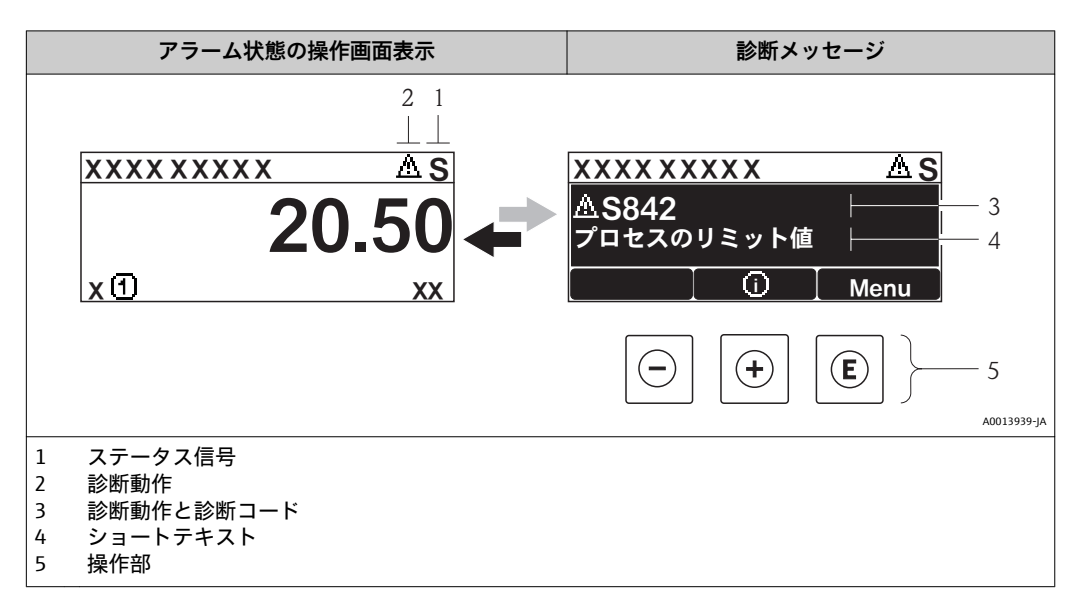

## **ステータス信号**

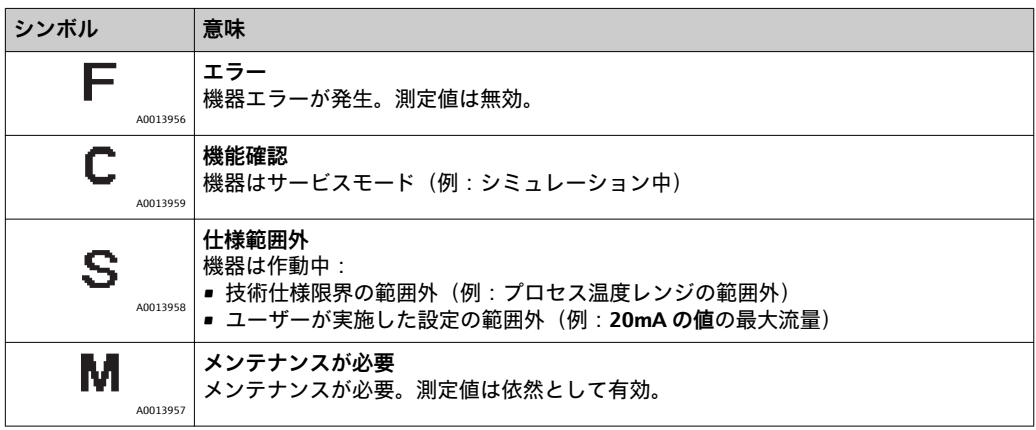

ステータス信号は VDI/VDE 2650 および NAMUR 推奨基準 NE 107 に準拠して分類 されます。F = 故障、C = 機能チェック、S = 仕様範囲外、M = メンテナンスが必要

## **診断動作**

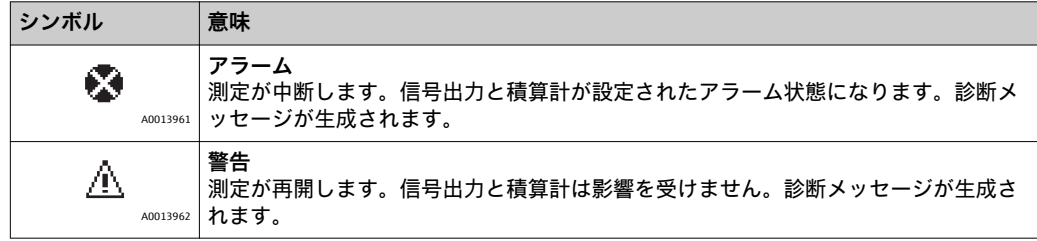

#### **診断情報**

診断情報を使用してエラーを特定することが可能です。ショートテキストにより、エラ ーに関する情報が提供されます。さらに、診断動作に対応するシンボルが診断情報の前 に表示されます。

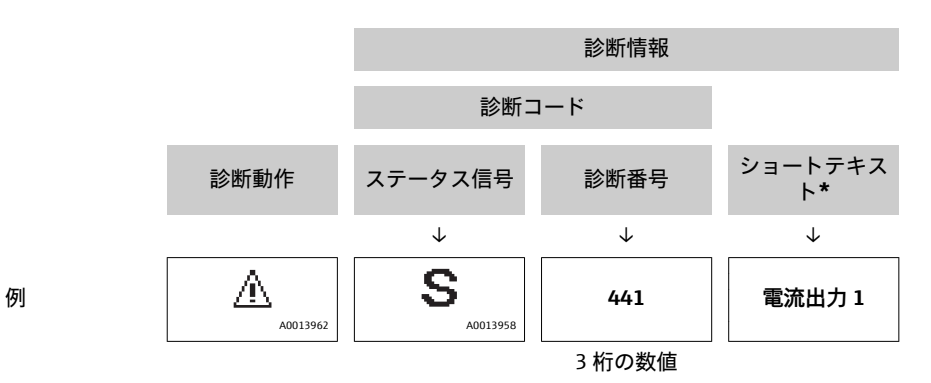

2 つまたはそれ以上の診断イベントが同時に発生している場合は、最優先に処理する必 要のあるメッセージのみが示されます。その他の未処理の診断メッセージは、**診断リス トサブメニューに表示されます (→ ■78)。** 

処理済みの過去の診断メッセージは、**イベントログブック**サブメニューに表示され ます (→ ■ 78)。

#### **操作部**

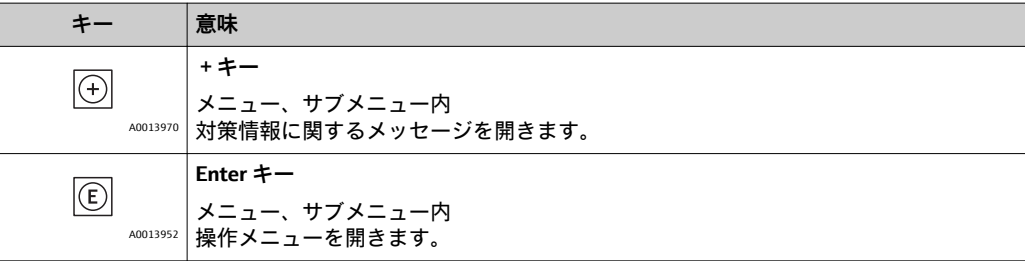

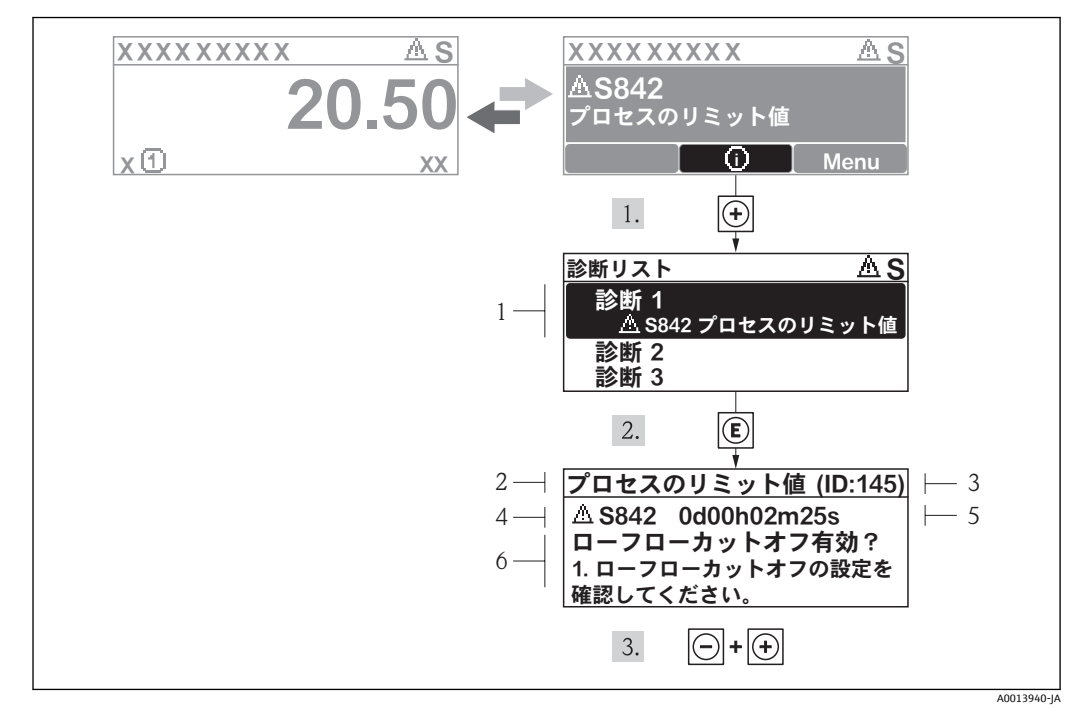

# **12.2.2 対処法の呼び出し**

■6 対処法のメッセージ

- 1 ショートテキスト
- 2 診断動作と診断コード
- 3 サービス ID 4 イベントの発生時間
- 5 対処法

診断メッセージを表示します。

1. 田 を押します (4) シンボル)。

- **診断リスト**サブメニューが開きます。
- 2. 田または日を使用して必要な診断イベントを選択し、国を押します。
	- 選択した診断イベントの対処法に関するメッセージが開きます。
- 3. 日 + 田 を同時に押します。
	- 対処法に関するメッセージが閉じます。

**診断**メニューの診断イベントの項目(例:**診断リスト**サブメニューまたは**前回の診断結 果**)を表示します。

- 1. 回を押します。
	- 選択した診断イベントの対処法に関するメッセージが開きます。
- 2. 日 + 田 を同時に押します。
	- 対処法に関するメッセージが閉じます。

# **12.3 操作ツール上の診断情報**

操作ツール上で診断情報が発生している場合は、ステータスエリアの左上にステータス 信号が、対応するイシンボルとともに表示されます(VDI/VDE 2650 および NAMUR 推 奨基準 NE 107 に準拠)。

- 故障(F)
- 機能チェック (C)
- 仕様範囲外(S)
- メンテナンスが必要 (M)

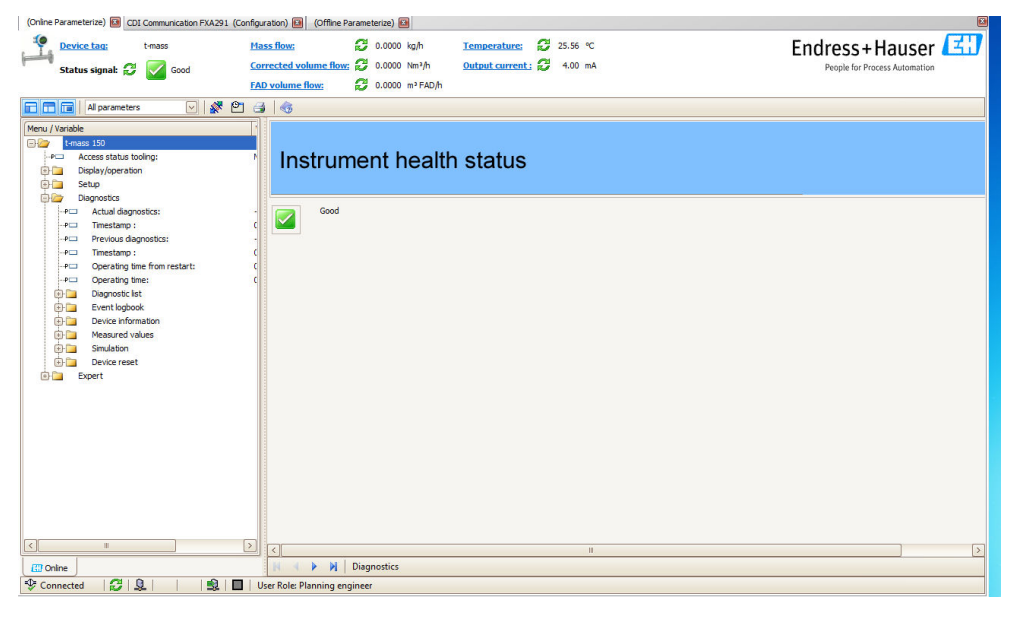

#### **対策情報の呼び出し**

- 1. 「診断」メニューに移動します。
	- 「現在の診断結果」に、診断コードがショートテキストとともに表示されます。
- 2. 表示画面の右側にある「現在の診断結果」にカーソルをあてます。 診断番号に対する対処法のヒントが表示されます。

# **12.4 診断情報の適合**

## **12.4.1 診断動作の適合**

各診断番号には、工場出荷時に特定の診断動作が割り当てられています。**診断番号 xxx** を使用すると、特定の診断番号の割り当てを変更することが可能です。

## **ナビゲーションパス**

「エキスパート」メニュー → システム → 診断イベントの処理 → 診断時の動作 → 診断番 号 xxx の動作の割り当て

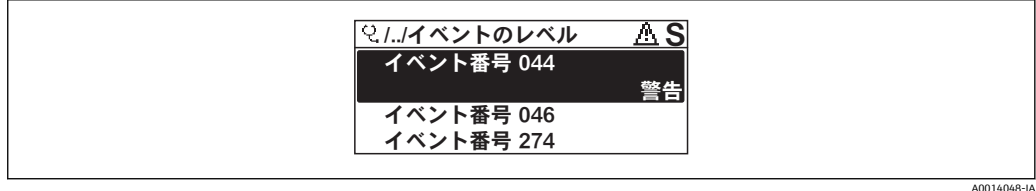

診断番号に診断動作として次の選択項目を割り当てることが可能です。

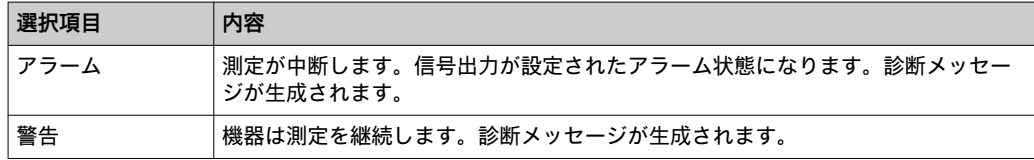

A0017300-JA

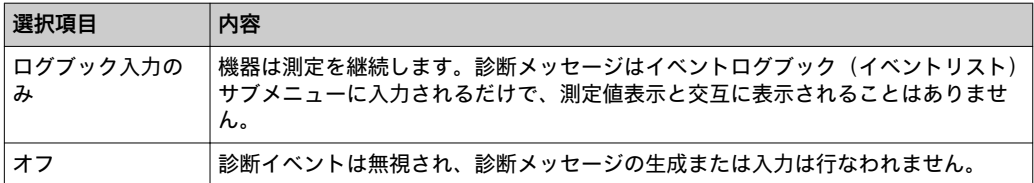

# **12.5 診断情報の概要**

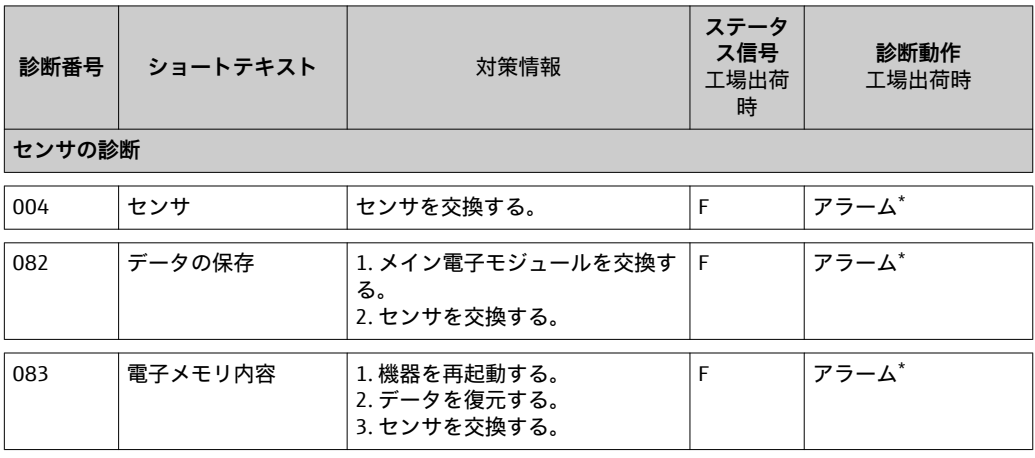

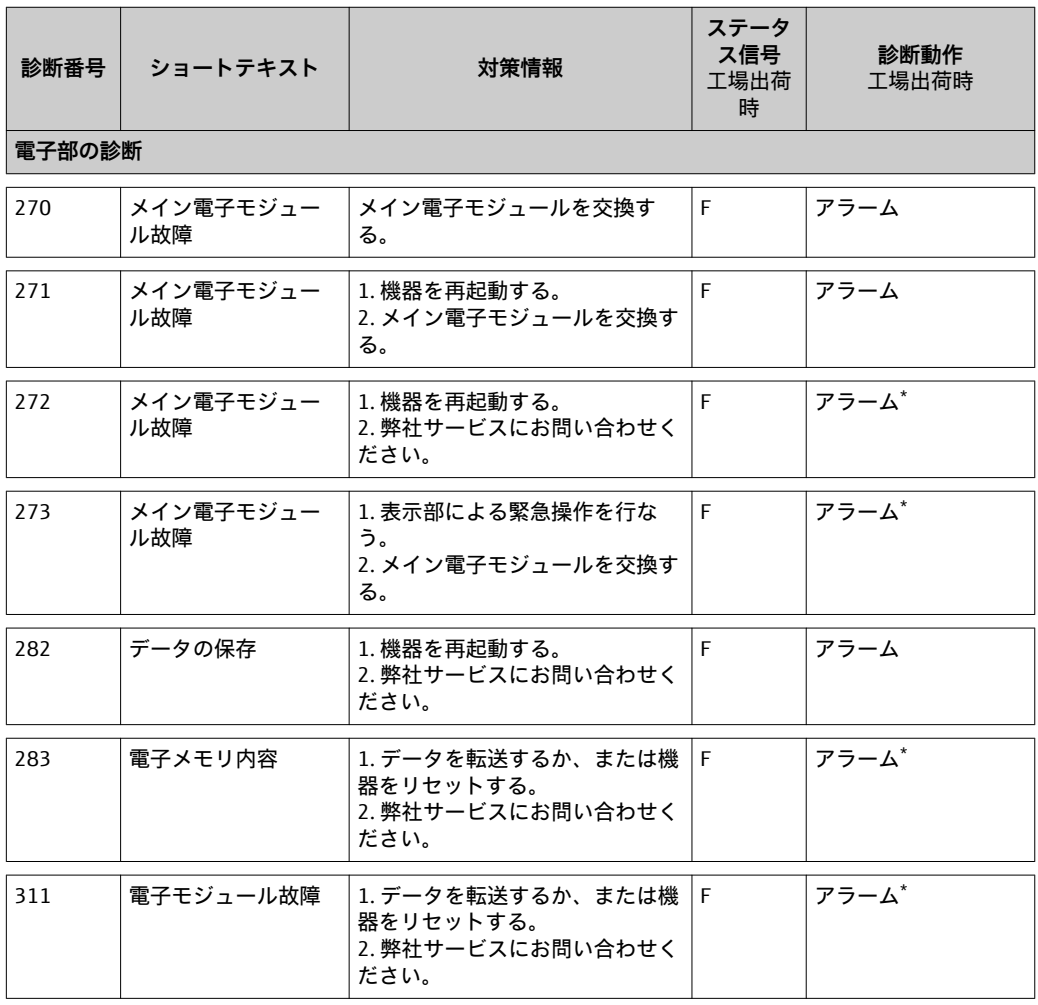

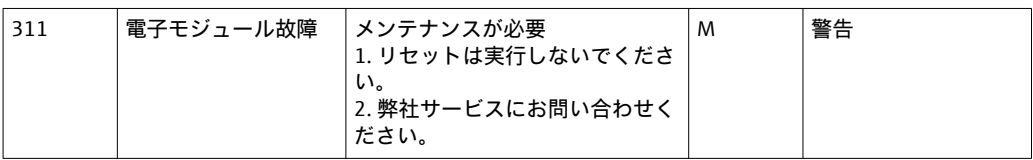

**\*** 診断動作の変更が可能:セクション 12.4「診断動作の適合」

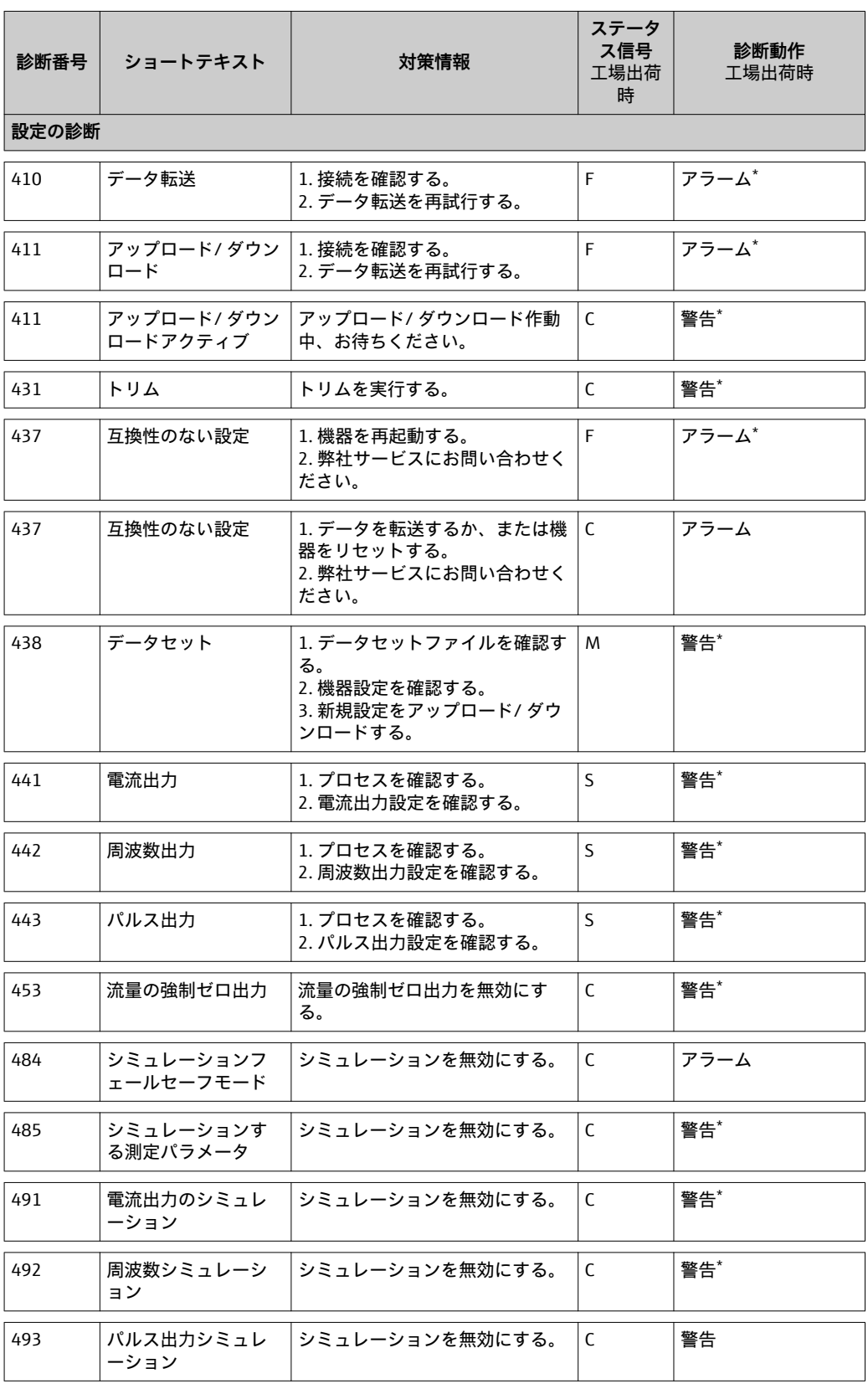

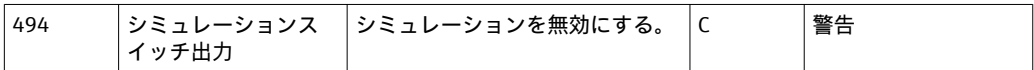

**\*** 診断動作の変更が可能:セクション 12.4「診断動作の適合」

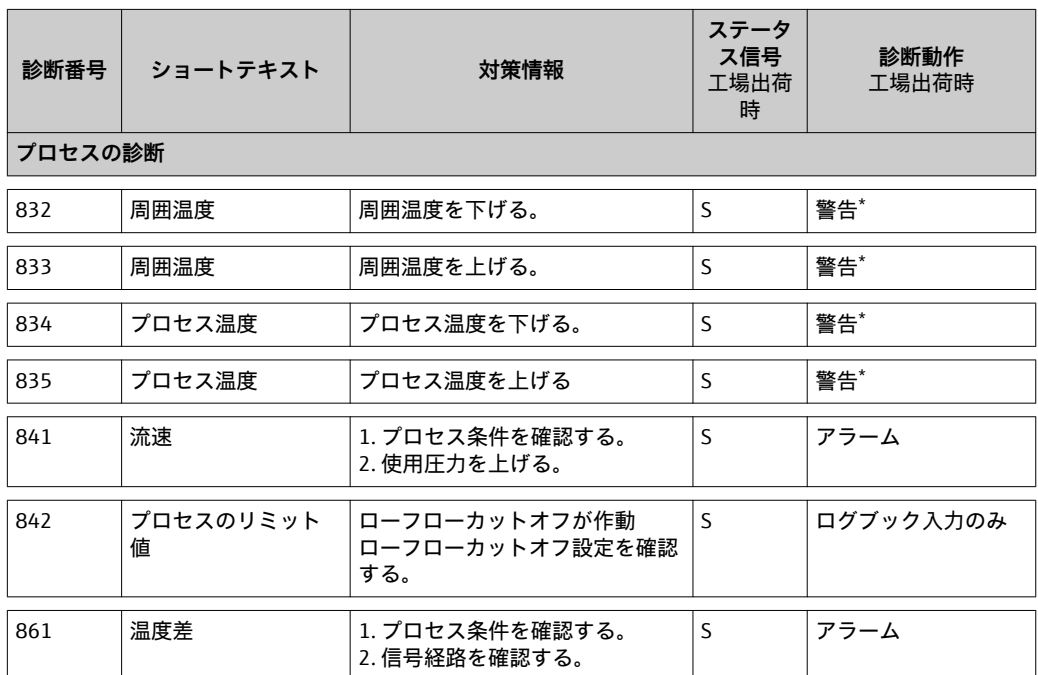

**\*** 診断動作の変更が可能:セクション 12.4「診断動作の適合」

# **12.6 機器のリセット**

**機器リセット**を使用すると、機器設定全体または設定の一部を規定した状態にリセット できます。

**ナビゲーションパス** 「診断」メニュー → 機器リセット → 機器リセット

**「機器リセット」パラメータの機能範囲**

| 選択項目    | 内容                                                                                       |  |  |  |
|---------|------------------------------------------------------------------------------------------|--|--|--|
| キャンセル   | パラメータを終了できます。何も実行されません。                                                                  |  |  |  |
| 工場出荷設定に | すべてのパラメータを工場出荷時の設定にリセットします。                                                              |  |  |  |
| 納入時の状態に | ユーザー固有の初期設定で注文されたすべてのパラメータをユーザー固有の値<br>にリセットします。その他のパラメータはすべて、工場出荷時の設定にリセッ<br>トされます。     |  |  |  |
|         | $\begin{bmatrix} 1 & 1 & -t & -t \\ 1 & h_{\circ} & 1 \end{bmatrix}$ ん。                  |  |  |  |
| 機器の再起動  | 再起動により、揮発性メモリ (RAM) に保存されているすべてのパラメータを<br>工場出荷時の設定にリセットします (例:測定値データ)。機器設定に変更はあ<br>りません。 |  |  |  |

# **12.7 診断リスト**

**診断リスト**サブメニューには、現在未処理の診断メッセージが最大 5 件表示されます。 5 件以上のメッセージが未処理の場合は、最優先に処理する必要のあるメッセージが表 示部に示されます。

<span id="page-86-0"></span>**ナビゲーションパス** 「診断」メニュー → 診断リスト

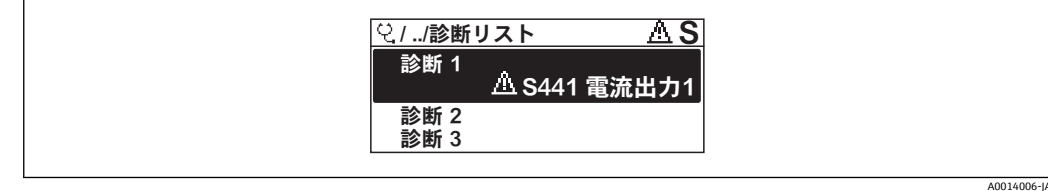

**対処法の呼び出しと終了**

1. 回を押します。

選択した診断番号の対処法に関するメッセージが開きます。

2. 日 + 田 を同時に押します。 対策情報に関するメッセージが閉じます。

● 対処法メッセージの構成については、次を参照してください (→ ■ 80)。

# **12.8 イベントログブック**

## **12.8.1 イベント履歴**

**イベントリスト**サブメニューでは、発生したイベントメッセージの一覧を時系列に表示 できます。

**ナビゲーションパス**

「診断」メニュー → イベントログブック → イベントリスト

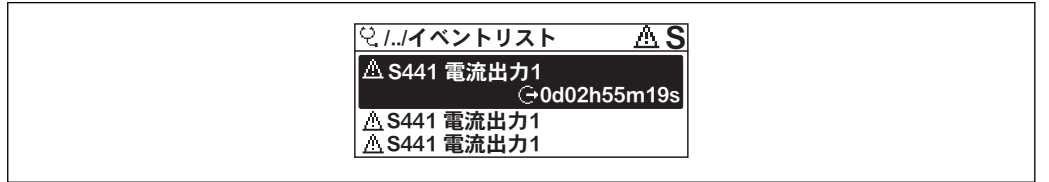

A0014008-JA

最大 20 件のイベントメッセージを時系列に表示できます。機器の HistoROM 拡張機能 が有効な場合は(オプション)、最大 1000 件まで表示可能です。

イベント履歴には、次の入力項目が含まれます。

• 診断イベント [\(→ 78\)](#page-77-0) ■ 情報イベント (→ 圖 78)

各イベントの発生時間に加えて、そのイベントの発生または終了を示すシンボルが割り 当てられます。

- 診断イベント
	- $-\Theta$ : イベント発生
	- $-(\rightarrow :$  イベント終了
- 情報イベント
- :イベント発生

**対処法の呼び出しと終了**

- 1. 回を押します。
	- 選択した診断番号の対処法に関するメッセージが開きます。

2. 日+田を同時に押します。

対策情報に関するメッセージが閉じます。

●1 ■ 対処法メッセージの構成については、次を参照してください (→ ■ 80)。 ■ 表示されたイベントメッセージをフィルタリングする場合は、次を参照してくだ さい [\(→ 87\)](#page-86-0)。

# **12.8.2 イベントログブックのフィルタリング**

**フィルタオプション**を使用して、**イベントリスト**サブメニューに表示させるイベントメ ッセージのカテゴリーを設定できます。

**ナビゲーションパス** 「診断」メニュー → イベントログブック → フィルタオプション

**フィルタカテゴリー**

- すべて
- 故障(F)
- 機能チェック (C)
- 仕様範囲外(S)
- メンテナンスが必要 (M)
- 情報(I)

## **12.8.3 情報イベントの概要**

診断イベントとは異なり、情報イベントは診断リストには表示されず、イベントログブ ックにのみ表示されます。

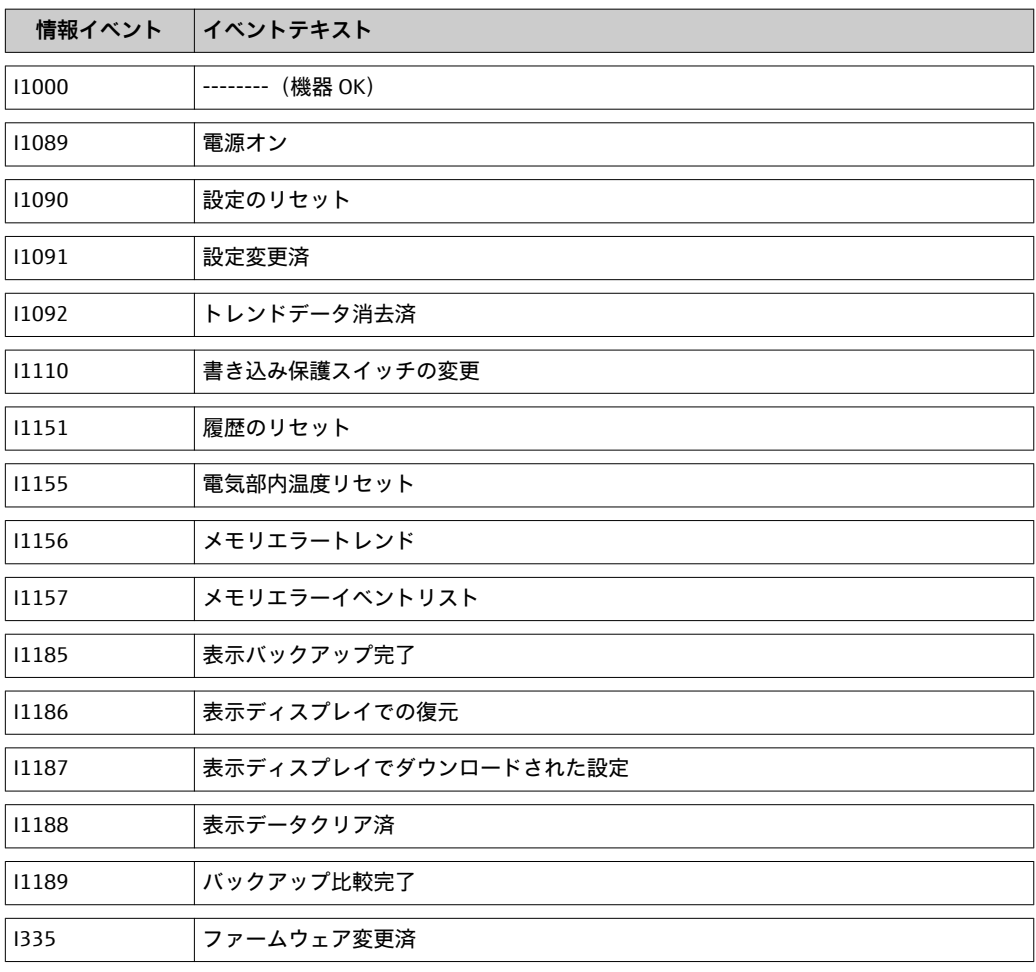

# <span id="page-88-0"></span>**13 修理**

# **13.1 一般情報**

**修理および変更コンセプト**

エンドレスハウザー社の修理および変更コンセプトでは、次のことが考慮されていま す。

- 機器はモジュール式の構造となっています。
- スペアパーツは合理的なキットに分類され、関連する取付指示が付属します。
- 修理は、エンドレスハウザー社サービス担当または適切な相応の訓練を受けたユーザ ーが実施します。
- ■認証を取得した機器は、エンドレスハウザー社サービス担当または工場でのみ別の認 証取得機器に交換できます。

**修理および変更に関する注意事項**

機器の修理および変更を行う場合は、次の点に注意してください。

- ■弊社純正スペアパーツのみを使用してください。
- 取付指示に従って修理してください。
- 適用される規格、各地域/ 各国の規定、防爆資料(XA)、認証を遵守してください。
- 修理および変更はすべて記録し、W@M ライフサイクル管理データベースに入力して ください。

# **13.2 スペアパーツ**

- 交換可能な機器コンポーネントの一部は、概要ラベルで識別できます。これには、ス ペアパーツに関する情報が含まれます。
- スペアパーツ概要ラベルは機器の端子部カバーに貼付されており、次の情報が明記さ れています。
	- 機器の主要なスペアパーツのリスト(スペアパーツの注文情報を含む)
	- W@M デバイスビューワーの URL([www.endress.com/deviceviewer\)](http://www.endress.com/deviceviewer): 機器のスペアパーツがすべてオーダーコードとともにリストされており、注文する ことが可能です。関連するインストールガイドがある場合は、これをダウンロード することもできます。
- 機器シリアル番号:
	- これは、機器銘板とスペアパーツ概要ラベルに明記されています。
	- •「機器情報」サブメニューの「シリアル番号」から読み取ることができます。

# **13.3 エンドレスハウザー社サービス**

サービスおよびスペアパーツについては、弊社営業所もしくは販売代理店にお問い 合わせください。

# **14 メンテナンス**

# **14.1 メンテナンス作業**

特別な保守は必要ありません。

#### **14.1.1 外部洗浄**

機器の外部を洗浄する場合は、必ずハウジングまたはシールの表面に傷をつけない洗浄 剤を使用してください。

## **14.1.2 内部洗浄**

#### **トランスデューサ洗浄**

汚染された気体を使用するアプリケーションの場合は、付着物や堆積物による測定エラ ーの可能性を低減するため、定期的にセンサの点検と洗浄を行うことを推奨します。

点検と洗浄の周期は、経験則および用途分野に応じて異なります。

#### **注記**

**不適切な器具や洗浄液を使用すると、トランスデューサを損傷する恐れがあります。**

- ▶ 配管洗浄にはピグを使用しないでください。
- ‣ センサの洗浄には、被膜を形成しないオイルフリーの洗浄剤を使用してください。 やわらかいブラシでやさしく清掃してください。
- ▶ 洗浄の際に、トランスデューサを損傷しないように注意してください。
- ▶ 本体材質やシールに対して腐食性のある洗浄剤は絶対に使用しないでください。

センサ特有の注意事項:

- センサグランドを開けると、機器の仕様精度が保証できなくなります。その場合は、 再校正するために機器を取り外して、メーカーに返送する必要があります。
- センサを取り外す場合は、安全注意事項に従ってください (→ 圖 8)。

# **14.2 測定機器およびテスト機器**

エンドレスハウザー社は、W@M または機器テストなど各種の測定機器やテスト機器を 提供しています。

サービスの詳細については、弊社営業所もしくは販売代理店にお問い合わせくださ  $| \cdot |$ い。

一部の測定機器やテスト機器のリストについては、本機の技術仕様書の「アクセサ リ」章を参照してください。

# **14.3 エンドレスハウザー社サービス**

エンドレスハウザー社では、再校正、メンテナンスサービス、または機器テストなど、 メンテナンスに関する幅広いサービスを提供しています。

■ サービスの詳細については、弊社営業所もしくは販売代理店にお問い合わせくださ い。

# **15 返却**

機器を返却する際は、次の点に注意してください。

- 手順および基本条件の詳細については、弊社営業所もしくは販売代理店にお問い合わ せください。
- •「洗浄証明書」に必要な内容を記入し、必ず機器に添付してください。

「洗浄証明書」は、

コピー原本が本取扱説明書の最後に添付されています。

# **16 廃棄**

# **16.1 機器の取外し**

- 1. 機器の電源をオフにします。
- 2. **警告!** プロセス条件によっては、危険が及ぶ可能性があります。 機器内の圧力、 高温、腐食性流体を使用するなど、危険なプロセス条件の場合は注意してくださ い。 「機器の取付け」および「機器の接続」章に明記された取付けおよび接続手順と論 理的に逆の手順を実施してください。安全注意事項に従ってください。

# **16.2 機器の廃棄**

### !**警告**

**健康に有害な流体によって、人体や環境に危険が及ぶ可能性があります。**

▶ 隙間に入り込んだ、またはプラスチックから拡散した物質など、健康または環境に 有害な残留物を、機器および隙間の溝からすべて確実に除去してください。

廃棄する際には、以下の点に注意してください。

- 適用される各地域/ 各国の規定を遵守してください。
- 機器コンポーネントを適切に分別および再利用してください。

# <span id="page-92-0"></span>**17 技術データ**

# **17.1 用途**

本機器は、気体の流量測定にのみ適しています。

機器の寿命中に適切な動作条件下での作動を保証するため、接液部材質の耐食性がある 測定物の測定にのみ使用してください。

# **17.2 測定原理/ システム構成**

### 測定原理 みまき 熱計測原理に基づく質量流量測定

システム構成 みんなんな 本機器は変換器とセンサから構成されます。 機器バージョンは 1 つ:一体型 - 変換器とセンサが一体となっています。 機器構造に関する詳細 (→ ■ 10)

# **17.3 特性値**

測定パラメータ **直接的なプロセス変数**

- 質量流量
- 気体温度

#### **計算されたプロセス変数**

- 基準体積流量
- ■FAD (フリーエアデリバリー)体積流量

測定レンジ 利用可能な測定レンジは、選択した気体、配管サイズ、整流器の使用の有無に応じて異 なります。本機器は空気で校正されており(周囲条件下で)、ユーザーの使用する気体 に合わせるために、必要に応じて値が変換されます。

> ●● その他の気体やプロセス条件に関する情報については、弊社営業所もしくは販売代 理店にお問い合わせください。

次の表は、空気の場合の測定レンジを示しています(整流器なし)。

**測定レンジ「校正流量」、オプション G および H**

設定された測定レンジは最大 100% (→ ■ 99)

**SI 単位、EN(DIN)フランジ型**

| 呼び口径 | [kg/h] |     |      |     | [Nm <sup>3</sup> /h]、0° (1.013 bar a) 時   [Nm <sup>3</sup> /h]、15° (1.013 bar a) 時 |     |
|------|--------|-----|------|-----|------------------------------------------------------------------------------------|-----|
| [mm] | 最小     | 最大  | 最小   | 最大  | 最小                                                                                 | 最大  |
| 15   | 0.5    | 53  | 0.38 | 41  | 0.4                                                                                | 43  |
| 25   |        | 200 | 1.5  | 155 | 1.6                                                                                | 164 |
| 40   | 6      | 555 | 4.6  | 429 | 4.9                                                                                | 453 |
| 50   | 10     | 910 | 7.7  | 704 | 8.2                                                                                | 744 |

## **US 単位、ASME フランジ型**

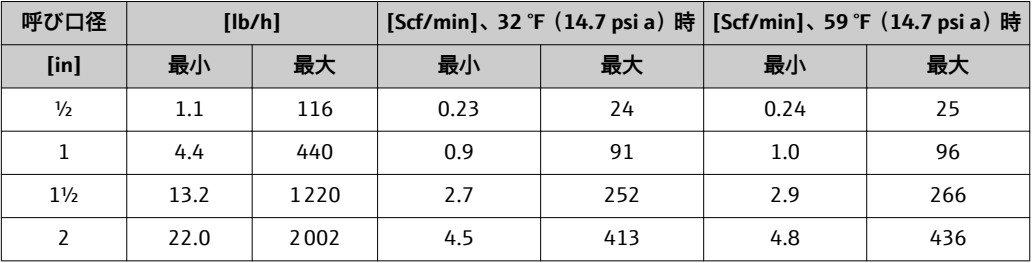

## **測定レンジ「校正流量」オプション K**

設定された測定レンジは最大 150% (→ ■ 99)

#### **SI 単位、EN(DIN)フランジ型**

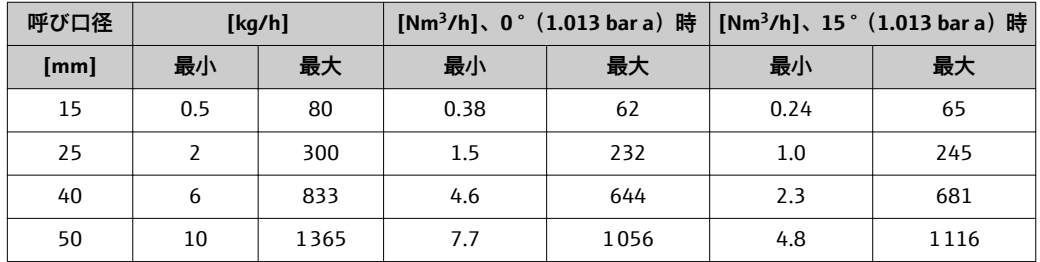

#### **US 単位、ASME フランジ型**

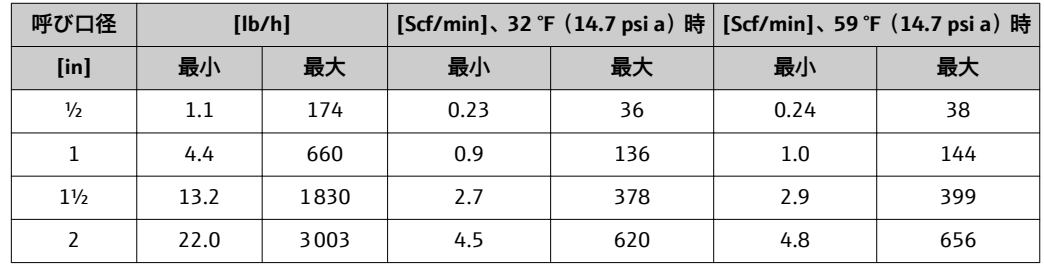

計測可能流量範囲 100:1 以上(校正オプションコード K の場合は、150:1 以上)

拡張測定レンジの範囲内であっても(設定された終了値を超える)、流量を計測し、出 力信号として出力します。ただし、拡張レンジが特定の計測不確かさにつながることは ありません。

# **17.4 出力**

# 出力信号 **電流出力**

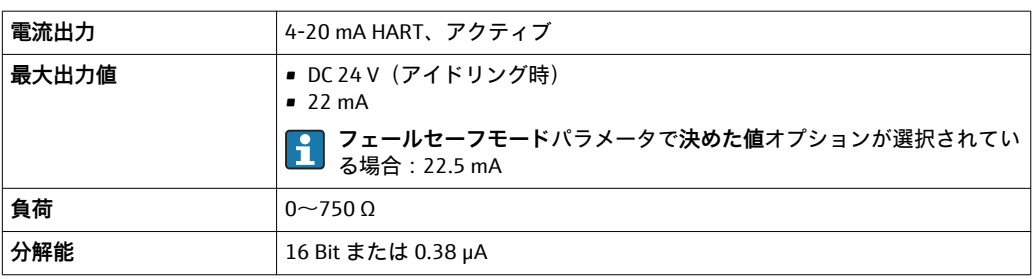

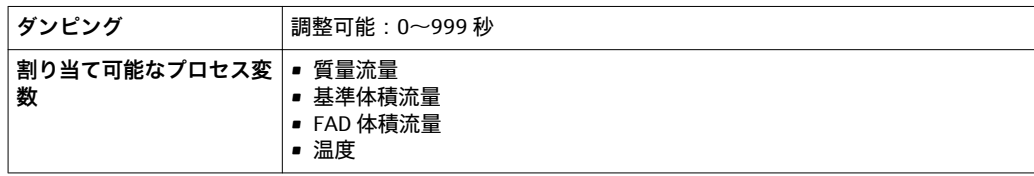

# **パルス/ 周波数/ スイッチ出力**

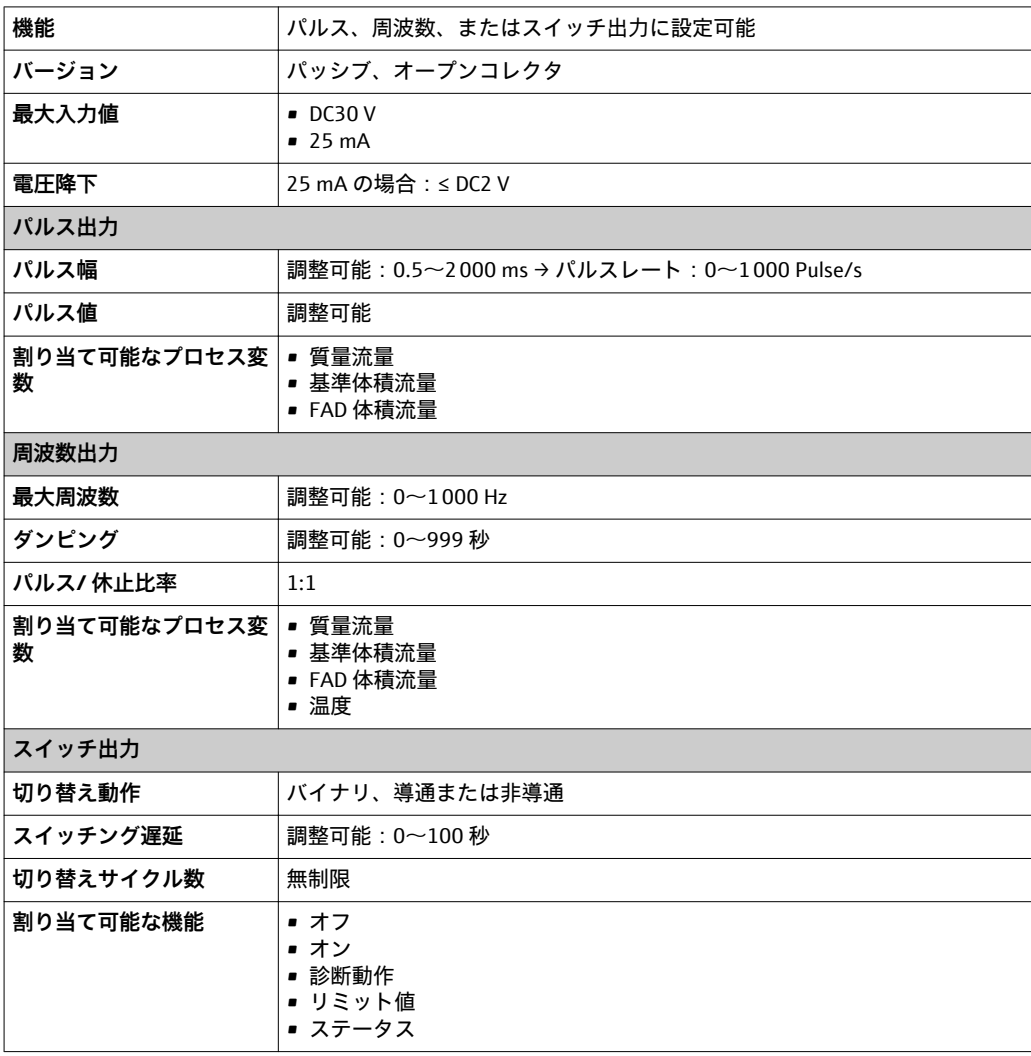

アラーム信号 インターフェイスに応じて、以下のようにエラー情報が表示されます。

# **電流出力**

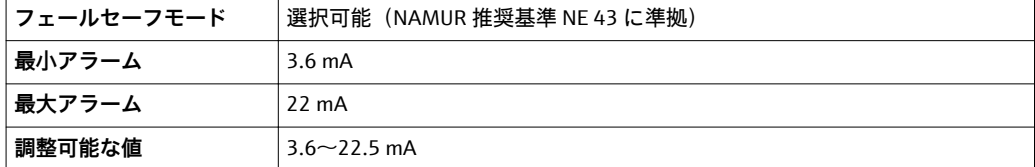

## **パルス/ 周波数/ スイッチ出力**

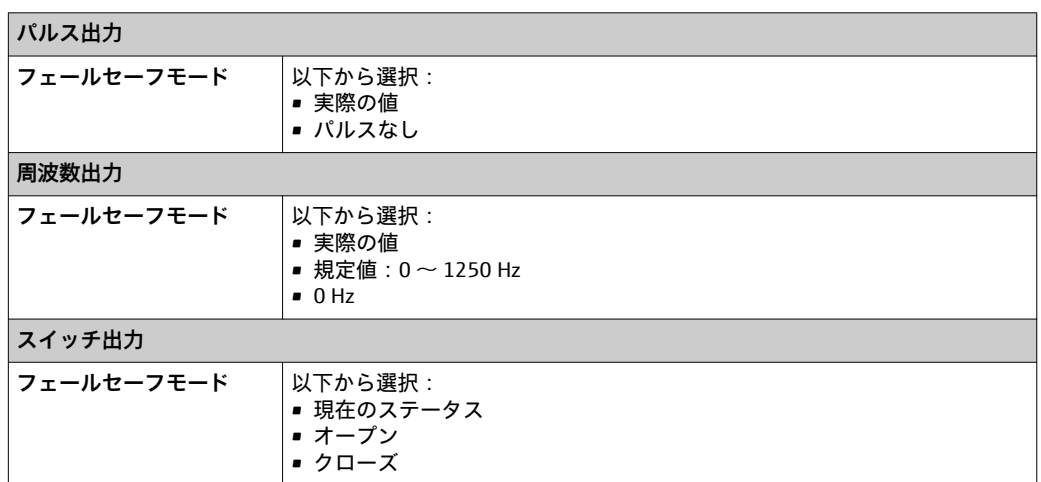

## **現場表示器**

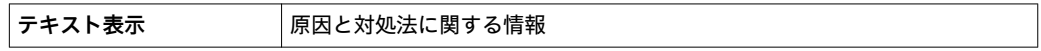

■ NAMUR 推奨基準 NE 107 に準拠するステータス信号

#### **操作ツール**

- デジタル通信経由:HART プロトコル
- サービスインターフェイス経由

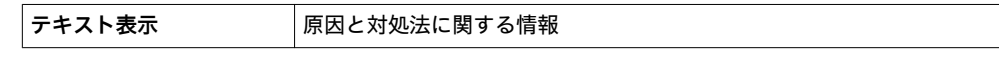

## ローフローカットオフ ローフローカットオフのしきい値が設定可能

#### 電気的絶縁性 以下の接続は、それぞれ電気的に絶縁されています。

- 出力
- 電源

### プロトコル固有のデータ **HART**

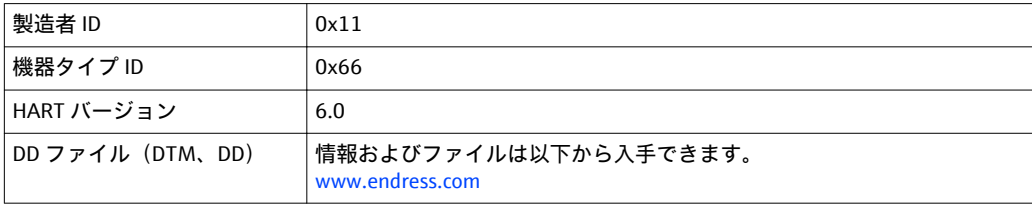

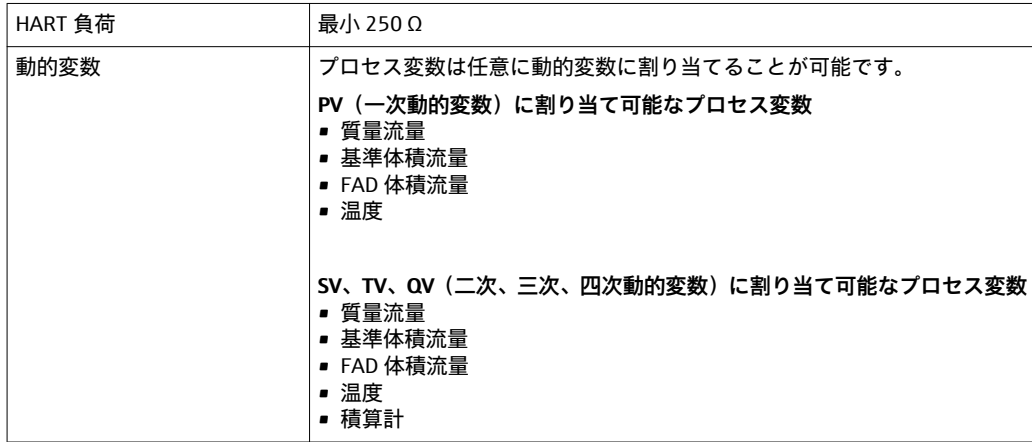

# **17.5 電源**

端子の割当 **変換器**

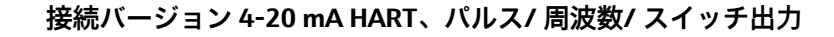

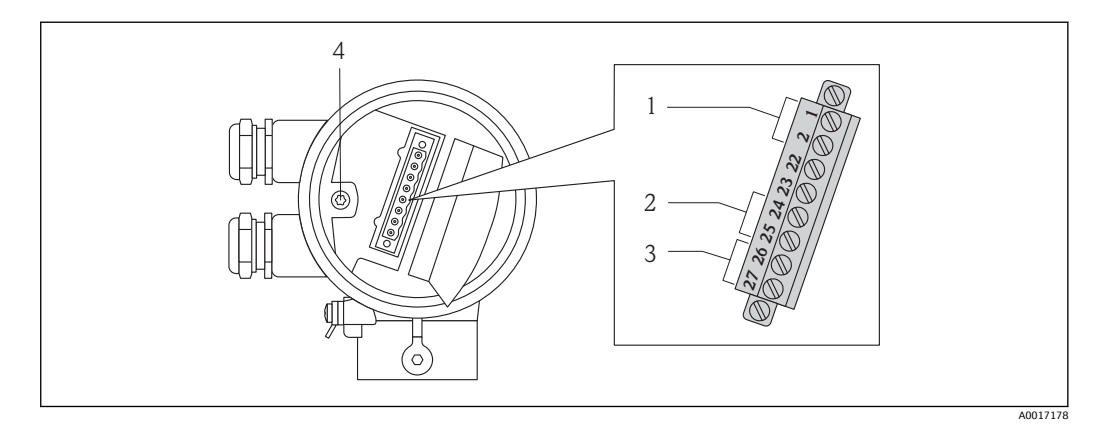

1 電源電圧

2 信号伝送:パルス/ 周波数/ スイッチ出力

3 信号伝送:4-20 mA HART

4 ケーブルシールド線用接地端子

#### **電源電圧**

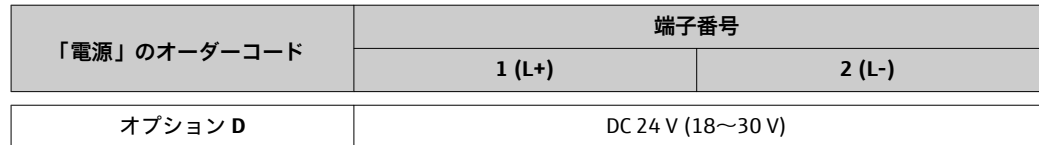

# **信号伝送**

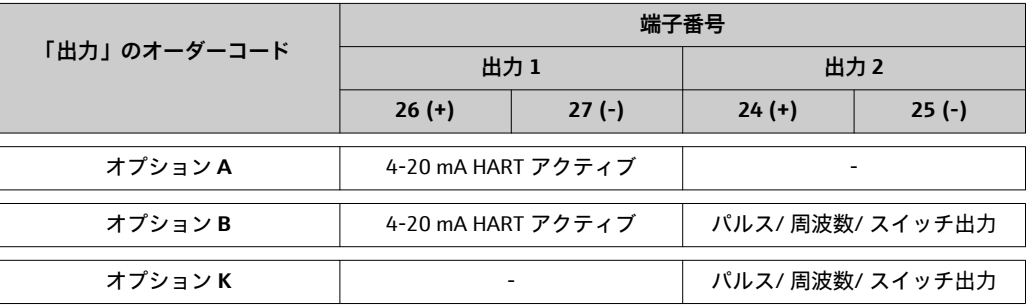

## **電源電圧**

DC 24 V (18~30 V)

電源回路は SELV/PELV 要件に準拠しなければなりません。

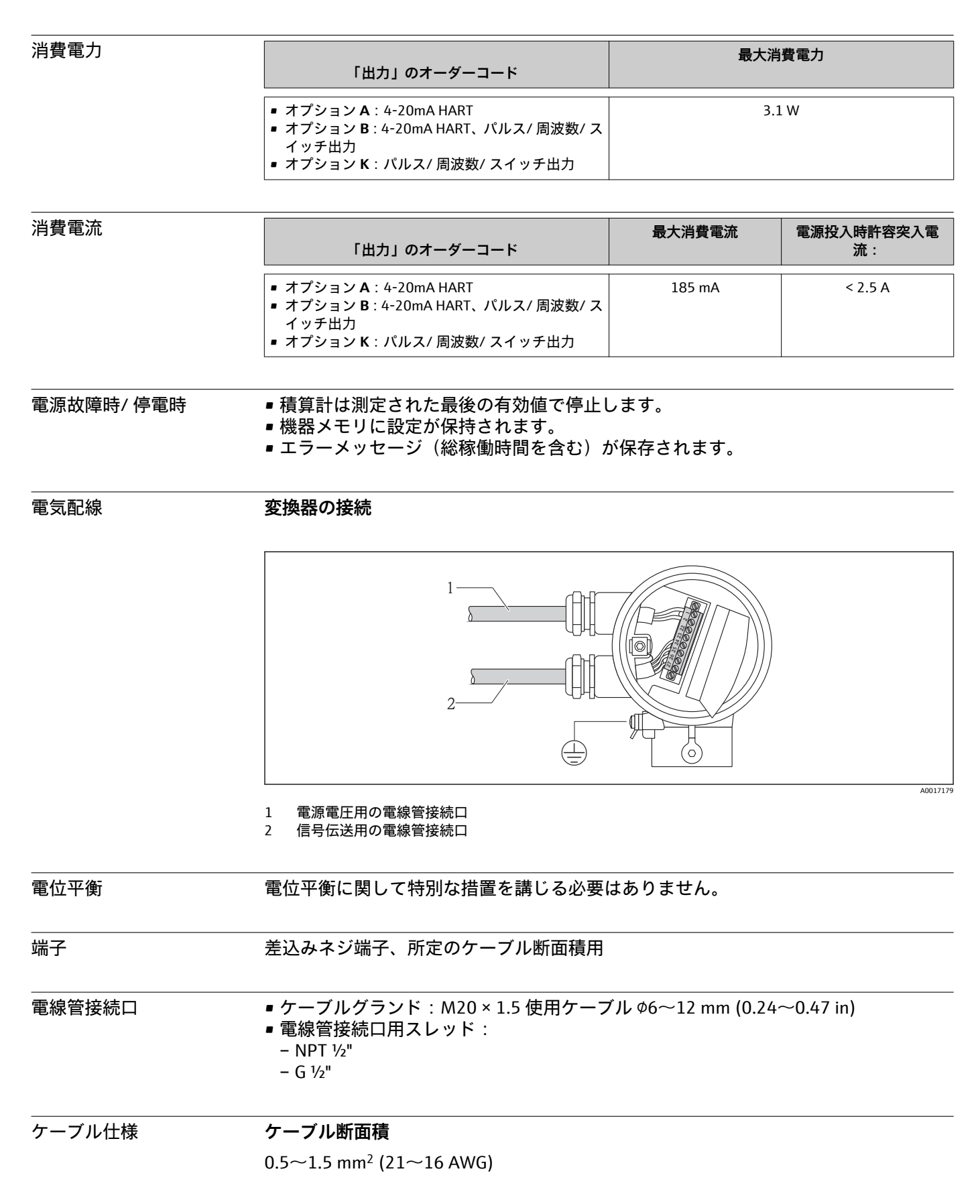

#### <span id="page-98-0"></span>**許容温度範囲**

- –40 °C (–40 °F)...≥ 80 °C (176 °F)
- 最低要件:ケーブル温度範囲 ≥ 周囲温度 +20 K

**信号ケーブル**

#### **電流出力**

4-20 mA HART 用:シールドケーブルを推奨。プラントの接地コンセプトに従ってくだ さい。

**パルス/ 周波数/ スイッチ出力**

一般的な接続ケーブルをご使用いただけます。

#### **電源電圧ケーブル**

一般的な接続ケーブルをご使用いただけます。

# **17.6 性能特性**

- 基準条件 ■国家規格に対してトレーサビリティが確保できる校正システム ■ ISO/IEC 17025 に準拠した認定校正
	- 大気圧で温度 24 ℃± 0.5 ℃ (75.2 °F ± 0.9 °F) に調整
	- 温度調整 < 40 % RH

測定誤差 o.r. = 読み値、o.f.s. = 対フルスケール値

●● フルスケール値は、機器の呼び口径と校正機器の最大流量に応じて異なります。 • 設定された測定レンジのフルスケール[値\(→ 93\)](#page-92-0)

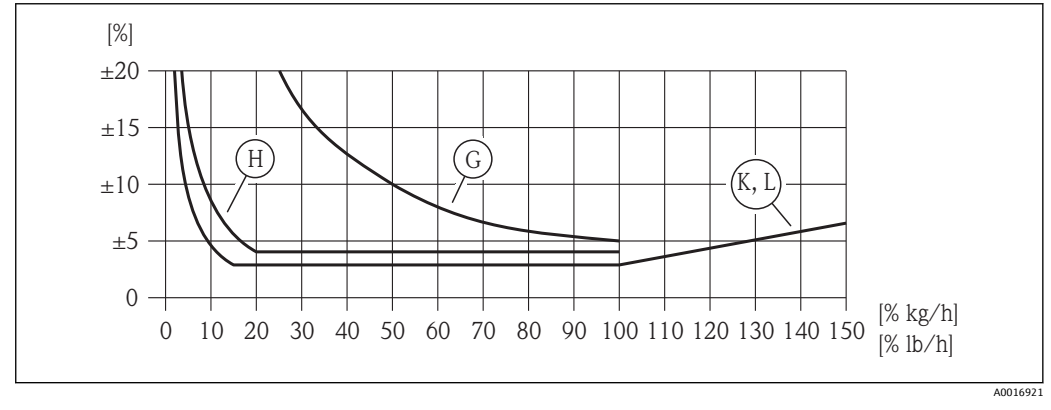

 7 計測値/ フルスケール値の % で示される最大測定誤差(% 質量流量)。G、H、K、L:「校正流量」の オーダーコードオプション、次表を参照

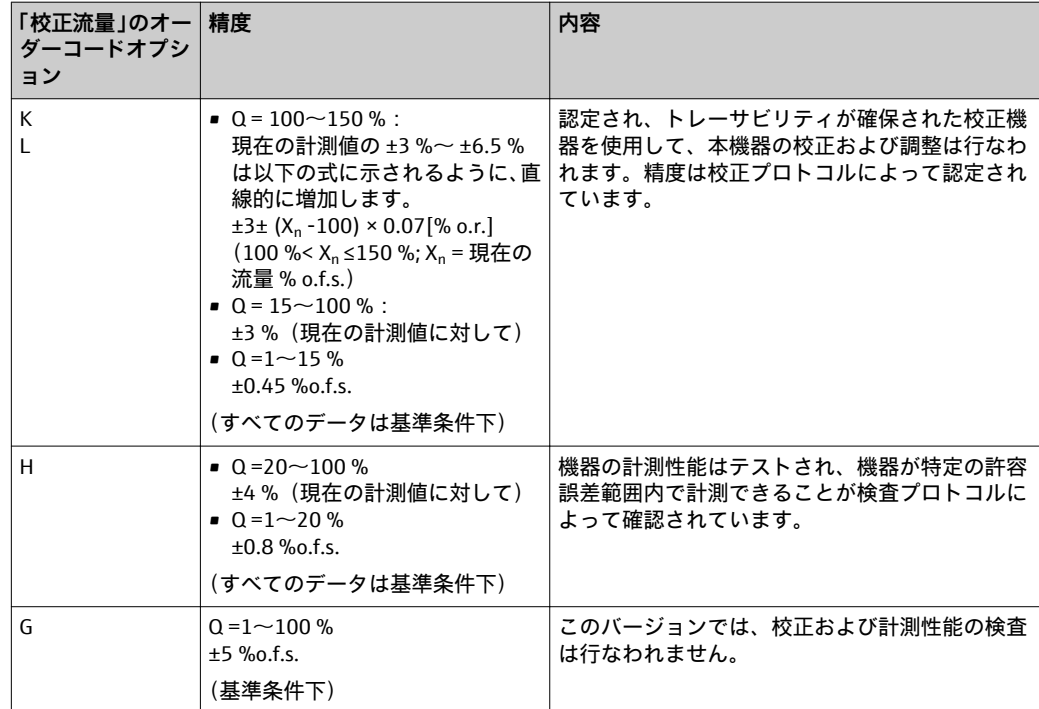

#### **出力の精度**

**電流出力**

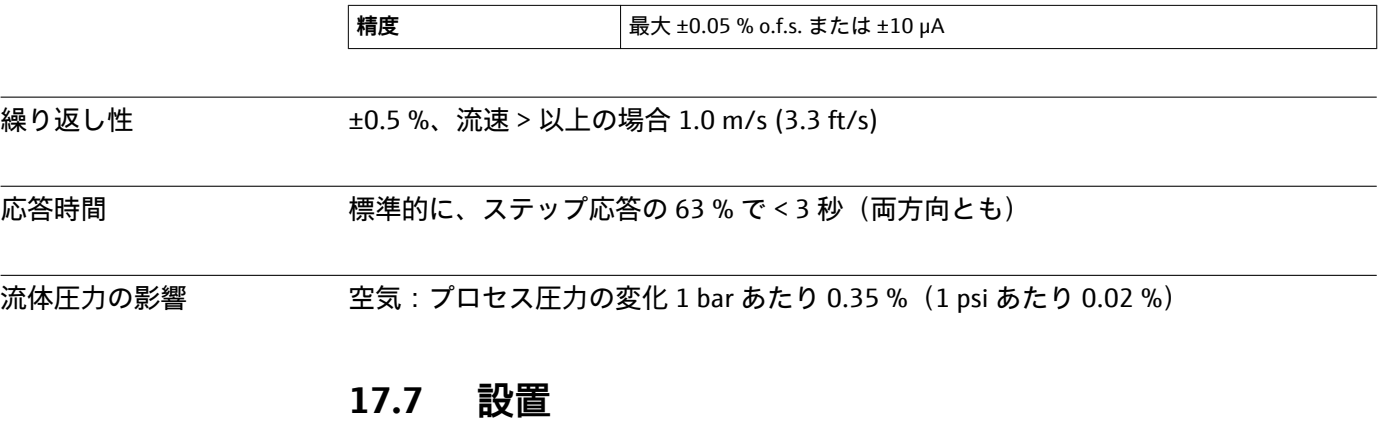

「取付要件」 (→ ■ 15)

# **17.8 環境**

周囲温度範囲 **機器** –40~+60 °C (–40~+140 °F) **現場表示器** –20~+60 °C (–4~+140 °F)、温度が許容温度範囲外の場合、表示部の視認性が 悪化する可能性があります。

> ▶ 屋外で使用する場合: 特に高温地域では直射日光は避けてください。

保管温度 –40~+80 °C (–40~+176 °F)、推奨 +20 °C (+68 °F)

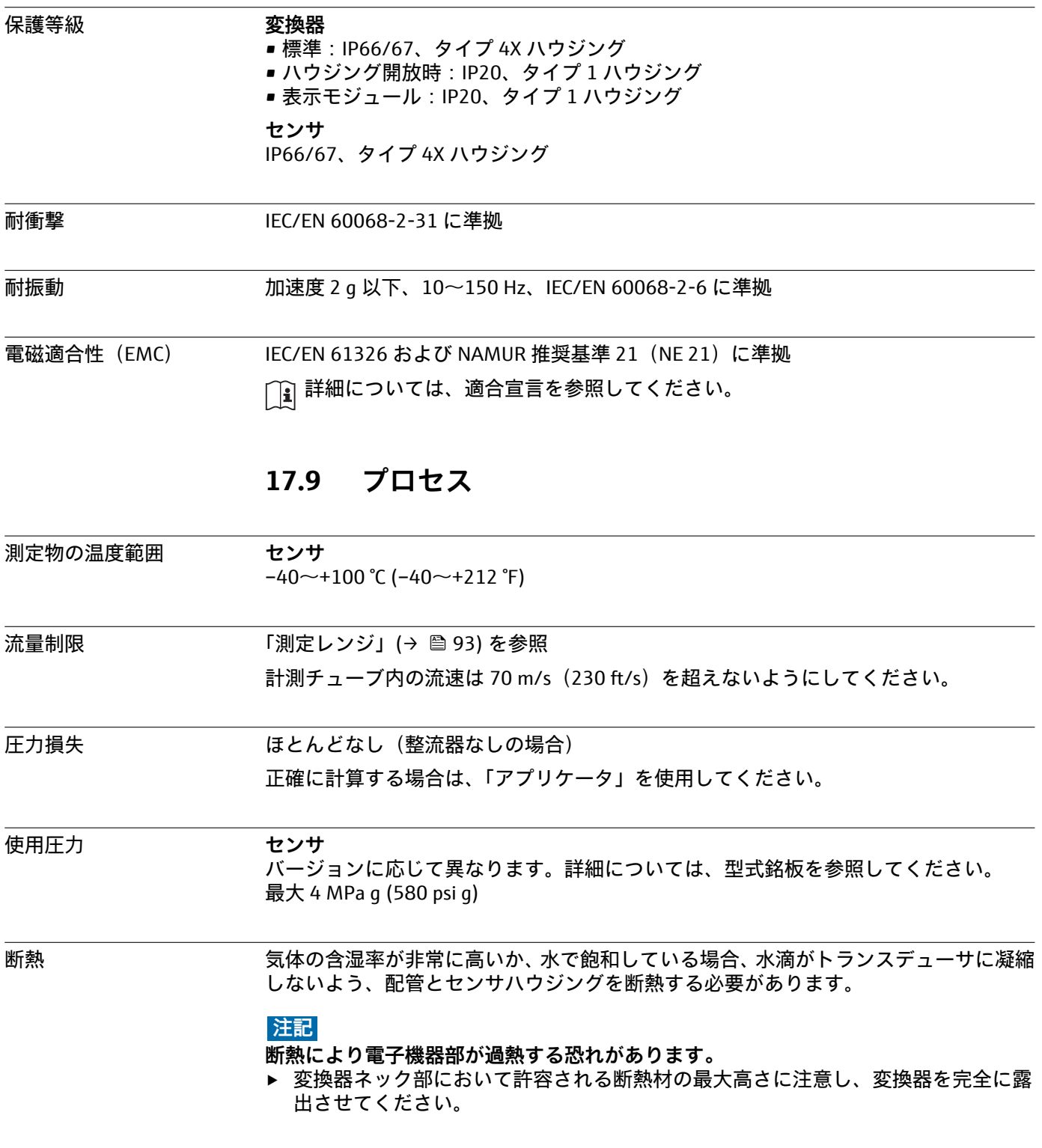

<span id="page-101-0"></span>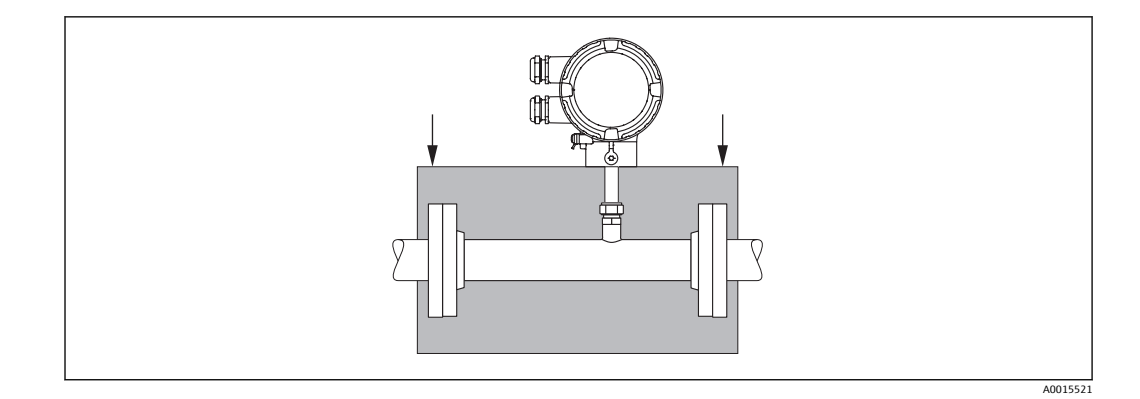

# **17.10 機械構造**

外形寸法 しゅう ( ^\_^ ) 機器の外形寸法および取付寸法については、「技術仕様書」の「構造」の章を参照 してください。

# 質量 **質量(SI 単位)**

**一体型**

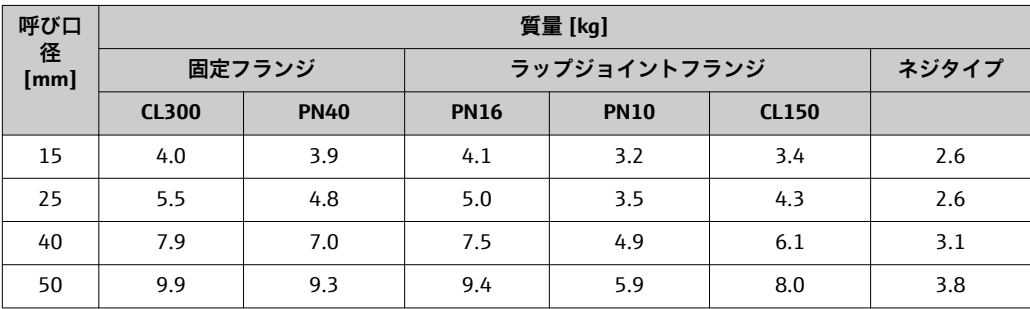

## **質量(US 単位)**

### **一体型**

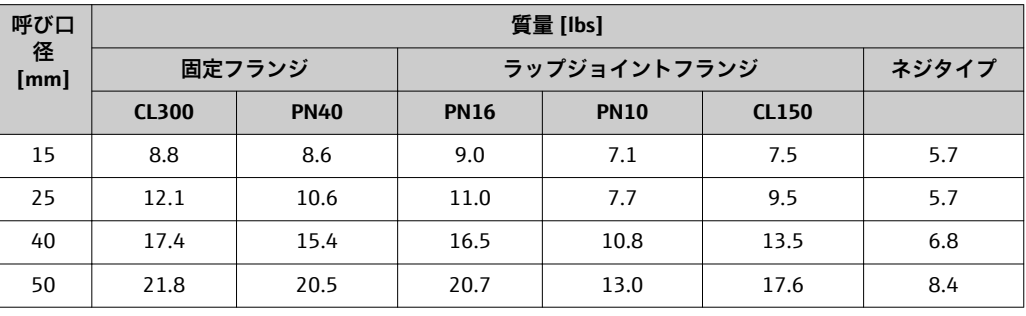

# 材質 **変換器ハウジング**

- •「ハウジング」のオーダーコード、オプション **A**:アルミニウム コーティング AlSi10Mg
- ウィンドウ材質: ガラス

**センサ**

#### **プロセス接続**

固定フランジ:EN 1092-1/ ASME B16.5

- ステンレス 1.4404、EN 10222-5 に準拠
- ステンレス SUS F316 または F316L 相当、ASTM A182 に準拠

ラップジョイントフランジ:EN 1092-1/ ASME B16.5

- スタブエンド:
	- ステンレス 1.4404/1.4435、EN 10216-5 に準拠、冷間加工
	- ステンレス SUS 316L 相当、ASTM A312 に準拠、冷間加工
- ラップジョイントフランジ:
	- カーボンスチール、亜鉛めっき 1.0038、EN 10025-2 に準拠
	- ステンレス 1.4301/1.4307、EN 10028-7 に準拠

ネジタイプ:R オネジ、EN 10226-1, ISO 7/1 に準拠、NPT オネジ、ASME B1.20.1 に準 拠

- ステンレス 1.4404/1.4435、EN 10216-5 に準拠
- ステンレス SUS 316L 相当、ASTM A312 に準拠

#### **計測チューブ**

- DN 15  $(V_2$  in)
	- ステンレス 1.4404、EN 10272/EN10216-5 に準拠
	- ステンレス SUS 316 または 316L 相当、ASTM A479/ ASTM A312 に準拠
- DN 25 $\sim$ 50  $(1\sim$ 2 in) – ステンレス 1.4404、EN 10216-5 に準拠
	- ステンレス SUS 316 または 316L 相当、ASTM A312 に準拠
	-

#### **トランスデューサ**

- ステンレス 1.4404/1.4435、EN 10216-5/ EN10272/ EN 10028-7 に準拠
- ステンレス SUS 316L 相当、ASTM A269/ ASTM A479/ ASTM A240 に準拠

#### **電線管接続口**

#### **「ハウジング」のオーダーコード、オプション A:一体型、アルミニウム コーティング**

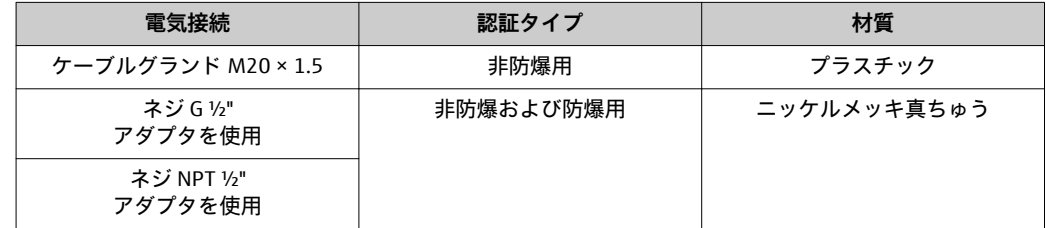

#### **アクセサリ**

#### **整流器、EN(DIN)/ASME に準拠**

1.4404、EN 10272 に準拠、SUS 316L 相当、A479 に準拠 1.4404、EN 10216 -5 に準拠、SUS 316L 相当、A312 に準拠

プロセス接続 • ラップジョイントフランジ、固定フランジ – EN 1092-1 に準拠 – ASME B16.5 に準拠 • オネジ – R オネジ、EN 10226-1 に準拠 – NPT オネジ、ASME B1.20.1 に準拠 ■ プロセス接続の材質については、(→ ■102)を参照してください。 **17.11 操作性** 操作コンセプト **ユーザー固有の作業に最適な、オペレータに配慮したメニュー構造** • 設定 • 操作 • 診断 • エキスパートレベル **迅速かつ安全な設定** 個別のパラメータ機能に関する簡単な説明付きのメニューガイダンス **信頼性の高い操作** • 各種言語による操作:[\(→ 105\)](#page-104-0) – 現場表示器を介して – 操作ツールを介して • 機器および操作ツールには、統一された操作指針が適用されます。 **効率的な診断により計測の信頼性が向上** • 対応方法を平易なテキストで表示 ■各種のシミュレーションオプションおよびオプションのラインレコーダ機能 現場操作 **「表示部/ 操作部」オーダーコードオプション C 表示部** • 4 行表示 • プロセス変数およびステータス変数の表示形式は個別に設定可能 • 表示部の許容周囲温度:–20~+60 °C (–4~+140 °F) 温度が許容温度範囲外の場合、表示部の視認性が悪化する可能性があります。 **操作部** 3つのプッシュスイッチによる現場操作(<del>◎</del>, ◎, ◎) **追加機能** ■ データバックアップ機能 機器設定を表示モジュールに保存可能 • データ比較機能 表示モジュールに保存された機器設定と現在の機器設定とを比較できます。 ■ データ転送機能 表示モジュールを使用して変換器設定を別の機器に転送できます。 リモート操作 **HART 経由** この通信インターフェイスは、以下の機器バージョンで用意されています。 •「出力」のオーダーコード、オプション **A**:4-20 mA HART

•「出力」のオーダーコード、オプション **B**:4-20 mA HART、パルス/ 周波数/ スイッ チ出力

<span id="page-104-0"></span>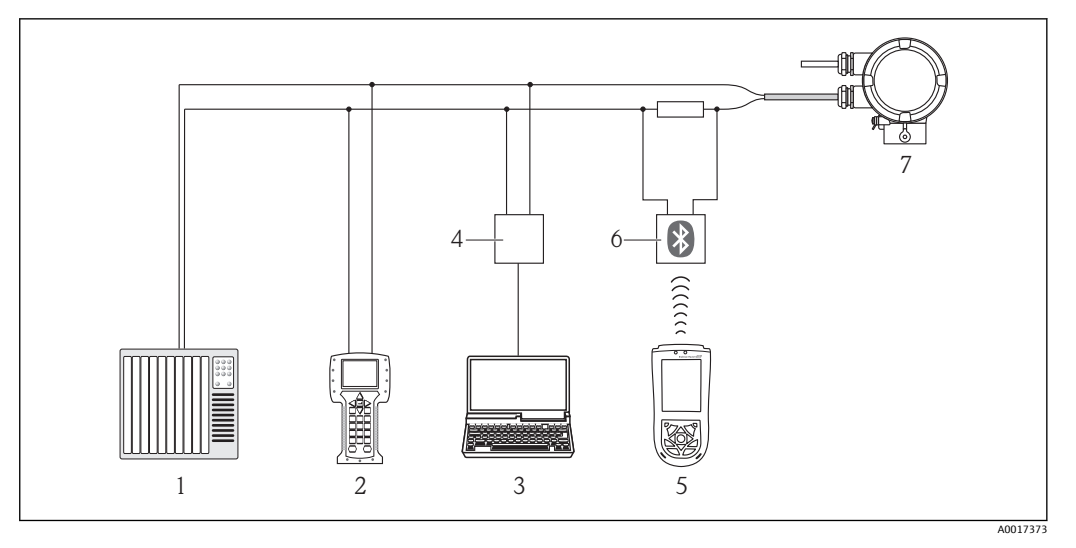

■8 HART 経由のリモート操作用オプション

- 1 制御システム (例: PLC)
- 2 フィールドコミュニケータ 475<br>3 操作ツール(例:FieldCare、AN
- 3 操作ツール(例:FieldCare、AMS Device Manager、SIMATIC PDM)搭載のコンピュータ
	- 4 コミュボックス FXA195(USB)<br>5 Field Xpert SFX100
	- 5 Field Xpert SFX100
	- 6 VIATOR Bluetooth モデム、接続ケーブル付き
	- 7 変換器

## **サービスインターフェイス (CDI) 経由**

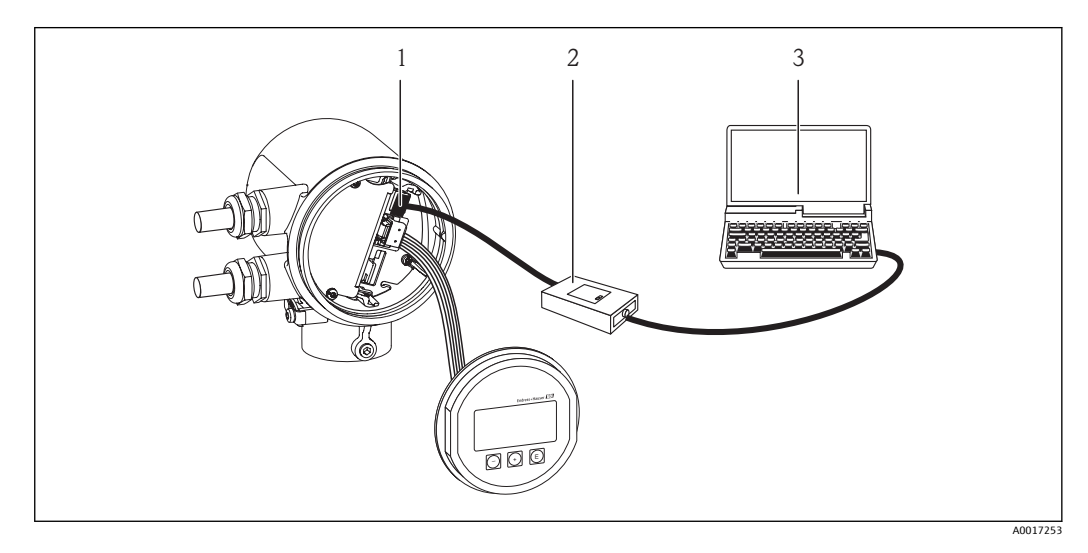

- 1 機器のサービスインターフェイス(CDI)<br>2 コミュボックス FXA291
- 2 コミュボックス FXA291
- 3 「FieldCare」操作ツール搭載のコンピュータ

## 言語 以下の言語で操作できます。

- 現場表示器を介して: 英語、ドイツ語、フランス語、スペイン語、イタリア語、オランダ語、ポルトガル 語、ポーランド語、ロシア語、トルコ語、日本語、中国語、韓国語、バハサ(インド ネシア語)、ベトナム語、チェコ語
- ■操作ツールを介して: 英語、ドイツ語、フランス語、スペイン語、イタリア語、オランダ語、ポルトガル 語、ポーランド語、ロシア語、トルコ語、日本語、中国語、韓国語、バハサ(インド ネシア語)、ベトナム語、チェコ語

# **17.12 認証、認定**

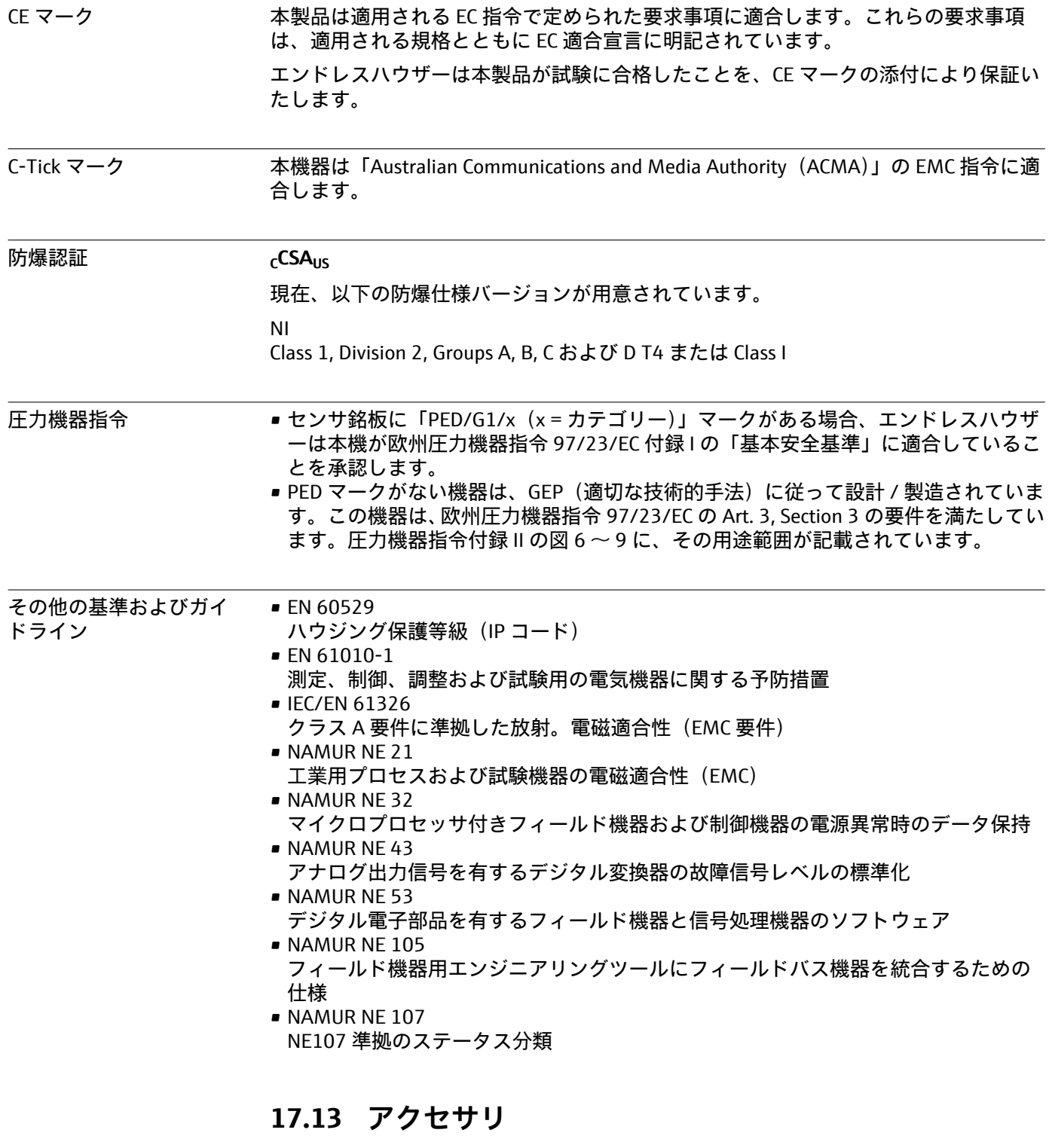

注文可能なアクセサリの概要については、「技術仕様書」を参照してください。

# **17.14 関連資料**

1 下記資料は以下から入手できます。

- 機器と一緒に納入される CD-ROM より
	- 弊社ウェブサイトのダウンロードエリアより: www.endress.com → Download

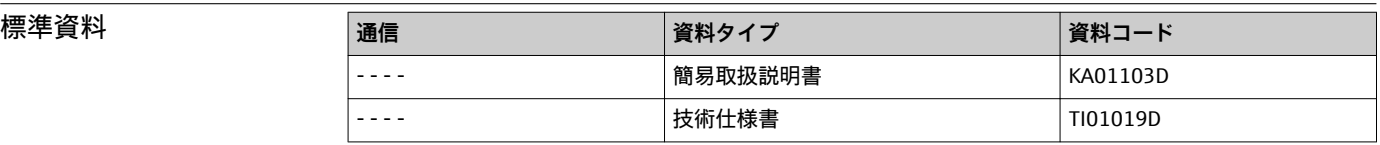

## **機器固有の補足資料**

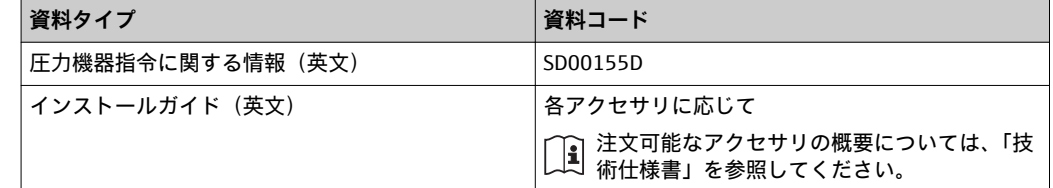

# **18 付録**

# **18.1 オペレータ/ メンテナンス用の操作メニュー概要**

以下の表には、操作メニューの構成およびオペレータ、メンテナンス担当者、エキスパ ート用の特定のパラメータの概要が示されています。パラメータの説明については、本 書の参照ページをご覧ください。

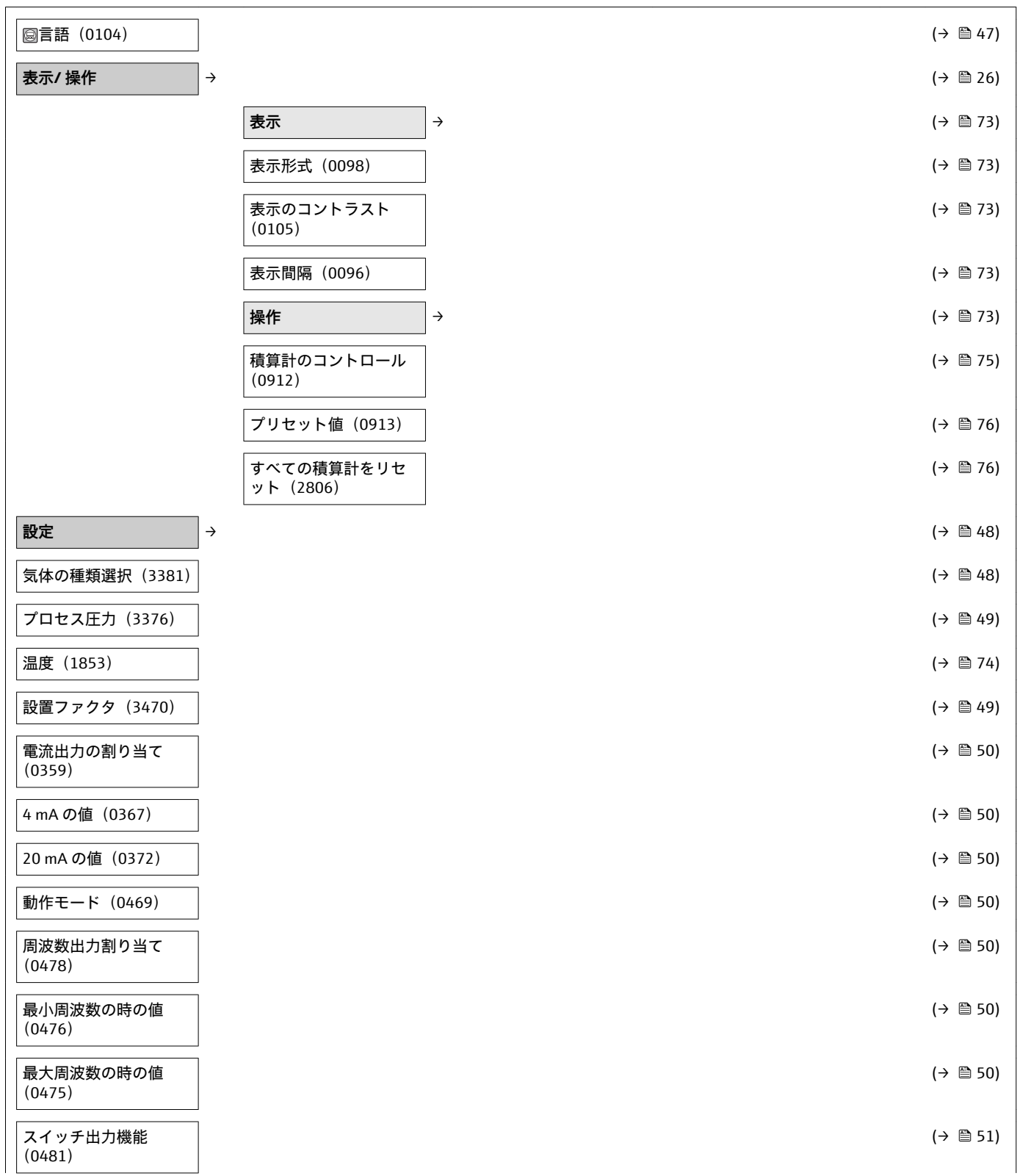
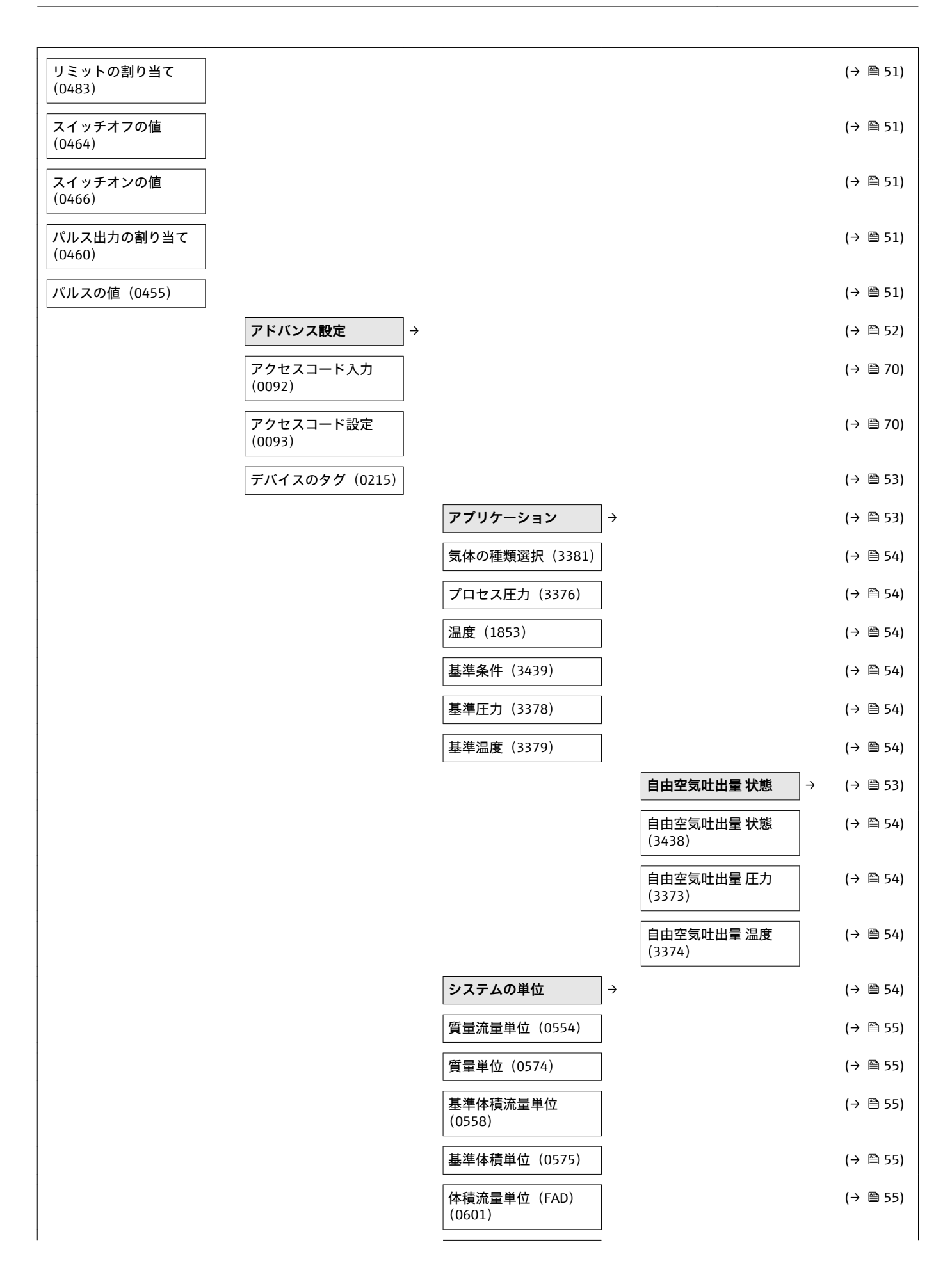

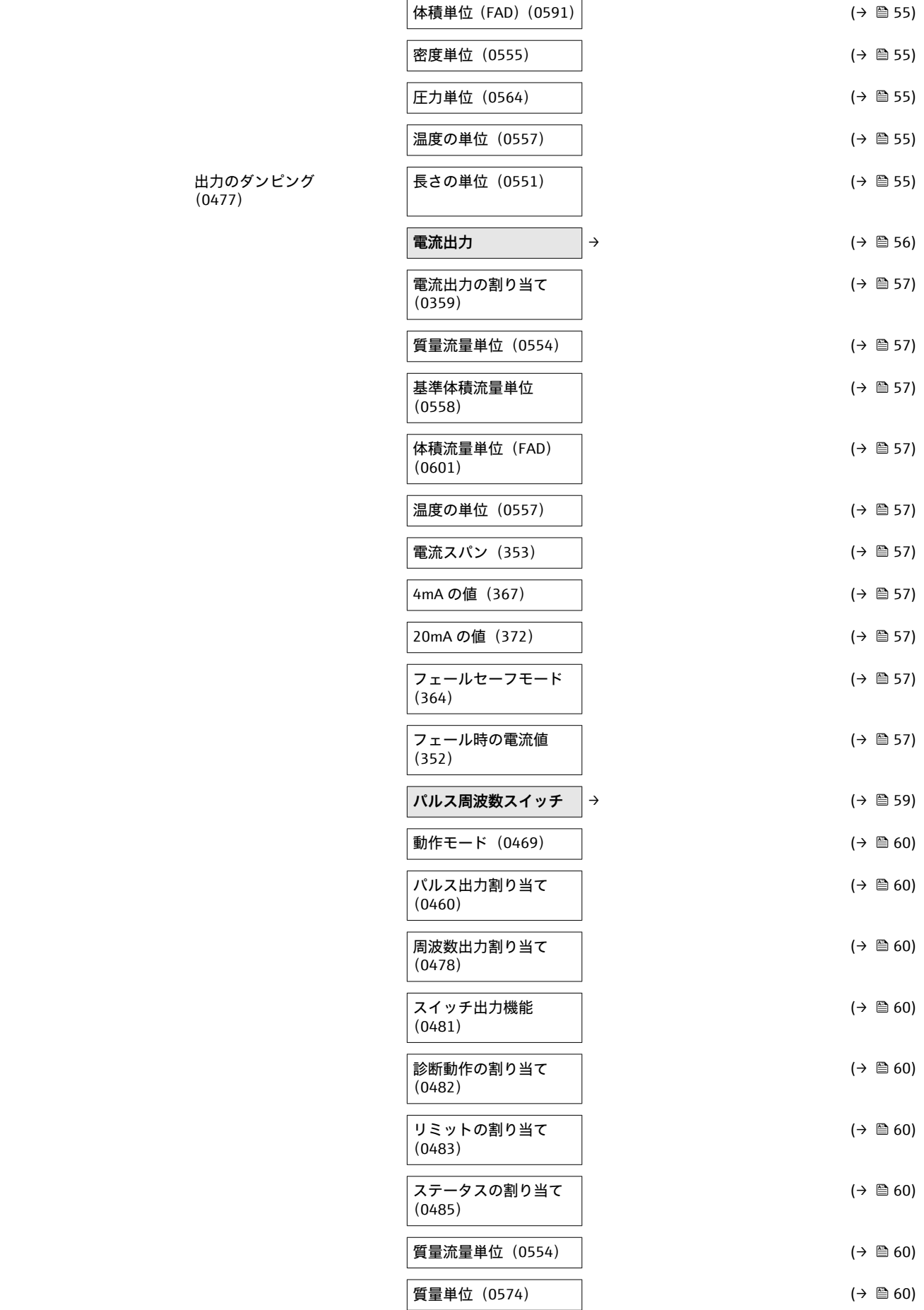

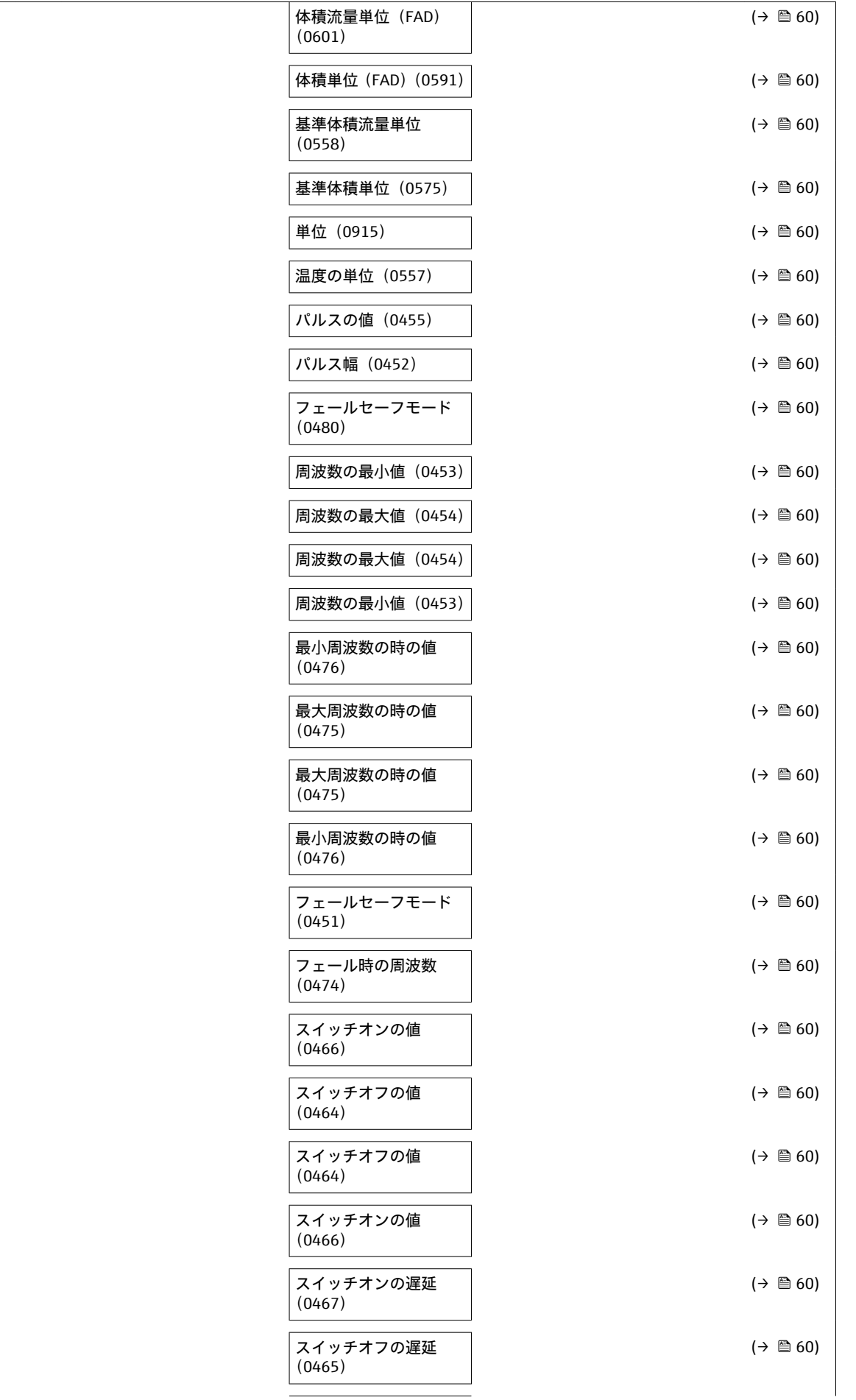

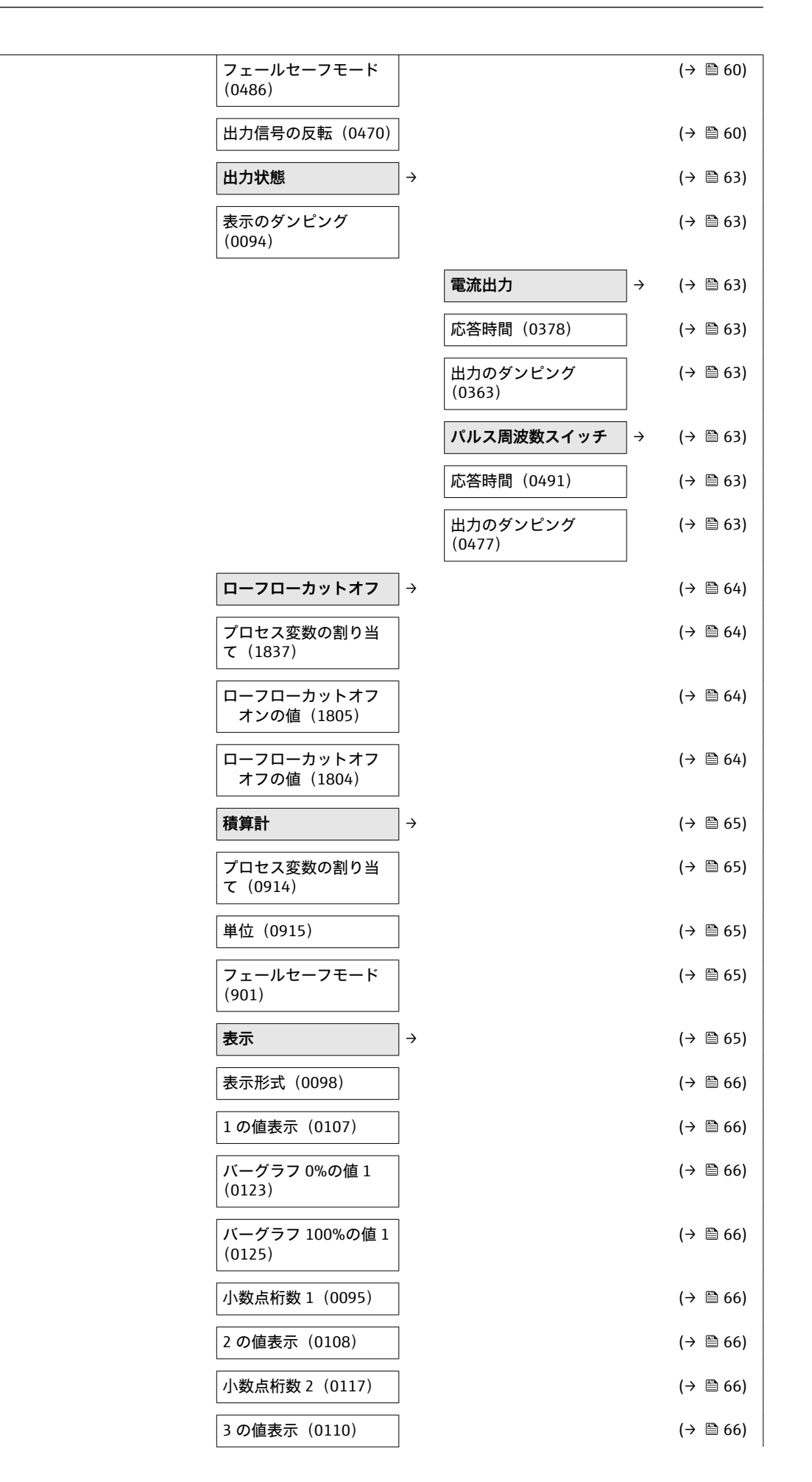

112 エンドレスハウザー

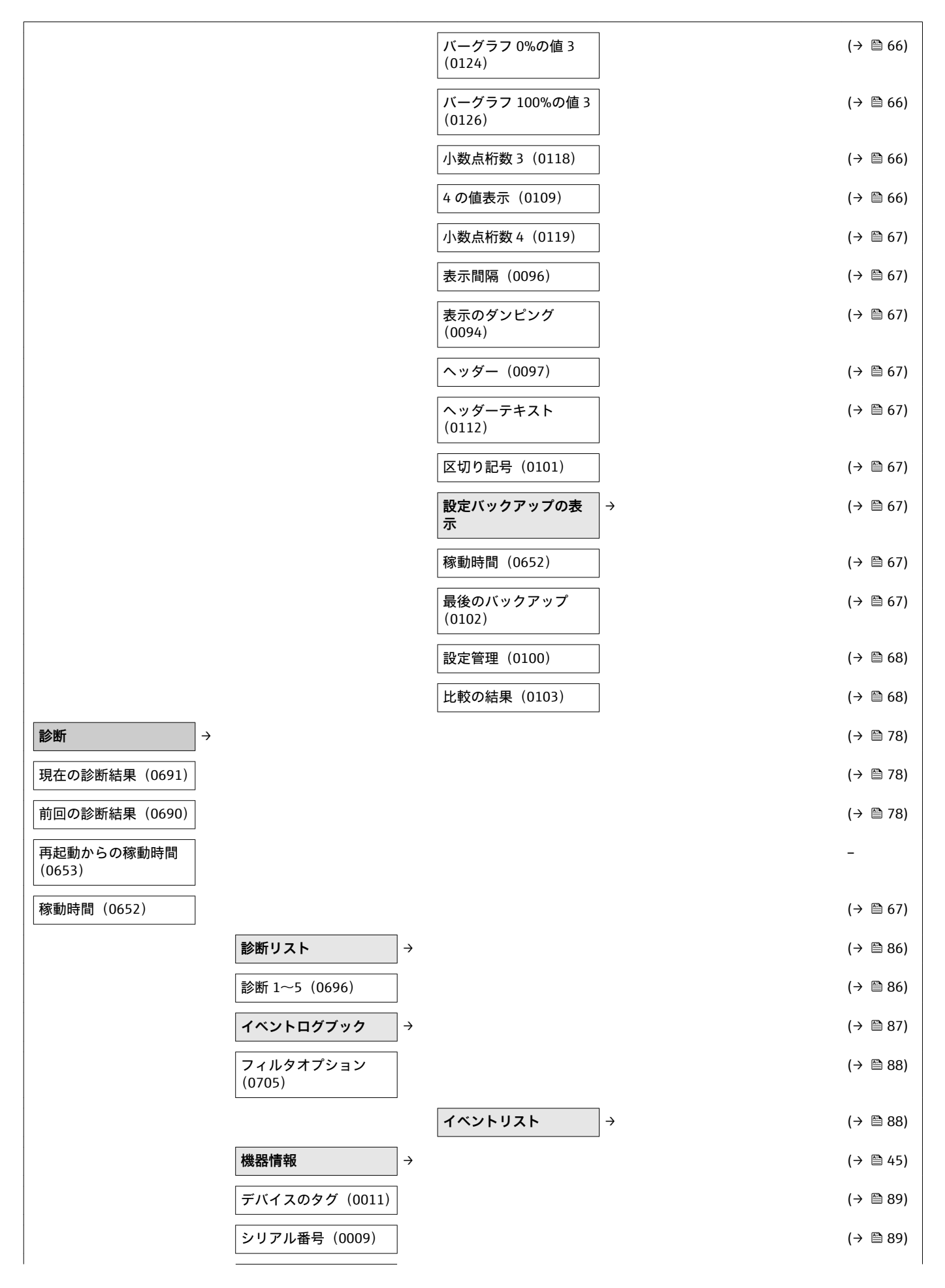

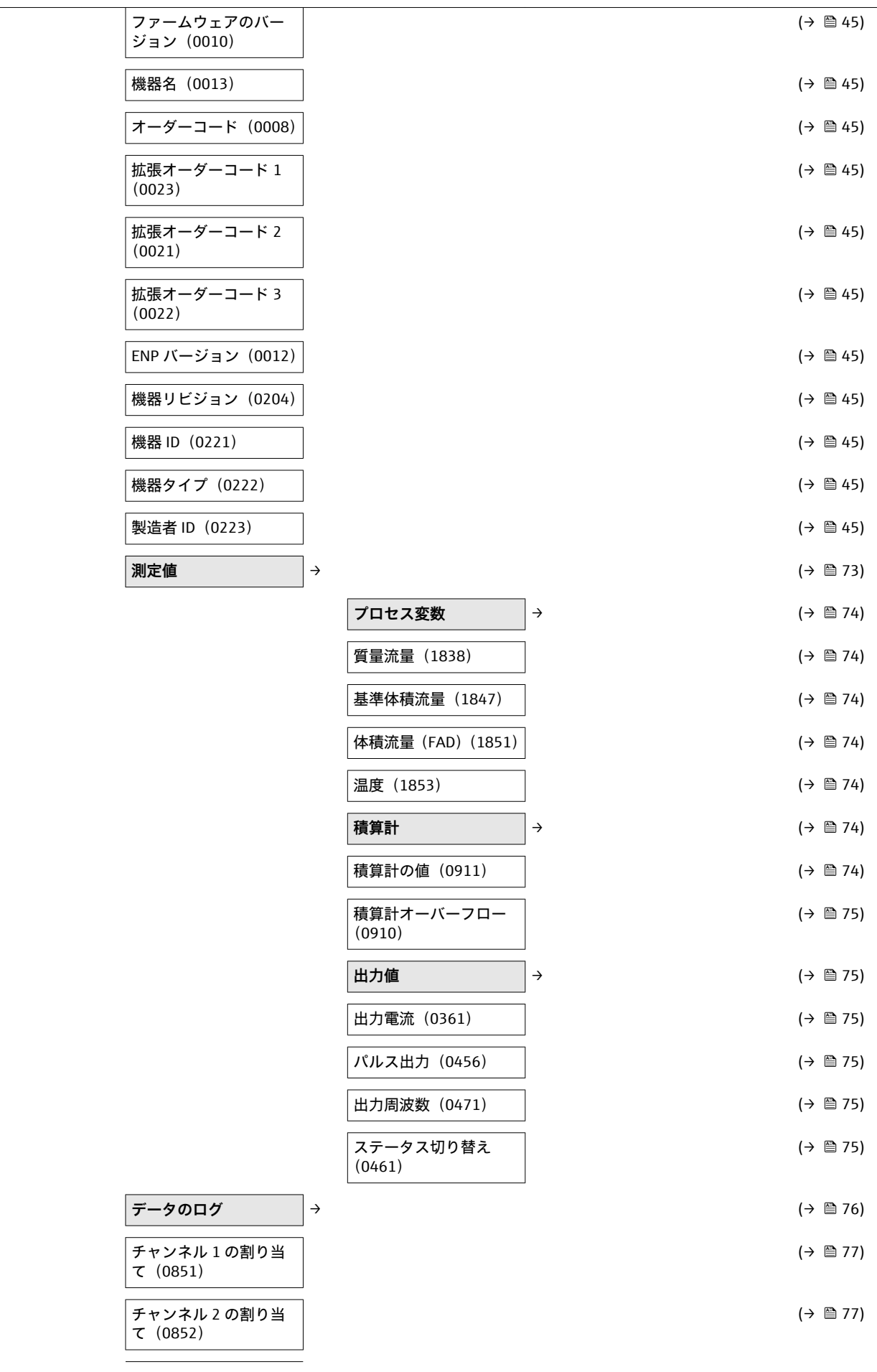

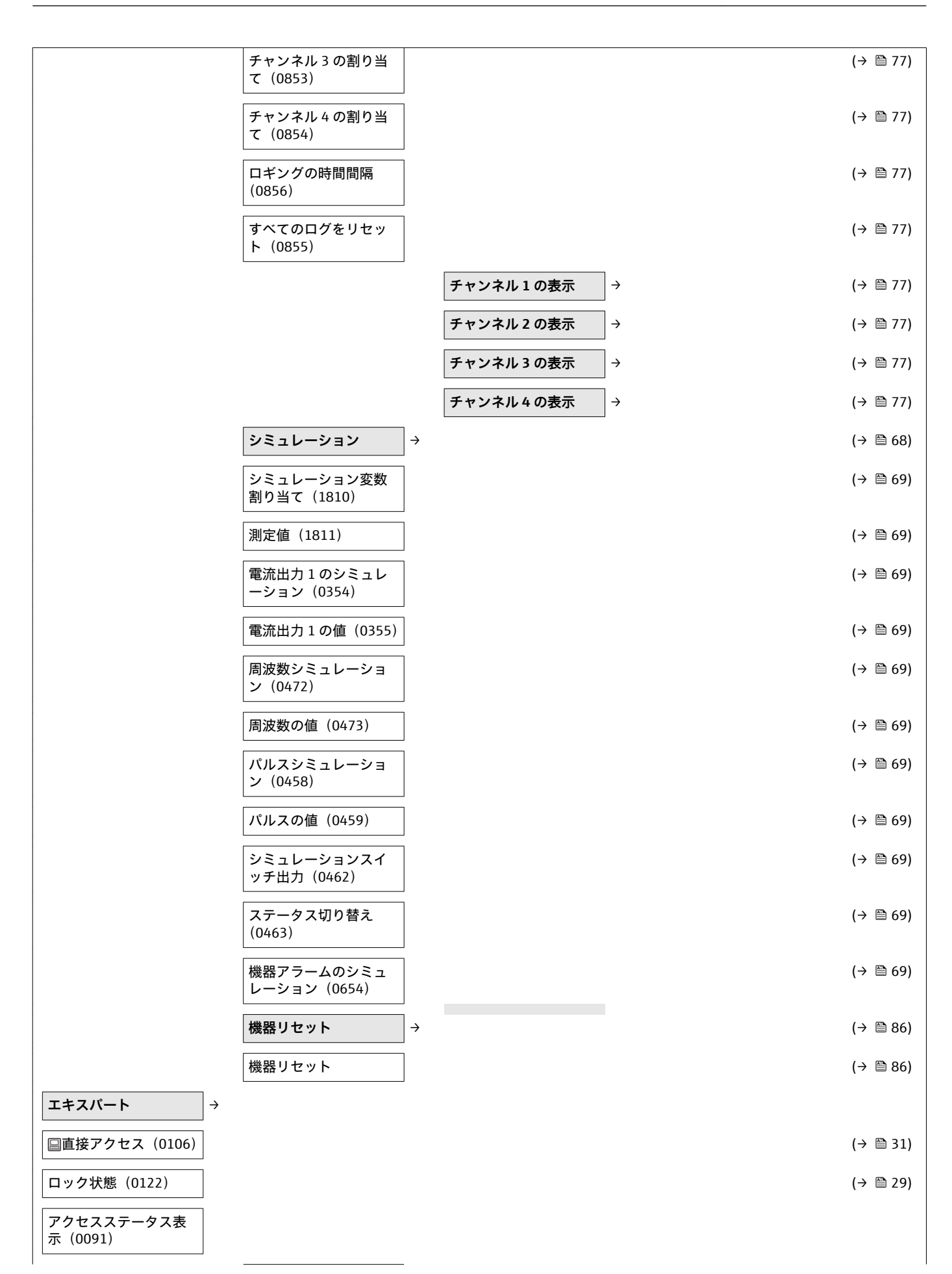

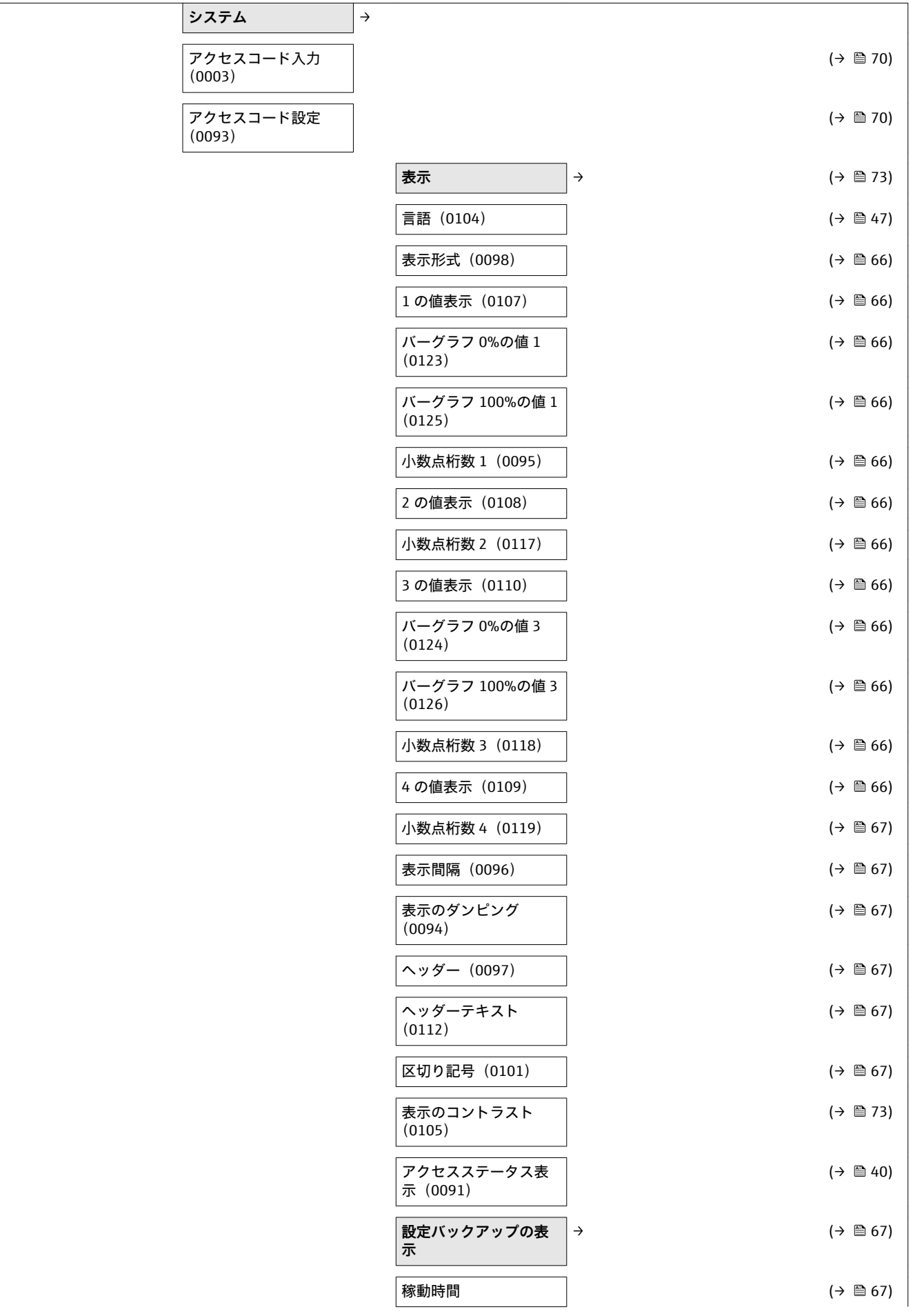

116 エンドレスハウザー

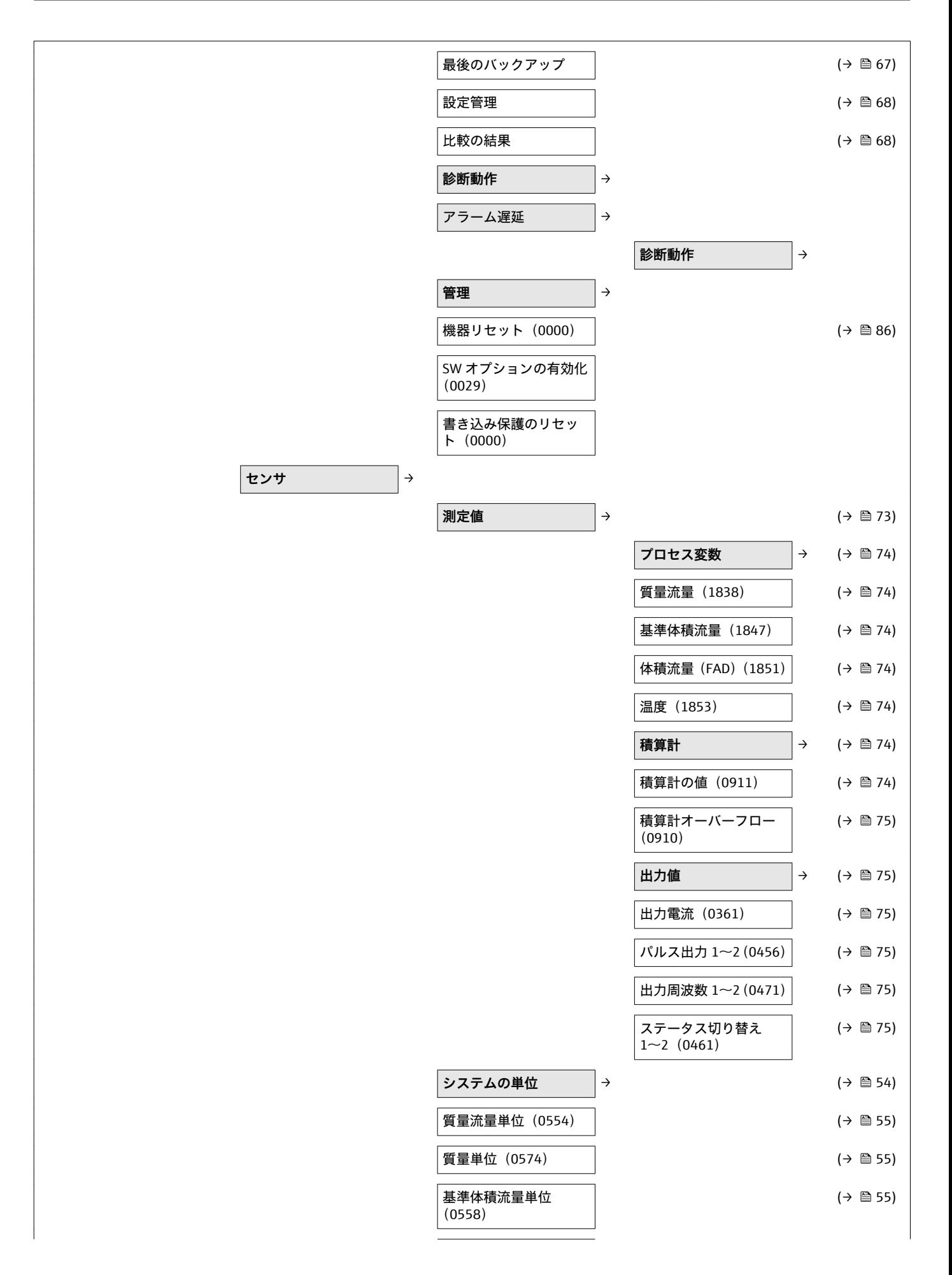

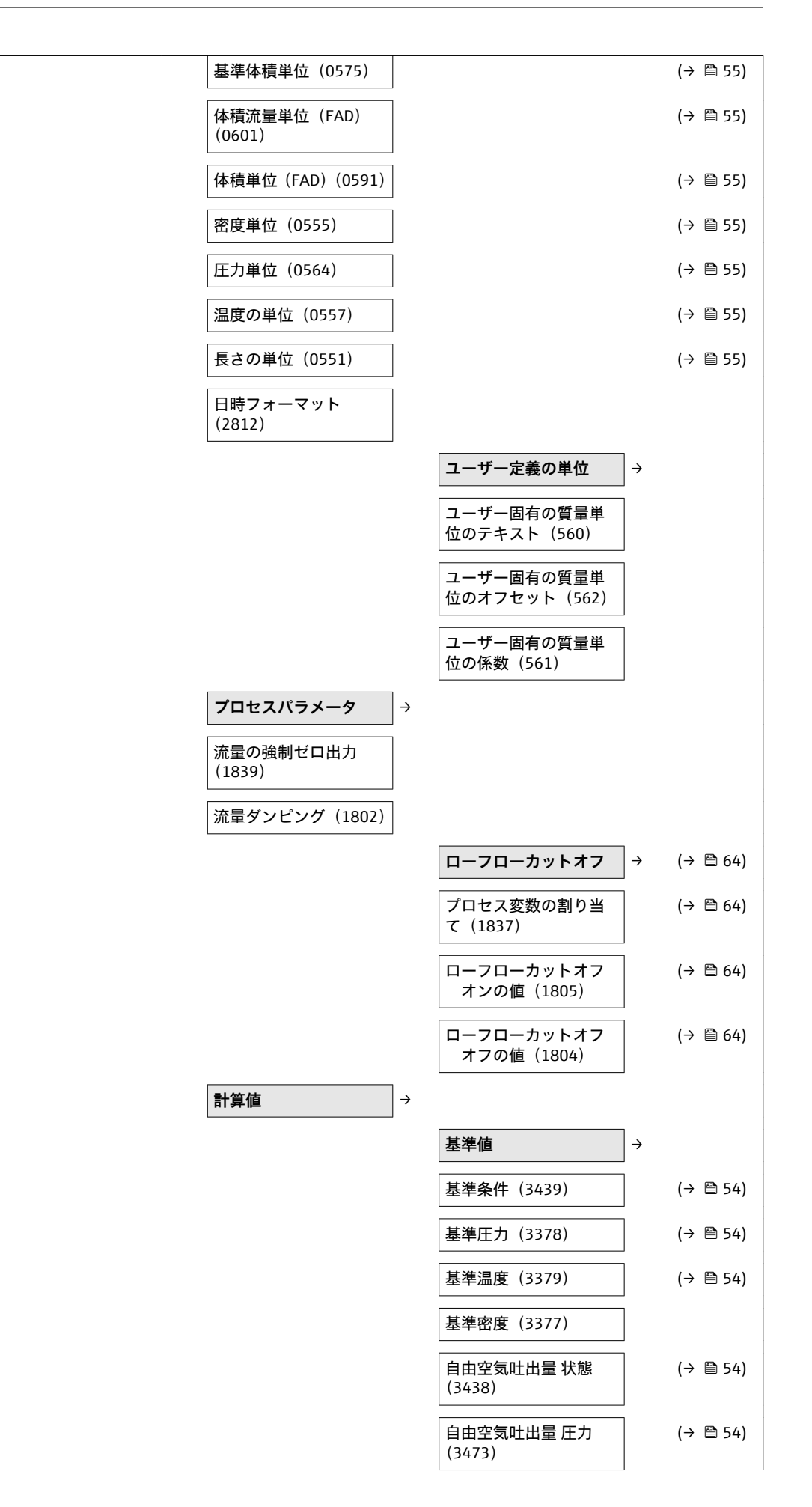

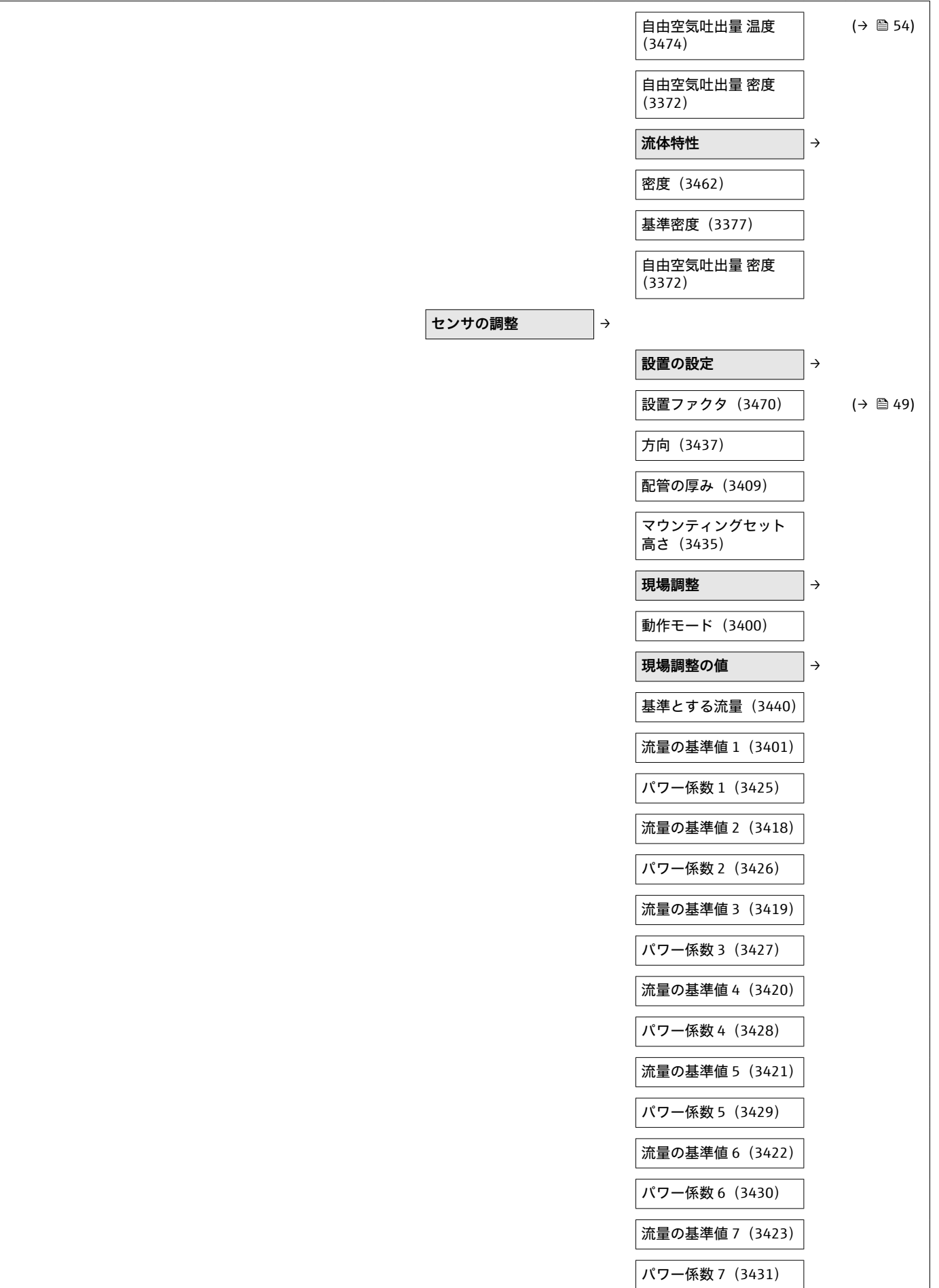

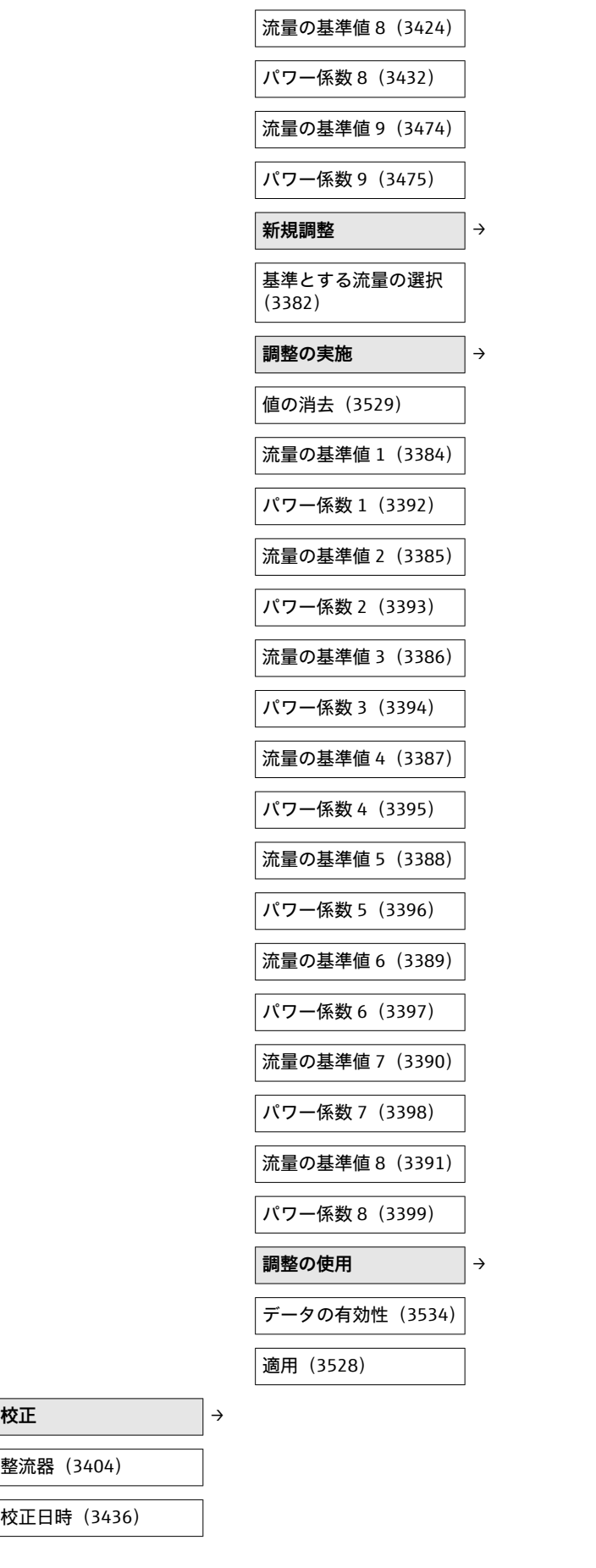

**出力** →

 $\sqrt{ }$  $\overline{\phantom{a}}$ 

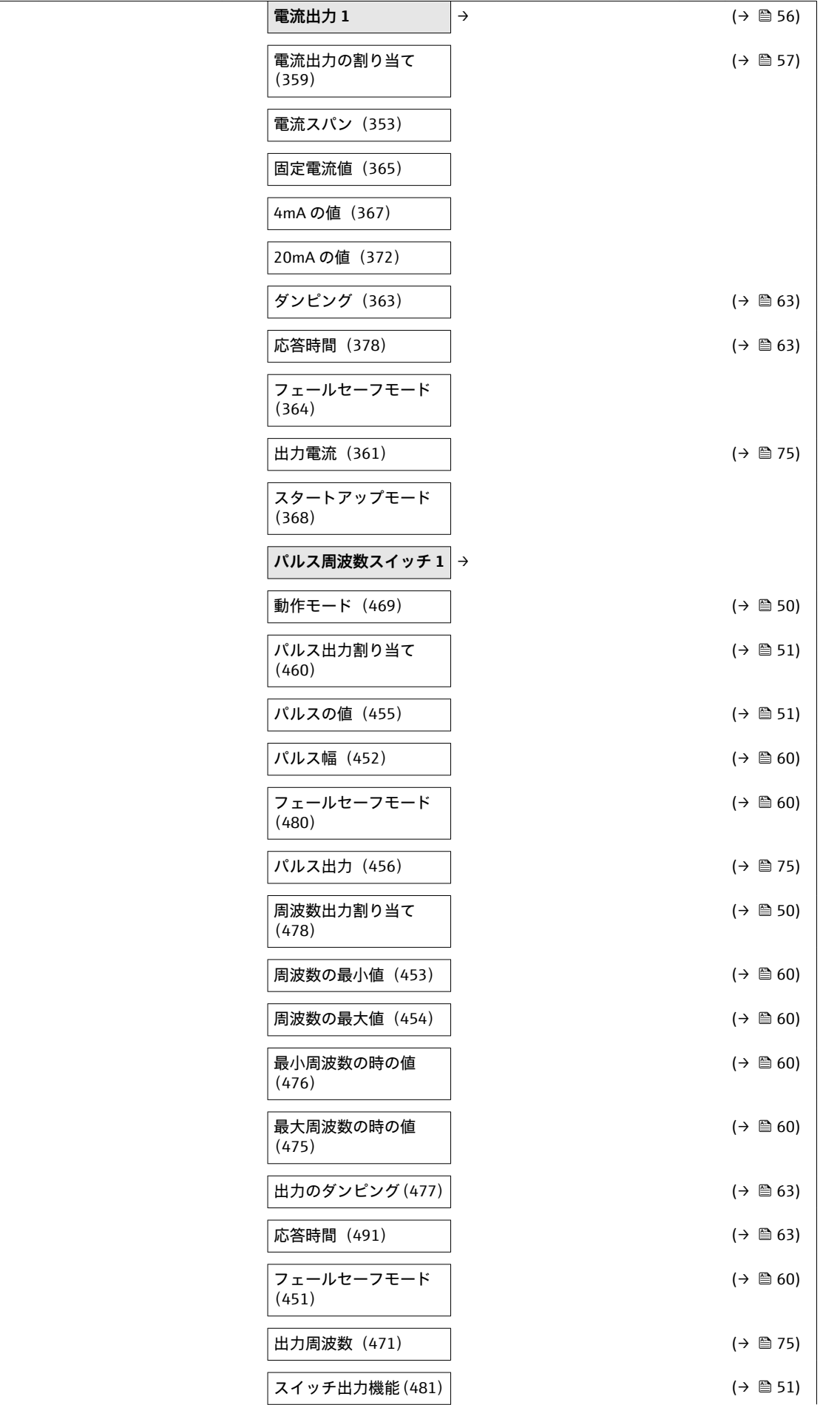

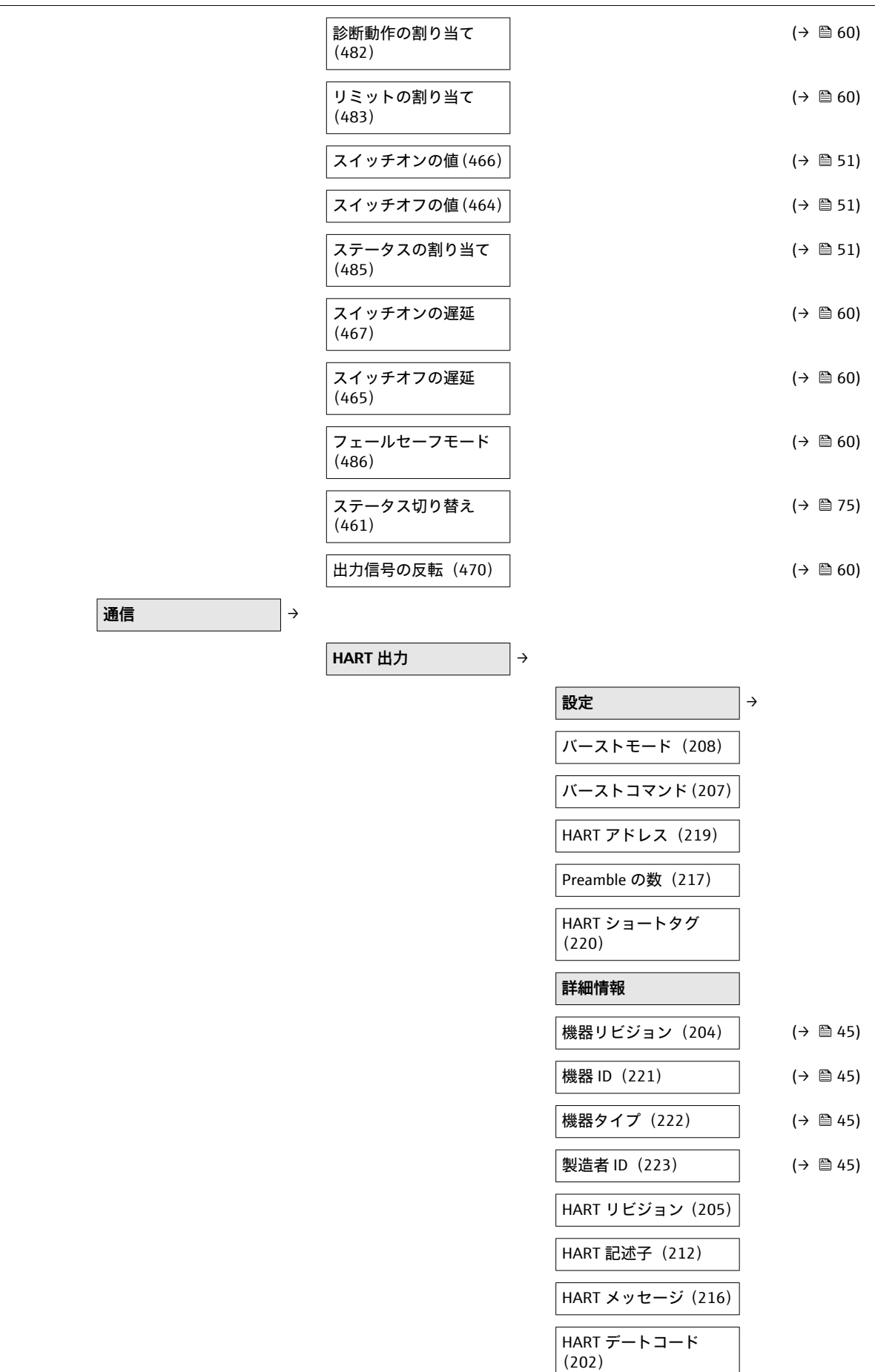

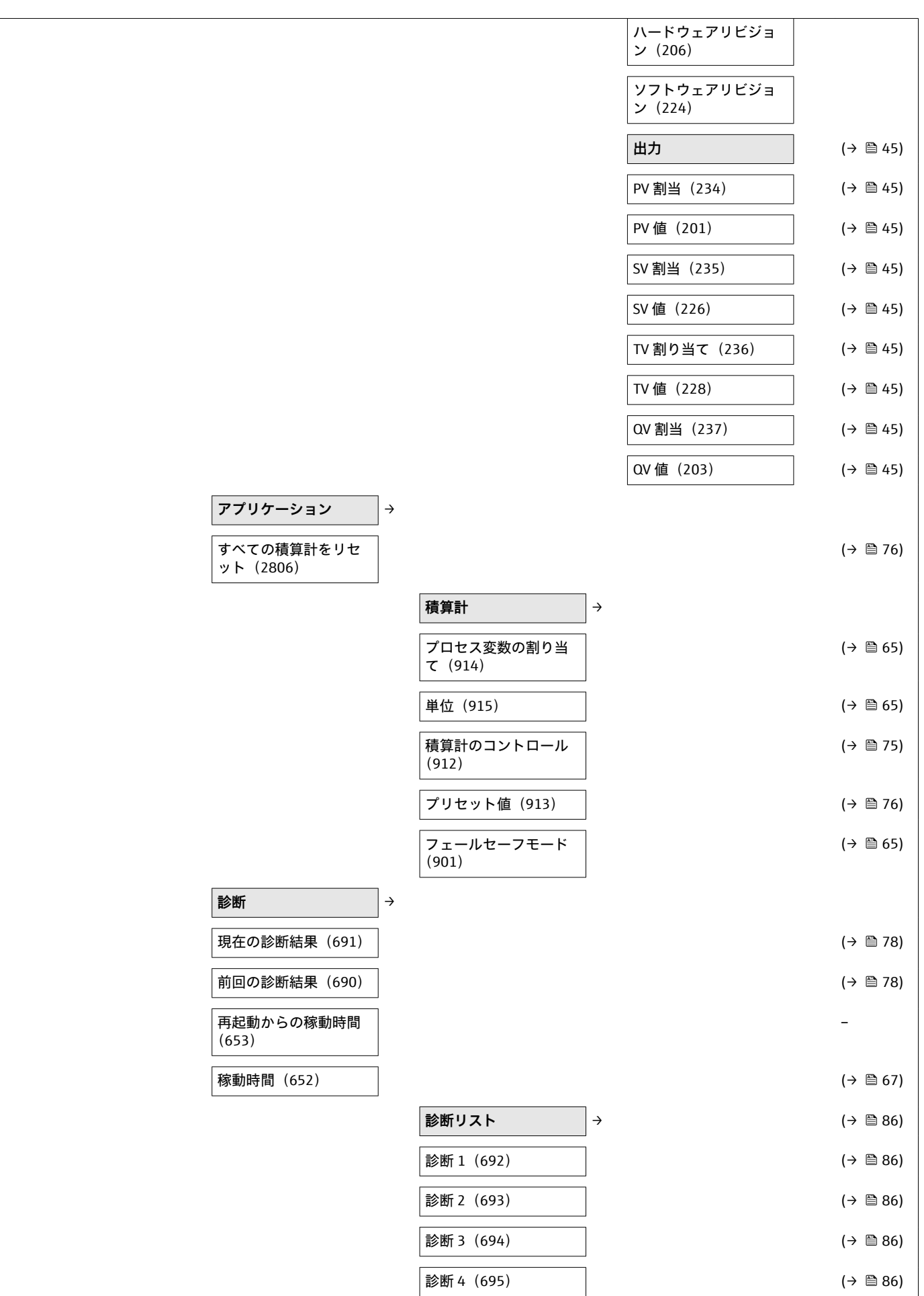

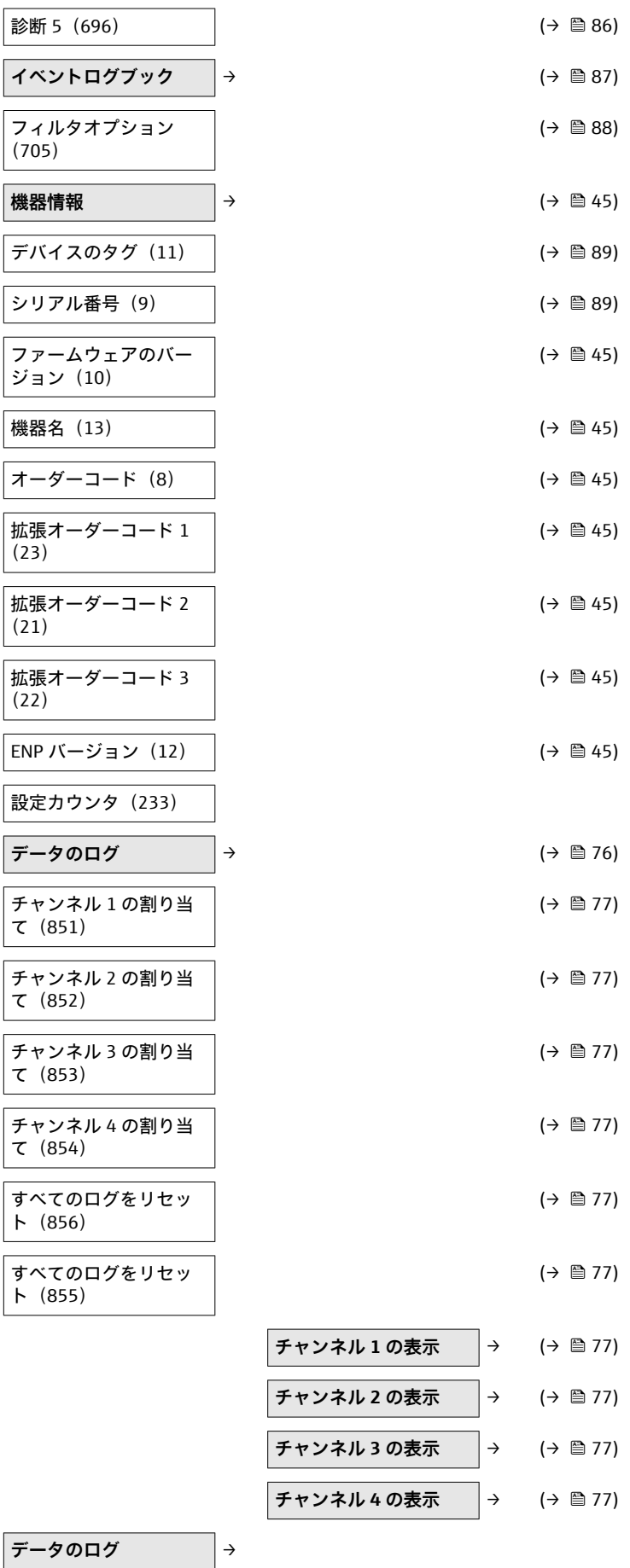

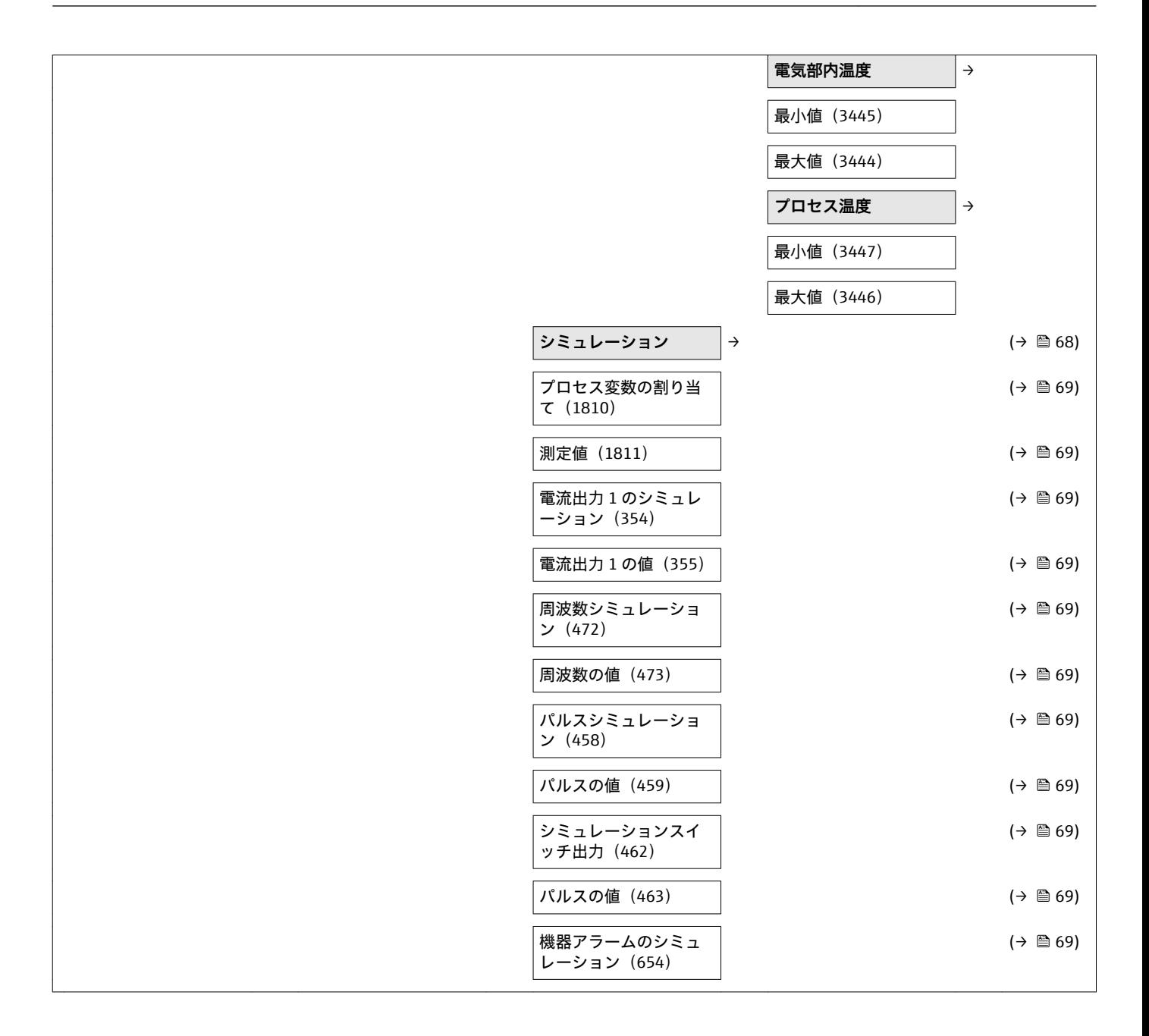

## 索引

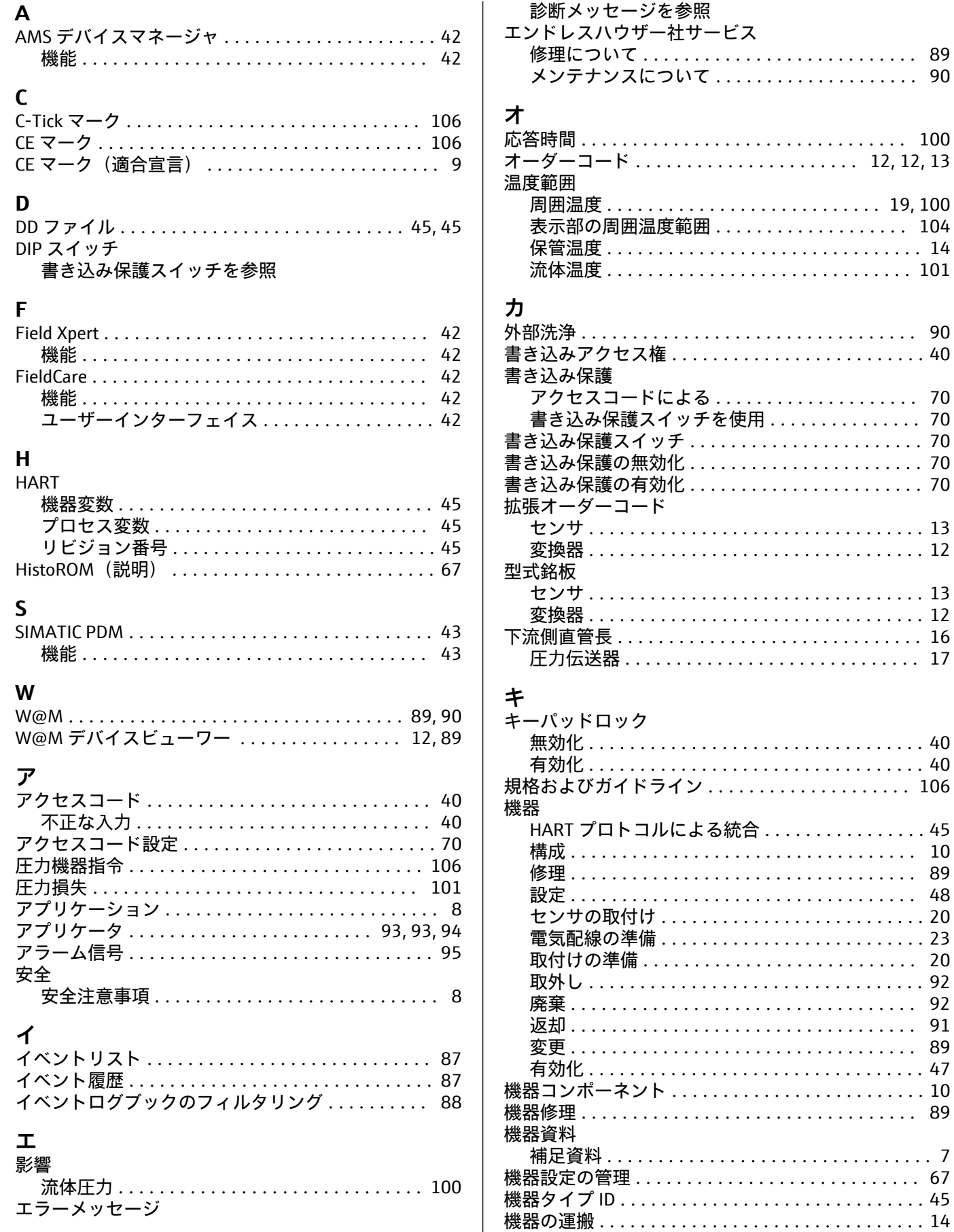

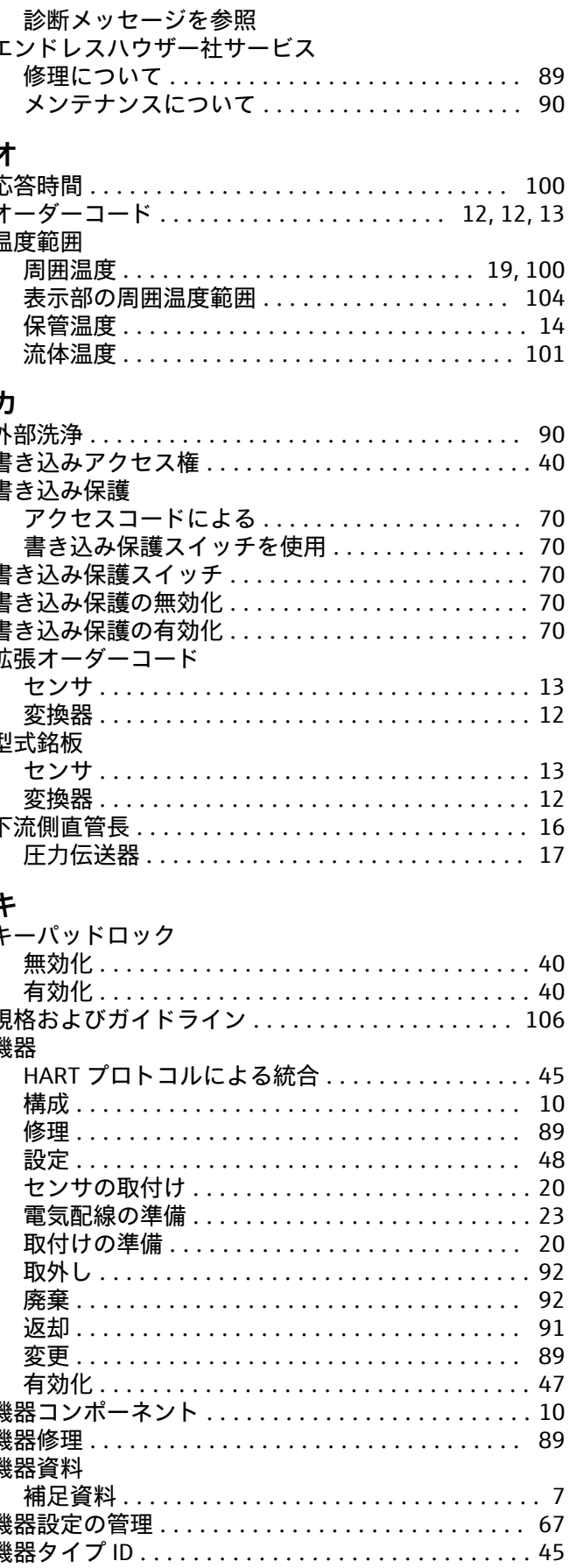

エンドレスハウザー

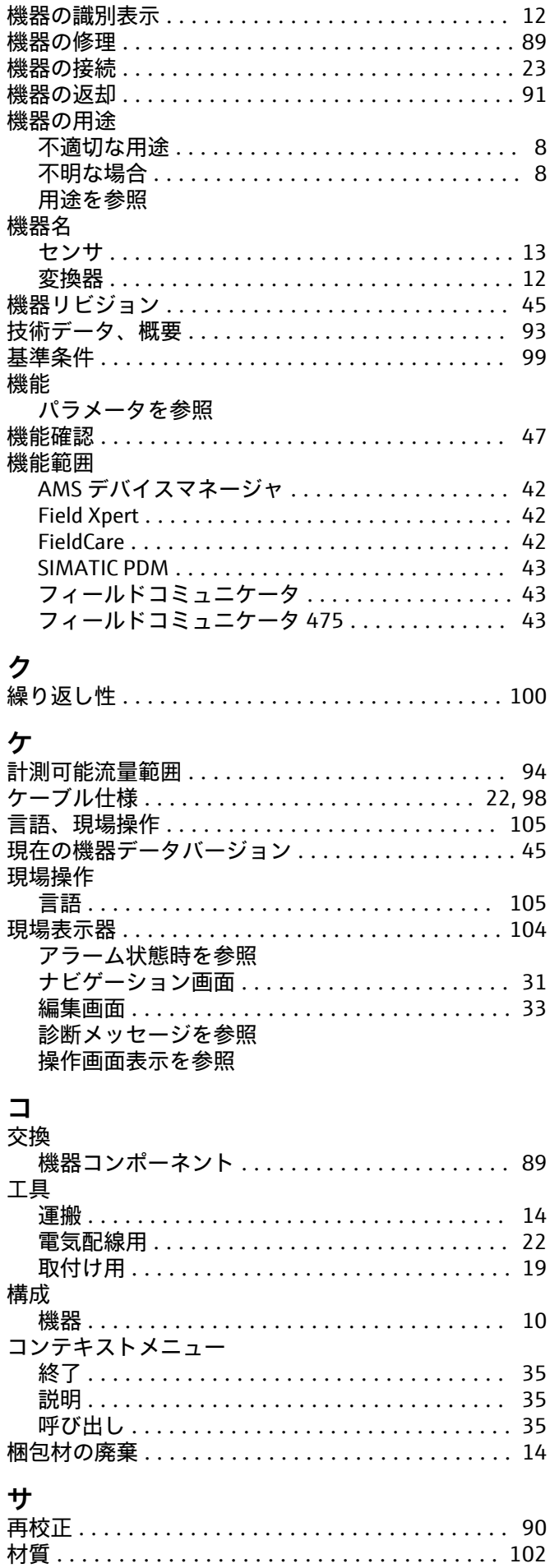

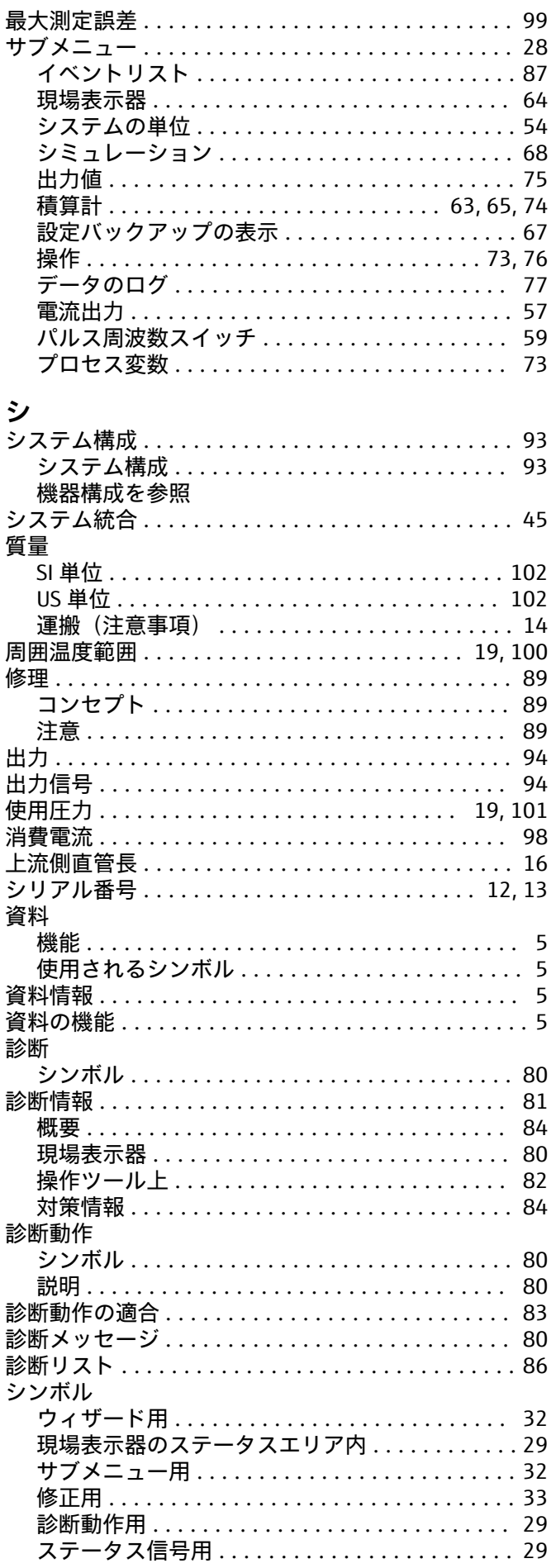

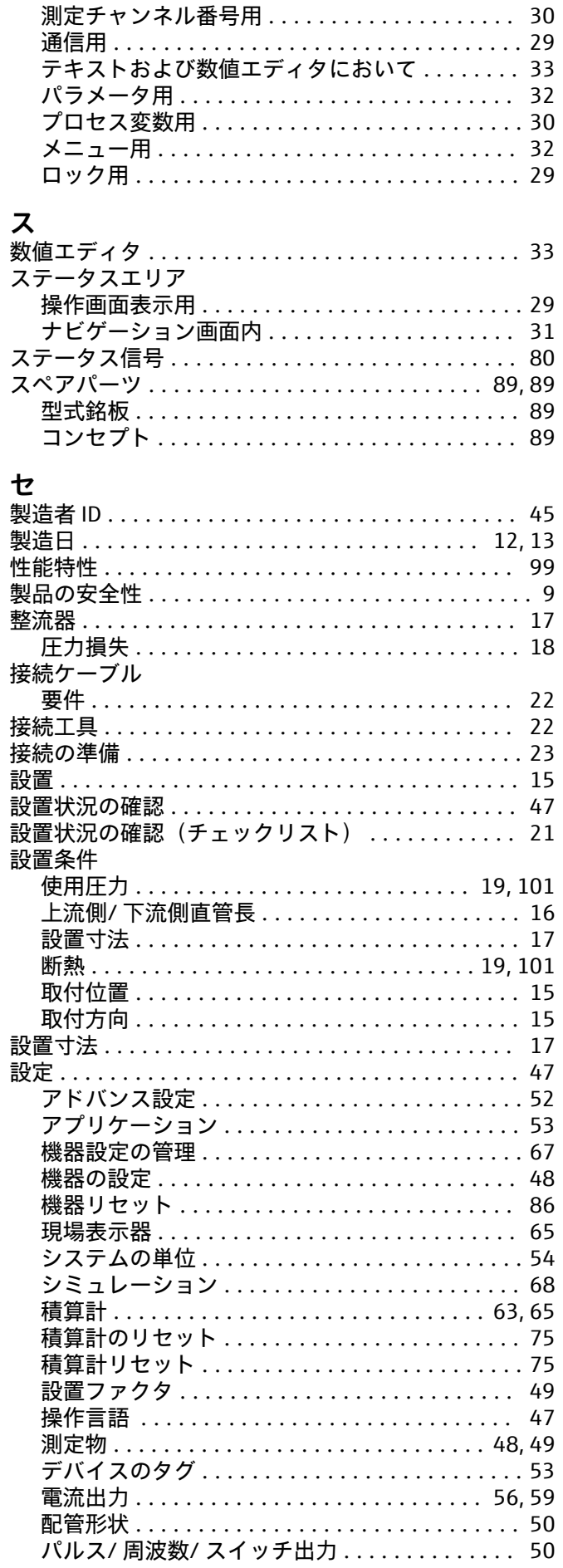

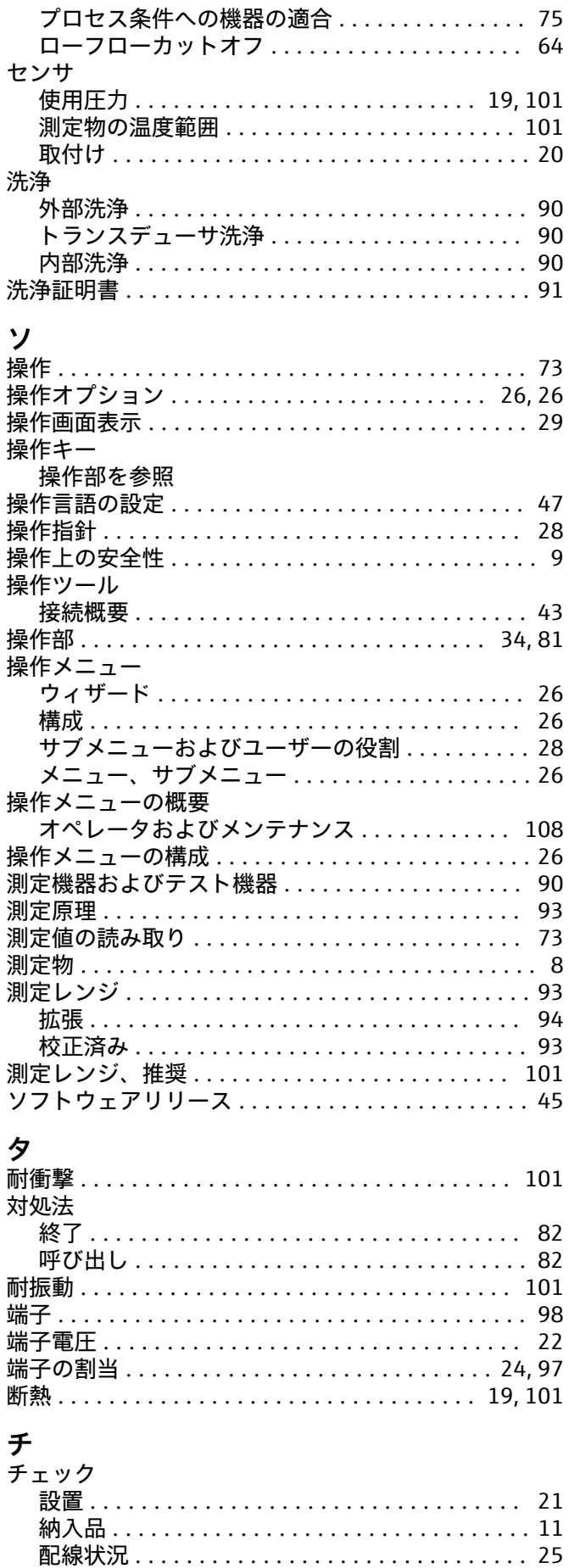

チェックリスト

索引

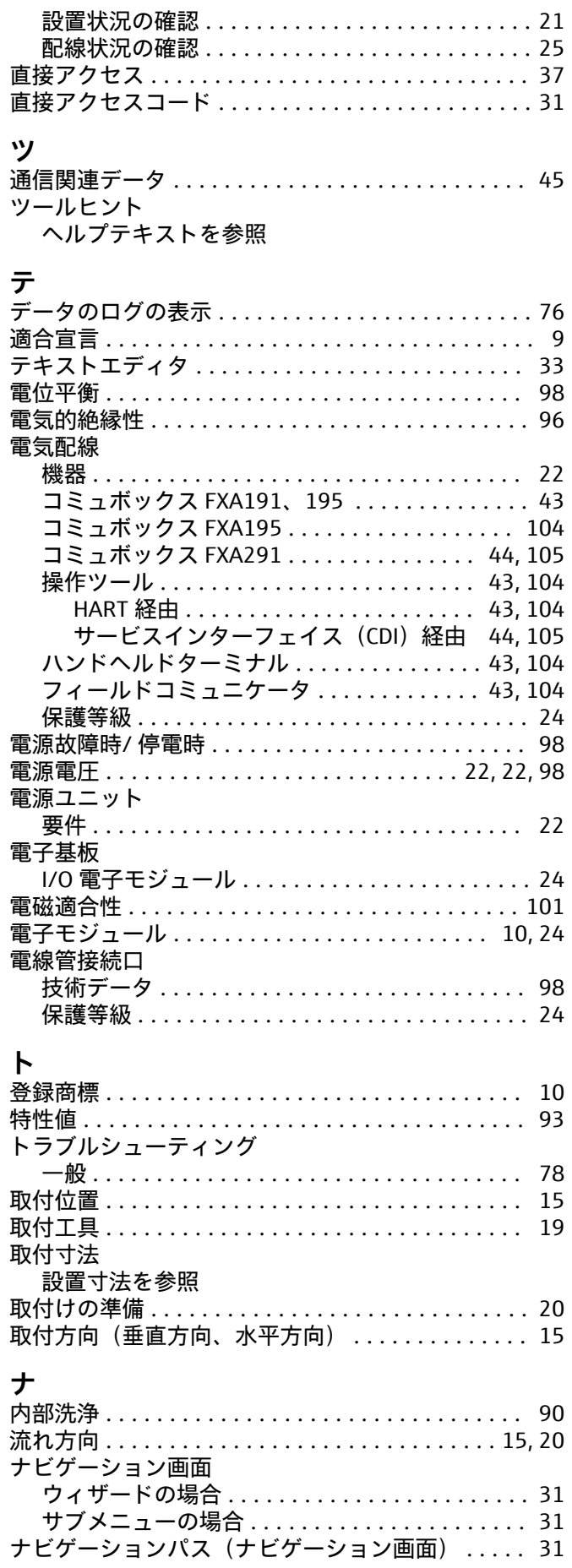

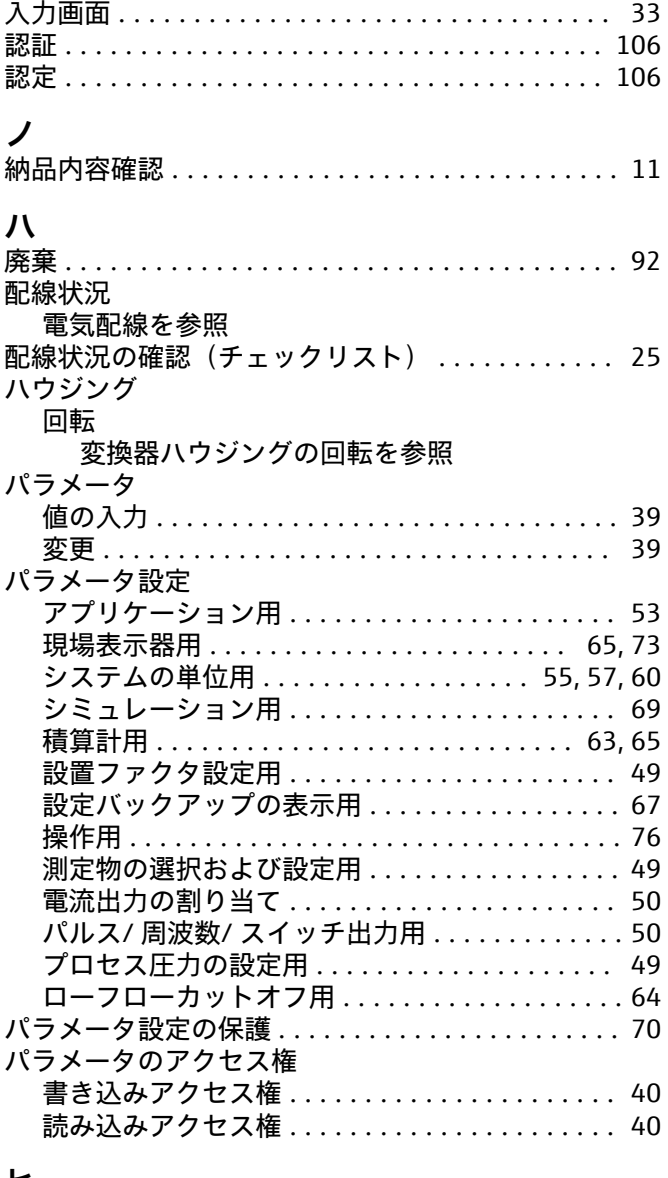

## **ヒ**

**ニ**

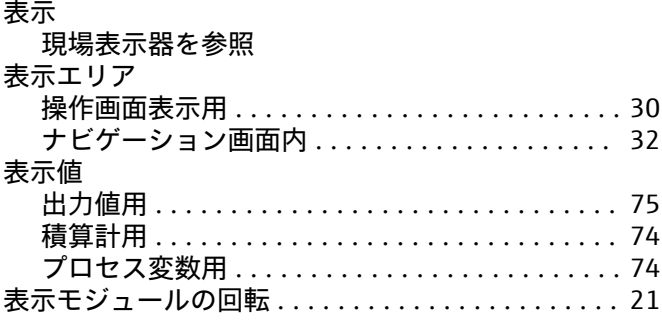

## **フ**

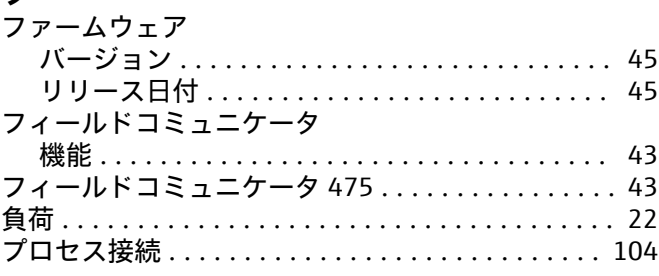

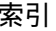

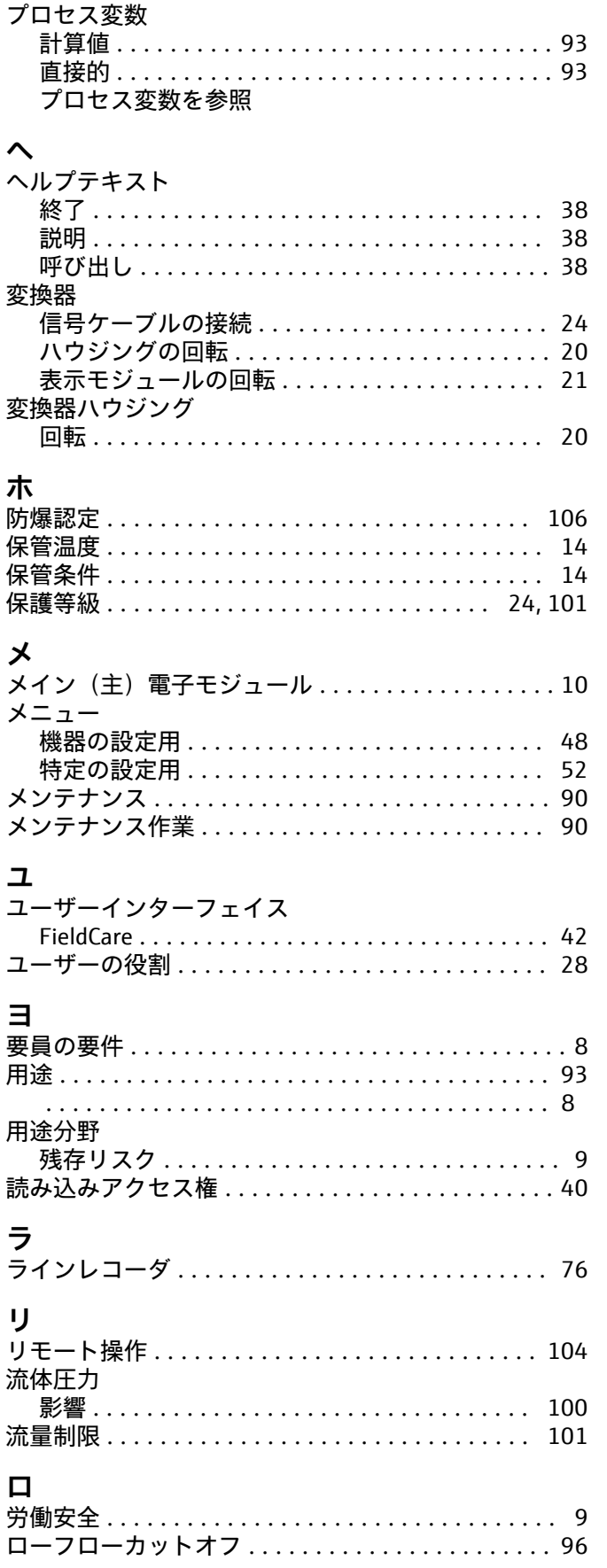

www.addresses.endress.com

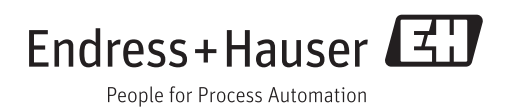